# 管理者マニュアル

# 目次

本マニュアルは3つの章からなっています。 序章では、本システムの構成やログイン方法などの前提事項、 第1章では基本設定について、第2章では日々の運用方法について解説いたします。

# 序章 「はじめに」……………………………………1

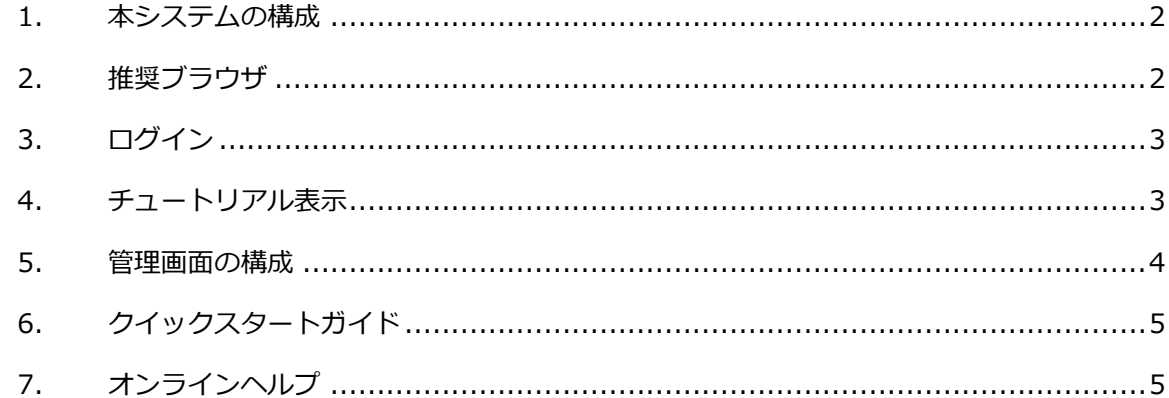

# 

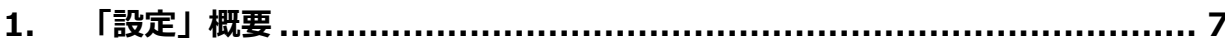

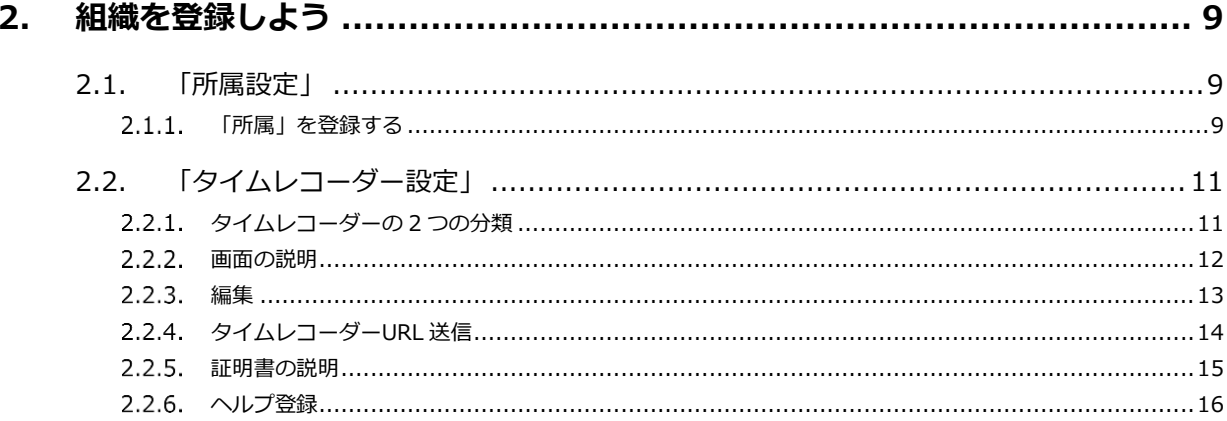

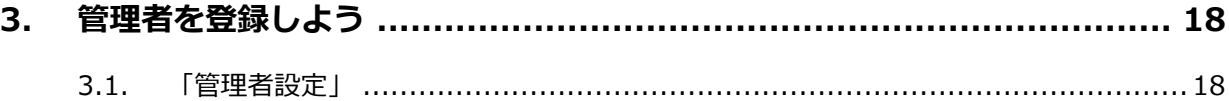

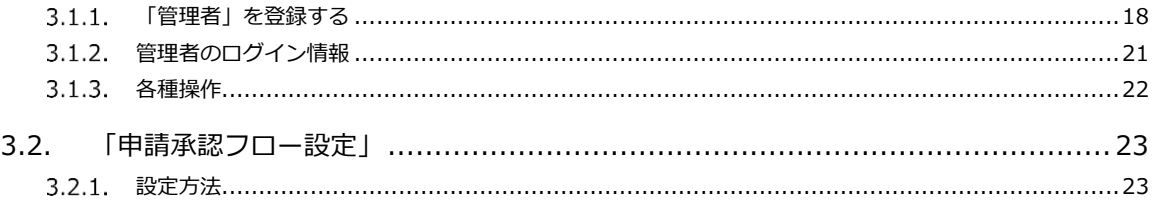

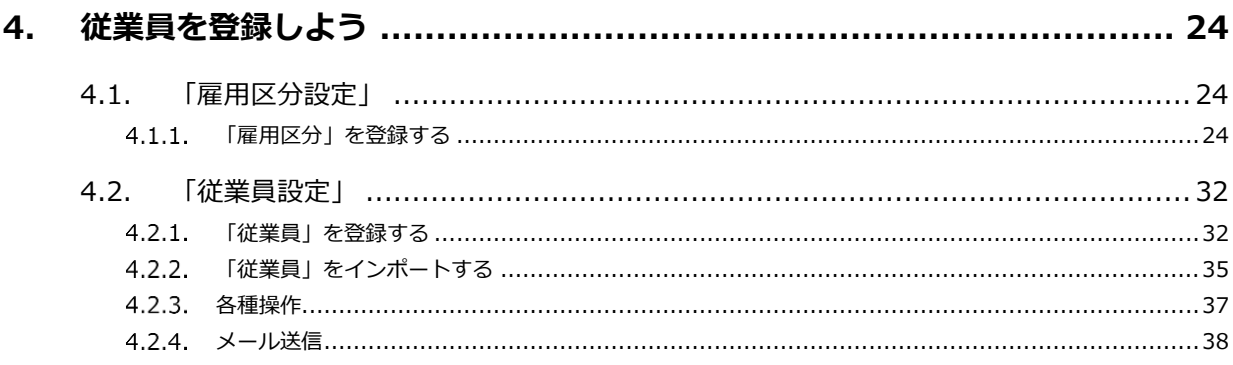

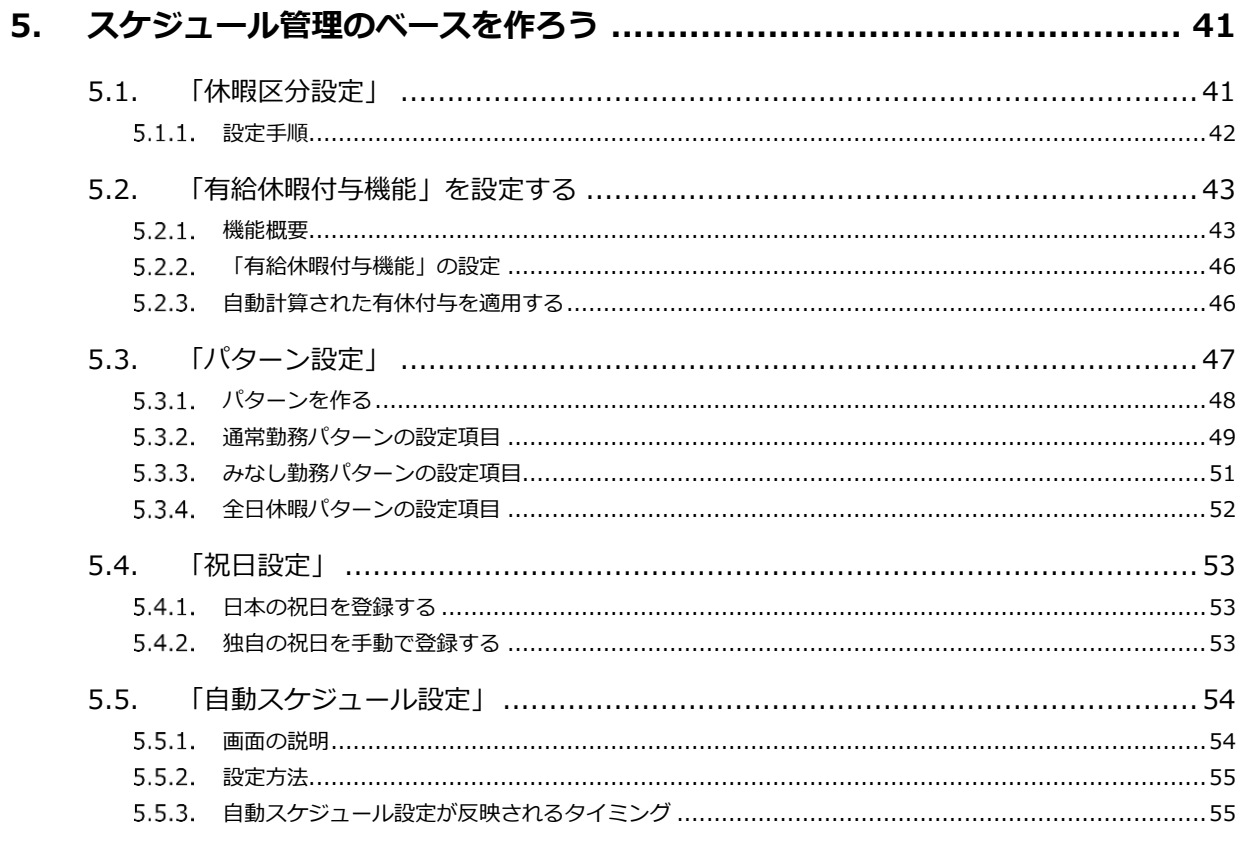

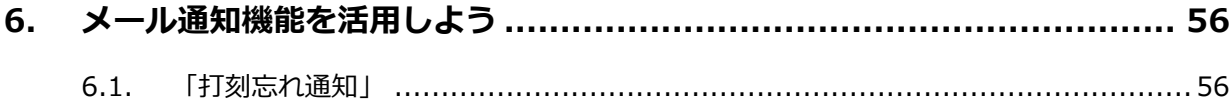

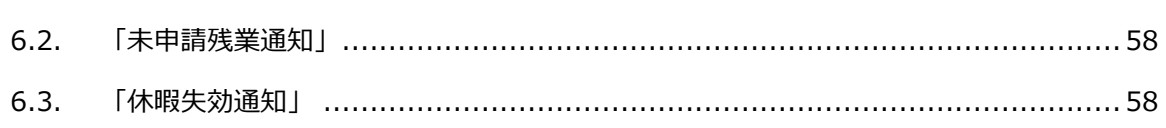

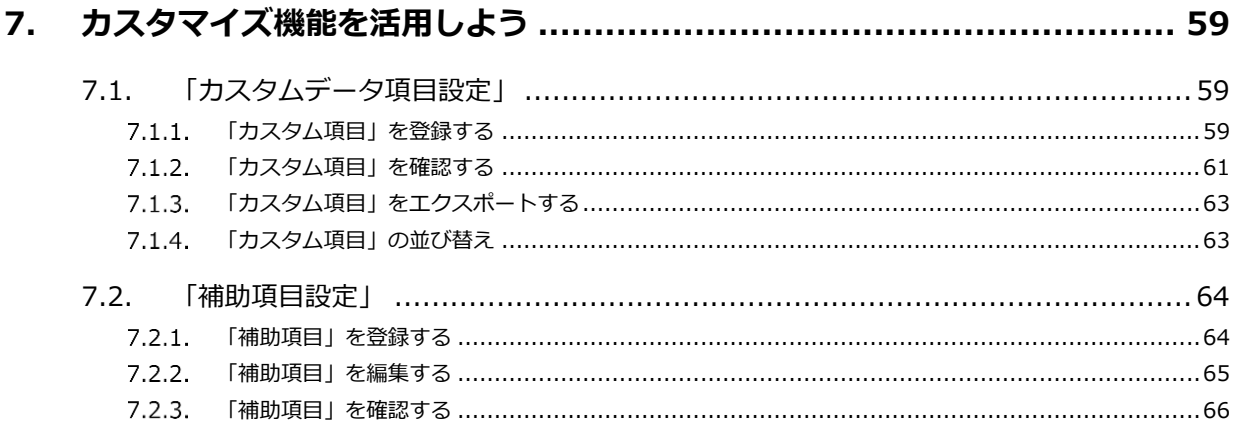

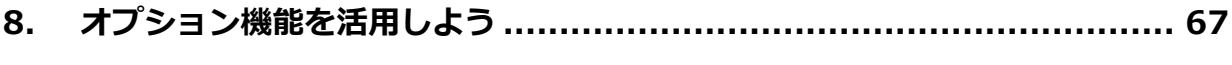

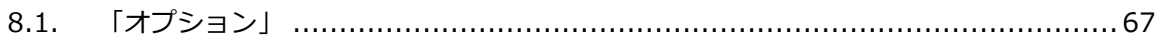

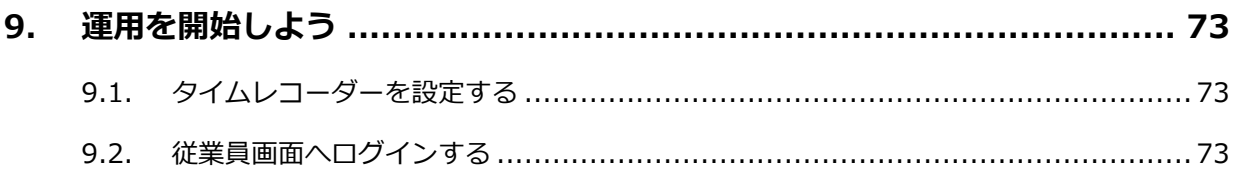

# 

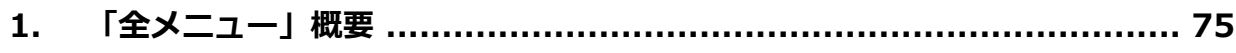

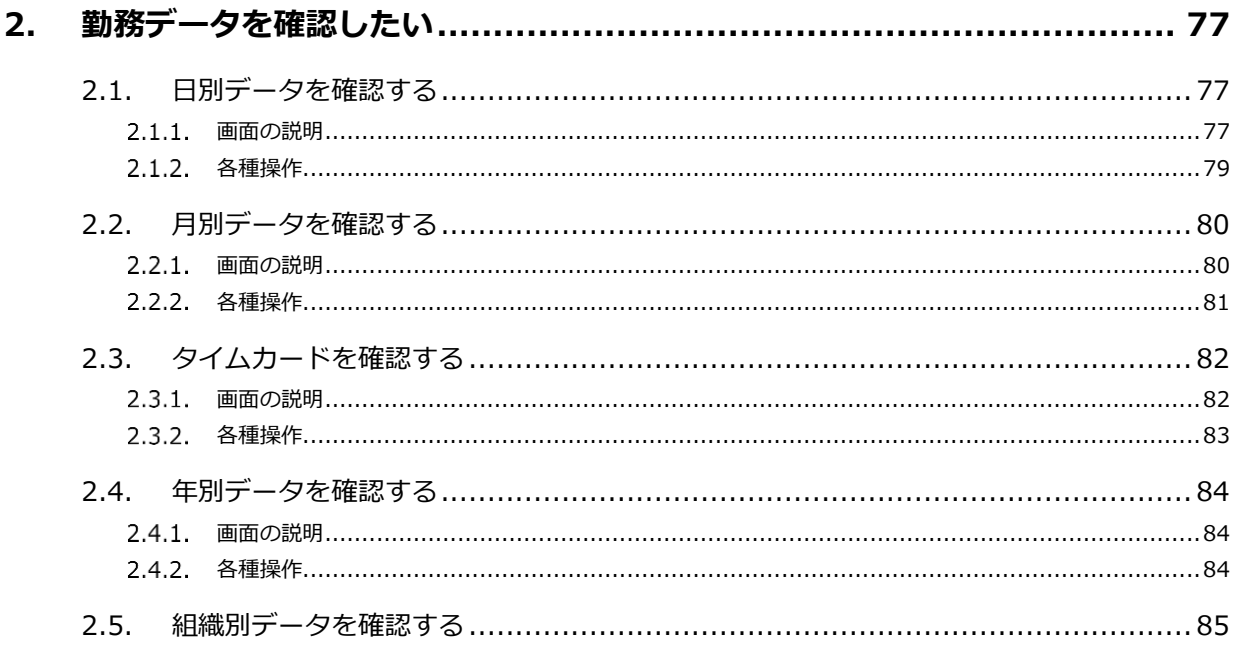

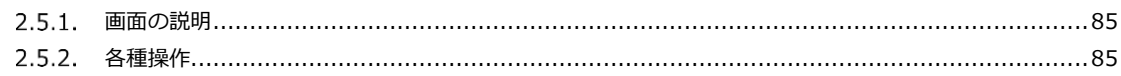

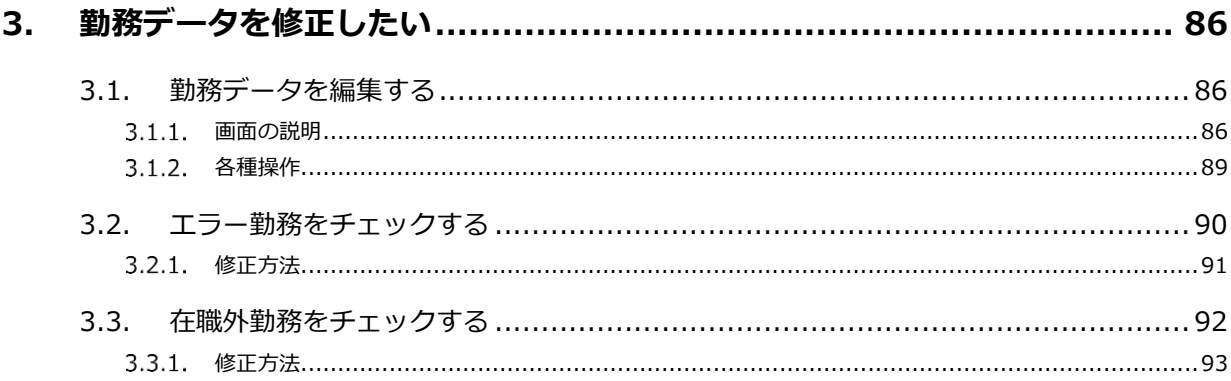

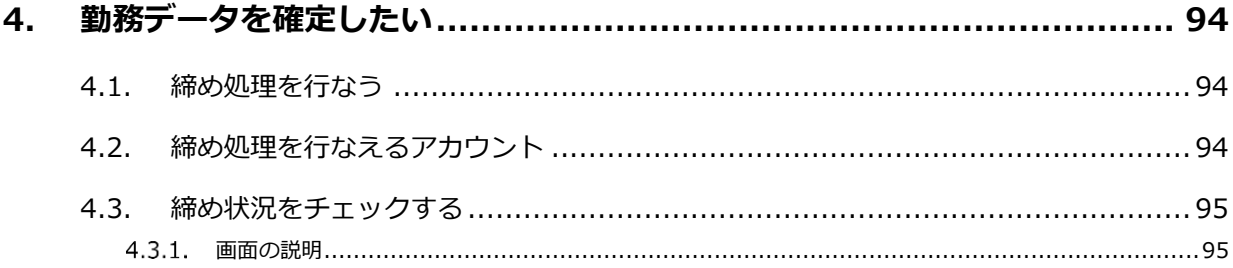

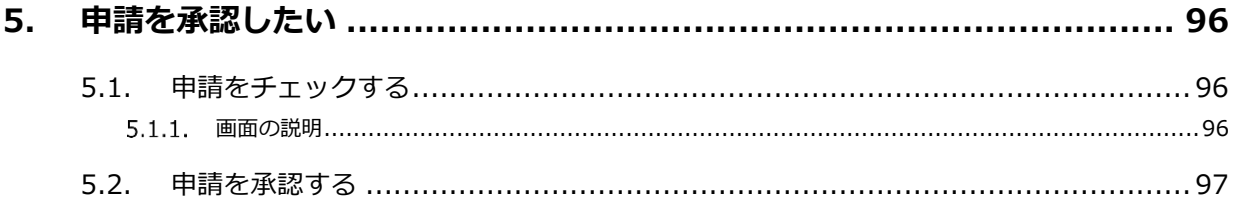

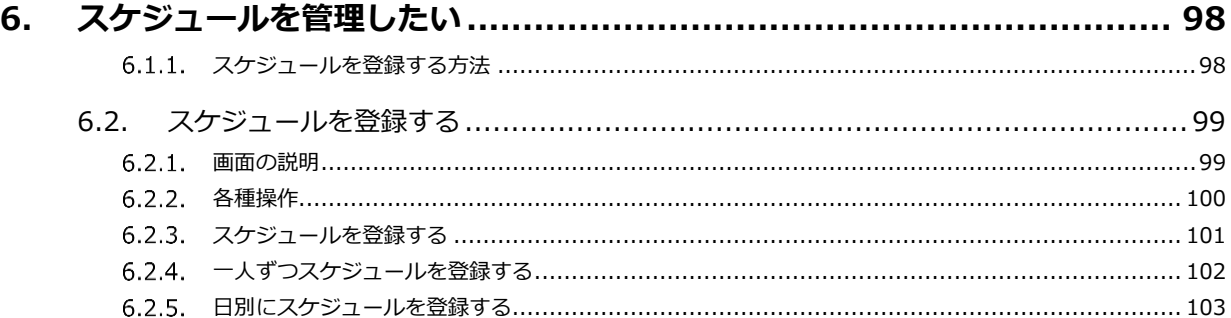

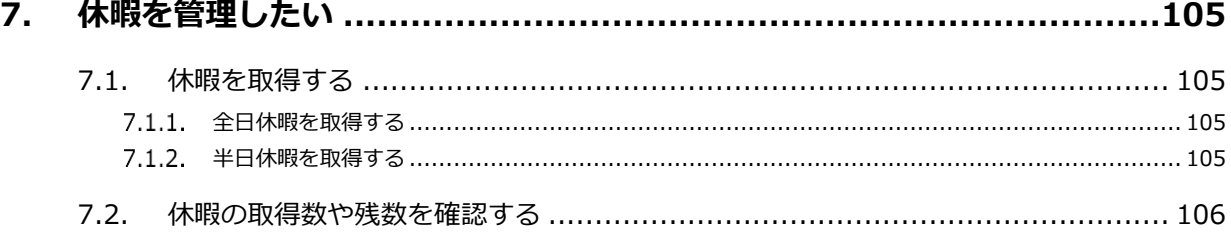

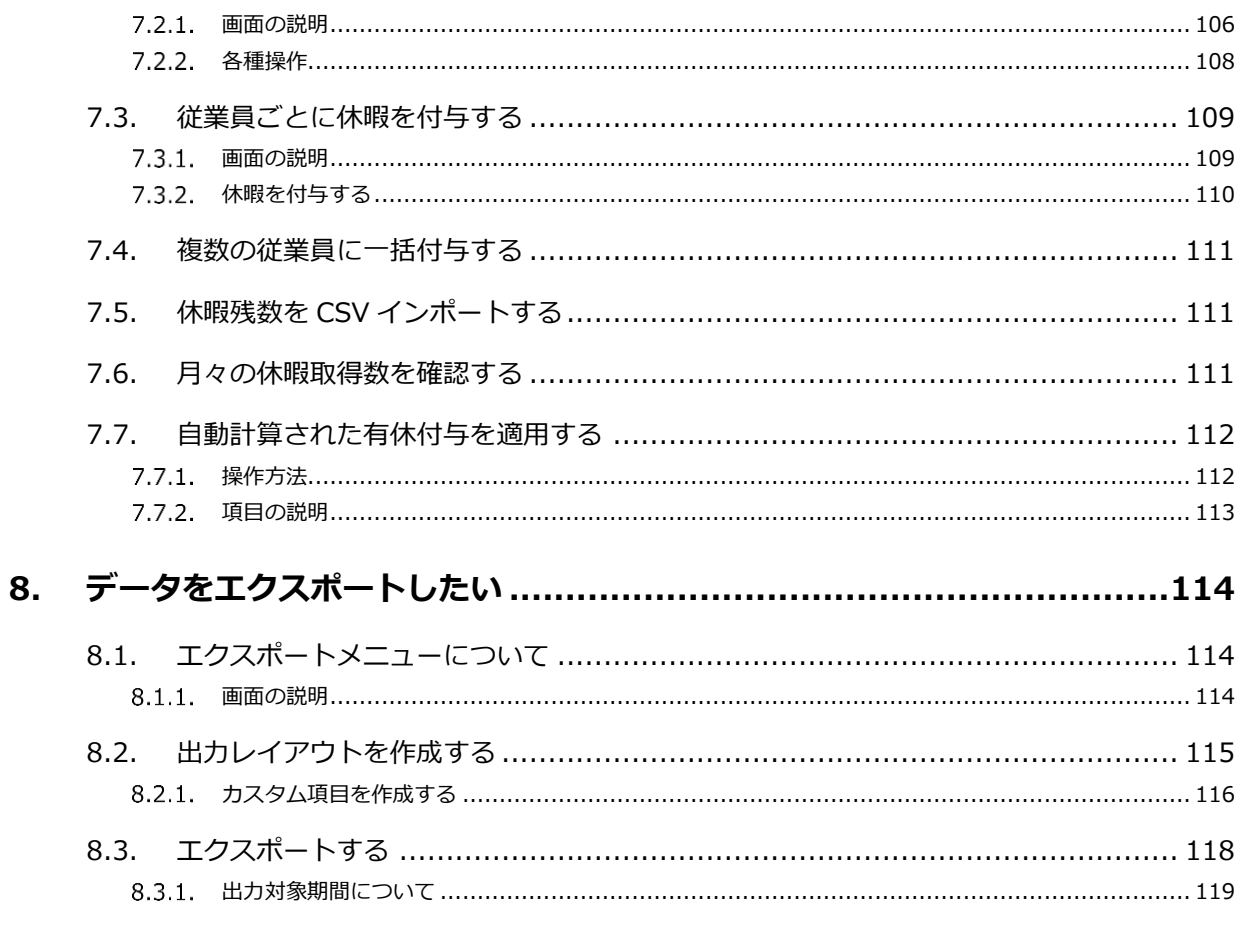

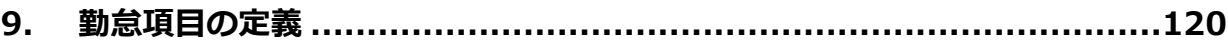

# <span id="page-6-0"></span>**序章** 「はじめに」

本システムの構成や推奨ブラウザ、 ログイン方法などの前提事項をご案内いたします。

### <span id="page-7-0"></span>1. 本システムの構成

勤怠管理システム「KING OF TIME」は、3 つの画面で構成されています。

「管理画面」では、基本設定を行なう他、打刻データや集計情報などの管理を行ないます。 「タイムレコーダー」では、打刻を行ないます。いくつかのタイプからお選びいただけます。 「従業員画面」では、従業員が自身のタイムカードを確認することができます。

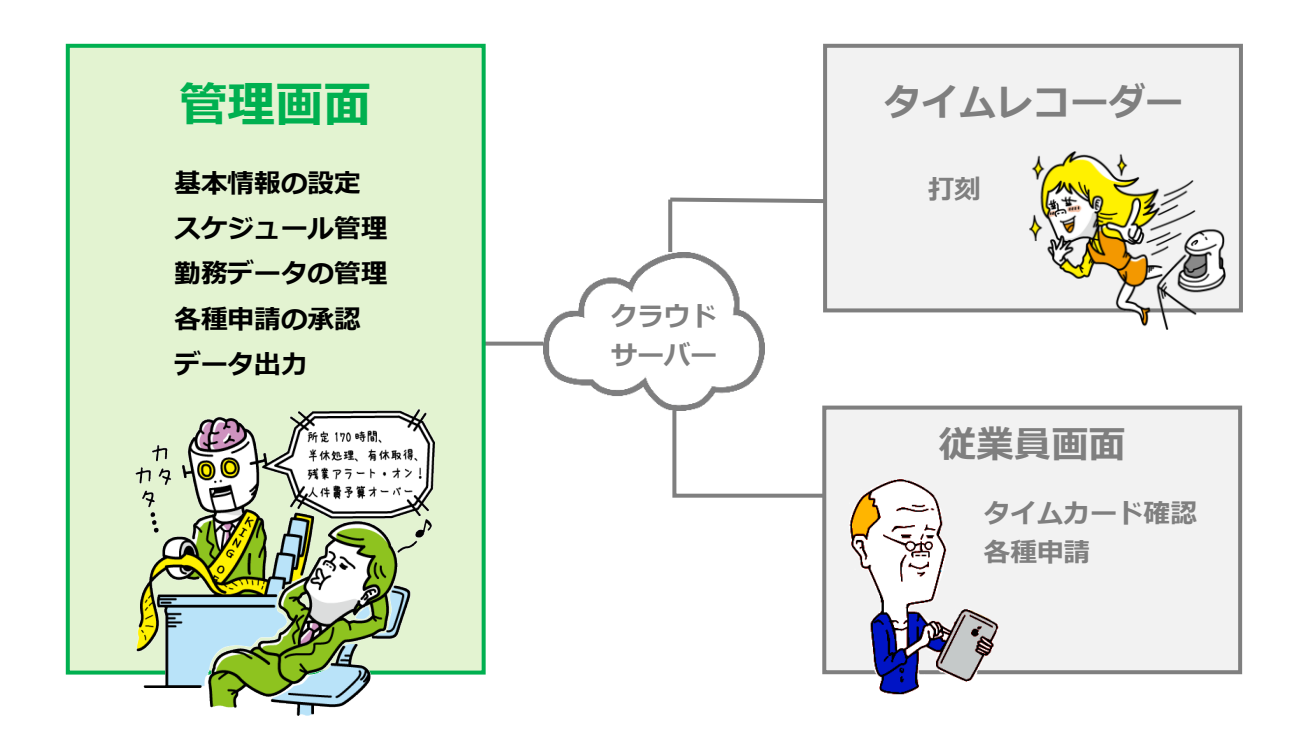

この「管理者マニュアル」では、「管理画面」での設定方法についてご案内いたします。 ご案内の内容には、全権管理者でのみ操作可能な項目が含まれます。 対象項目が表示されない、あるいは操作が行なえない場合は、管理者権限をご確認ください。

### <span id="page-7-1"></span>2. 推奨ブラウザ

管理画面の推奨ブラウザは以下の通りです。各 OS に対応する最新バージョンをご利用ください。

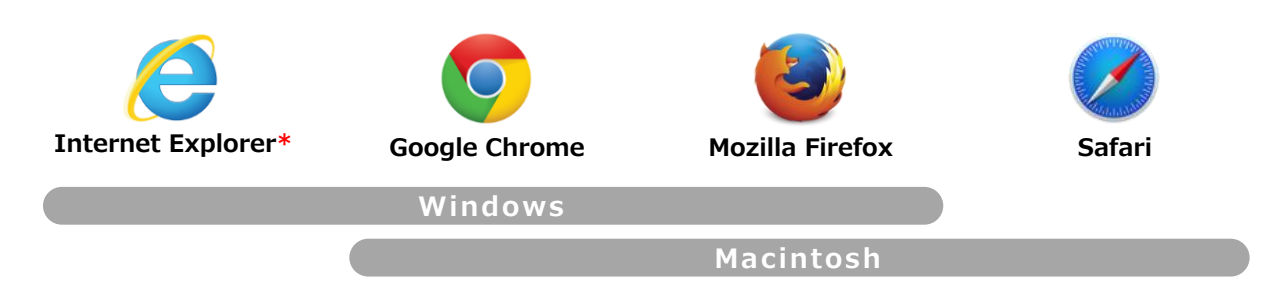

\*Internet Explorer は描画速度の関係上、表示方法を一部変更しています。

### <span id="page-8-0"></span>3. ログイン

本システムのログイン URL にアクセスすると、以下の画面が現れます。 貴社に通知されたログイン ID とパスワードを入力し、ログインしてください。

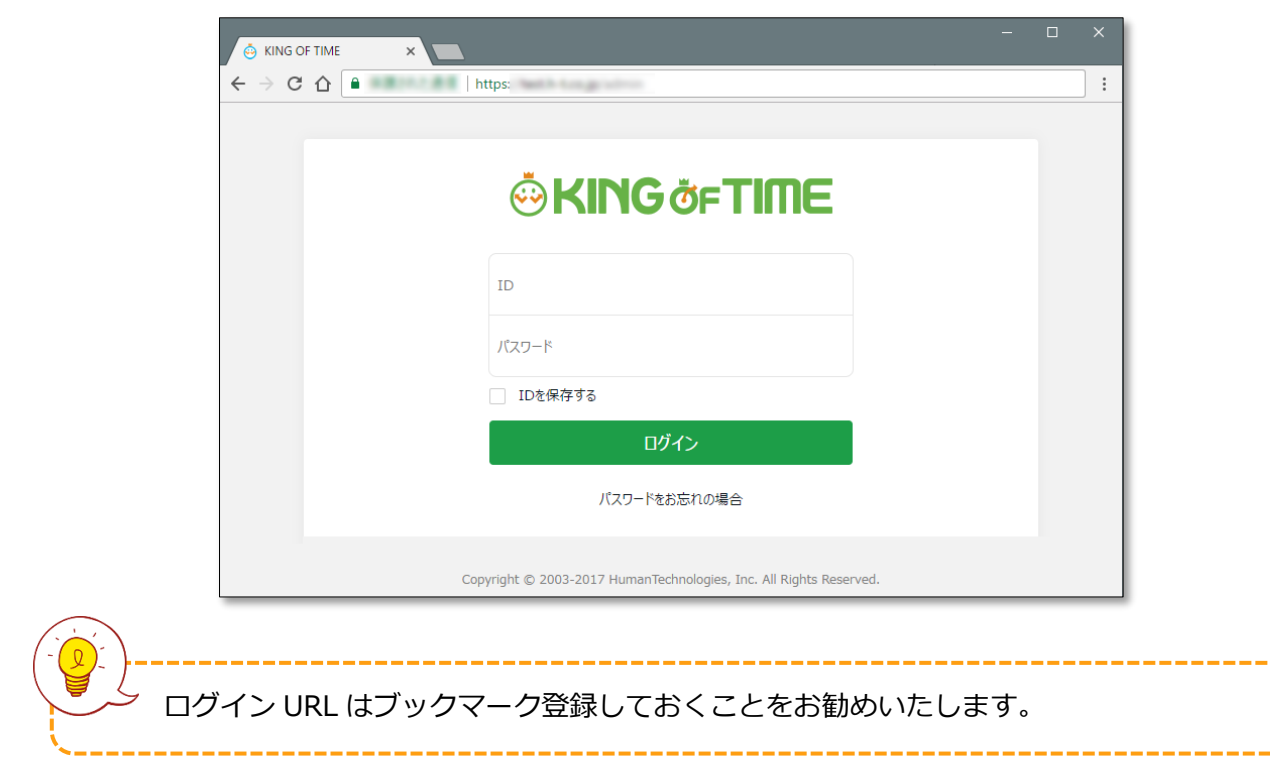

### <span id="page-8-1"></span>4. チュートリアル表示

初めてログインするときは「管理画面の構成」についての簡単な説明画面が表示されます。 この表示は枠外をクリックするとスキップできます。一度最後まで確認すると表示されなく なりますが、ブラウザキャッシュの削除などで再表示されることがあります。

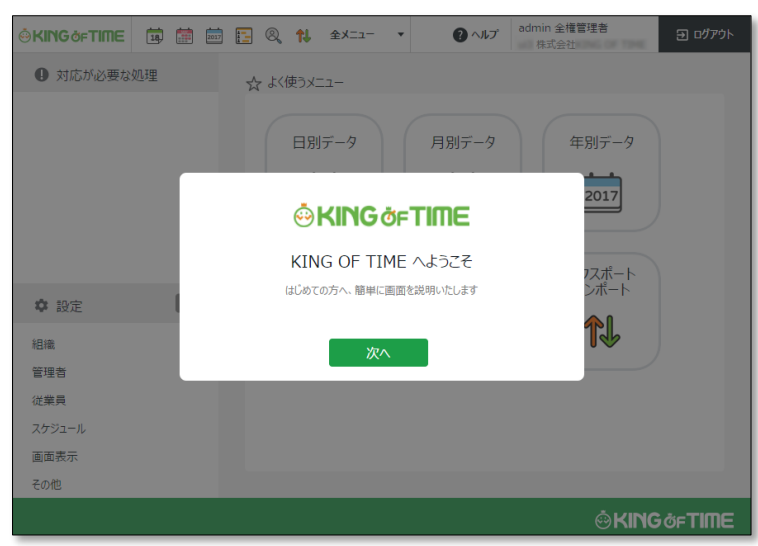

### <span id="page-9-0"></span>5. 管理画面の構成

ログイン後の「ホーム画面」からスタートします。

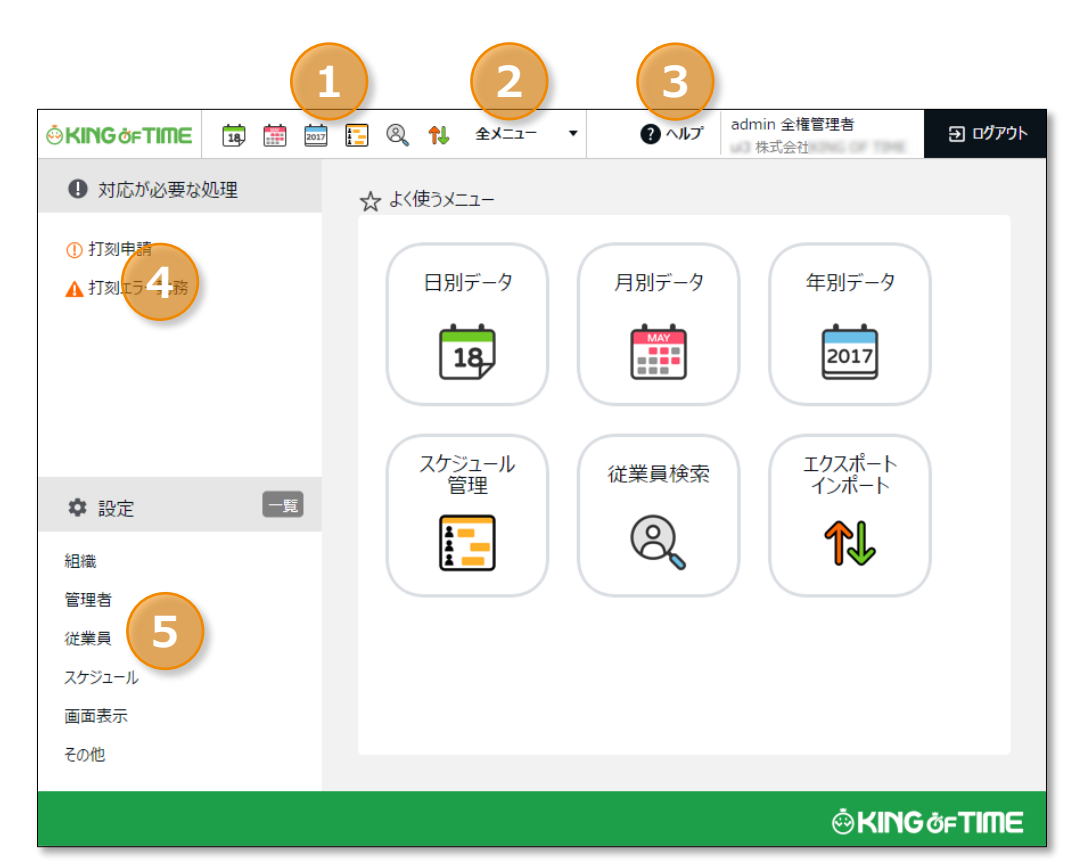

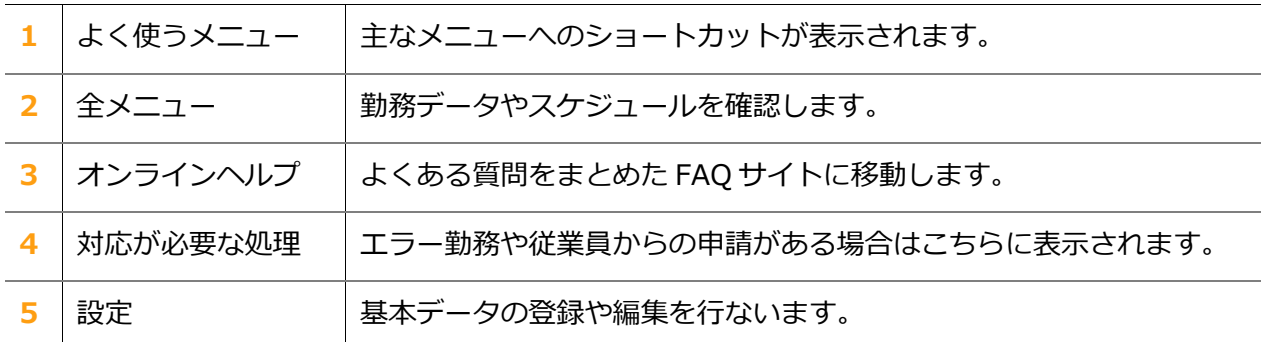

### <span id="page-10-0"></span>6. クイックスタートガイド

お急ぎの方は、「クイックスタートガイド」にて 最短設定を解説しておりますのでご参照くださいませ。

### **クイックスタートガイド**

[http://kotsp.info/manualfiles/kot\\_quickstart.pdf](http://kotsp.info/manualfiles/kot_quickstart.pdf)

### <span id="page-10-1"></span>7. オンラインヘルプ

本製品の仕様解説、高度な設定方法を FAQ サイト【オンラインヘルプ】にまとめておりますので ご活用ください。

**オンラインヘルプ**

<https://help.kingtime.jp/h-t/web/Search.aspx>

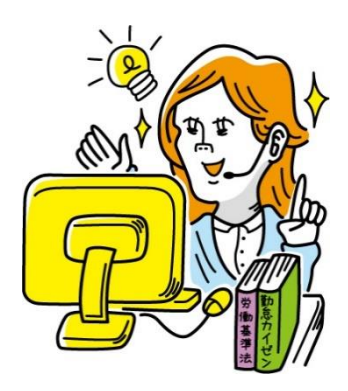

# **<sup>第</sup> <sup>1</sup> <sup>章</sup>** 基本設定

第 1 章では、基本設定についてご案内いたします。

<span id="page-11-0"></span>組織や従業員データの登録、管理フローの設定、 スケジュール管理のベース作り等々について解説いたします。

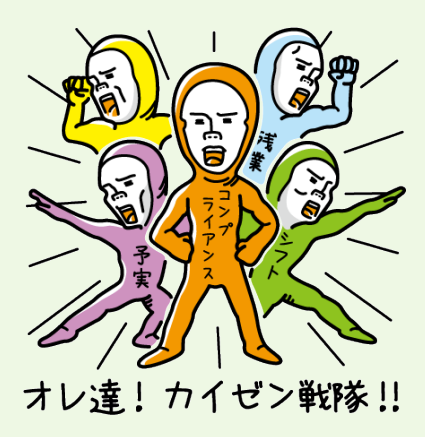

## <span id="page-12-0"></span>1.「設定」概要

基本設定は、ログイン後のホーム画面の左列にある「 設定」から行ないます。 6 つのカテゴリに分かれています。「一覧]のクリックで、全てのカテゴリを表示します。

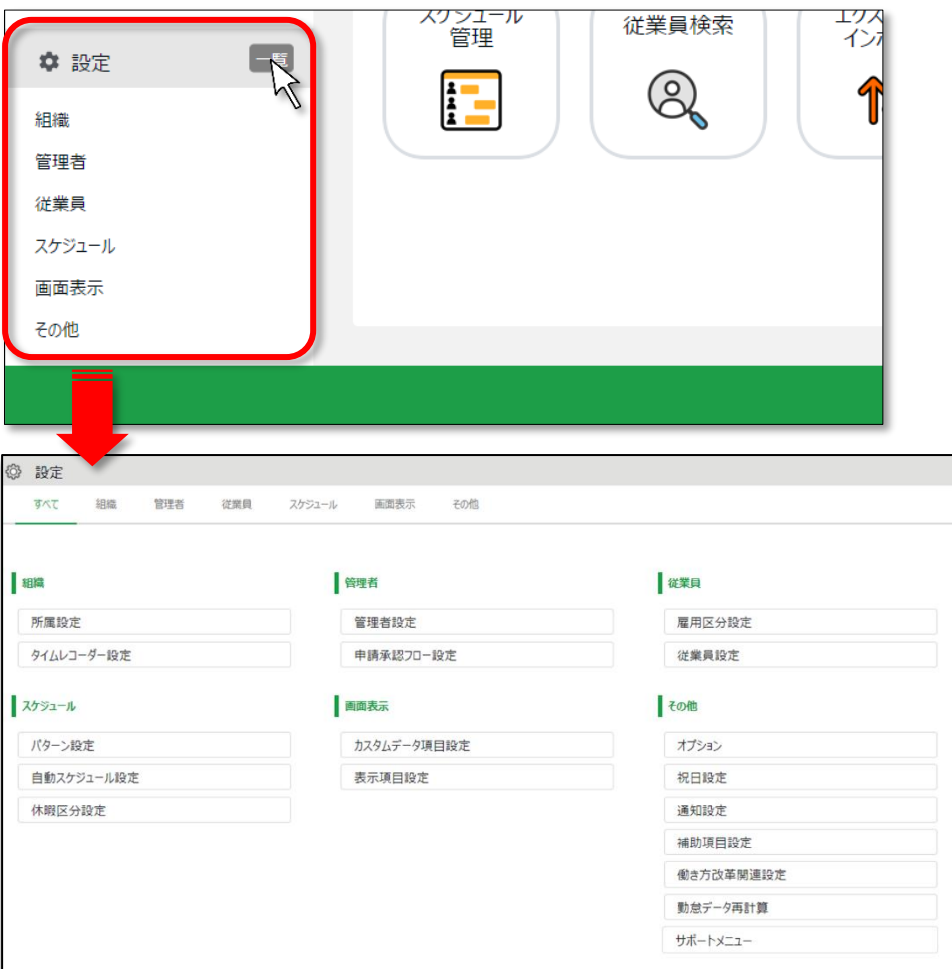

各設定画面について解説します。

**組織**

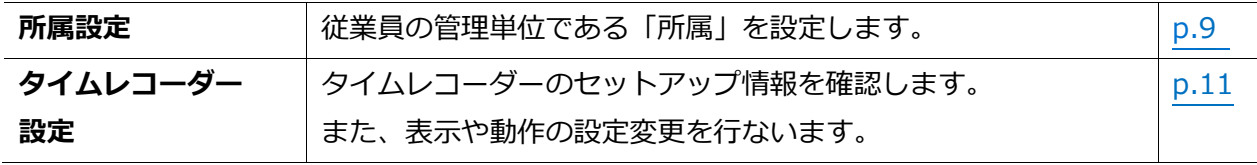

#### **管理者**

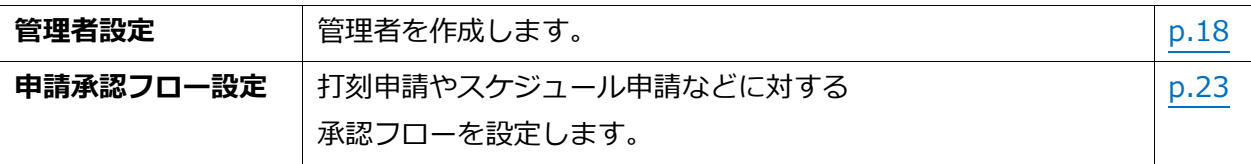

#### **従業員**

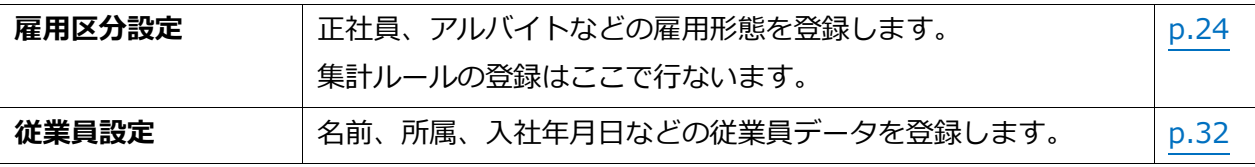

#### **スケジュール**

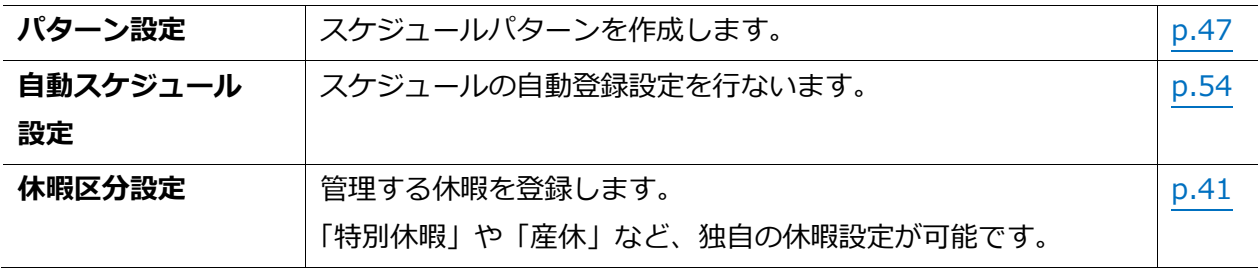

#### **画面表示**

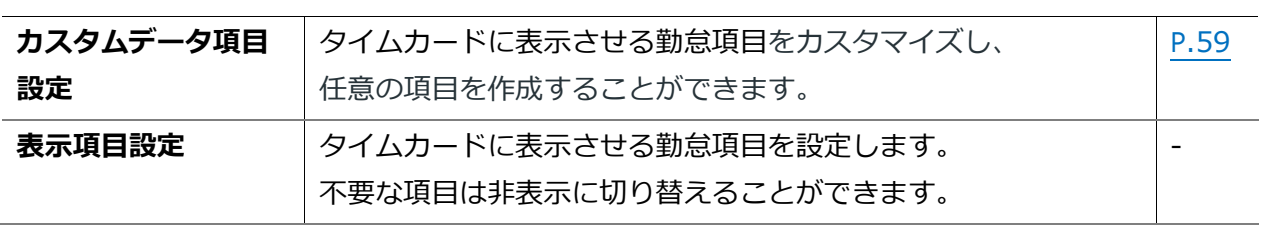

#### **その他**

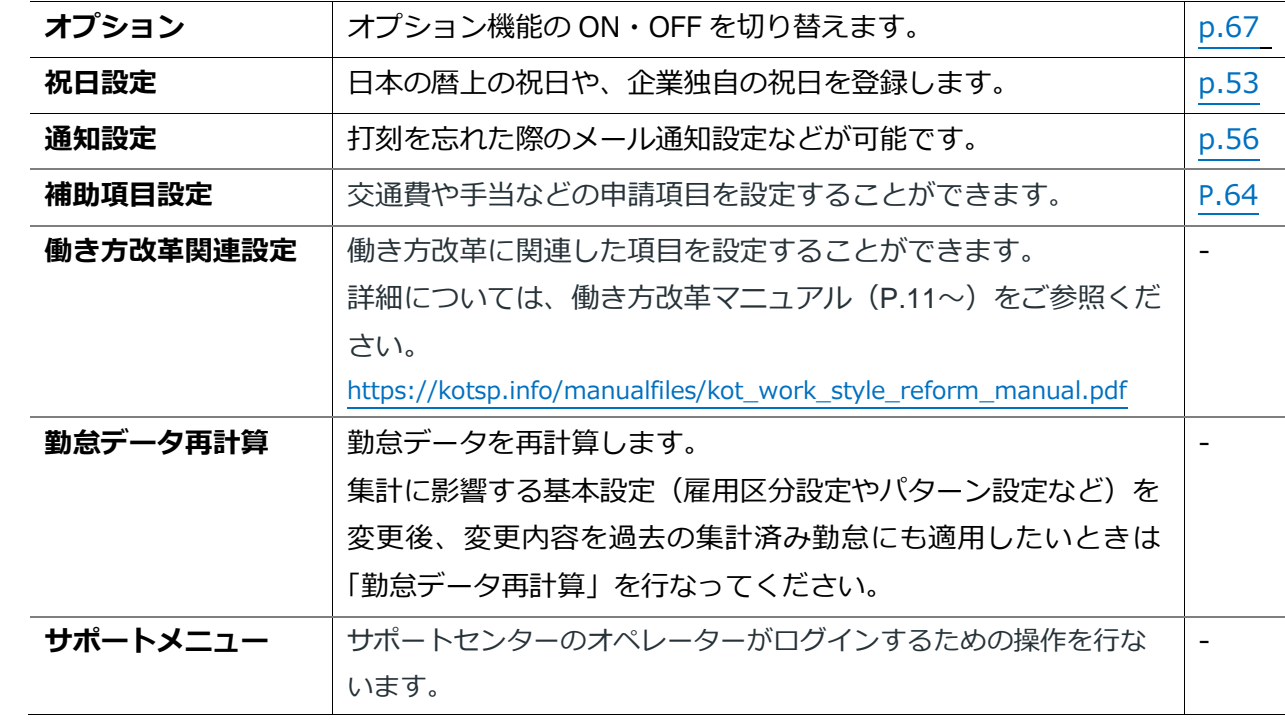

### <span id="page-14-0"></span>2. 組織を登録しよう

組織の構成に関する設定を解説します。タイムレコーダー設定もこちらに分類されます。

- ・ 「所属設定」
- ・ 「タイムレコーダー設定」

### <span id="page-14-1"></span>2.1.「所属設定」

■ 設定 > 組織 > 所属設定

従業員の管理単位である「所属」を設定します。

基本的にはタイムレコーダーの設置単位(店舗や事務所などの拠点)で作成します。 ただし申請承認機能をご利用いただく場合、申請承認フローを所属毎に設定しますので、 同じ拠点内でも、フローが異なるときは所属を分けていただくことをお勧めいたします。

#### <span id="page-14-2"></span>2.1.1. 「所属」を登録する

1. 設定 > 組織 > 所属設定を開きます。

2. 「新規登録]または「編集]ボタンをクリックして登録画面を開いてください。

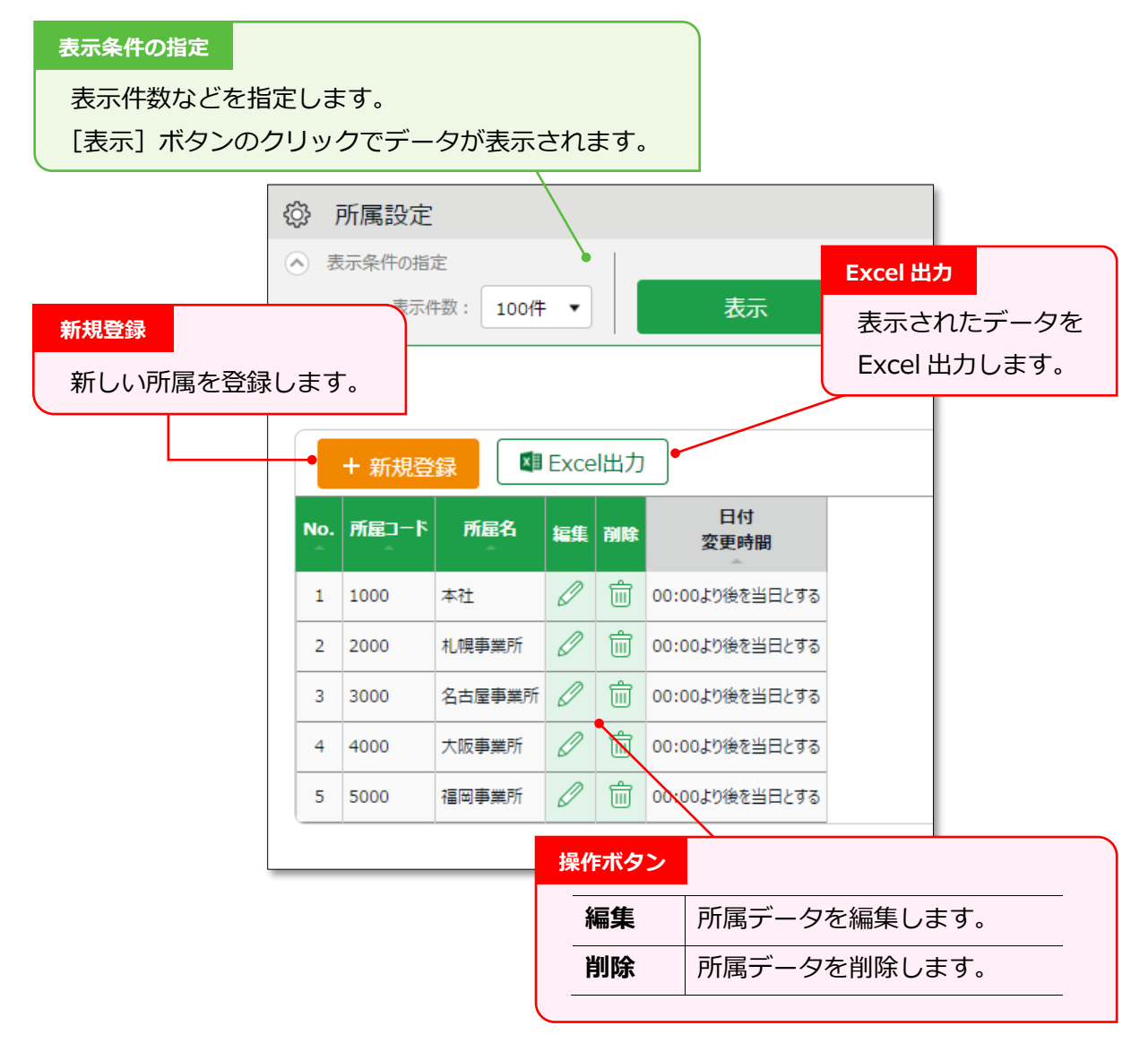

3. 登録画面にて情報を入力したら[登録]ボタンをクリックし、設定内容を保存します。

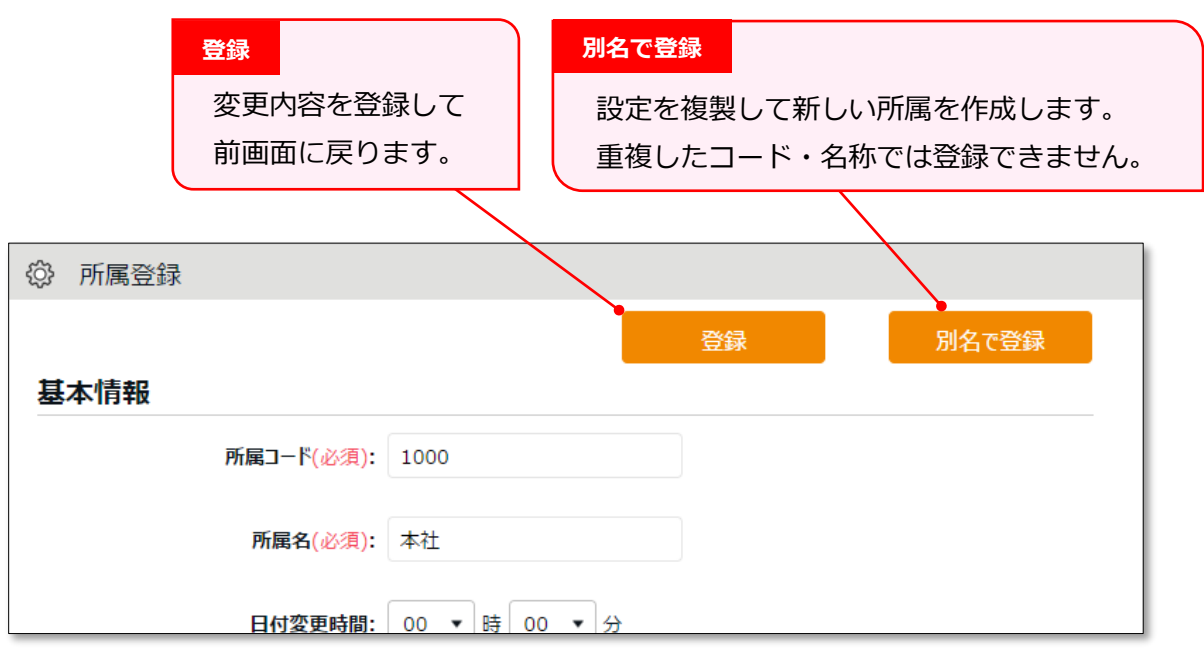

設定項目を以下に解説します。

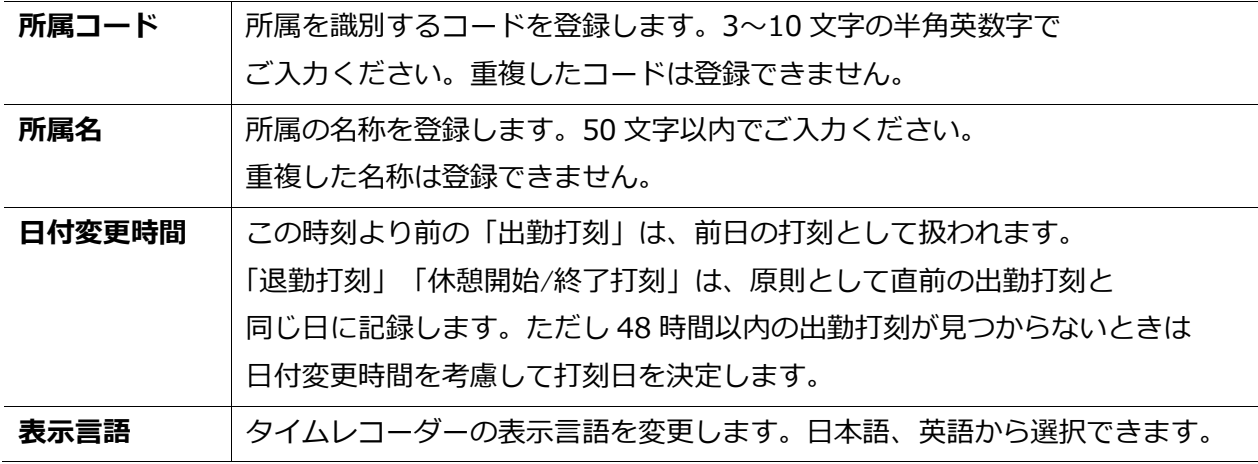

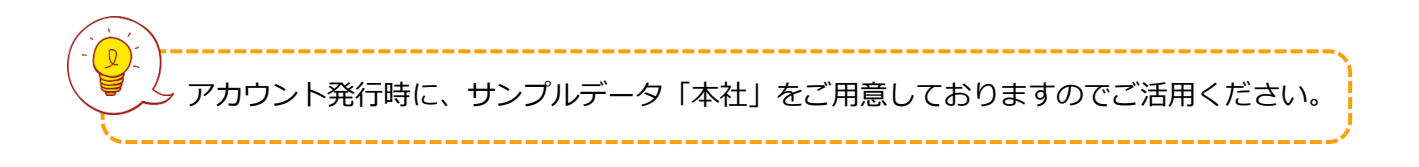

■ 設定 > 組織 > タイムレコーダー設定

<span id="page-16-0"></span>タイムレコーダーに関する事前設定を行ないます。

2.2.「タイムレコーダー設定」

<span id="page-16-1"></span>2.2.1. タイムレコーダーの2つの分類

本システムでご利用いただけるタイムレコーダーには 「個人用タイムレコーダー」と「所属用タイムレコーダー」があります。

#### **個人用タイムレコーダー**

個人のモバイル端末や PC で打刻するレコーダーです。

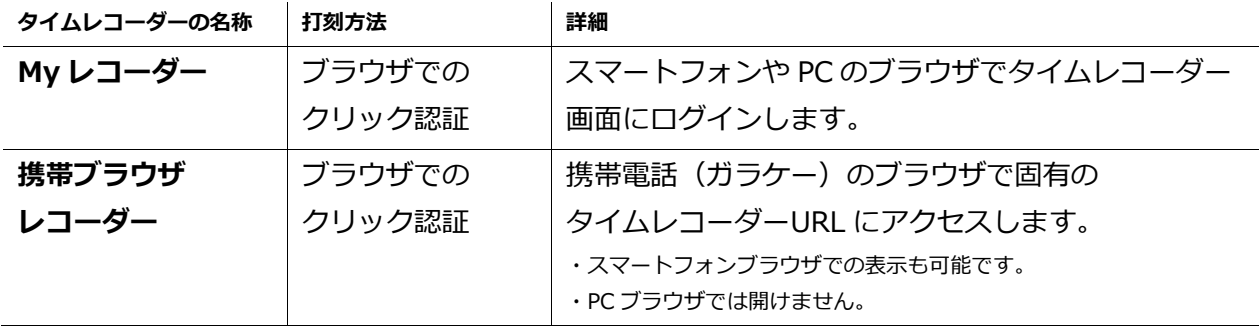

#### **所属用タイムレコーダー**

1 つのタイムレコーダーを共用するレコーダーです。 共用スペース(入り口など)に設置して使用します。

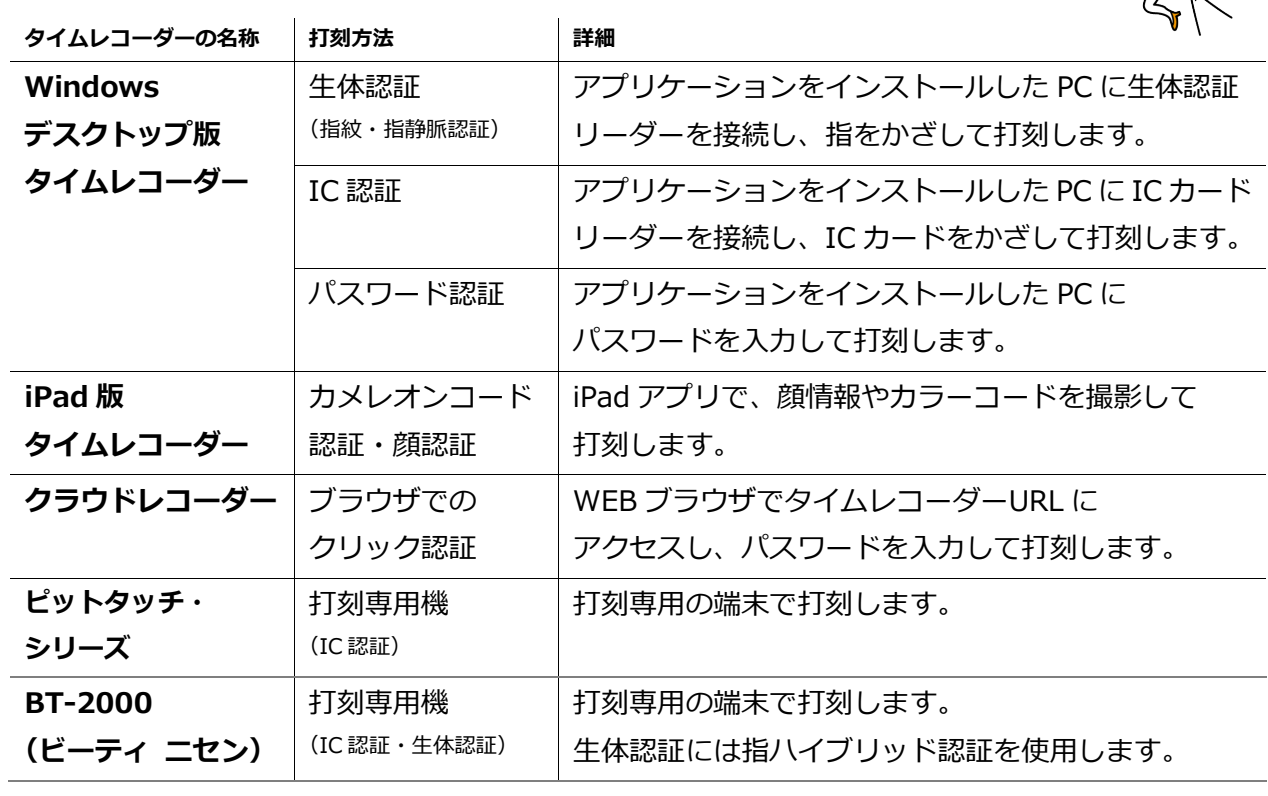

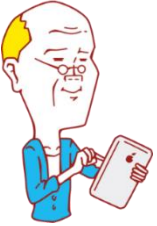

### <span id="page-17-0"></span>2.2.2. 画面の説明

タイムレコーダー設定画面では、タイムレコーダーの動作設定や、 所属用タイムレコーダーのセットアップ情報確認等を行ないます。

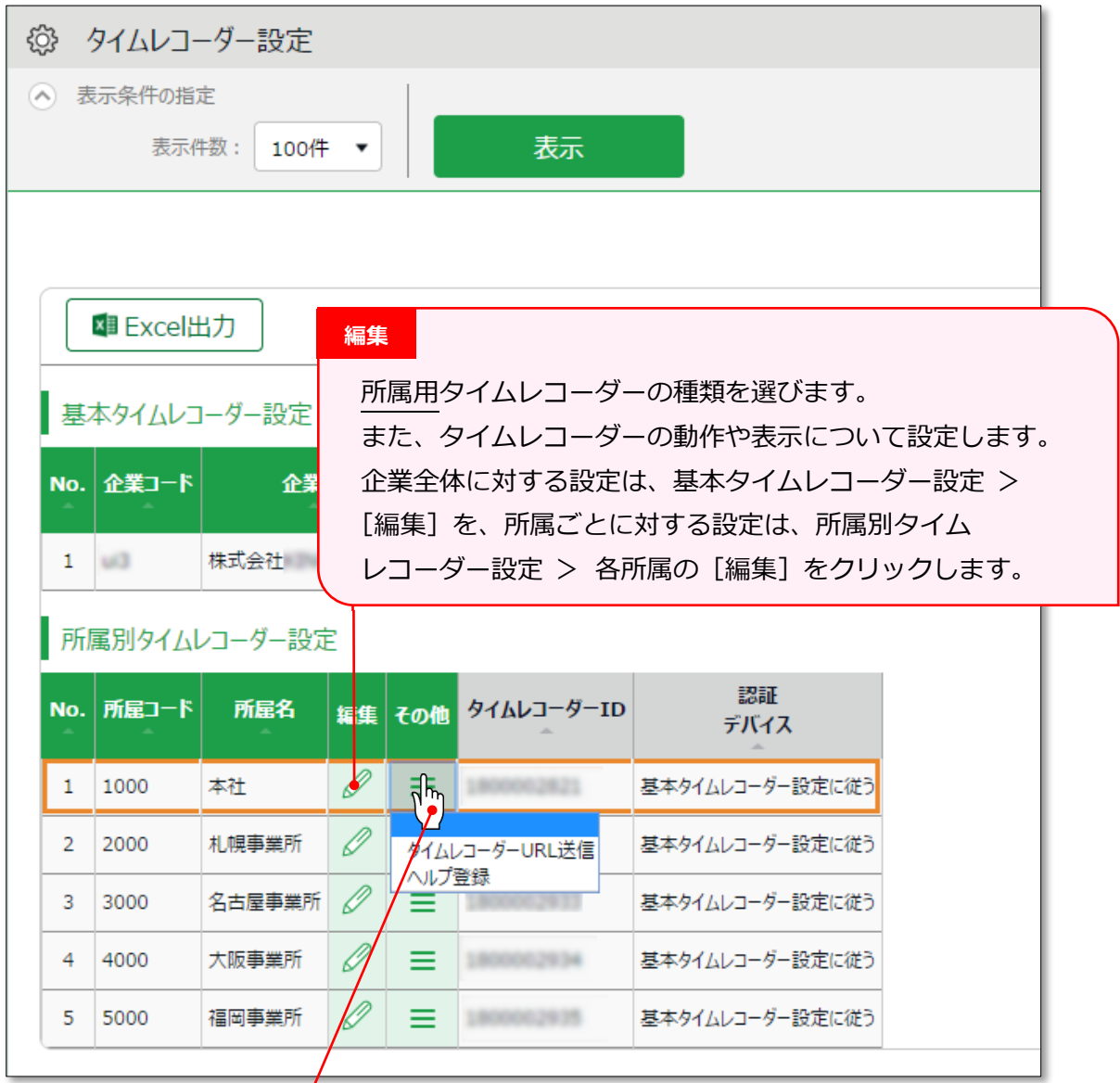

#### **その他**

[ Ξ ] ボタンをクリックすると、プルダウンメニューが表示されます。

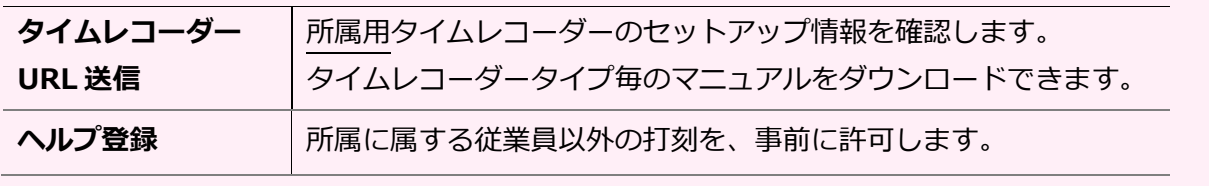

#### <span id="page-18-0"></span>2.2.3. 編集

## **ÖKINGÖFTIME**

■ 設定 > 組織 > タイムレコーダー設定

タイムレコーダーの動作や表示について設定できます。 また、利用する所属用タイムレコーダーの種類を選びます。

#### **所属用タイムレコーダーの場合**

主な項目を以下に解説します。認証デバイスによって表示される項目が異なりますので、 詳しくはそれぞれのタイムレコーダーマニュアルをご参照ください。 タイムレコーダーマニュアルは次頁を参考にダウンロードしてください。

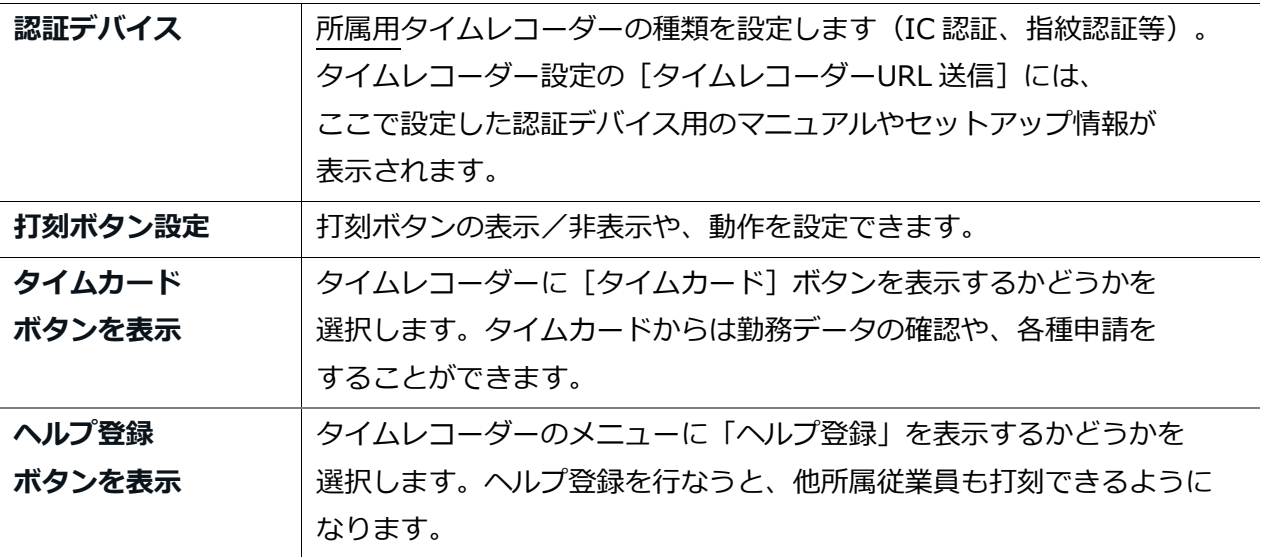

#### **個人用タイムレコーダーの場合**

「My レコーダー」、「携帯ブラウザレコーダー」の動作について設定します。

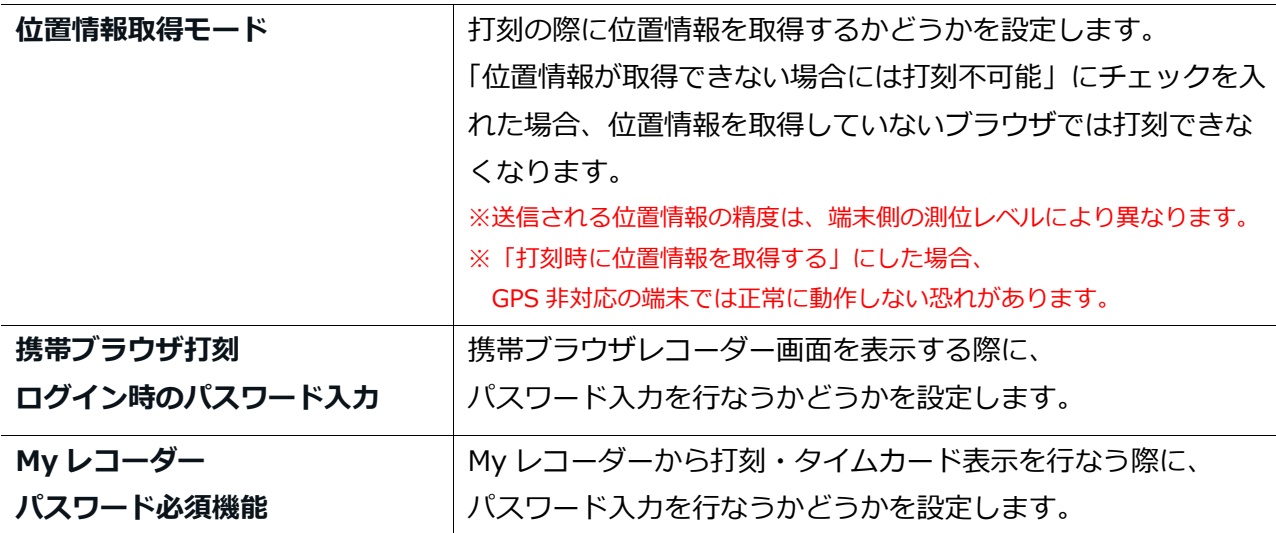

2.2.4. タイムレコーダーURL 送信

<span id="page-19-0"></span>**所属用**タイムレコーダーのセットアップ情報を確認します。

1. タイムレコーダーを設置する所属の「タイムレコーダーURL 送信」をクリックします。

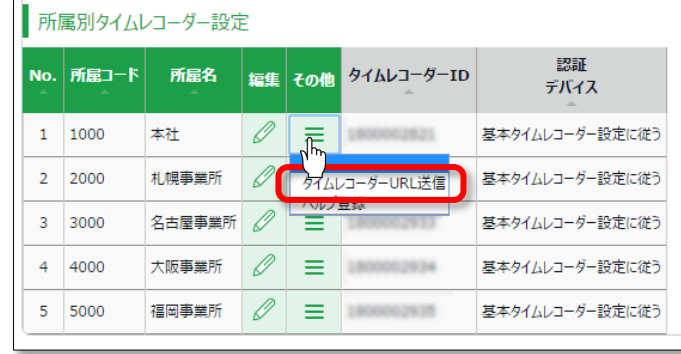

2. 送信先メールアドレスを入力して、 [メール送信]をクリックします。

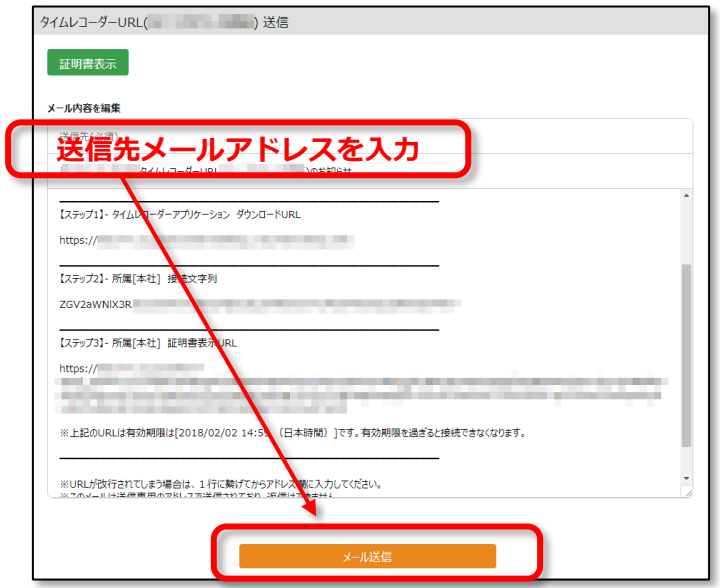

3. 上記で入力したメールアドレス宛に、タイムレコーダーのセットアップ情報が送信されます。 メール本文に、タイムレコーダーマニュアルのリンクが記載されておりますので、 マニュアルに従ってタイムレコーダーをセットアップしてください。

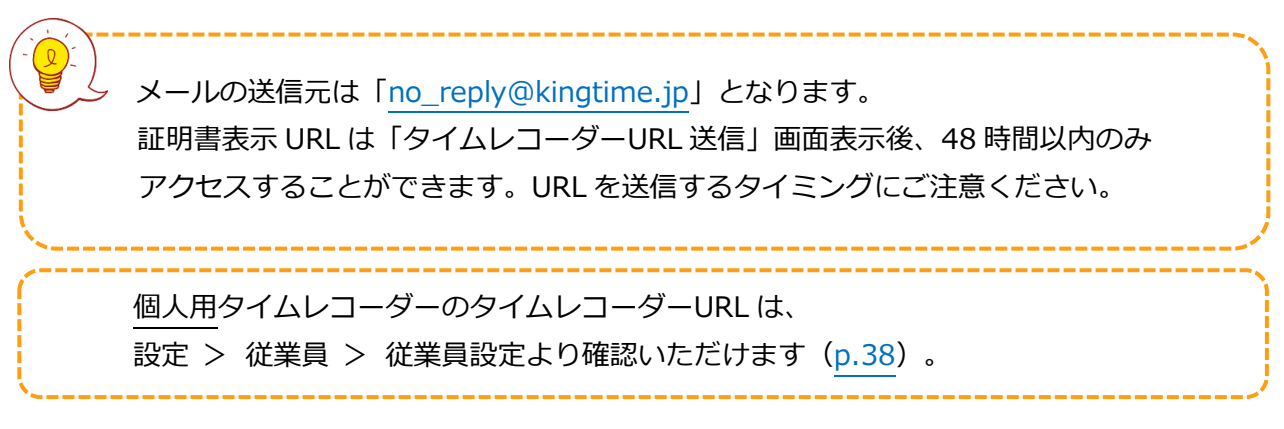

<span id="page-20-0"></span>デスクトップ版タイムレコーダーには「証明書」という概念があります。「証明書」とは、 タイムレコーダーからサーバーへの接続を行なう際に、ユーザー企業、所属を証明するために 改ざんできない文字列のことを指します。サーバーで受け取った証明書が不正な場合は アクセスが拒否され、タイムレコーダーが起動できません。

タイムレコーダーのセキュリティを強化するために、証明書の更新を行なうことができます。 定期的な更新を行なうことで、悪意のある第三者がタイムレコーダーを動作させることを 未然に防ぐことができます。

- 1. 証明書の更新を行ないたい所属の「タイムレコーダーURL 送信」をクリックします。
- 2. [証明書表示]ボタンをクリックします。

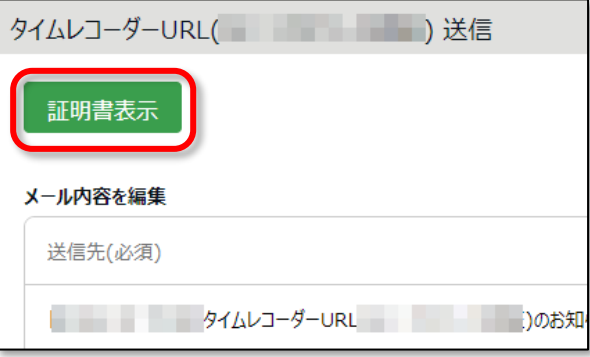

3. 注意事項の全てをご確認いただき、チェックすることで「新しい証明書に更新]ボタンが クリックできるようになりますので、更新してください。

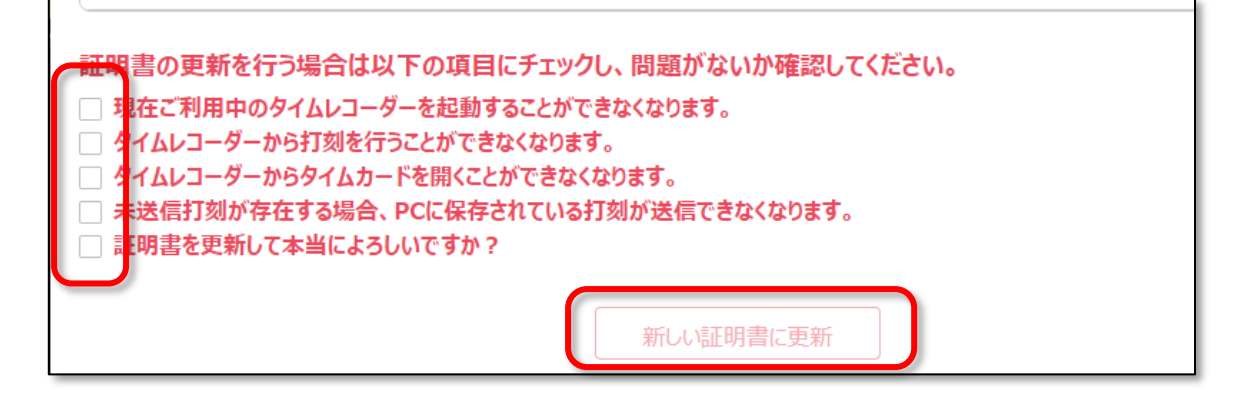

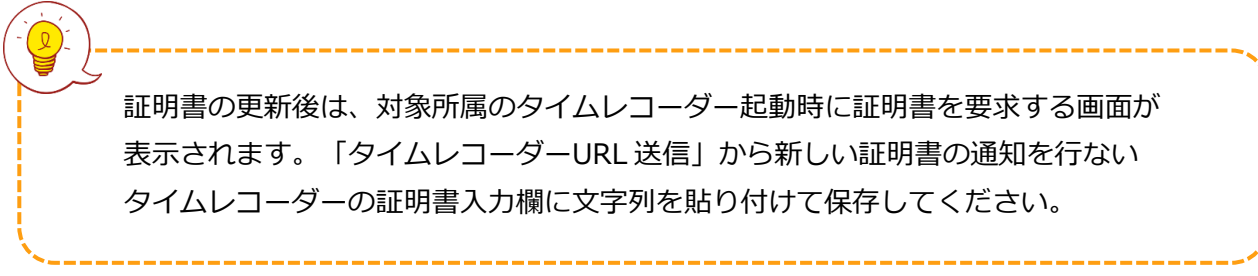

#### <span id="page-21-0"></span>2.2.6. ヘルプ登録

#### ■ 設定 > 組織 > タイムレコーダー設定

「所属用タイムレコーダー」は基本的に所属単位で設置します。初期状態ではタイムレコーダーを 設定した所属以外の所属に属する従業員の打刻は受け付けないように制御されています。

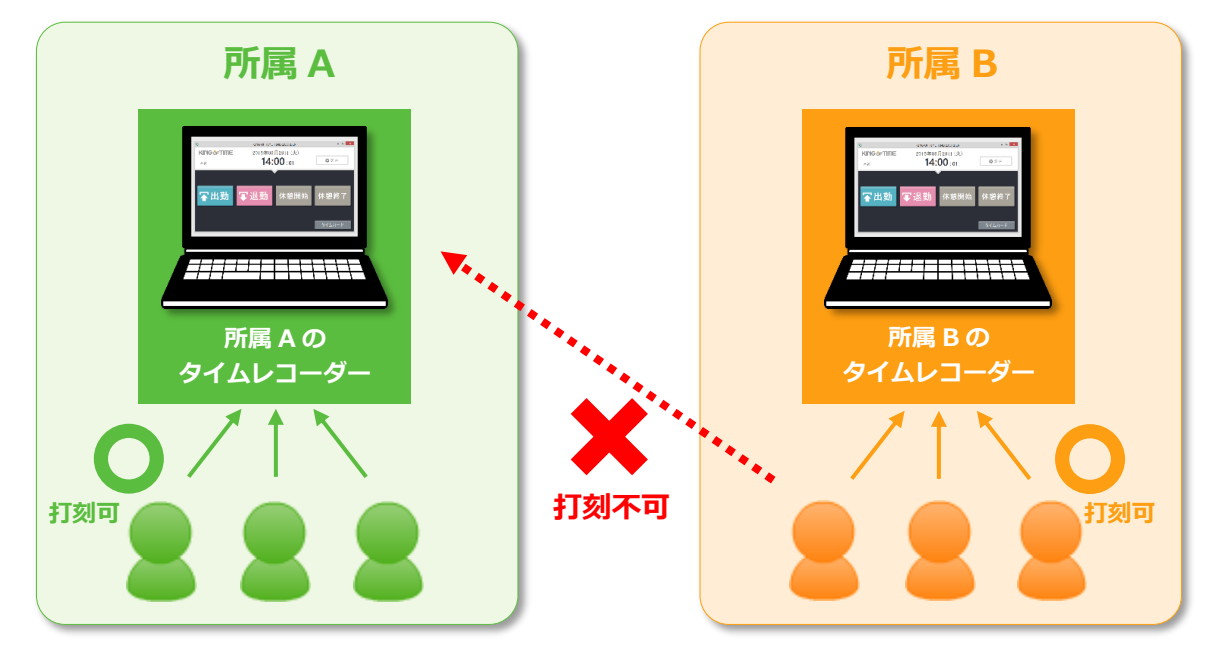

異なる所属にヘルプ出勤するとき、

あるいは、複数の所属を 1 台のタイムレコーダーで管理したいときは、 「ヘルプ登録」を行なうことで、打刻を受け付けるようになります。

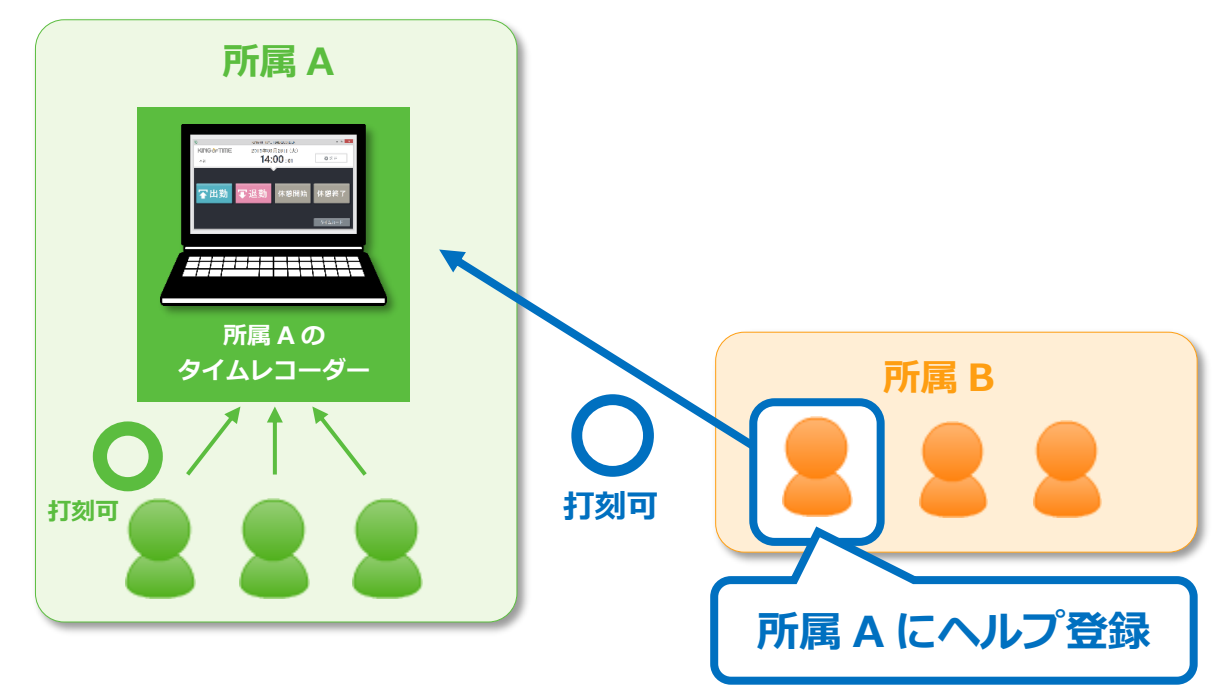

ヘルプ登録はタイムレコーダーの[ヘルプ登録]ボタンから、従業員自身で行なうことも できますが、この操作によるヘルプ登録はタイムレコーダー画面を終了するとリセットされます。 常に自所属以外のタイムレコーダーで打刻する場合は、管理画面でのヘルプ登録を行なうことを お勧めします。管理画面でのヘルプ登録手順を次頁で解説します。

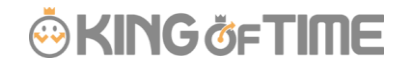

#### **管理画面でのヘルプ登録手順**

1. タイムレコーダーを設置する所属の「ヘルプ登録」をクリックします。

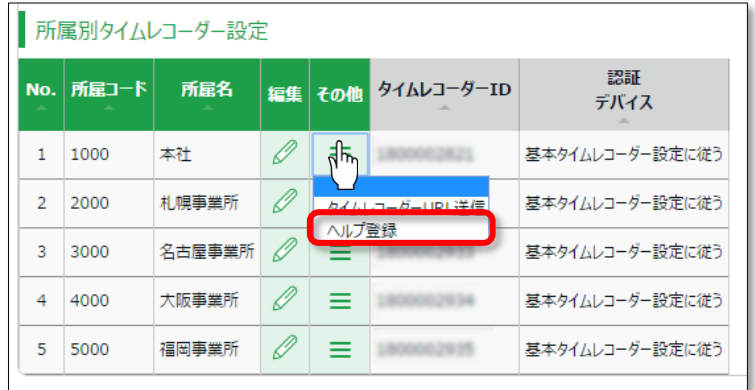

- 2. 次の画面で、「追加登録]ボタンをクリックします。
- 3. ヘルプ登録する従業員を選択して [登録] ボタンをクリックしてください。

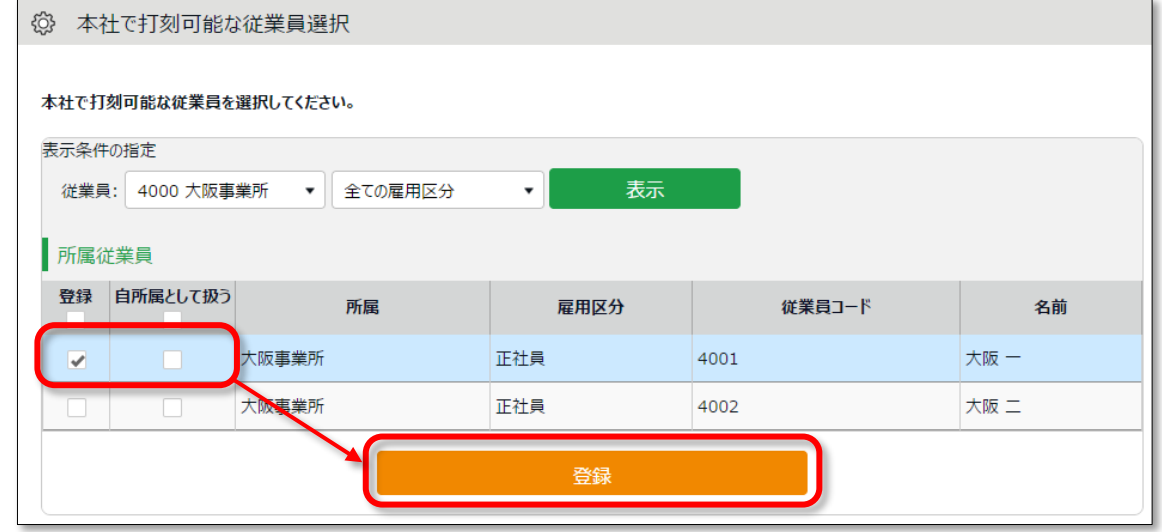

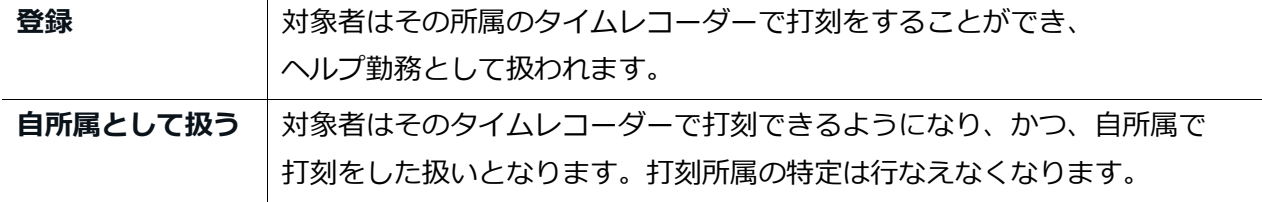

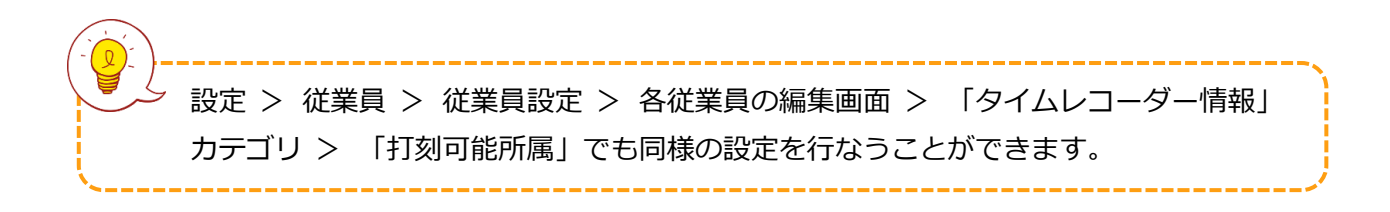

### <span id="page-23-0"></span>3. 管理者を登録しよう

管理者の登録や、誰が申請を承認するかのフローを組むなど、権限に関する設定を解説します。

- ・ 「管理者設定」
- ・ 「申請承認フロー設定」

### 3.1.「管理者設定」

■ 設定 > 管理者 > 管理者設定

<span id="page-23-1"></span>管理者アカウントは複数作成できます。すべての作業を行なえる「全権管理者」と、 限定された権限の中で編集・登録などが行なえる「一般管理者」があります。

#### <span id="page-23-2"></span>「管理者」を登録する

管理者の名前やメールアドレス等の基本情報の他、そのアカウントの操作権限を設定します。

- 1. 設定 > 管理者 > 管理者設定を開きます。
- 2. 「新規登録」または[編集]ボタンをクリックして登録画面を開いてください。

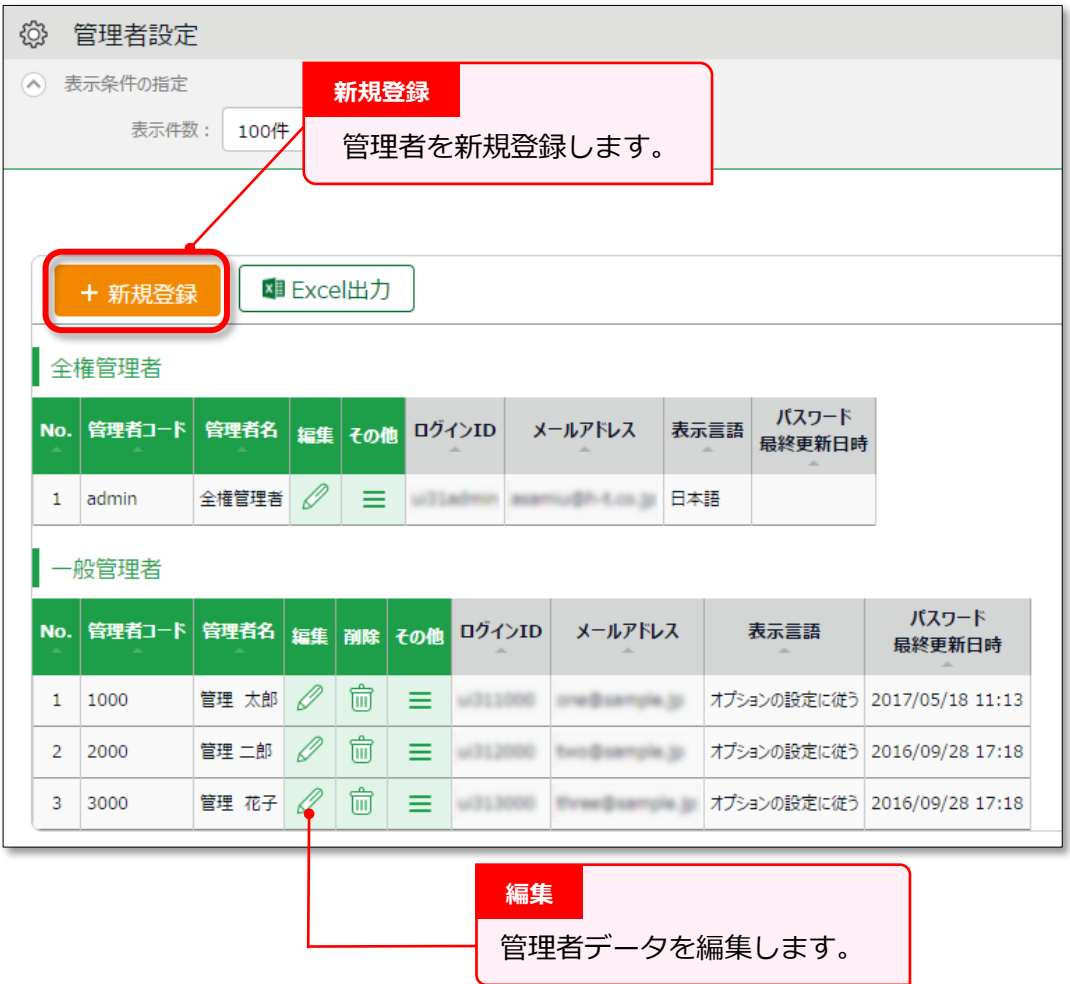

※その他の操作ボタンについては p[.22](#page-27-0) にて解説します。

3. 情報を入力したら[登録]ボタンをクリックし、設定内容を保存します。 設定項目を以下に解説します。

#### **基本情報**

管理者の基本情報を入力します。

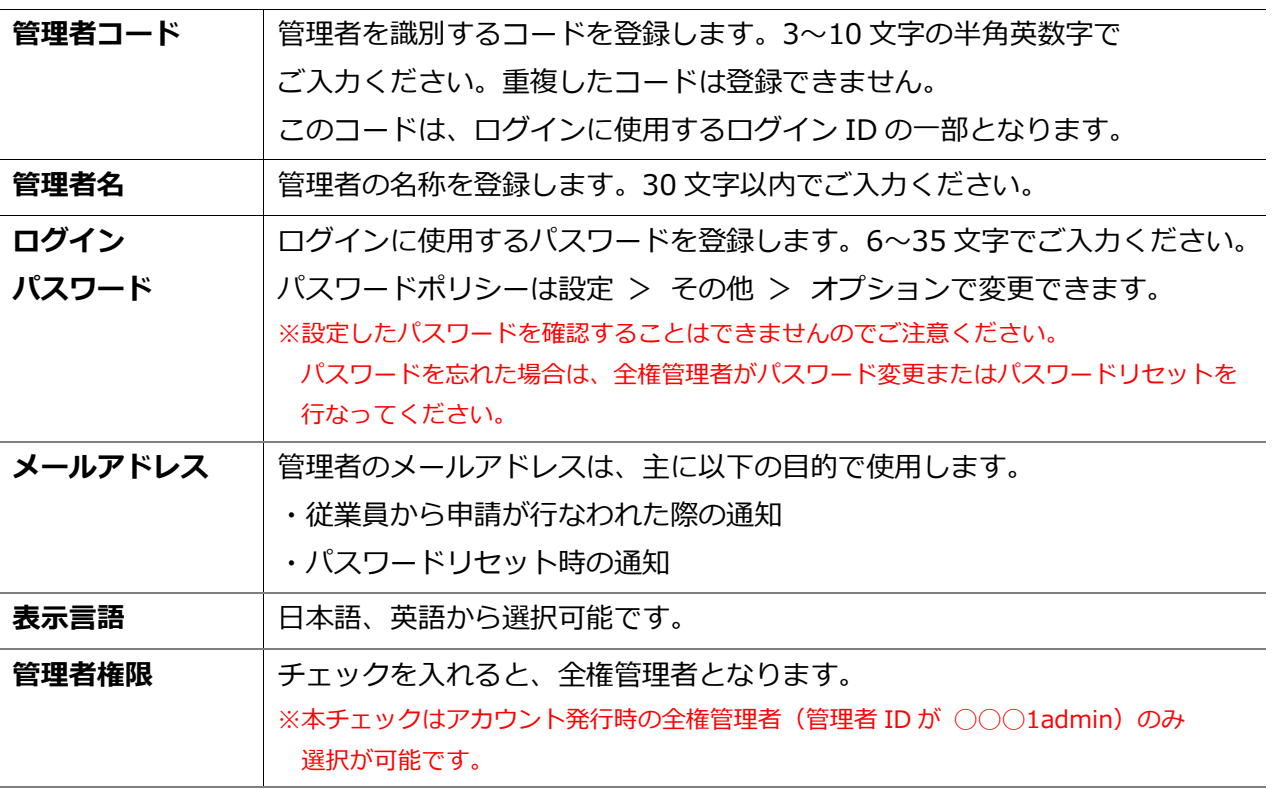

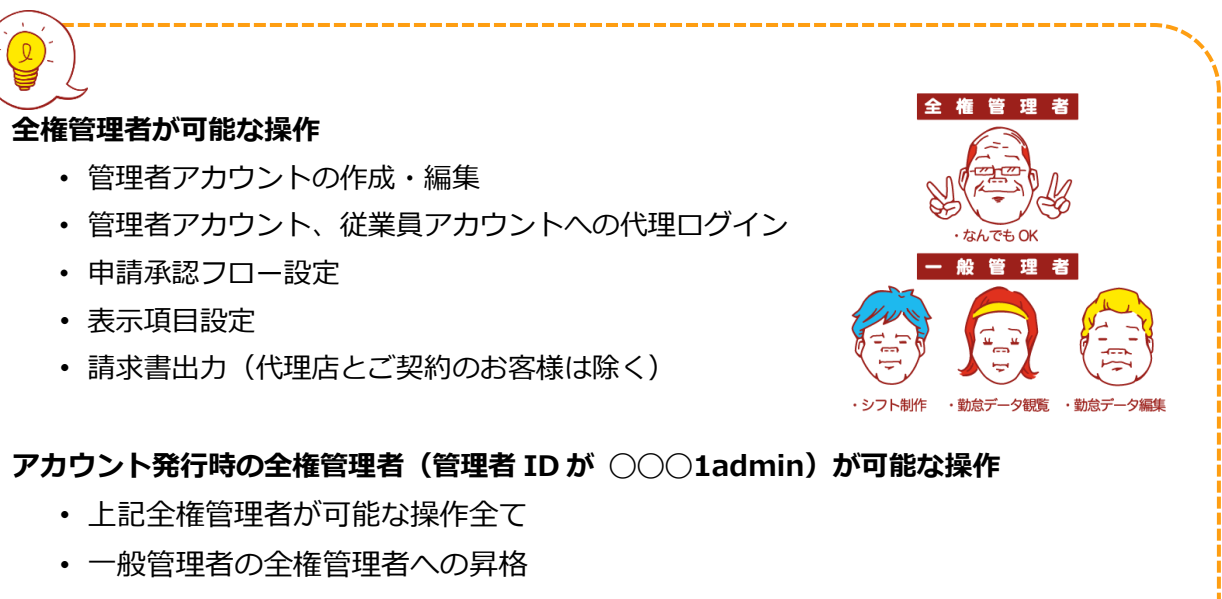

・ 住所等の企業情報の編集(代理店とご契約のお客様は除く)

## **ARING ÖFTIME**

#### **基本設定権限**

基本設定を行なう権限を設定します。 権限のレベルは以下の 3 段階となります。

- **○ 閲覧・編集**············· 設定内容の閲覧と設定変更が可能です。
- **△ 閲覧のみ** ··············· 設定内容の閲覧のみが可能です。
- **× 権限なし**················ 該当項目は表示されません。

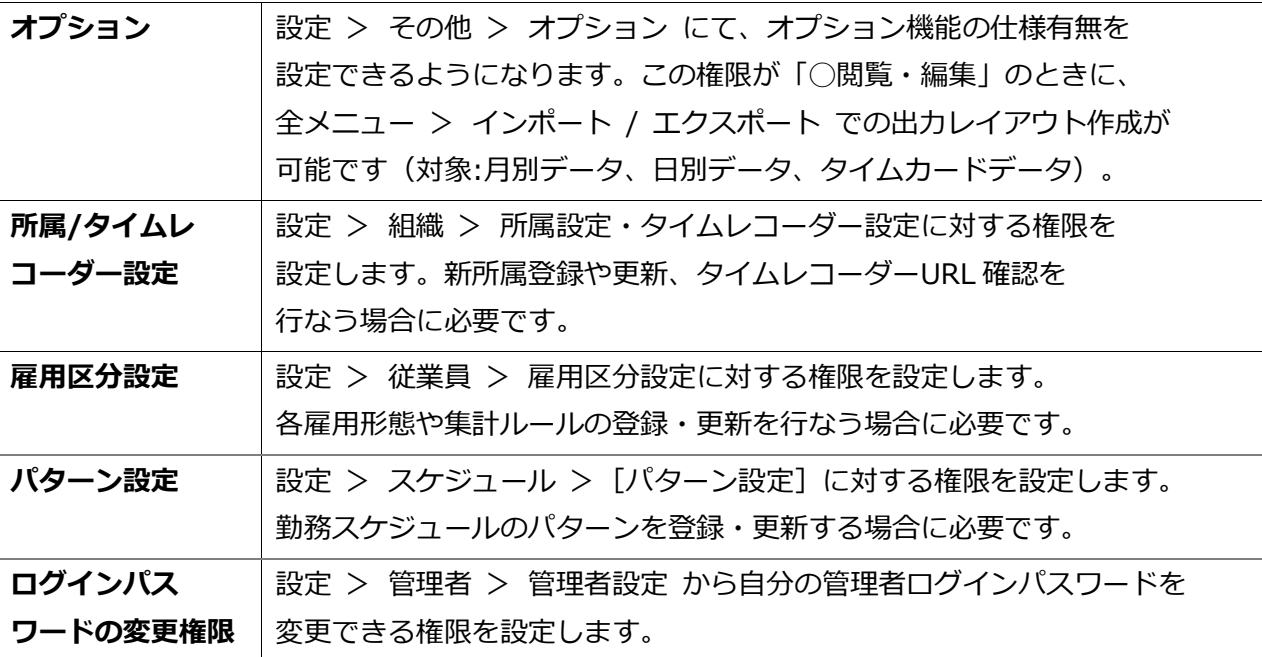

#### **所属管理権限・雇用区分管理権限**

「所属管理権限」と「雇用区分管理権限」の組み合わせによって、各操作の権限レベルと、 操作を許可する範囲を設定します。

- 1. まずは、「所属管理権限」にて各操作の権限を選択します。
	- (ア)「全ての所属」の行で設定すると全所属に対する権限が付与されます。
	- (イ)[--権限を追加する所属を選択してください--]という項目で所属を選択し、

該当の行で設定すると一部の所属のみに対する権限が付与されます。

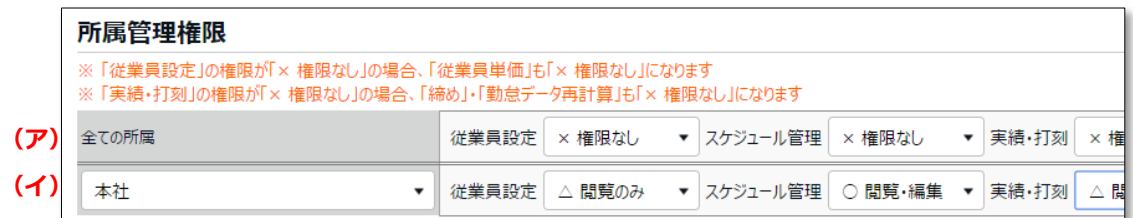

2. 次に、「雇用区分管理権限」でも各操作の権限を選択します。

所属と同じように「全ての雇用区分」または一部の雇用区分に対して権限を設定します。

3. 上記設定を組み合わせて権限の範囲が決定します。より権限レベルの低い方を適用します。

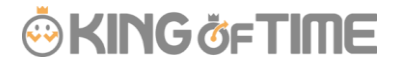

権限レベルは以下の 4 段階となります。

- **○ 閲覧・編集**············· 閲覧、新規登録や変更が可能です。
- **■ 閲覧・申請**············· 上位管理者に申請を行なうことで新規登録や変更を行ないます。
- **△ 閲覧のみ** ··············· 閲覧のみ可能です。
- **× 権限なし**················ 該当メニューは表示されません。

※[-上位に従う]とした場合は「全ての所属」または「全ての雇用区分」の権限に従います。

各設定項目については以下の通りです。

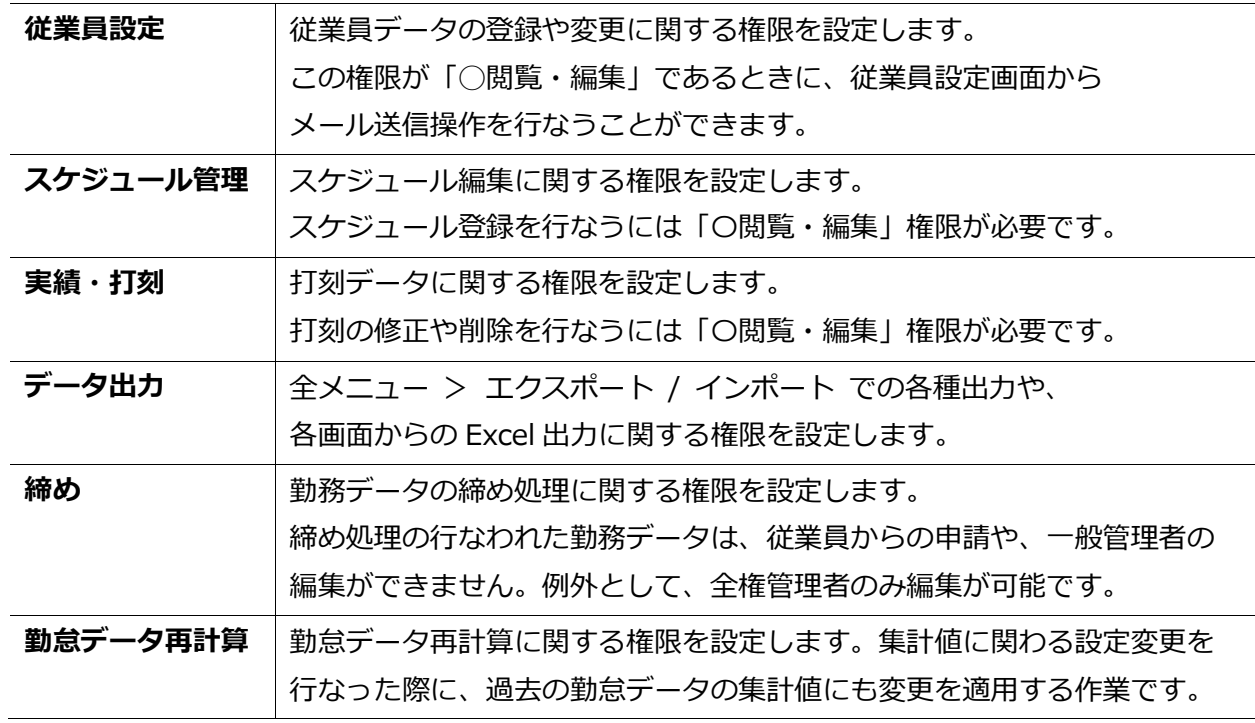

#### <span id="page-26-0"></span>3.1.2. 管理者のログイン情報

管理者アカウントを作成すると、その管理者アカウントでログインできるようになります。 以下のログイン情報を管理者アカウントの使用者に伝えてください。

#### **ログイン情報**

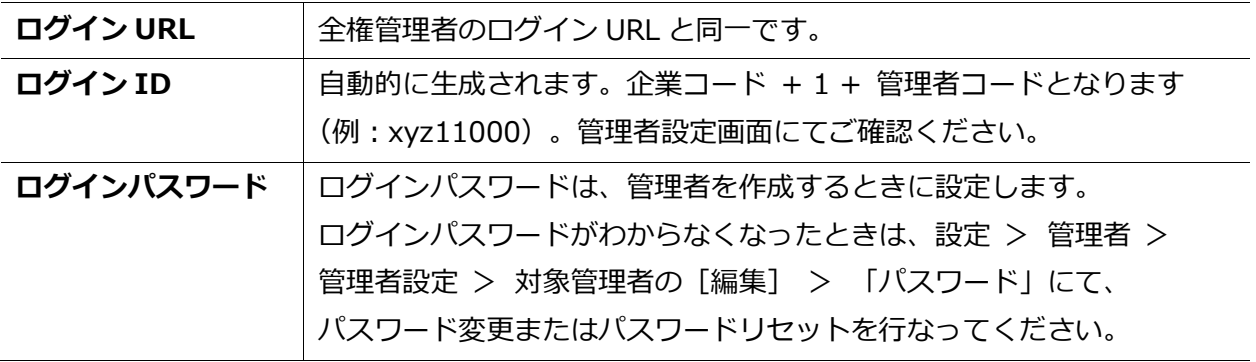

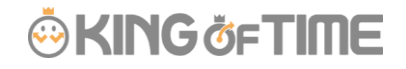

### <span id="page-27-0"></span>3.1.3. 各種操作

全権管理者アカウントでログインすると、管理者設定画面にて次の操作を行なうことができます。

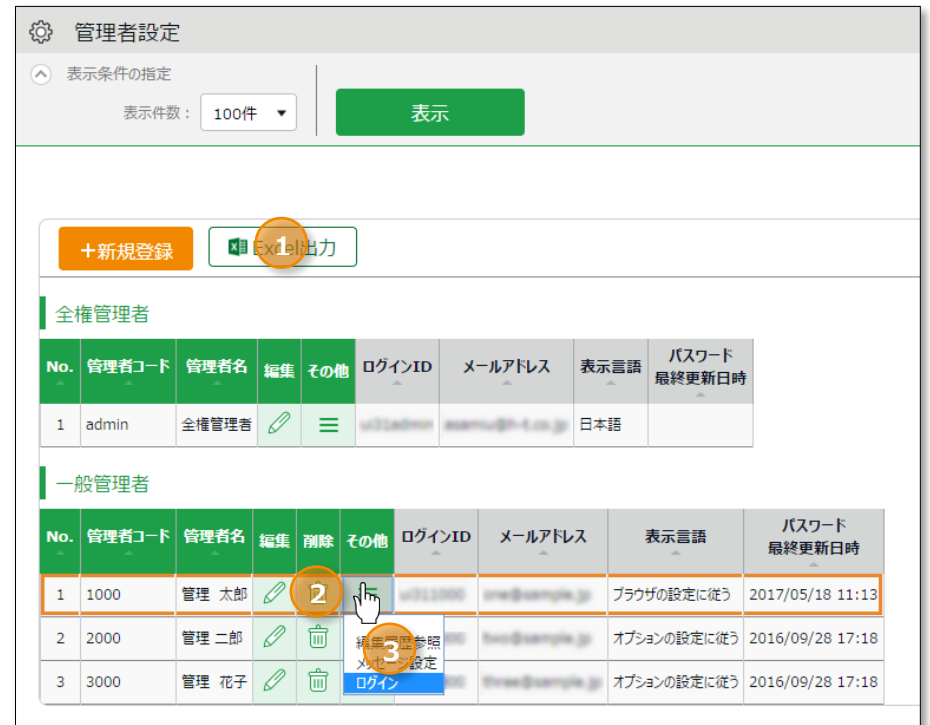

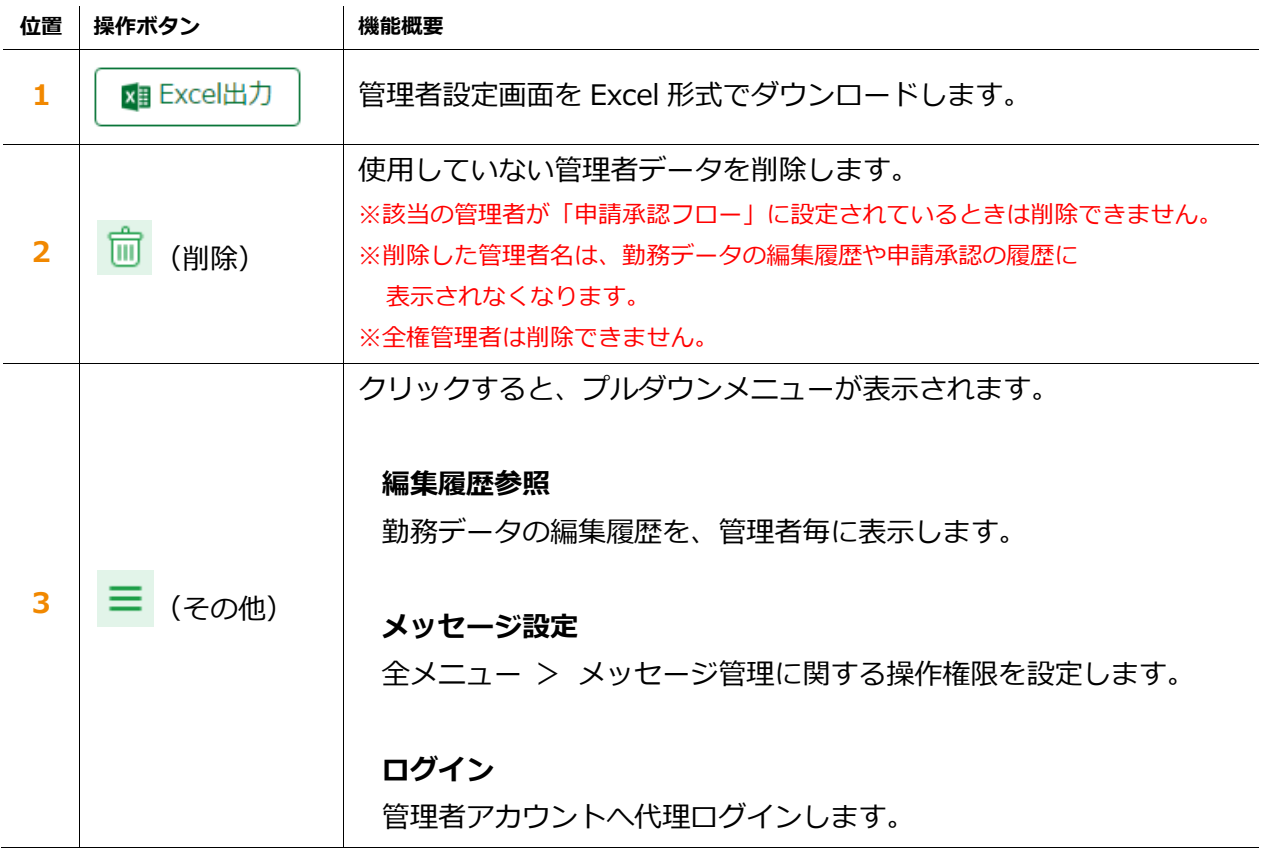

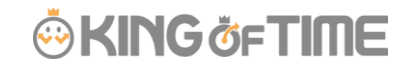

■ 設定 > 管理者 > 申請承認フロー設定

#### <span id="page-28-0"></span>3.2.「申請承認フロー設定」

申請承認機能を使って、従業員や管理者からの打刻修正や スケジュール変更依頼を受けることができます。

管理者を申請承認フローに登録する手順を解説します。

#### <span id="page-28-1"></span>3.2.1 設定方法

- 1. 申請承認フロー設定より、各所属の「編集」ボタンをクリックします。
- 2. 承認を行なう管理者を選択し「登録」をクリックしてください。
- 3. 複数階層のフローを組む場合は、第2承認者、第3承認者…と続けて登録します。 最大5階層まで登録できますが、必ずしも第5承認者まで登録する必要はありません。
- 4. 承認者の登録が終了したら、画面左上の[< 戻る]ボタンでフロー表示画面に戻ります。

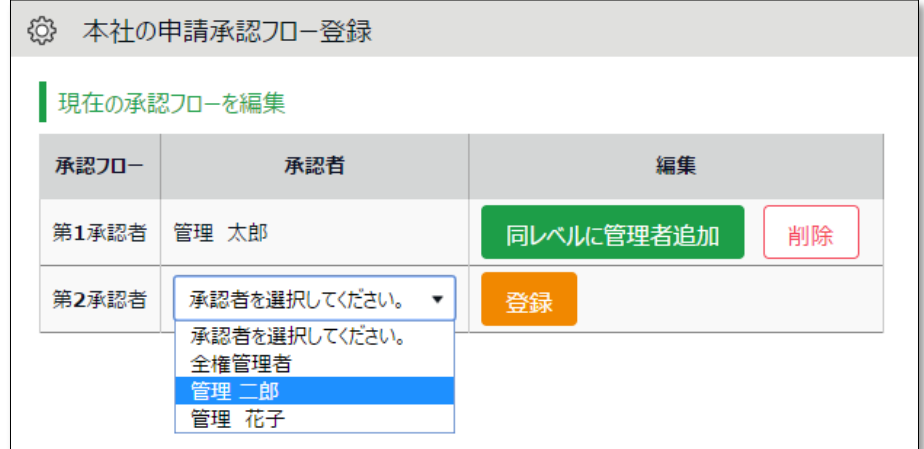

#### **同レベルに複数の承認者を設定するとき**

同レベルに複数の承認者を設定することができます。 この場合、いずれか 1 名が承認すれば次の階層に申請が渡されるようになります。

上記登録画面で、[同レベルに管理者追加]をクリックすると、 下段の管理者選択行が直前の階層と同レベルになります。

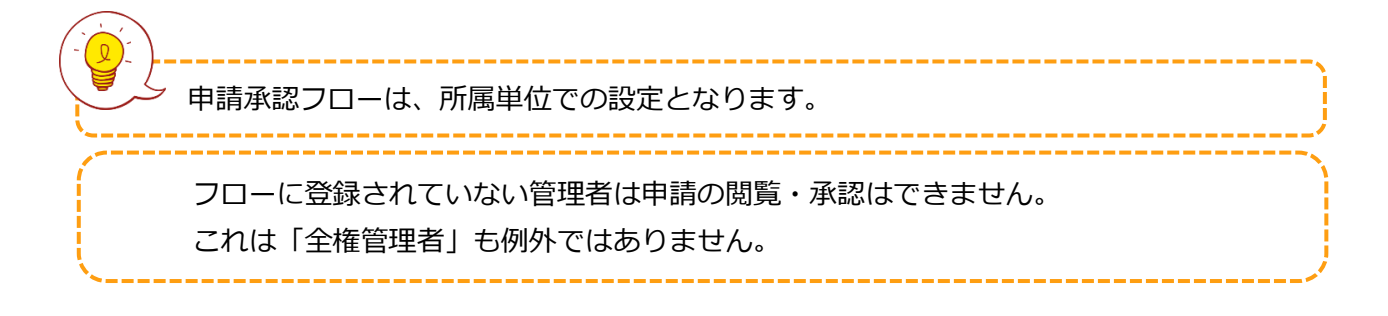

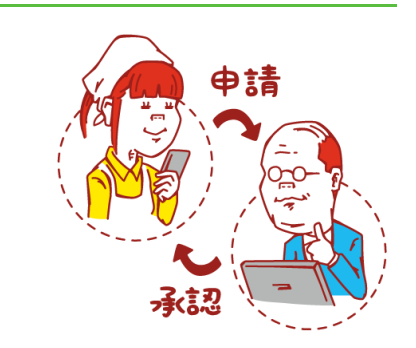

### <span id="page-29-0"></span>4. 従業員を登録しよう

雇用区分や従業員の名前など、従業員データに関する設定を解説します。

- ・ 「雇用区分設定」
- ・ 「従業員設定」

### 4.1.「雇用区分設定」

■ 設定 > 従業員 > 雇用区分設定

<span id="page-29-1"></span>「正社員」「アルバイト」などの雇用区分を登録します。雇用区分設定には勤務集計に関する 設定項目が含まれますので、集計ルールが異なる場合は雇用区分を複数に分けてご設定ください。

#### <span id="page-29-2"></span>4.1.1. 「雇用区分」を登録する

[新規登録]または「編集]をクリックし、登録画面を開いてください。 情報を入力したら[登録]ボタンをクリックし、設定内容を保存します。

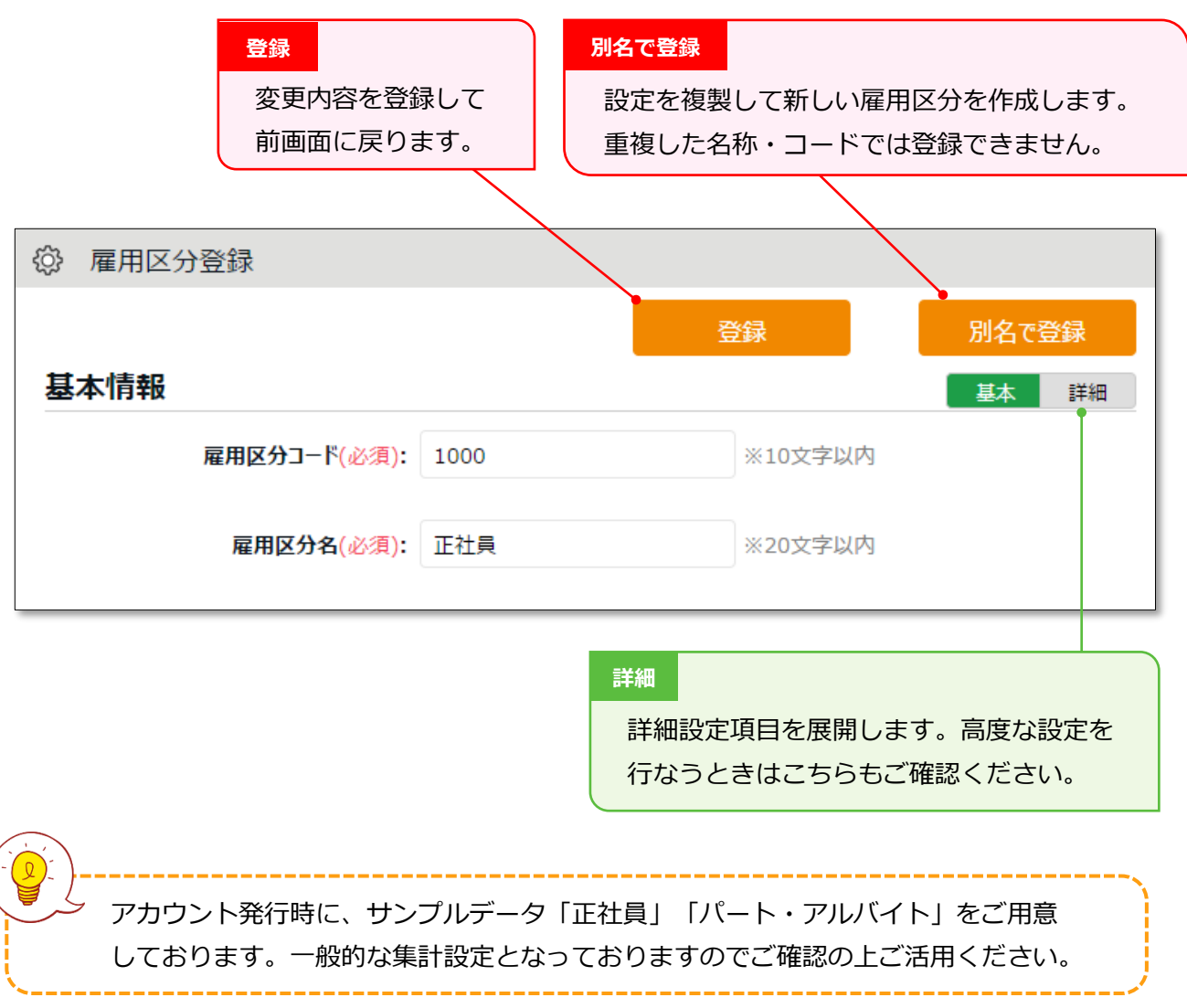

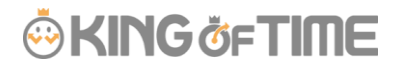

設定項目は、カテゴリ別に分類されています。

本マニュアルでは[詳細]ボタンクリックで展開される項目も含めて解説します。

#### **基本情報**

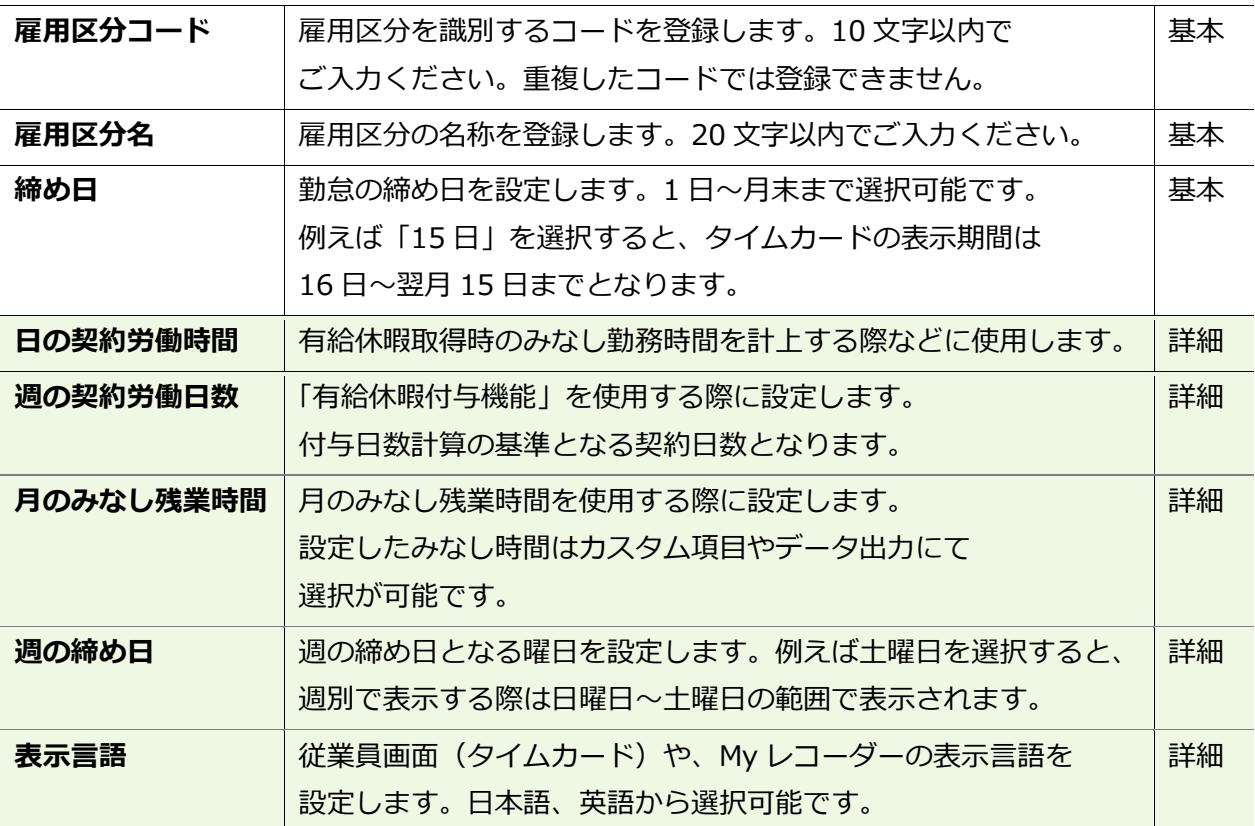

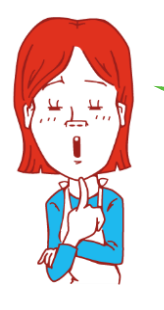

1

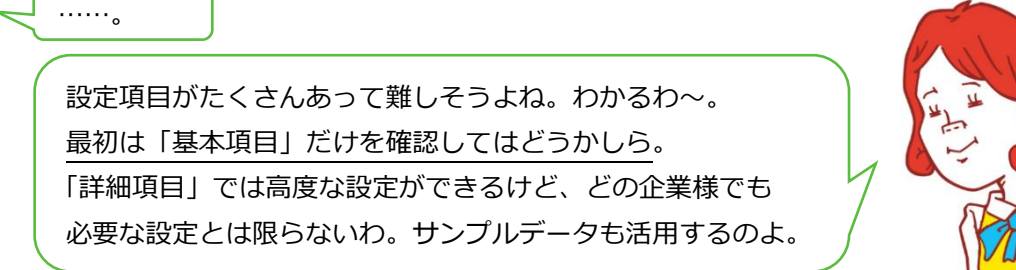

#### **休憩関連**

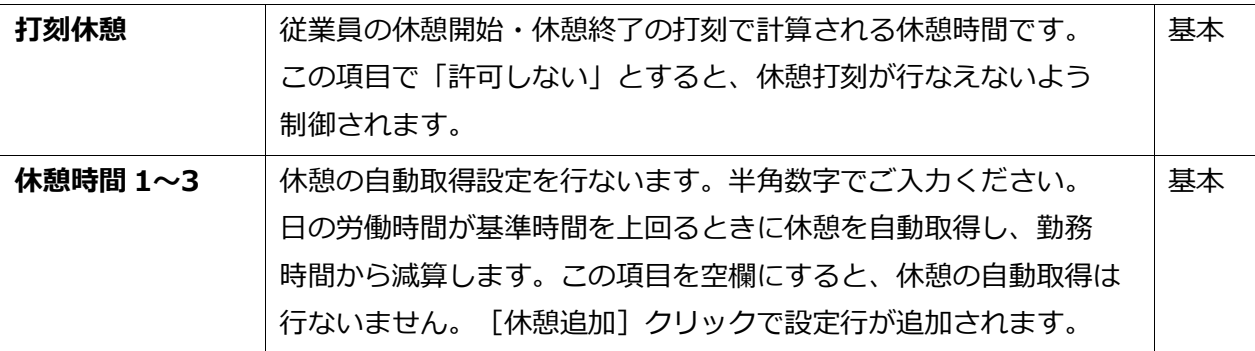

# **ARING ÖFTIME**

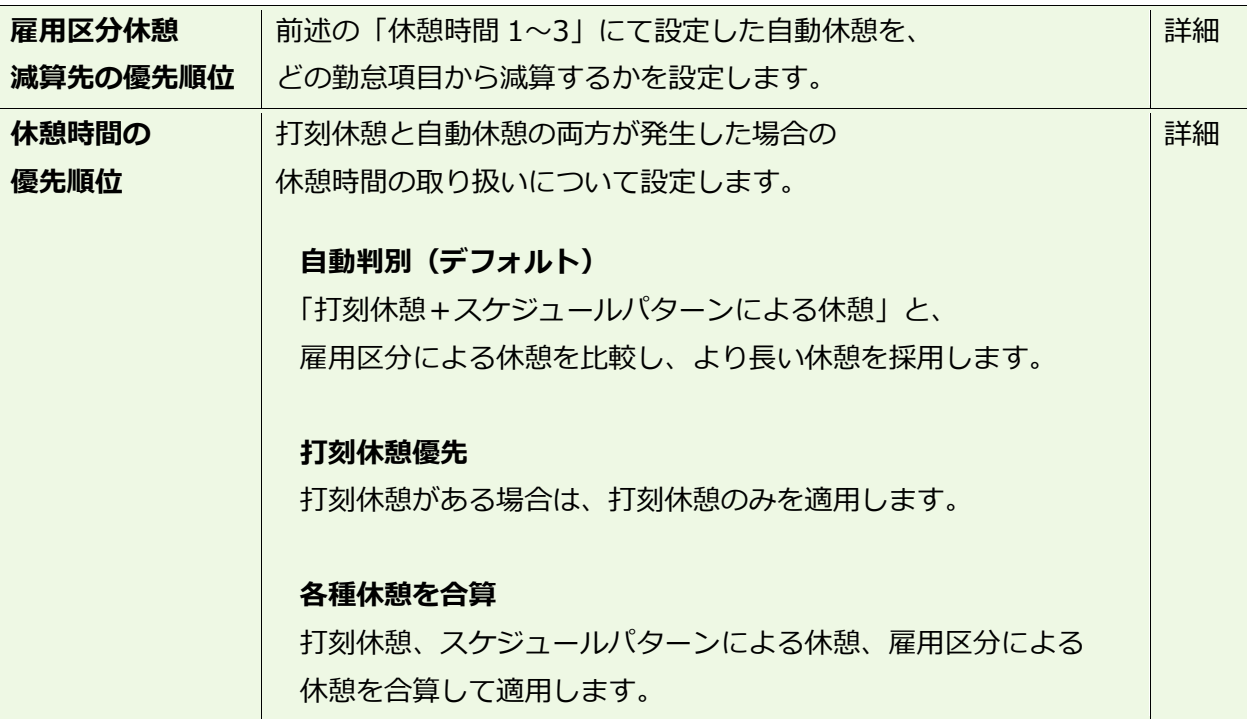

**休憩の種類**

休憩を取得する方法は 3 種類あります。

#### **1. 打刻休憩**

従業員がタイムレコーダーで記録します。 実際の休憩実績を記録したいときに最適です。 使用しないときは雇用区分設定内「打刻休憩」で打刻を制御できます。

#### **2. 自動休憩**

日の労働時間が基準時間を上回るときに休憩を自動取得します。 雇用区分設定内「休憩時間 1~3」で設定します。

#### **3. スケジュール休憩**

スケジュールに休憩予定を登録します。 シフトによって異なる休憩を取得したいときに最適です。 詳しくは「パターン設定(p[.47](#page-52-0))」をご参照ください。

貴社に最もフィットする休憩の計算方法をご採用ください。 3 種類を併用することもできます。併用するときは雇用区分設定 > 休憩関連 > 詳細項目「休憩時間の優先順位」にて休憩適用の優先順位を設定します。

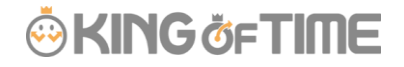

#### **深夜労働**

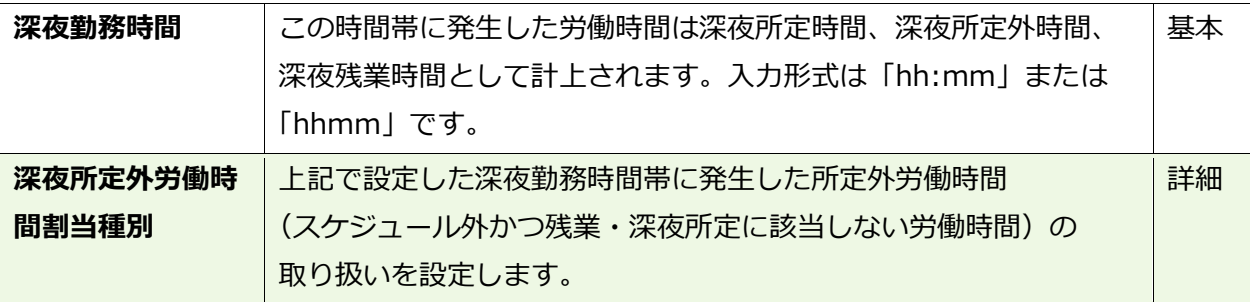

#### **日の時間外集計**

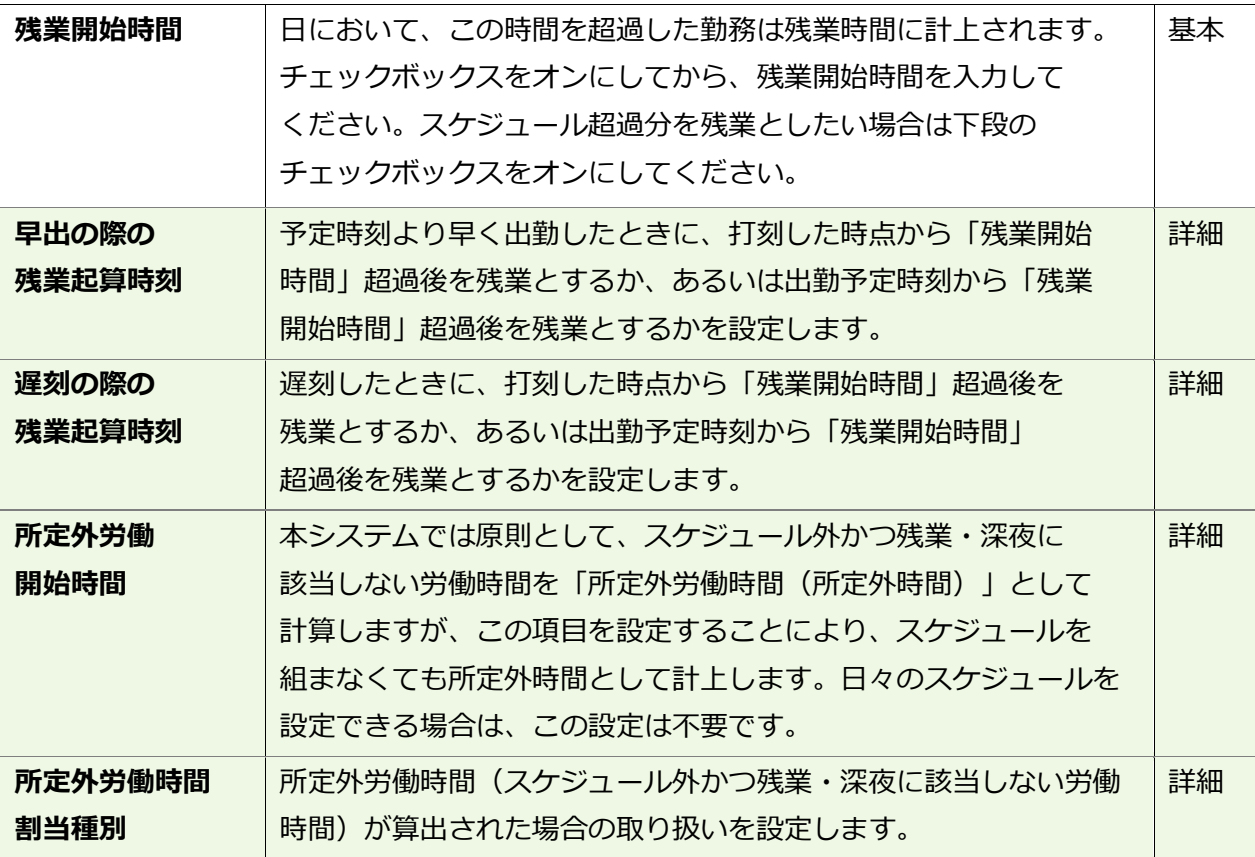

残業時間を週あるいは月単位で計算したい場合は、設定 > その他 > オプション > 「勤務管理設定」カテゴリ > 「変形労働設定機能」を「使用する」としてください。 雇用区分設定 > 「月の時間外集計」カテゴリ > 「変形労働」が追加され、 週あるいは月毎の残業開始時間が設定できるようになります。

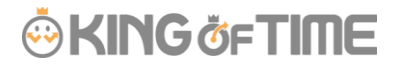

#### **スケジュール**

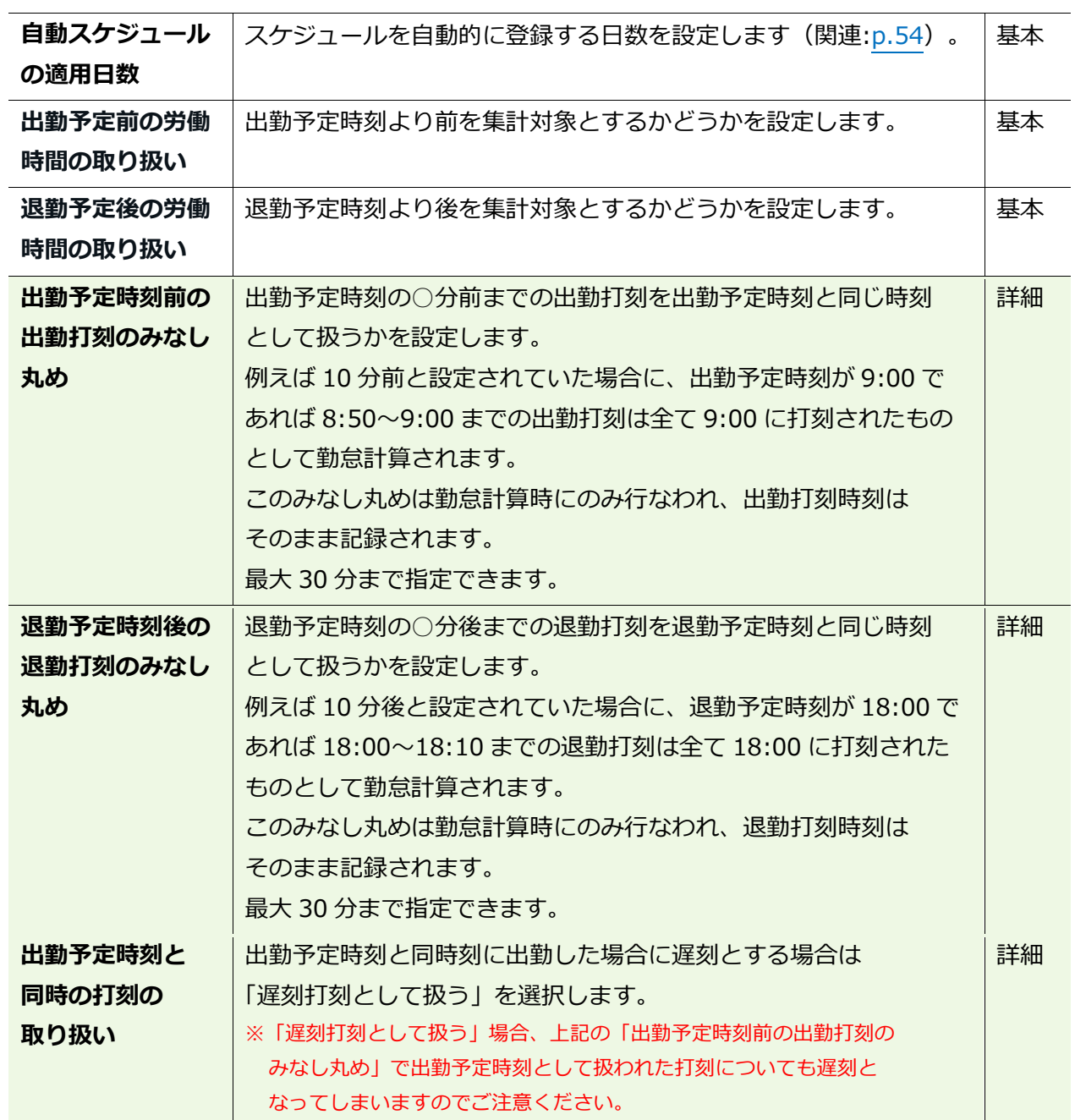

#### **休暇関連**

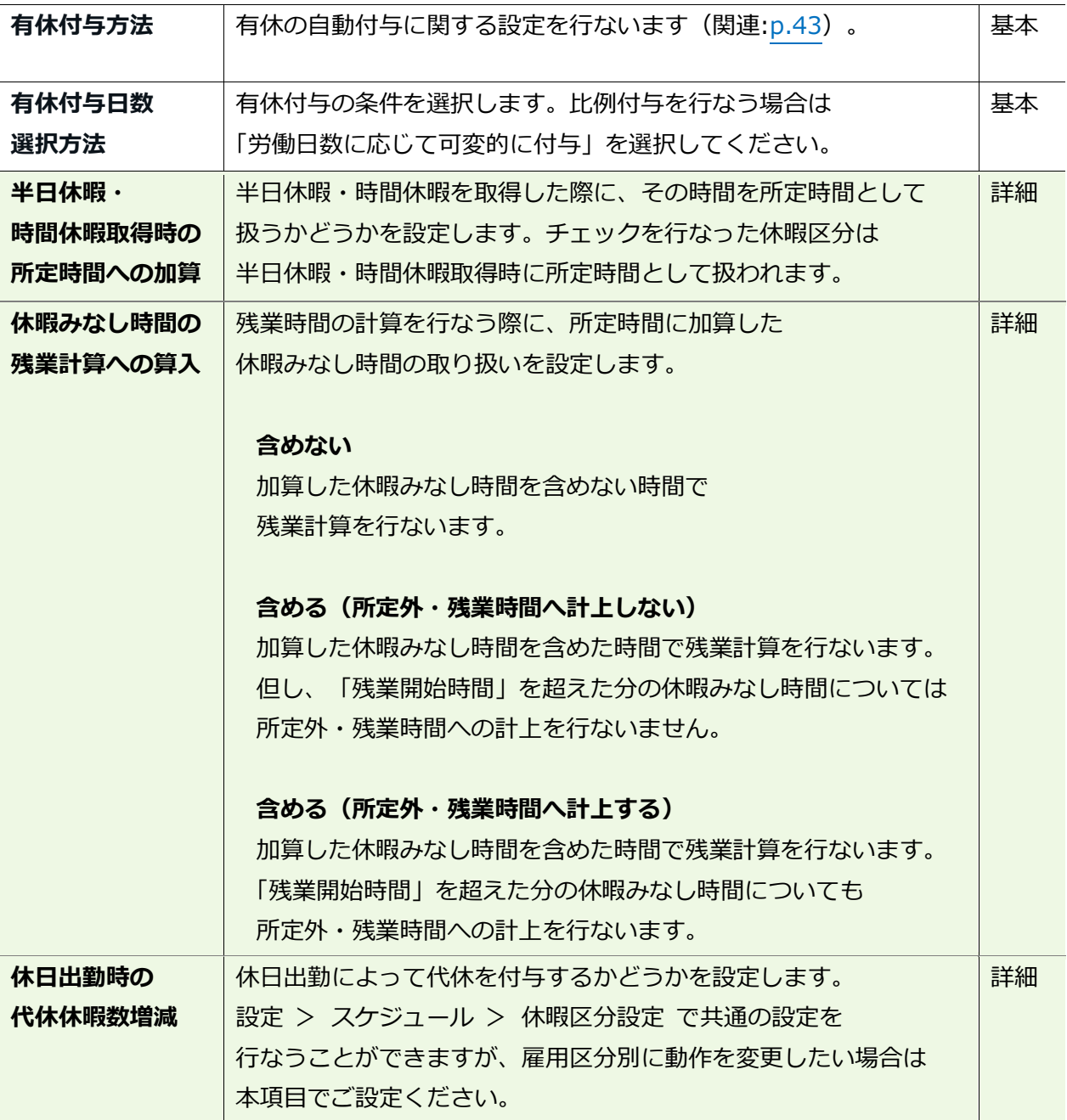

#### **拡張機能**

勤怠管理や集計に関するさらに高度な設定を行なうことができます。 打刻や集計の「丸め」設定は拡張機能に含まれます。 カテゴリ名をクリックすると、設定項目が展開します。

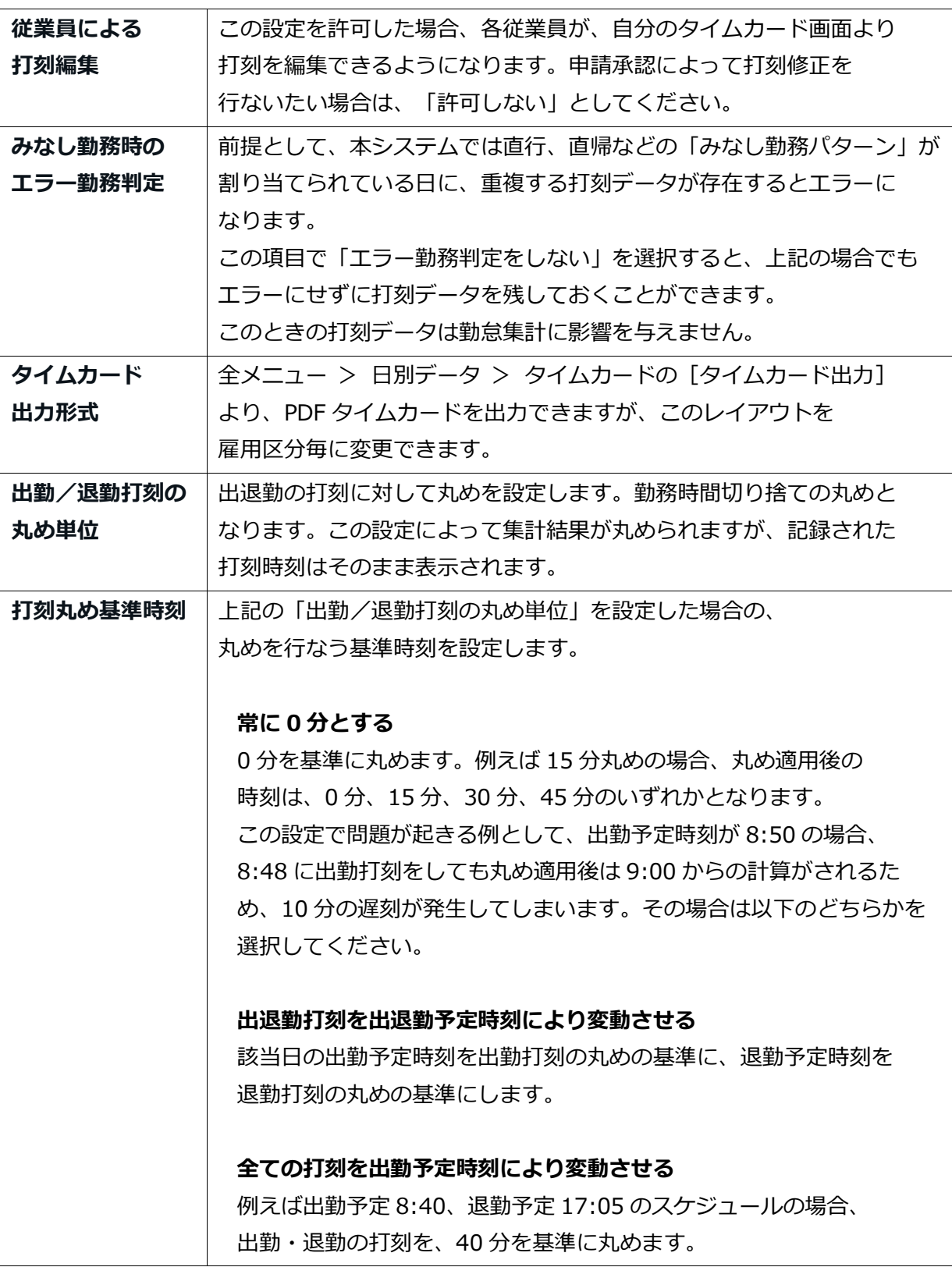
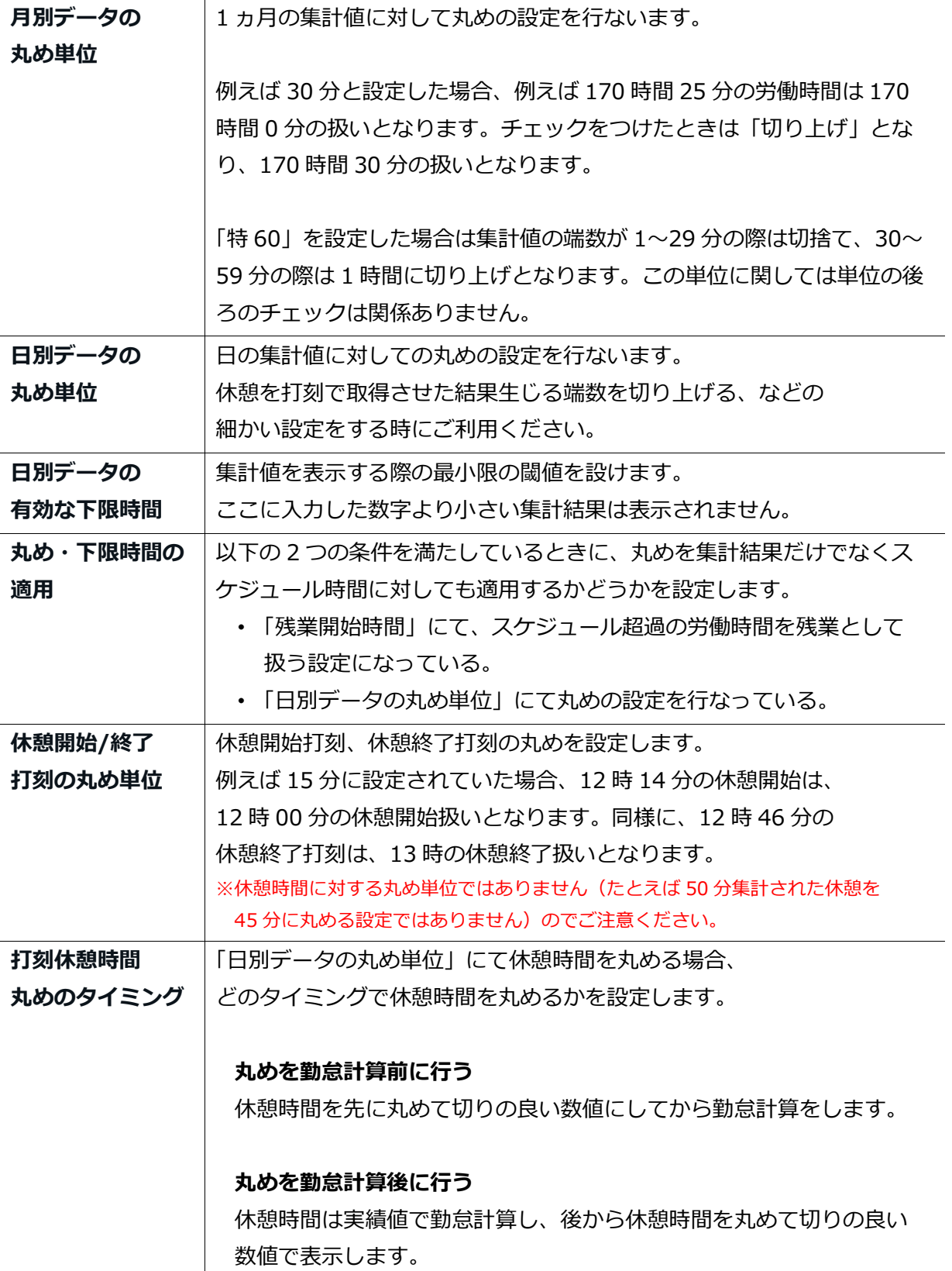

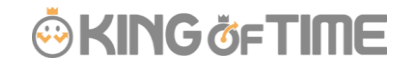

### 4.2.「従業員設定」

■ 設定 > 従業員 > 従業員設定

従業員設定画面では、従業員の基本データの登録を行ないます。 その他、個人用タイムレコーダーのセットアップ情報や、従業員画面(タイムカード)への ログイン情報を、従業員へメール送信することができます。

#### 「従業員」を登録する

名前、入社年月日、従業員コードなどの従業員データを登録します。

- 1. 設定 > 従業員 > 従業員設定を開きます。
- 2. [新規登録]または [編集] ボタンをクリックして登録画面を開いてください。

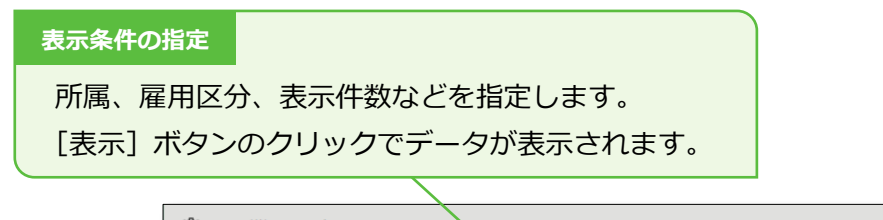

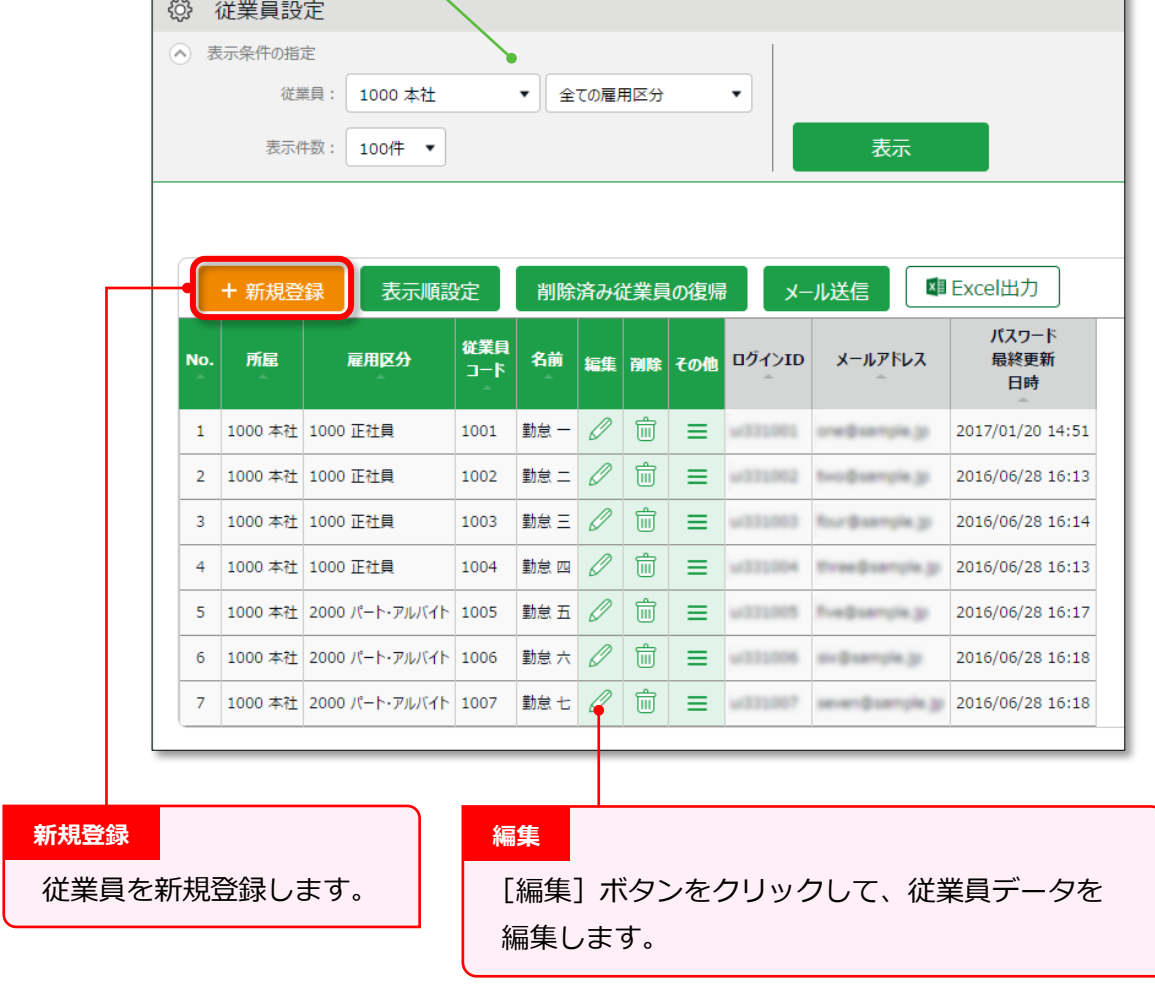

※その他の操作ボタンについては p[.37](#page-42-0) にて解説します。

3. 登録画面にて情報を入力したら[登録]ボタンをクリックし、設定内容を保存します。

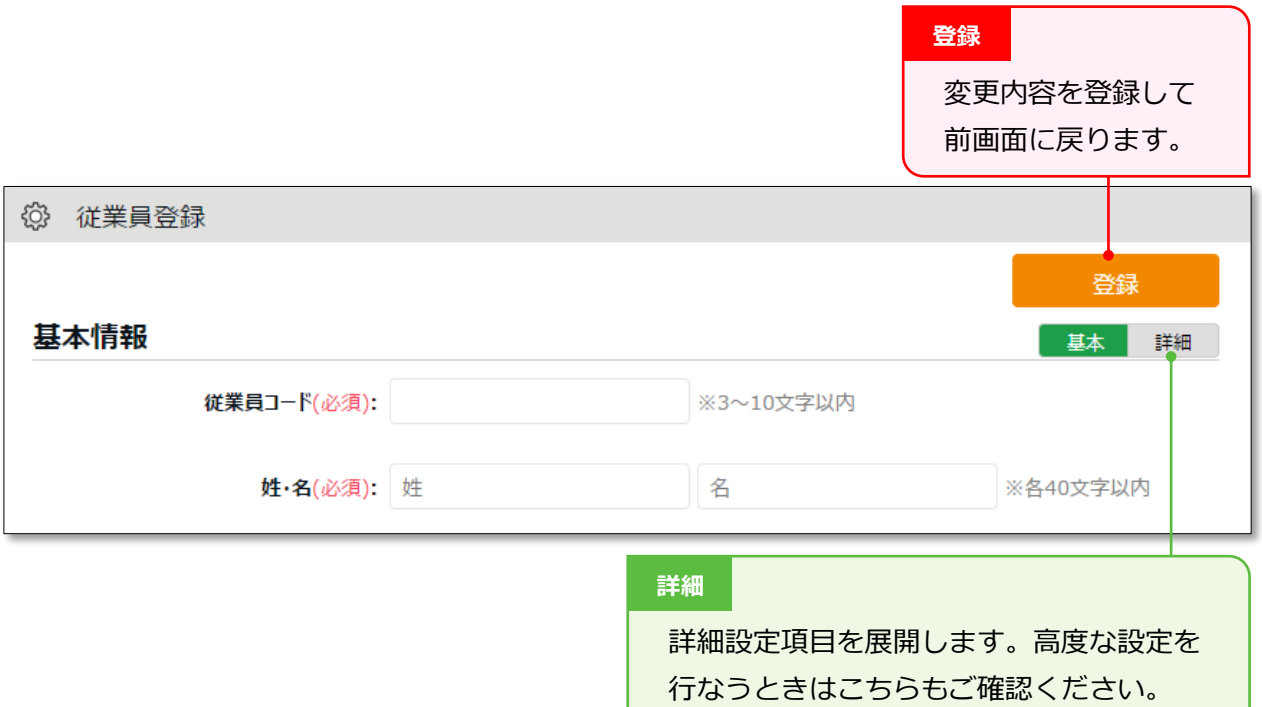

設定項目を、以下に解説します。

#### **基本情報**

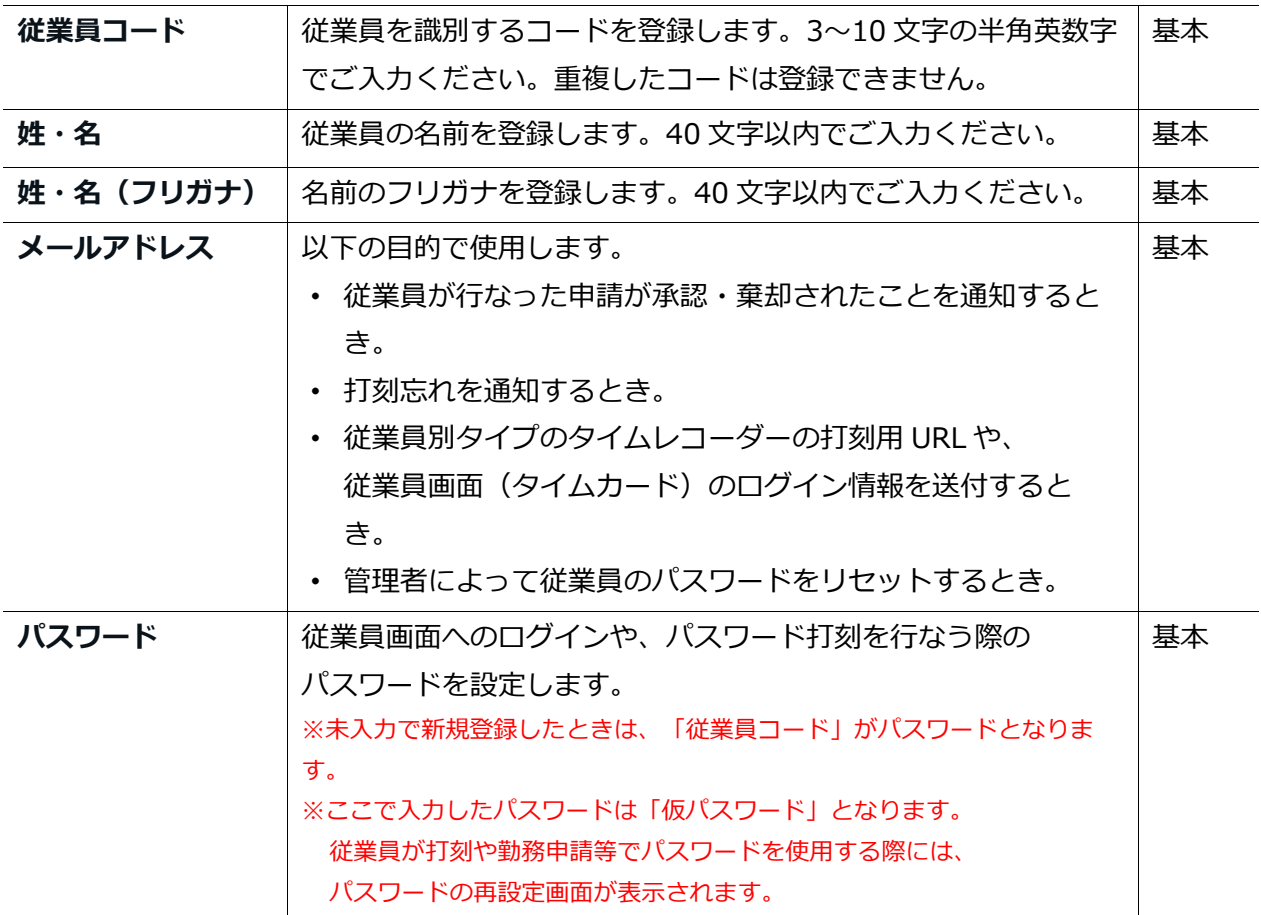

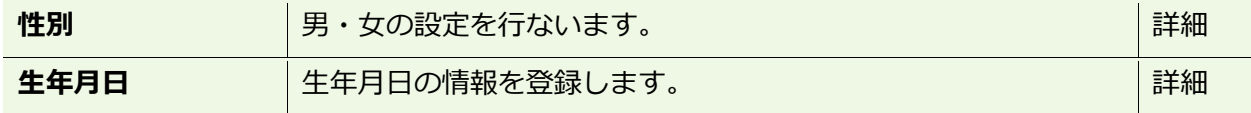

**雇用情報**

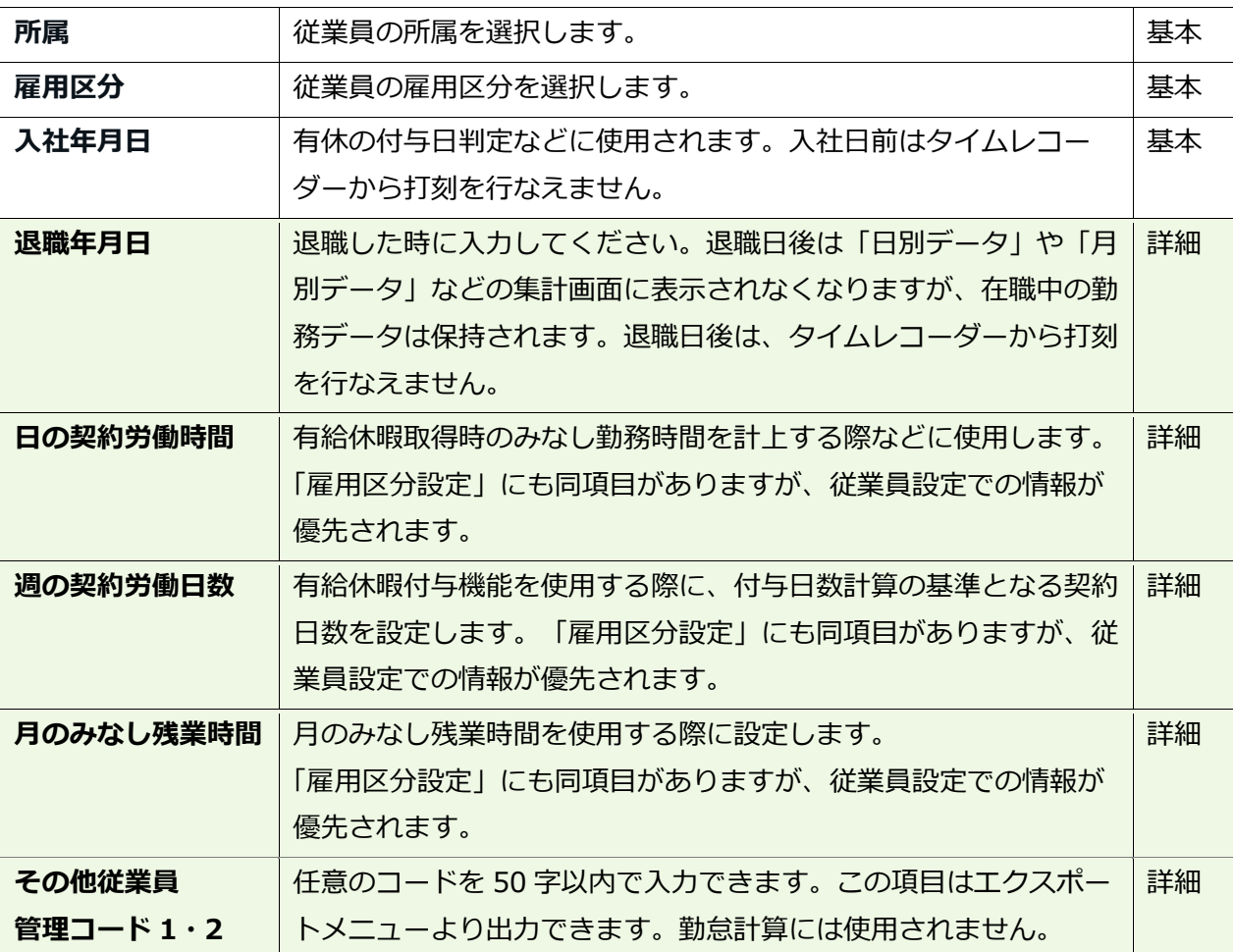

**タイムレコーダー情報**

タイムレコーダーに関する設定項目です。

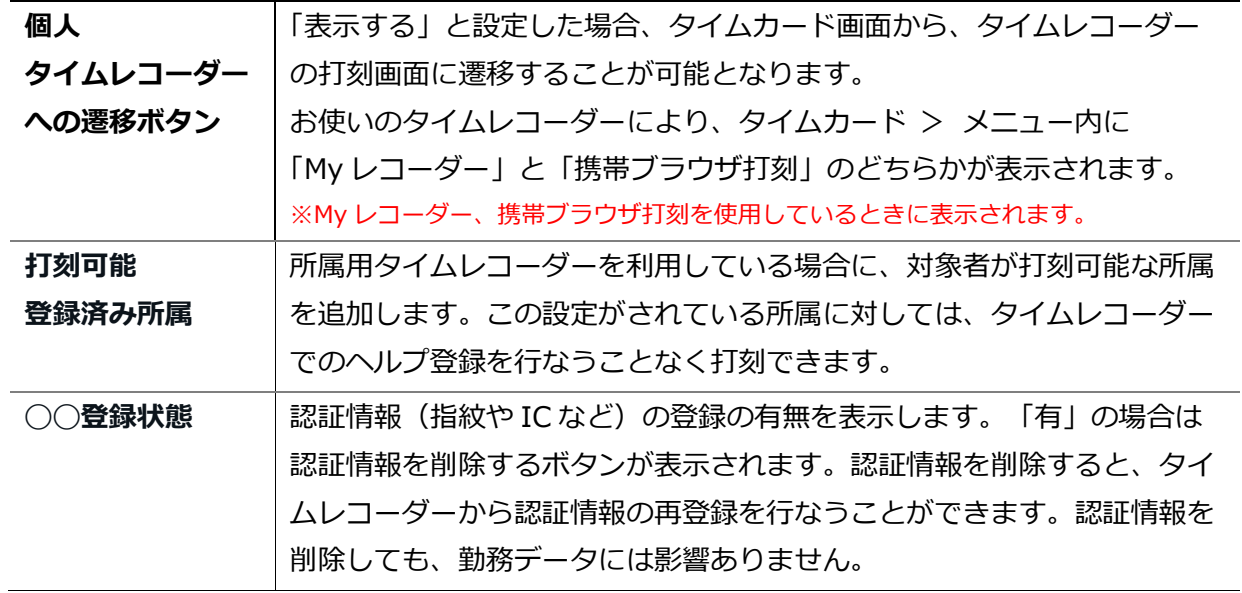

**ORING ÖFTIME** 

4.2.2. 「従業員」をインポートする

全メニュー > エクスポート / インポート

従業員データ登録は、CSV ファイルのインポートに対応しています。

まずは「入力レイアウト」を作成します。そのレイアウトの並び順で作成した CSV データを 用意し、インポートを行なうことで、簡単に従業員データを登録することができます。

#### **入力レイアウトを作成する(初回のみ)**

- 1. 全メニュー > エクスポート/インポート > 「従業員データ[CSV]」の隣の 「入力レイアウト作成」をクリックします。
- 2. [新規登録]をクリックしてレイアウト登録画面を開き、以下の情報を入力します。

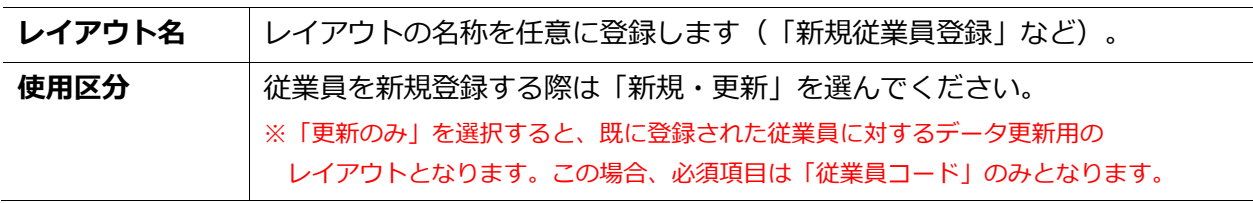

3. 次に「入力項目」にて、従業員登録時にインポートしたい項目を選択してください。 「選択できる項目」の中からインポートしたい項目をクリックし、 [追加→]ボタンをクリック します。「選択された項目」に表示された項目がレイアウトに追加されています。

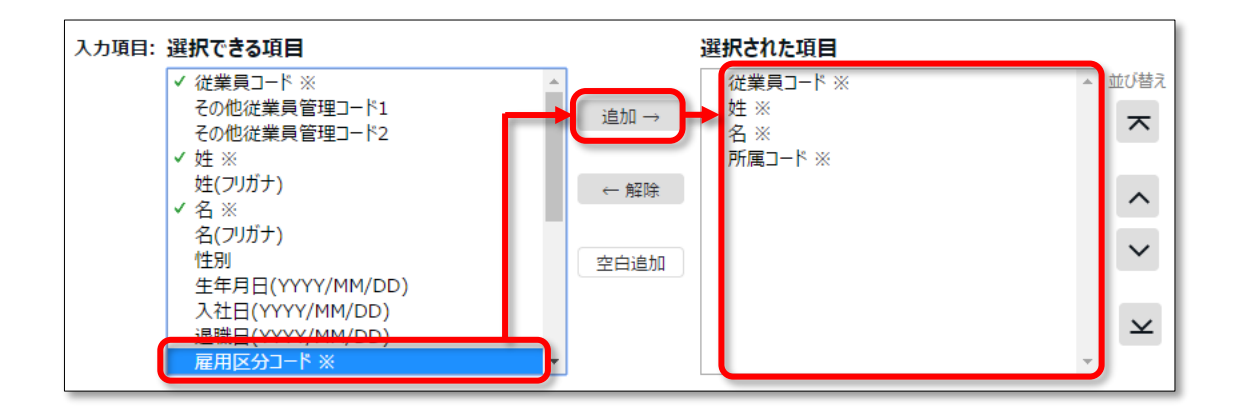

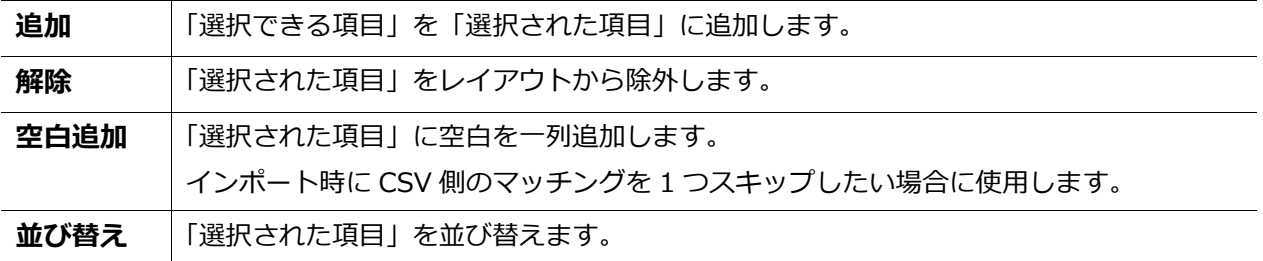

4. レイアウトを設定したら[登録]ボタンをクリックし、設定内容を保存します。

#### **従業員データをインポートする**

- 1. 全メニュー > エクスポート/インポート > 「従業員データ[CSV]」をクリックします。
- 2. 以下の項目を選択します。

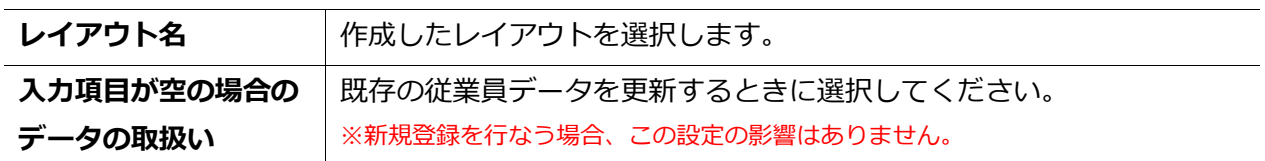

3. インポートする CSV ファイルを作成します(ご用意済みの場合は 4 へ進んでください)。

[入力用テンプレートのダウンロード]をクリックすると、テンプレート (CSV 形式) がダウン ロードされますので、デスクトップ等に保存し、Excel やメモ帳等で開きます。 タイトル行(1 行目)の通りに情報を入力し、CSV 形式でファイルを保存してください。 ※値の入力方法や、ファイル作成時のご注意点は、従業員データ入力画面上部の 「はじめにお読みください」をご一読ください。

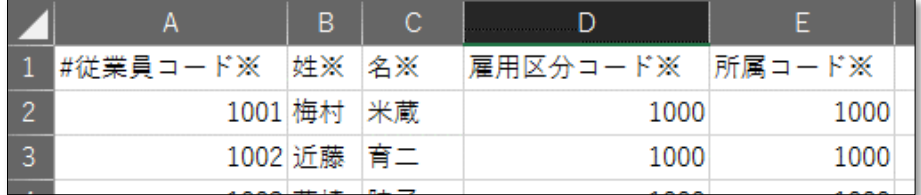

- 4. インポートする CSV ファイルを選択します。従業員データ入力画面にて 「ファイルを選択]ボタンをクリックし、用意した CSV ファイルを選択してください。
- 5. 「アップロード1 ボタンをクリックすると、確認画面が表示されますので、問題なければ [登録]ボタンをクリックしてください。インポートを開始します。

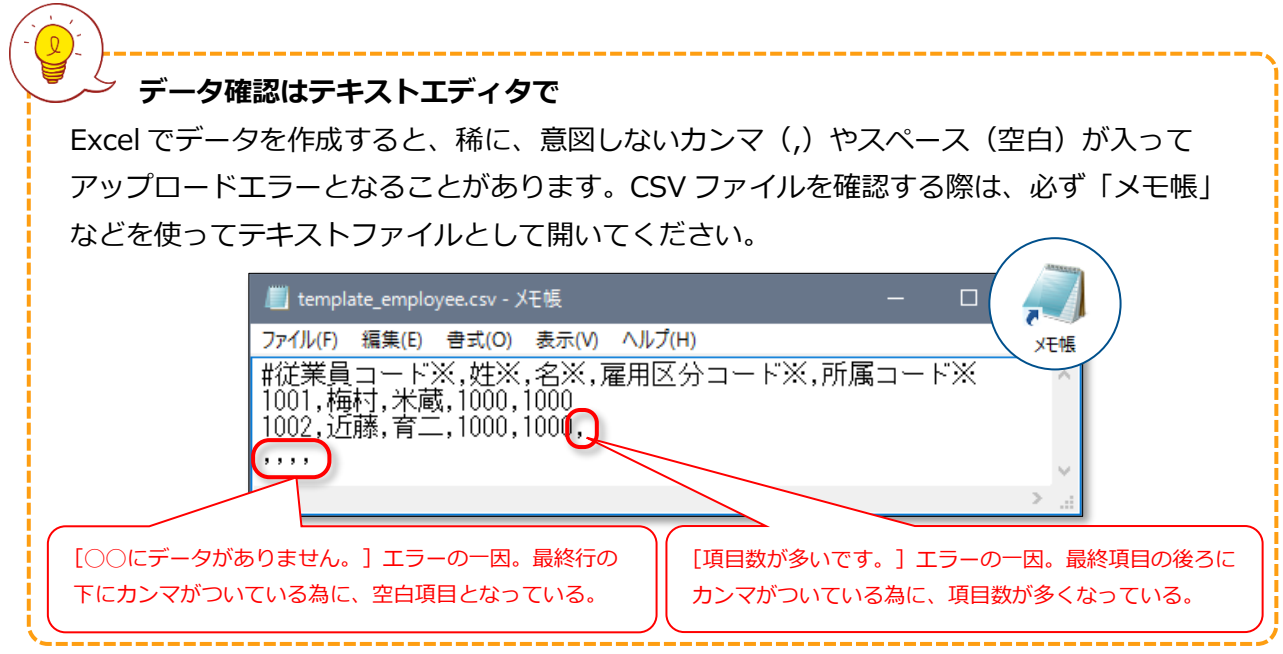

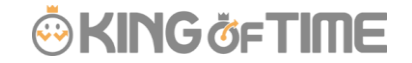

### 4.2.3. 各種操作

<span id="page-42-0"></span>従業員設定画面では、従業員データの登録・編集以外に、次の操作を行なうことができます。

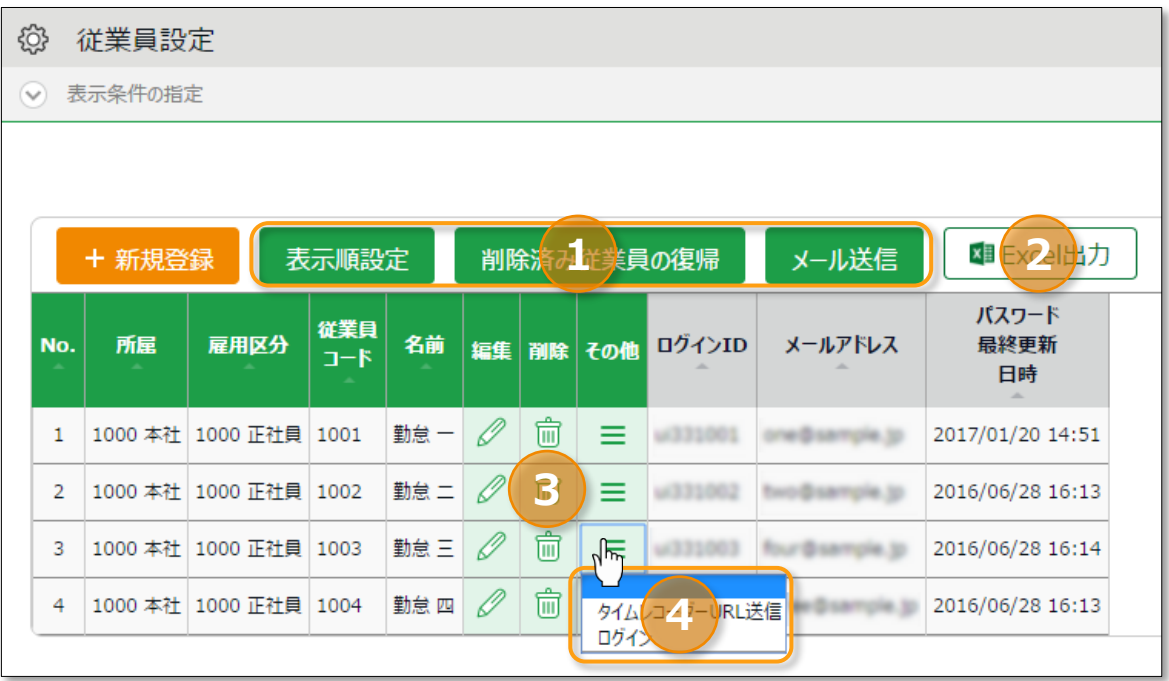

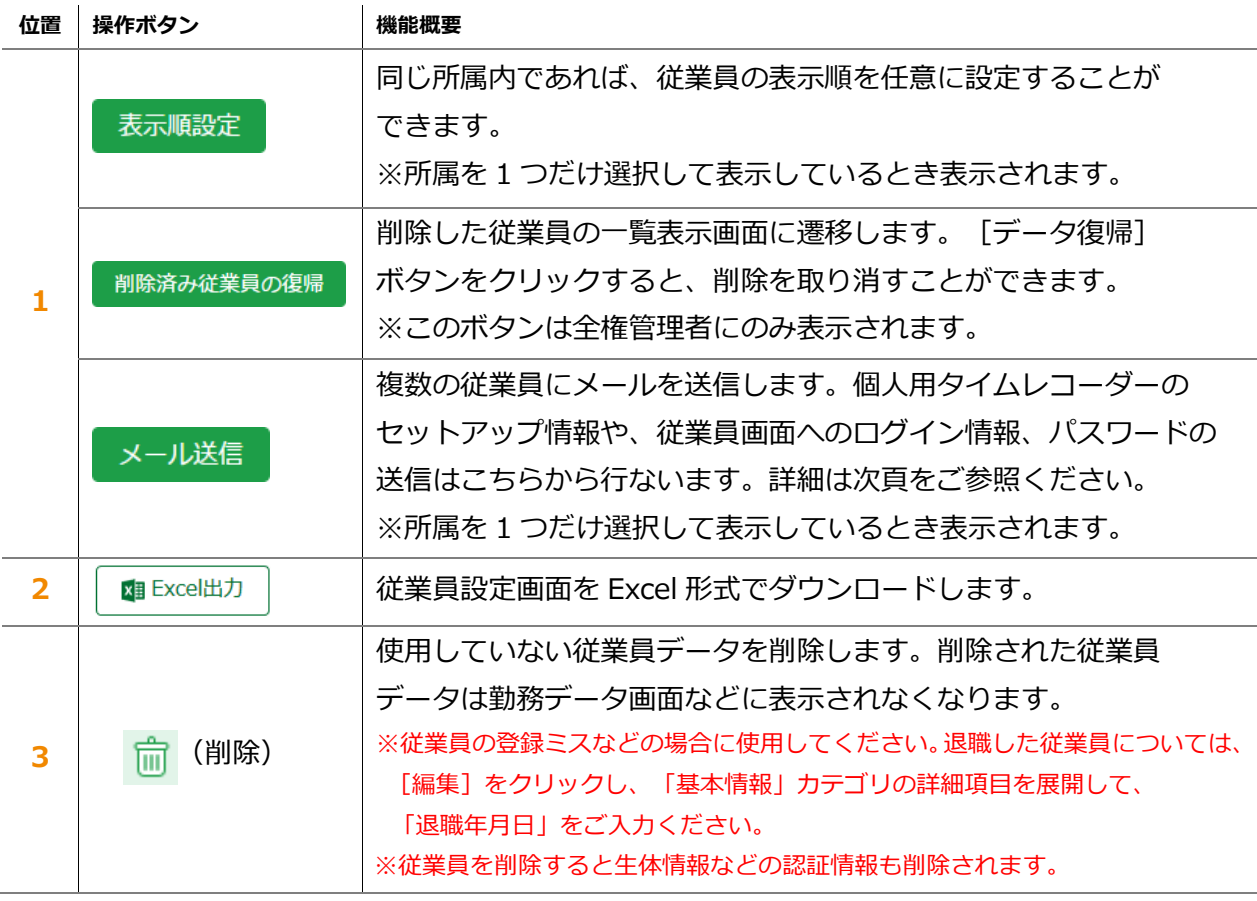

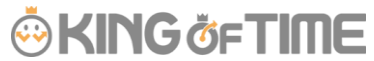

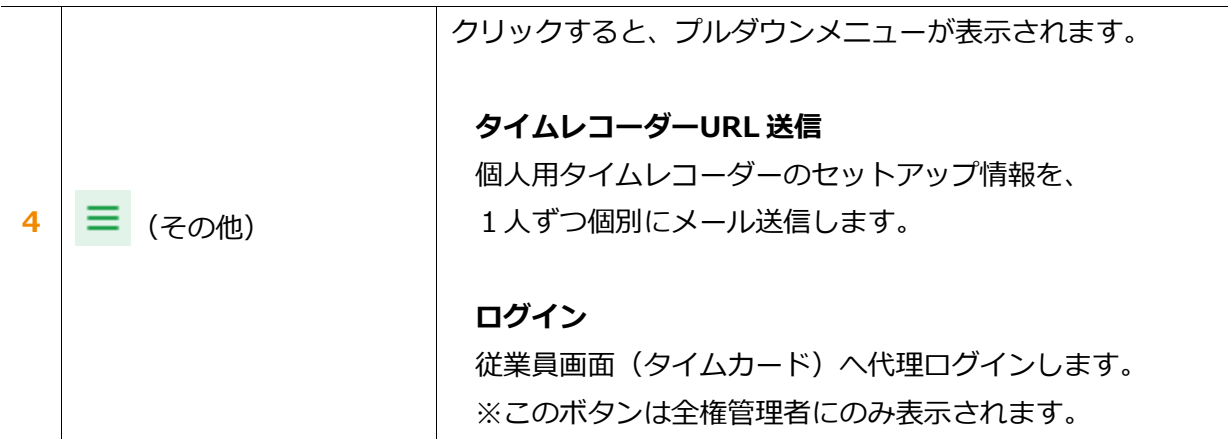

4.2.4 メール送信

■ 設定 > 従業員 > 従業員設定

ホーム画面の 設定 > 従業員 > 従業員設定にて、所属を一つ選択して表示すると[メール送信] ボタンが表示されます。個人用タイムレコーダーのセットアップ情報や、従業員画面へのログイン 情報、パスワードの送信はこちらから行ないます。

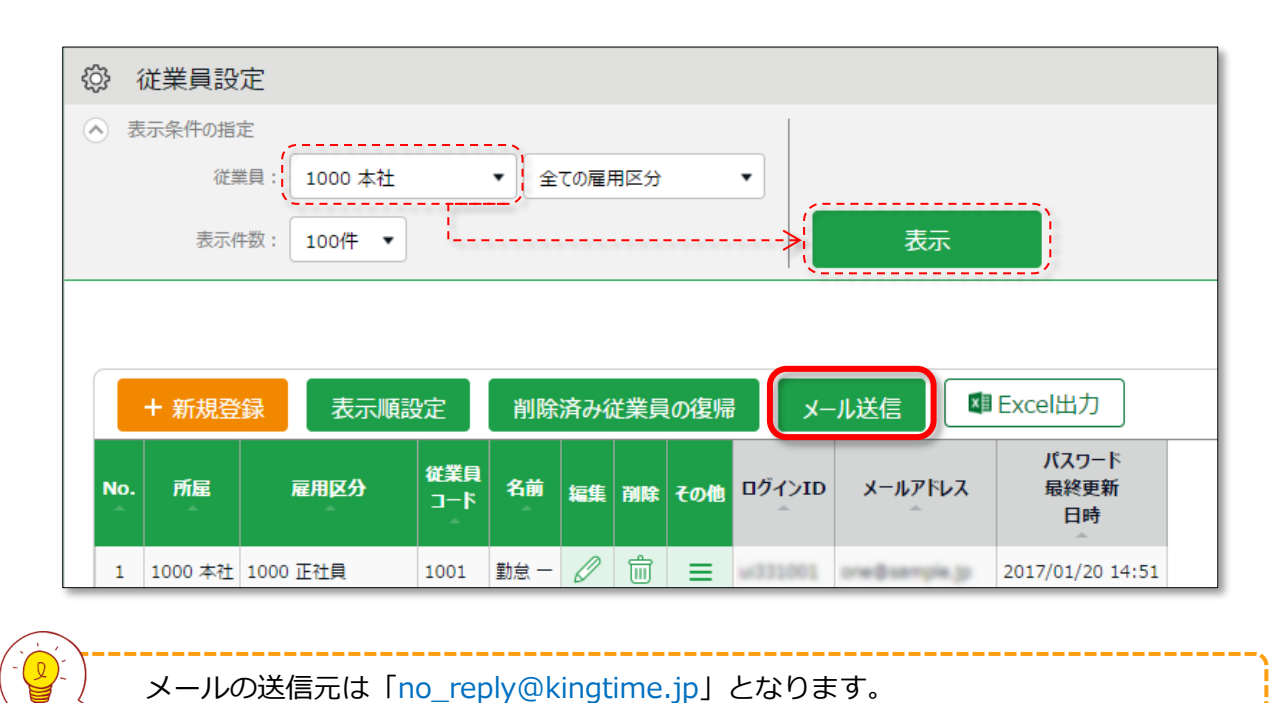

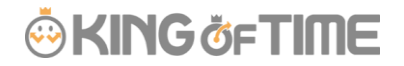

#### **My レコーダーURL を通知する**

- 1. メール送信画面を開きます。「メールテンプレート選択」にて「My レコーダー用」を選択し 「反映」ボタンをクリックしてください。
- 2. 送信対象者を選択して、画面最下部 [メール送信]をクリックします。

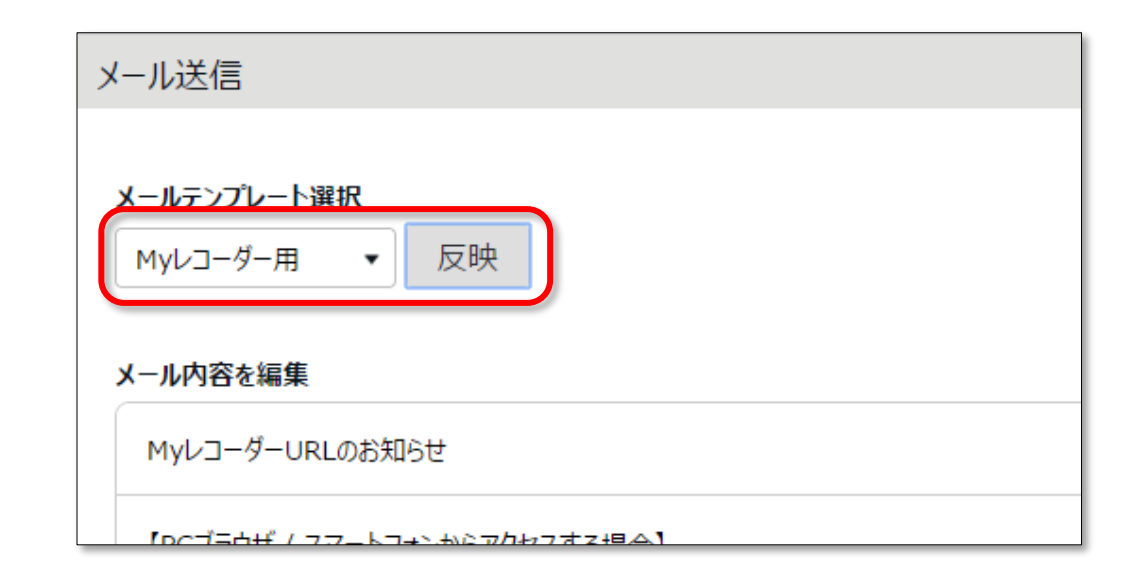

 $\Omega$ タイムコーダー情報がメールで届いたらタイムレコーダー画面を開いて打刻を開始します。 My レコーダーのご利用方法は「従業員マニュアル」をご参照くださいませ。

#### **従業員画面へのログイン情報を通知する**

- 1. メール送信画面を開きます。「メールテンプレート選択」にて「タイムカード用」を 選択し [反映] ボタンをクリックしてください。
- 2. 送信対象者を選択して、画面最下部 [メール送信] をクリックします。

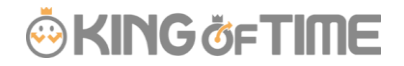

#### **パスワードを通知する**

パスワード認証によって打刻する場合は、従業員ごとのパスワードが必要となります。 パスワードだけをメール送信するときは以下の手順を行なってください。

- 1. メール送信画面を開きます。タイトルと内容を自由に入力してください。
- 2. 「タグ挿入」欄にて「ログイン PW」をクリックしてください。 [#PW] というタグが 挿入されます。このタグはメール送信時に従業員毎のパスワード情報に置き換わります。

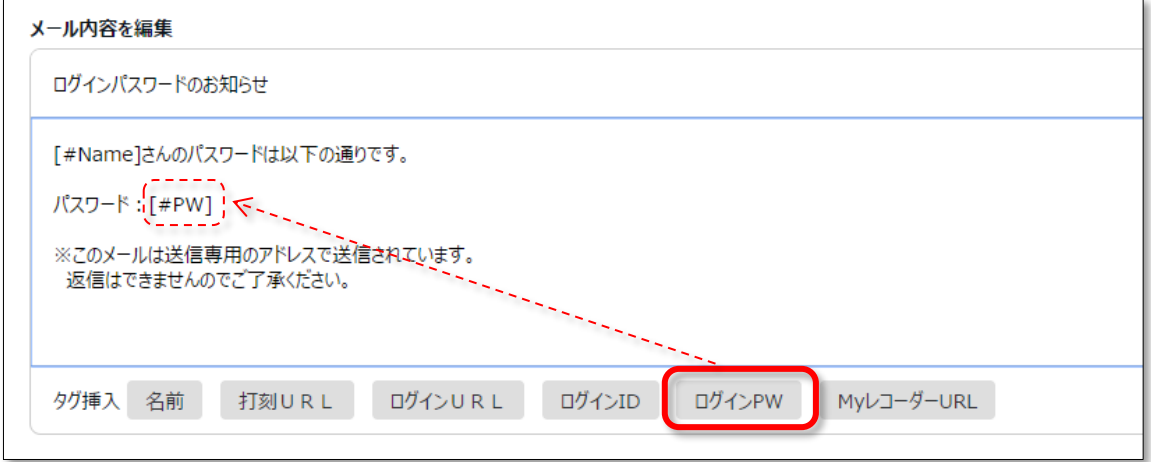

3. 送信対象者を選択して、画面最下部 [メール送信] をクリックします。

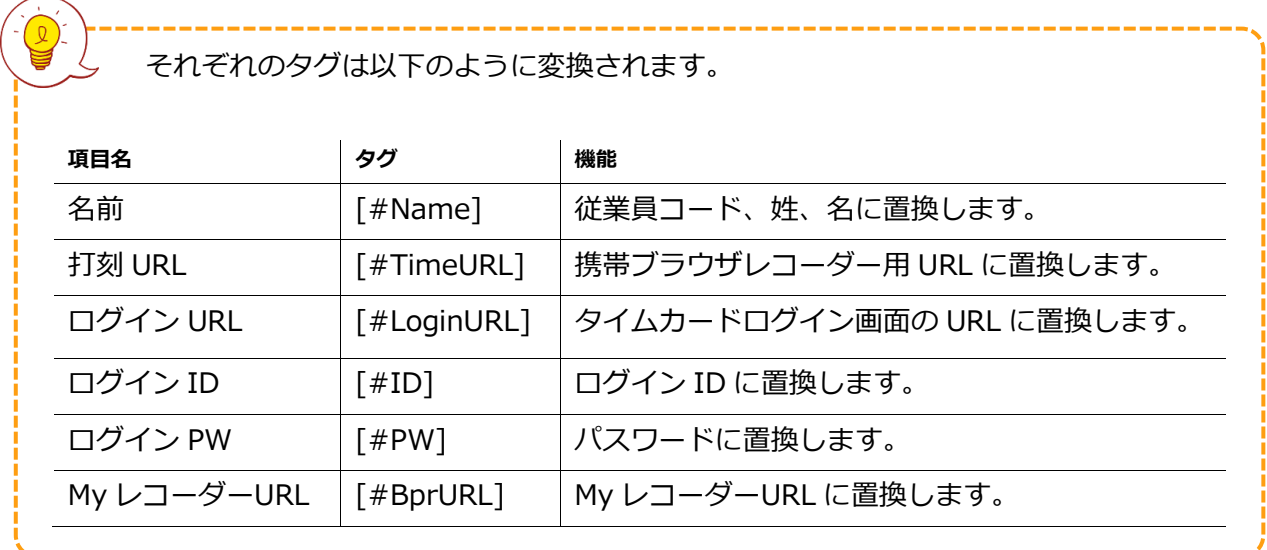

従業員を新規登録する時にパスワード設定欄を入力しなかったときは、 初期パスワードは、従業員データを新規登録した時の「従業員コード」と同一になります。

### 5. スケジュール管理のベースを作ろう

所定の勤務時間や休暇情報の登録など、スケジュール管理に関する設定を解説します。

- ・ 「休暇区分設定」
- ・ 「有給休暇付与機能」を設定する
- ・ 「パターン設定」
- ・ 「祝日設定」
- ・ 「自動スケジュール設定」

### 5.1.「休暇区分設定」

■ 設定 > スケジュール > 休暇区分設定

「休暇区分」とは休暇の集計単位です。 「休暇区分」を作成すると、タイムカード上に休暇集計欄が表示されます。

「休暇区分」は、後述する「全日休暇パターン(p[.52](#page-57-0))」と紐付けて使用します。 「全日休暇パターン」をスケジュールとして割り当てるとその日は休暇取得日となり、 休暇集計欄に取得日数が計上されます。

**休暇管理のイメージ**

全日

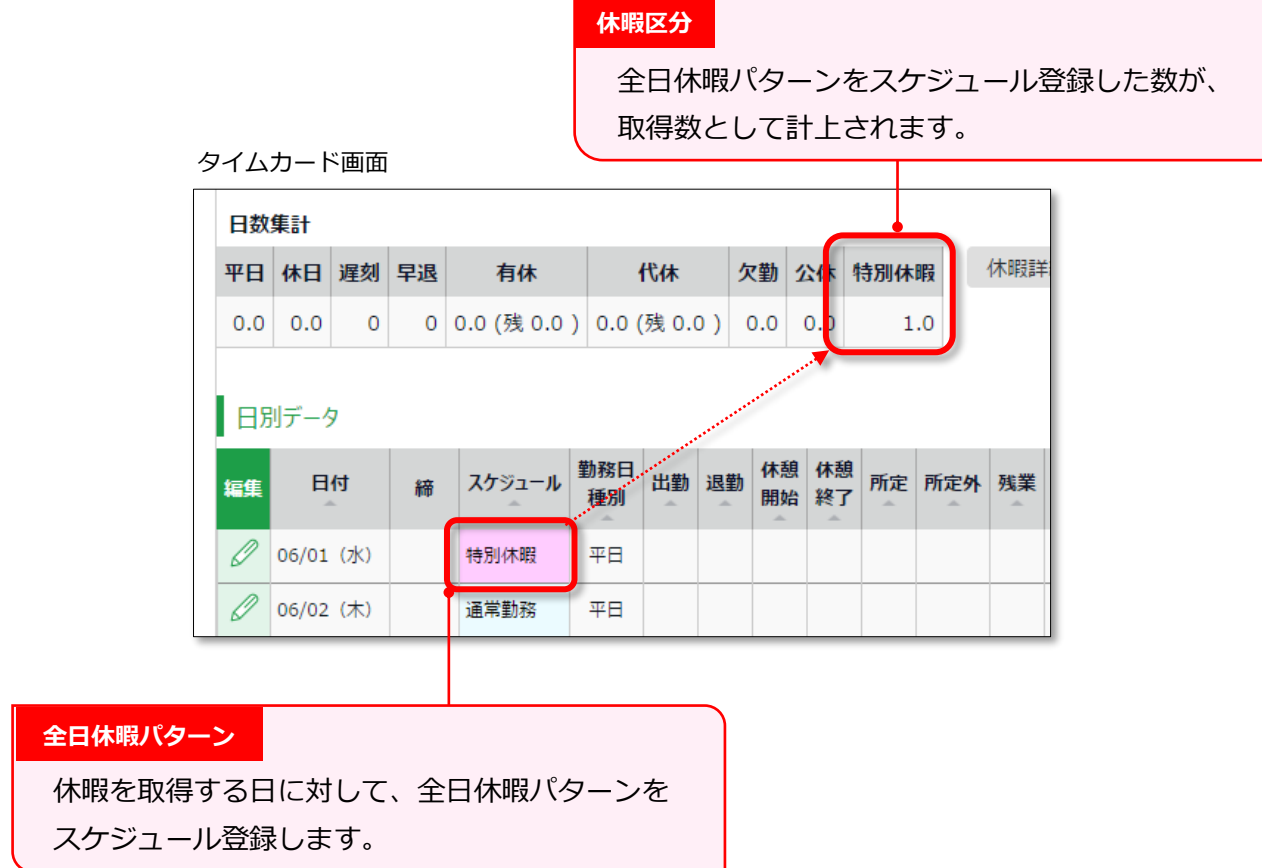

5.1.1. 設定手順

「休暇区分」の設定手順を解説します。

[新規登録]または[編集]をクリックし、登録画面を開いてください。 情報を入力したら[登録]ボタンをクリックし、設定内容を保存します。 設定項目は以下の通りです。

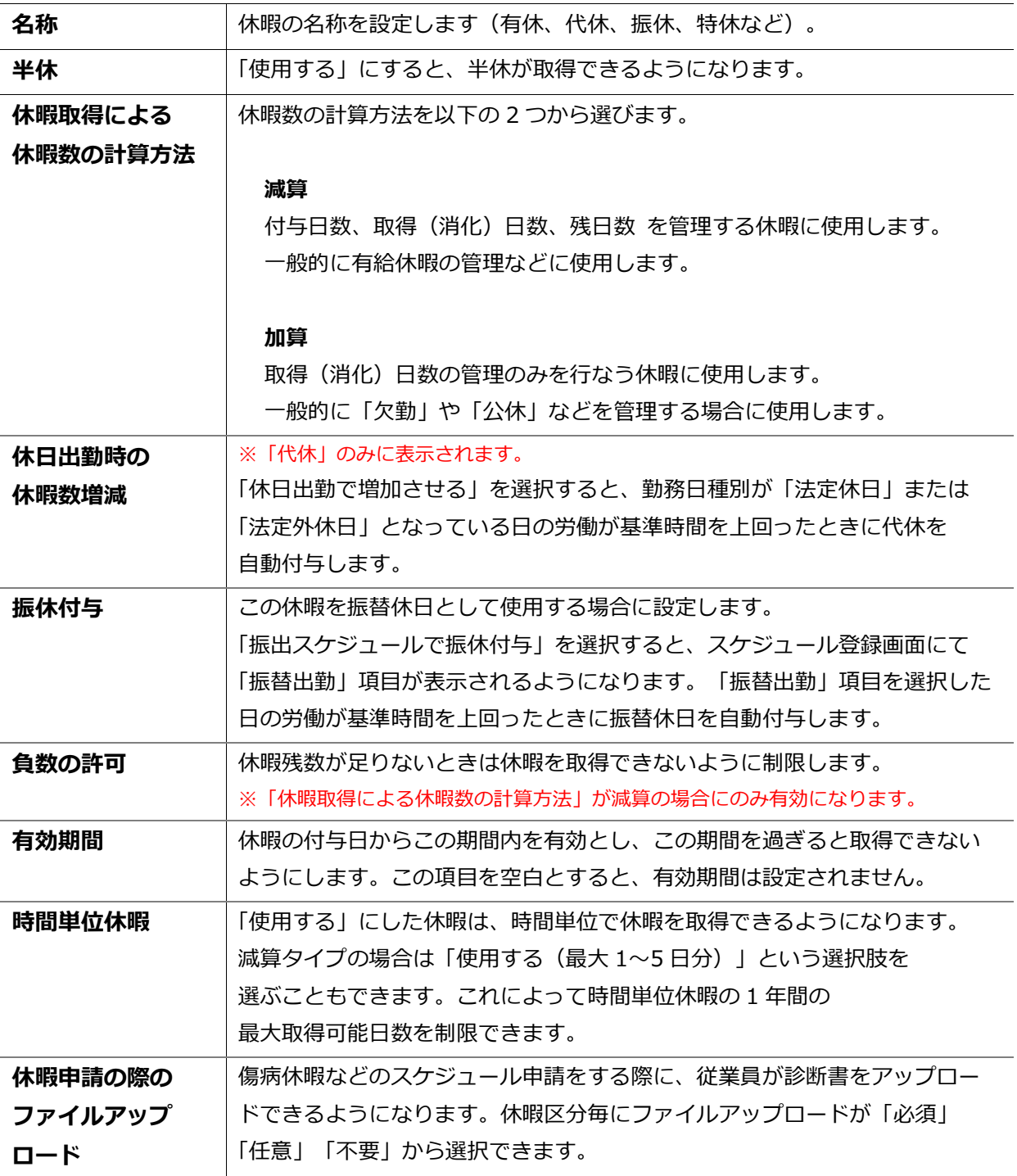

### 5.2.「有給休暇付与機能」を設定する

「有給休暇付与機能」とは、有休の付与日と付与日数を自動計算し、 アラートでお知らせする機能です。

#### 機能概要

付与日になると管理画面ホームの「対応が必要な処理」にて、「有休付与対象者」と 表示されます。この項目をクリックすると、有休付与対象者画面が表示されます。

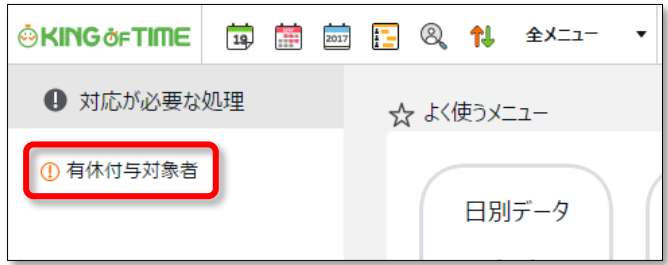

付与日、付与日数、またその算出基準が表示されておりますので、

確認の上、付与対象者に付与処理を行ないます。

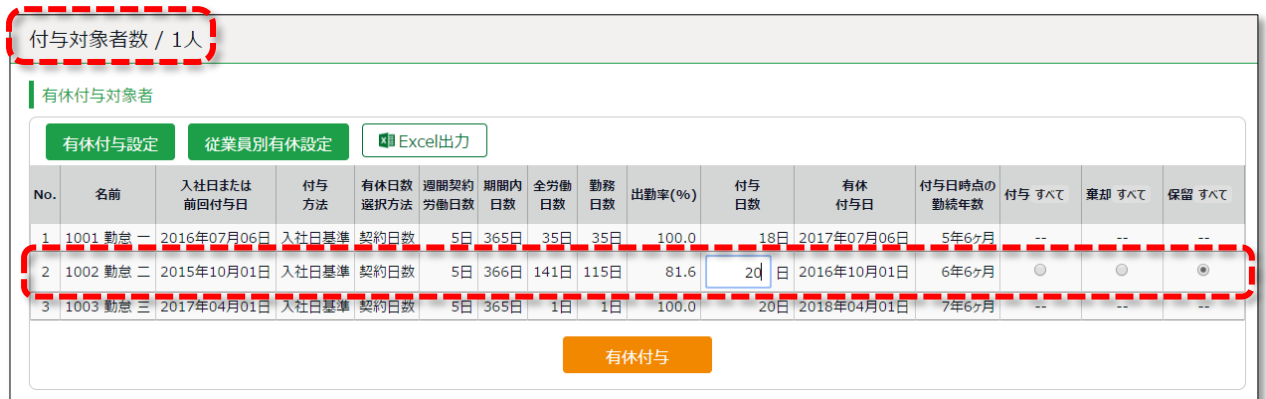

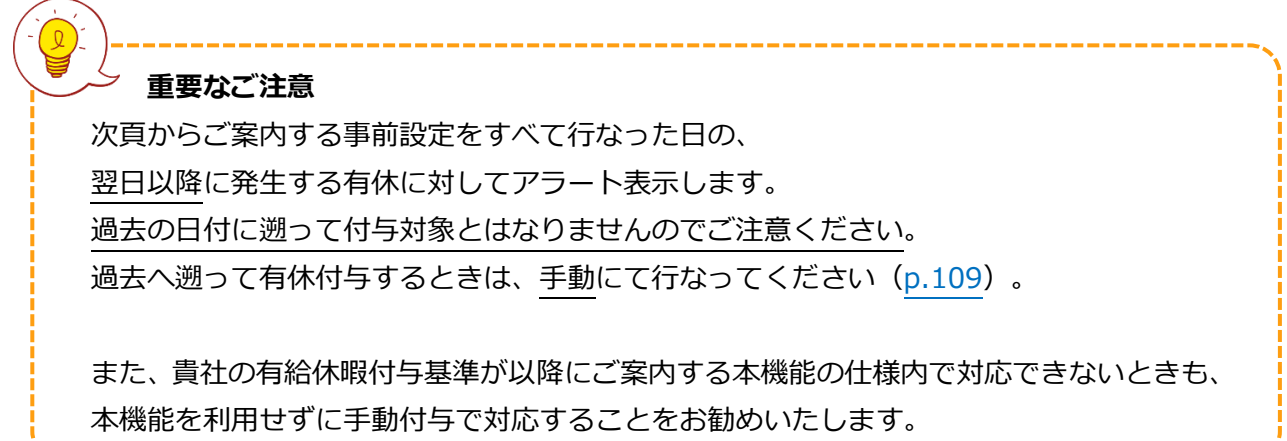

#### **【仕様 1】有休付与日について**

有休付与日を設定する仕組みは、以下の 2 つに分けられます。

- ・ 入社日基準で付与
- ・ 付与日基準で付与

それぞれの設定について、付与日がどのように設定されるかを解説します。

#### ・ **入社日基準で付与**

入社日から半年後に初回の有休付与が行なわれ、 以後毎年入社日から半年後の日付になると有休が付与されます。

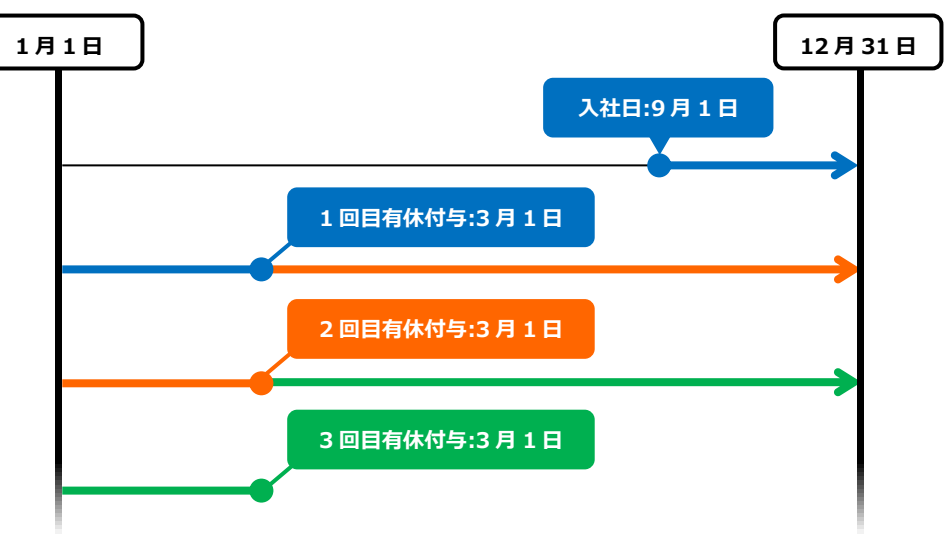

9月1日入社のケース

#### ・ **付与日基準で付与**

入社日から半年後に初回の有休付与が行なわれます。 以後、設定された付与日になると有休が付与されます。

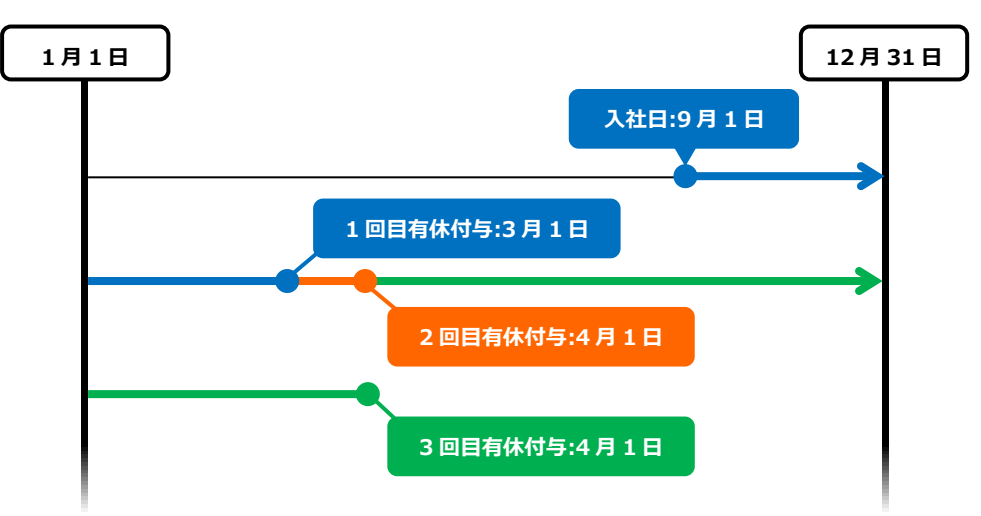

9 月 1 日入社、4 月 1 日付与のケース

## **ARING ÖFTIME**

#### **【仕様 2】有休日数の算出基準設定**

付与する有休の日数を算出する仕組みは、以下の 2 つから選択します。

- ・ 契約勤務日数に応じて付与
- ・ 労働日数に応じて可変的に付与

それぞれの設定について、付与する有休の日数がどのように算出されるかを解説します。

#### ・ **契約勤務日数に応じて付与**

「雇用区分設定」または「従業員設定」で登録した「週の契約労働日数」を参照し、 対応する比例付与日数テーブル内の勤続年数によって付与日数が決定されます。出勤率が 80%を 超えていることが付与の条件です。この条件が満たされないと、付与日数は 0 日と算出されます。

#### ・ **労働日数に応じて可変的に付与**

それぞれの従業員の年間勤務日数に応じて、週間契約日数を仮定して有休を付与します(出勤率は 参照しません)。週間労働日数契約を交わしておらず、従業員ごとに設定できない場合の利用を お勧めいたします。

例えば下表の比例付与日数設定では、勤続年数 6.5 年の従業員が年間 200 日の勤務を行なった場合 「有給付与の為の最小限の勤務日数」により、「週の契約労働日数」は 4 日と仮定され、付与日数は 15 日と算出されます(勤務日数 200 日は 169 日以上 217 日未満の基準に該当するため)。

| 週の契約<br>労働日数 | 有休付与の<br>為の<br>最小限の<br>勤務日数 | 勤続年数    |      |         |      |      |         |         |
|--------------|-----------------------------|---------|------|---------|------|------|---------|---------|
|              |                             | $0.5$ 年 | 1.5年 | $2.5$ 年 | 3.5年 | 4.5年 | $5.5$ 年 | 6.5 年以上 |
| 5日以上         | 217日                        | 10日     | 11日  | 12日     | 14日  | 16日  | 18日     | 20日     |
| 4日           | 169日                        | 7日      | 8日   | 9日      | 10日  | 12日  | 13日     | 15日     |
| 3日           | 121日                        | 5日      | 6日   | 6日      | 8E   | 9日   | 10日     | 11日     |
| 2日           | 73日                         | 3日      | 4日   | 4日      | 5日   | 6日   | 6日      | 7日      |
| 1日           | 48日                         | 1日      | 2日   | 2日      | 2日   | 3日   | 3日      | 3日      |

表 ― 比例付与日数の例(法定基準値)

#### 5.2.2. 「有給休暇付与機能」の設定

事前に以下のすべての設定を行なってください。

#### **オプション**

1. ホーム画面の「設定」 > その他 > オプション >「スケジュール設定」カテゴリ内の 「有給休暇付与機能」が「使用する」となっていることを確認します。

#### **雇用区分設定**

- 2. ホーム画面の「設定」 > 従業員 > 雇用区分設定 にて対象区分の[編集]を開きます。
- 3. 「有休付与方法」を選びます。前述の【仕様 1】を参考にしてください。
- 4. 「有休付与日数選択方法」を選びます。 「契約勤務日数に応じて付与」とした場合は、同画面の「基本情報」カテゴリ内の詳細設定項目 で、「週の契約労働日数」を登録する必要があります。
- 5. 「有休付与方法」内の[付与基準設定]をクリックし、以下を設定します。 前頁の【仕様 2】を参考にしてください。

「比例付与日数」 週の契約労働日数×勤続年数に応じた付与日数です。 初期値は推奨する法定基準ですが、貴社の就業ルールに合わせて編集してください。

「有休算出基準となる勤務日数・全労働日数として数える項目」 出勤率の算出に利用されます(勤務日数 ÷ 全労働日数 × 100)。 「平日出勤」「法定休日出勤」「法定外休日出勤」と、各休暇を選択することができます。

#### **従業員設定**

6. ホーム画面の「設定」 > 従業員設定 > [編集] > 「入社年月日」を入力します。 入社年月日の入力が漏れると、付与対象者となりませんのでご注意ください。

> 上記事前設定をすべて行なった日の翌日以降に発生する有休に対して アラート表示します。過去の日付に遡って付与対象とはなりませんので ご注意ください。

#### 5.2.3. 自動計算された有休付与を適用する

2 章 p[.112](#page-117-0) にて解説いたします。

**ORING ÖFTIME** 

5.3.「パターン設定」

■ 設定 > スケジュール > パターン設定

スケジュールパターンの設定について解説します。

#### **「スケジュール」とは?**

スケジュールを設定することで、早番、遅番などのシフト管理だけでなく、遅刻早退や休憩時間、 所定外時間の計上、早出時間の扱いの調整など、より詳細な集計が可能になります。

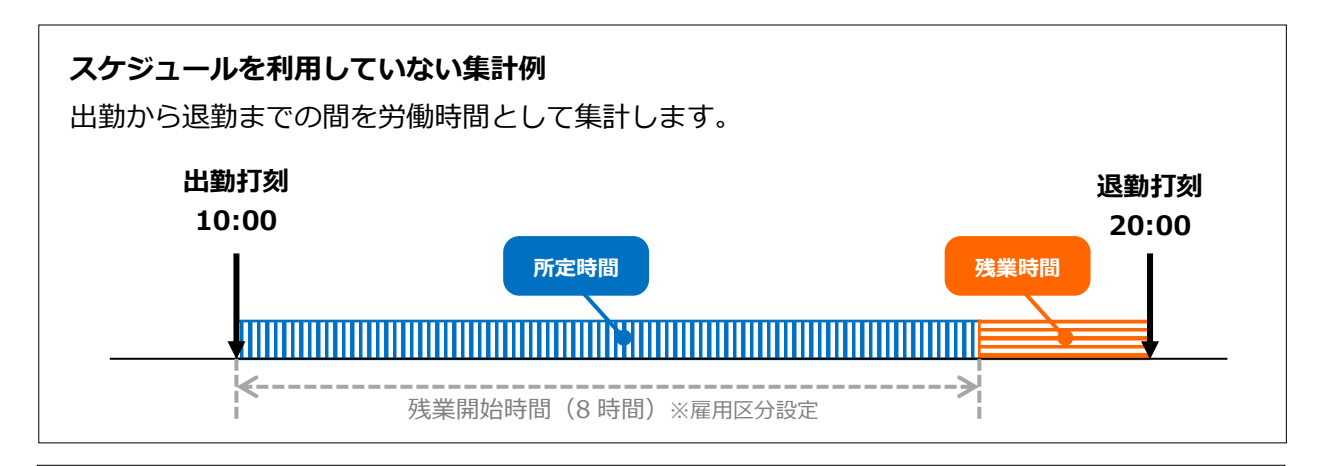

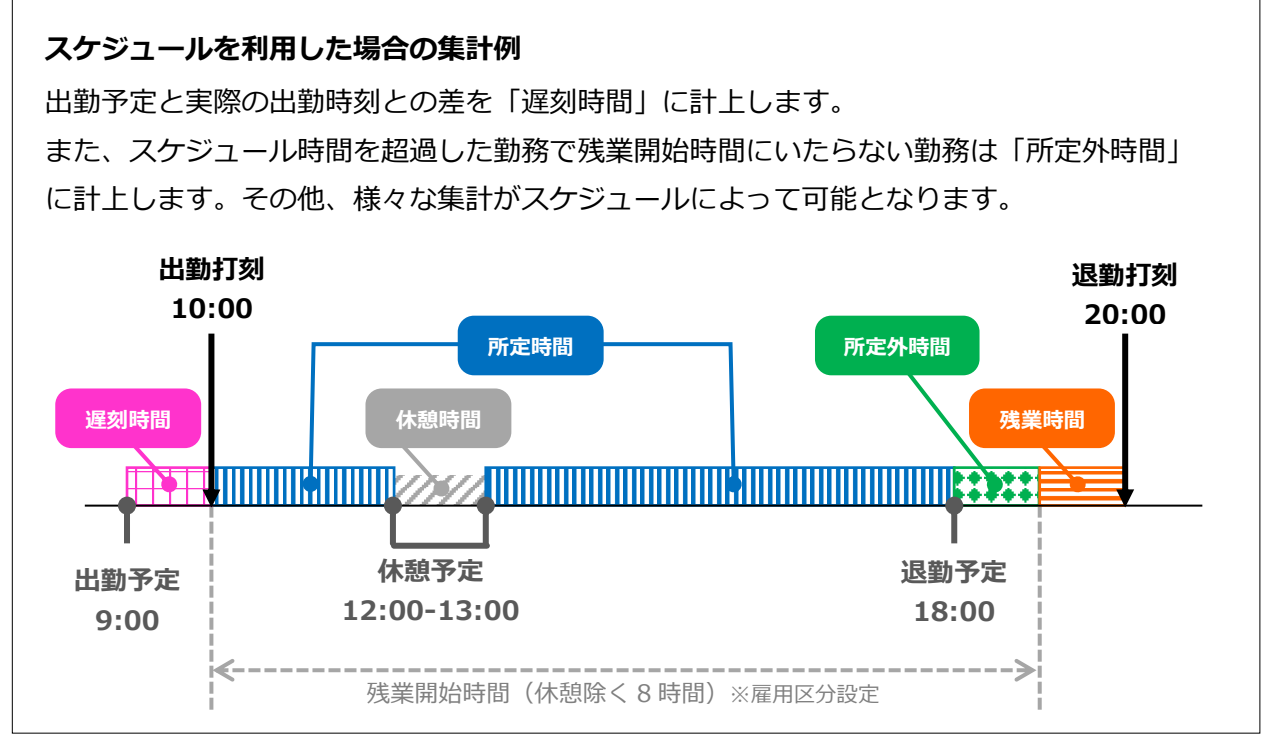

#### **スケジュールパターンを登録する意味**

出勤予定や退勤予定を毎日入力するのは手間なので、「パターン設定」でスケジュールやシフトを パターン化しておきましょう。パターンを割り当てるだけで、出退勤予定やそれに付随する設定を 適用させることが可能です。

#### **スケジュールパターンは 3 種類**

スケジュールパターンは 3 種類あります。それぞれ機能が異なります。

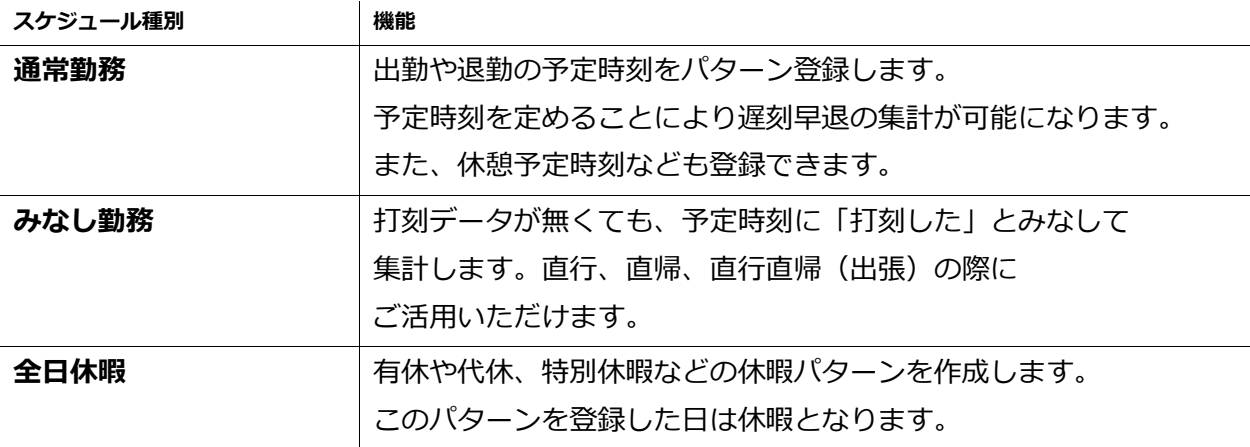

### 5.3.1. パターンを作る

● 設定 > スケジュール > パターン設定

[新規登録]をクリックし、登録画面を開いてください。 情報を入力したら[編集]ボタンをクリックし、設定内容を保存します。

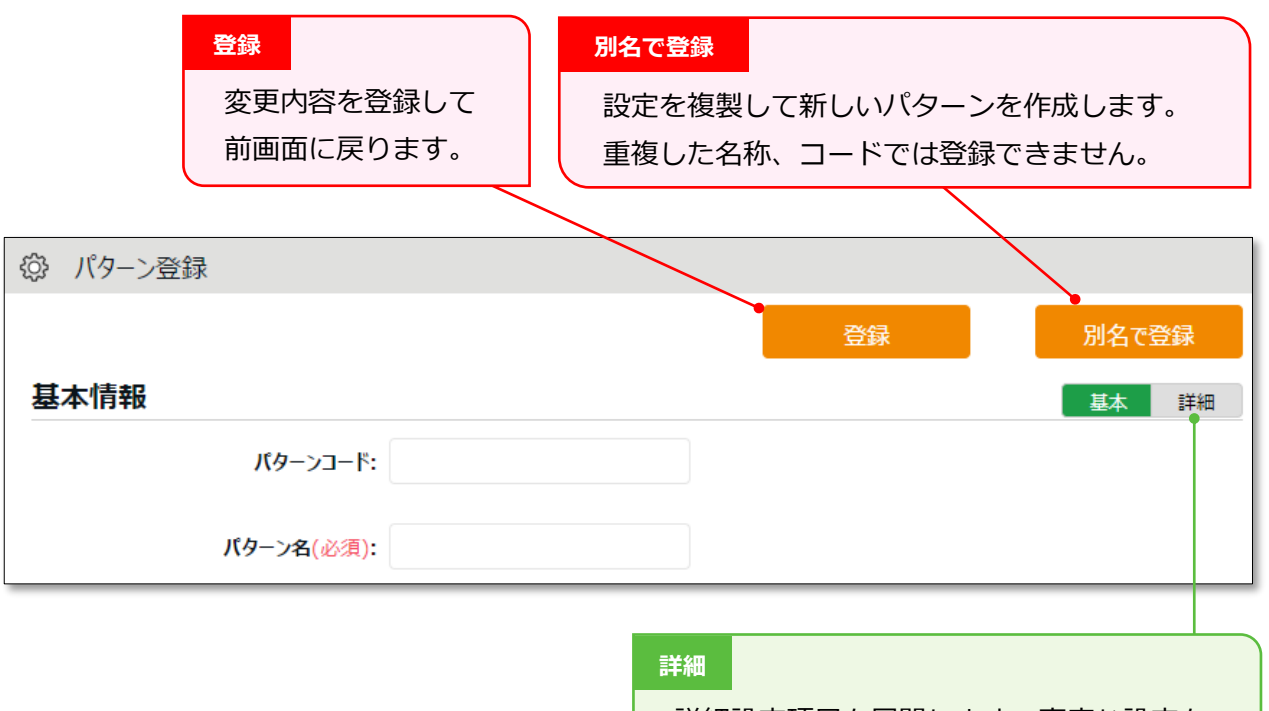

詳細設定項目を展開します。高度な設定を 行なうときはこちらもご確認ください。

● 設定 > スケジュール > パターン設定

通常勤務パターンを作成するときの設定項目を解説します。

#### **基本情報**

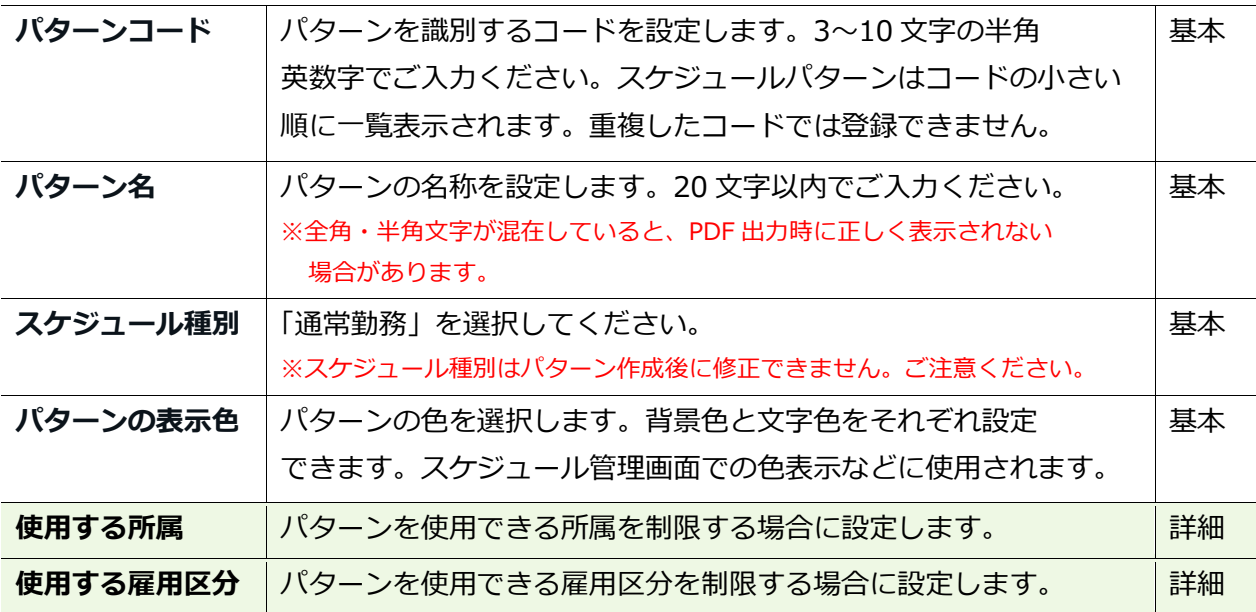

#### **予定**

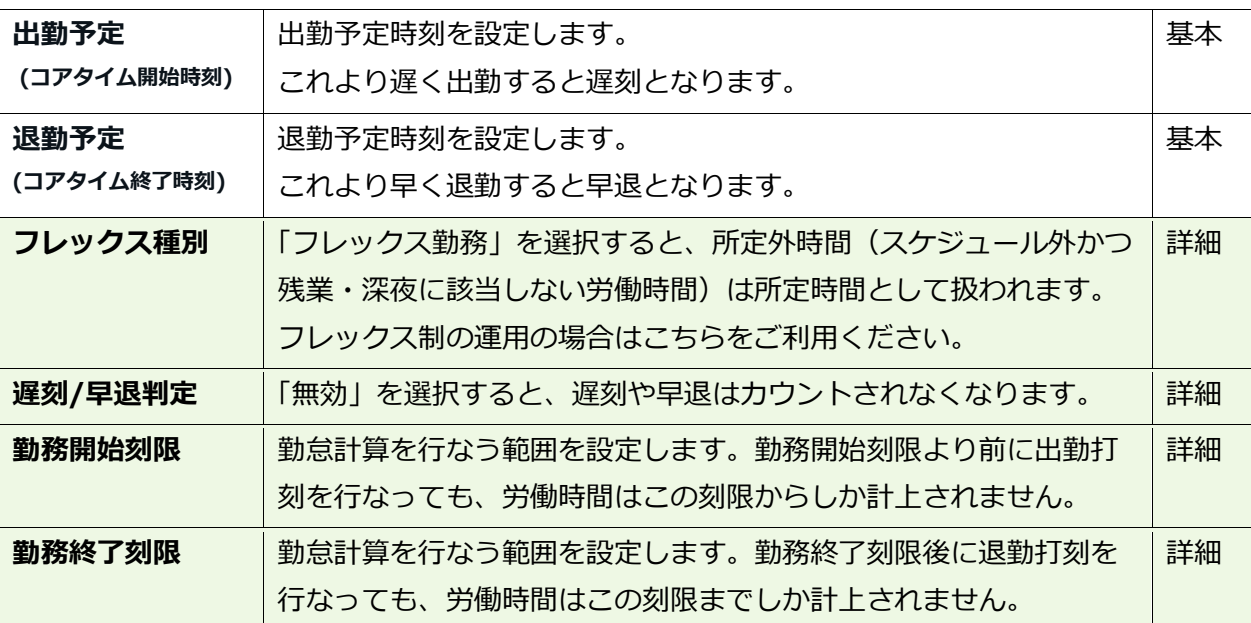

#### **休憩予定**

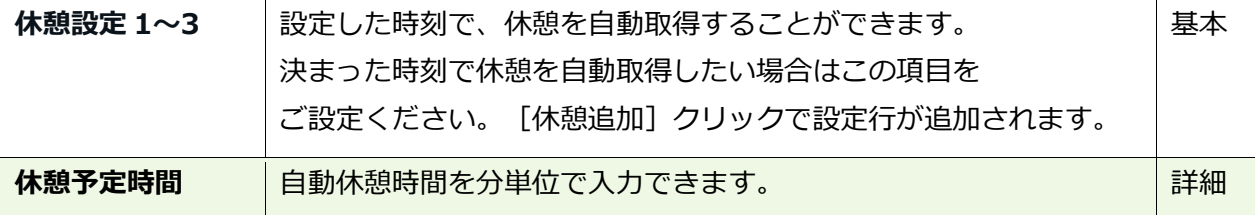

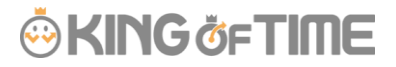

#### **半日勤務**

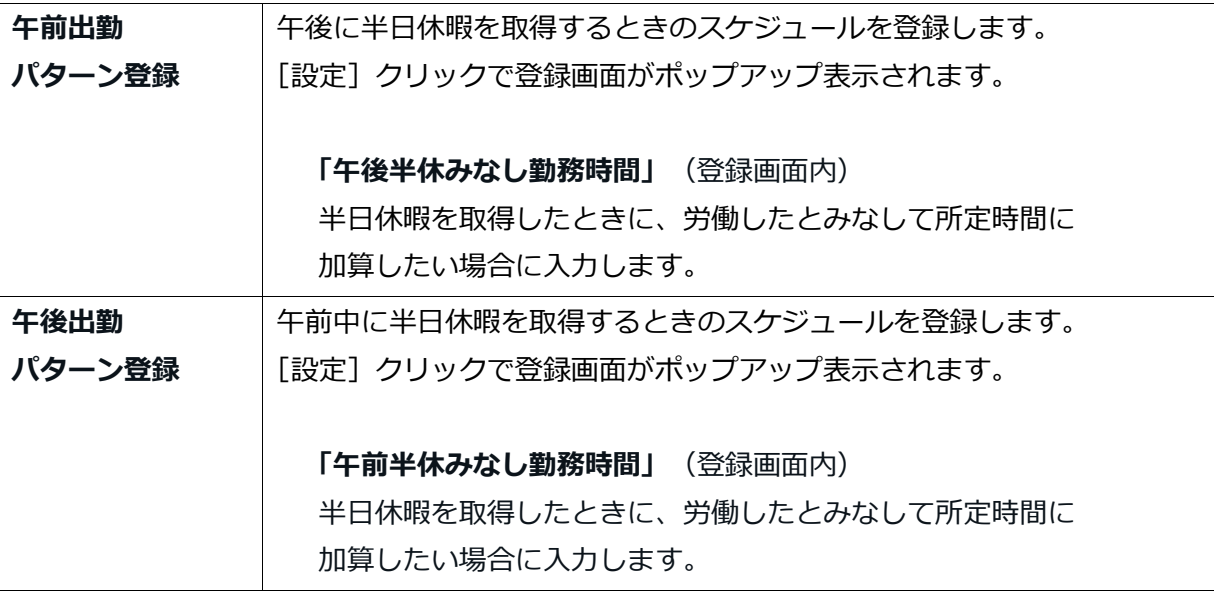

#### **拡張機能**

カテゴリ名をクリックすると、設定項目が展開します。

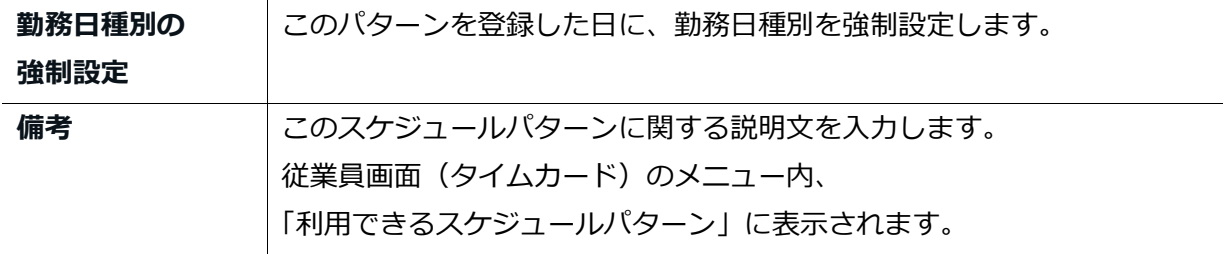

#### **勤務日種別とは?**

「勤務日種別」には「平日」「法定休日」「法定外休日」の 3 種類があります。 これによって、その日の勤務時間を平日勤務として集計するか、 休日勤務(法定休日勤務あるいは法定外休日勤務)として集計するかを設定します。

勤務日種別を指定する方法は以下となります。 適用される優先順位は 1 > 2 = 3 > 4 > 5 です。

- 1. スケジュールパターンに強制設定する
- 2. スケジュールの手動登録時に勤務日種別を登録する (p[.99](#page-104-0))
- 3. スケジュール申請によって勤務日種別を登録する
- 4. 自動スケジュール設定に登録する(p[.54](#page-59-0))
- 5. 勤務日種別を指定しない

上記 1~4 をいずれも設定していない場合、勤務日種別は自動的に「平日」となります。 ※勤務日種別は、勤務実績及びスケジュールが入っている勤務日には必ず割り当てられ、 勤務日種別を「なし」にすることはできかねます。

5.3.3. みなし勤務パターンの設定項目

■ 設定 > スケジュール > パターン設定

直行や直帰など、打刻ができない場合にも指定の時刻に打刻したとみなして勤怠計算ができます。

パターンの新規登録時に「スケジュール種別」で「直行(みなし出勤)」「直帰(みなし退勤)」 「直行直帰(みなし出退勤)」のいずれかを選択します。 ※スケジュール種別はパターン作成後に修正できません。ご注意ください。

その他の設定項目については、通常勤務パターン作成時と同じです。

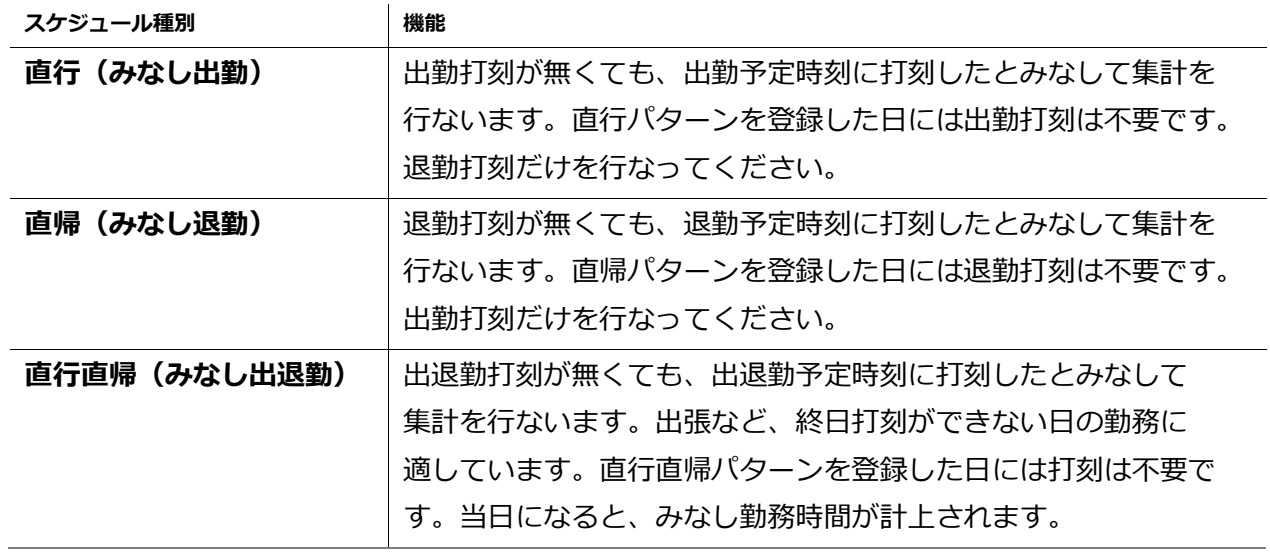

<span id="page-57-0"></span>休暇を取得するパターンを作成します。

パターンの新規登録時に「スケジュール種別」で「全日休暇」を選択します。 この時に表示される設定項目に関しては以下の通りです。

#### **休暇情報**

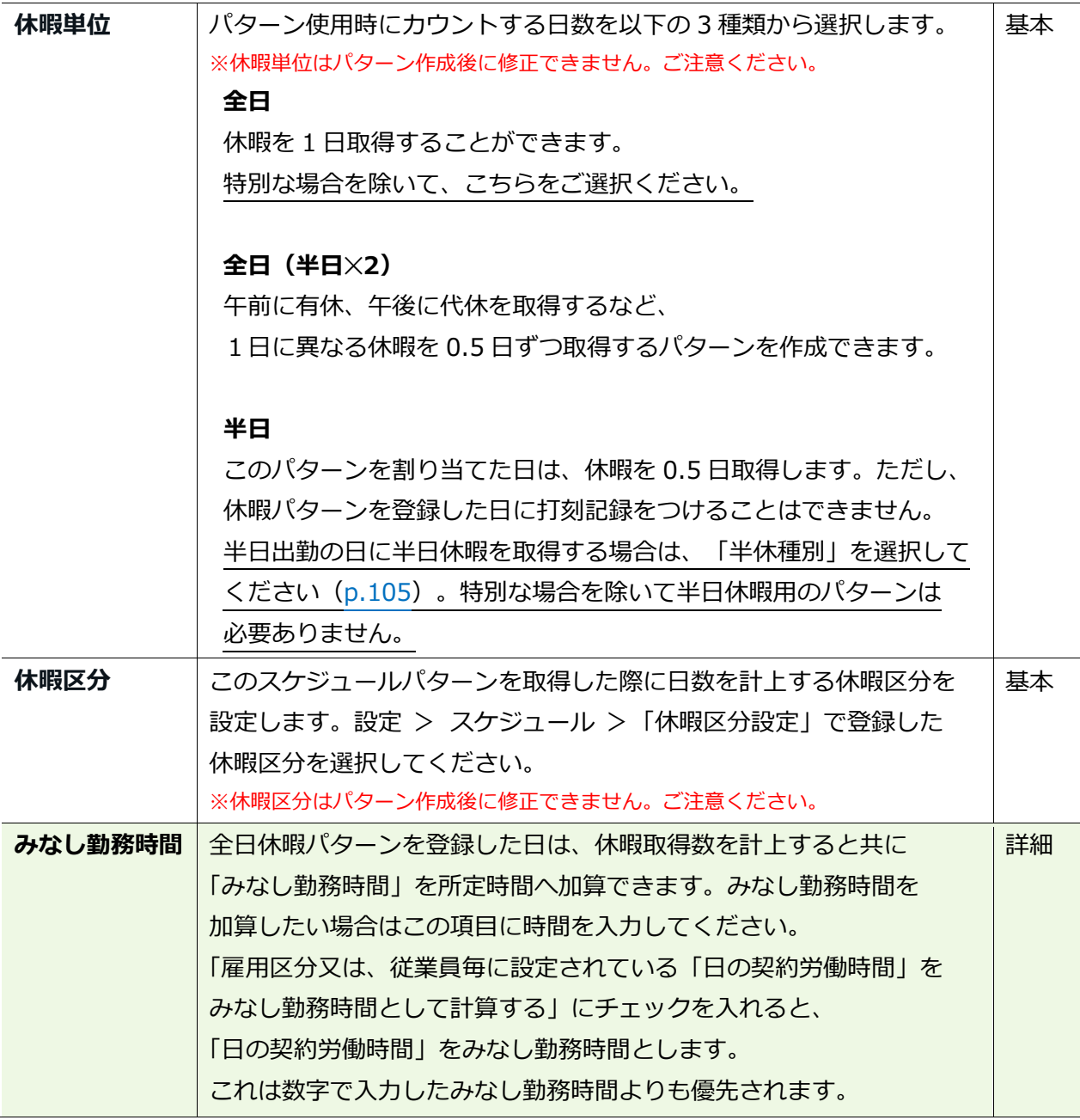

アカウント発行時に、全日休暇パターン「有休」「代休」「欠勤」を ご用意しておりますのでご活用ください。

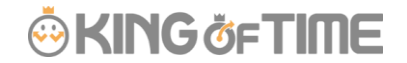

### 5.4.「祝日設定」

● 設定 > その他 > 祝日設定

祝日を定休日とするなど、他の平日と分けて扱いたい場合は祝日の設定を行ないます。

登録された祝日に対してのスケジュールは、次頁の自動スケジュール設定で登録できます。 また、タイムカード画面などで日付が赤色で表示されます。

#### 5.4.1. 日本の祝日を登録する

暦日上の祝日を登録するときは、[日本の祝日登録]をクリックし、祝日一覧を表示します。 表示された祝日を割り当てる所属を選択し、[登録]をクリックします。

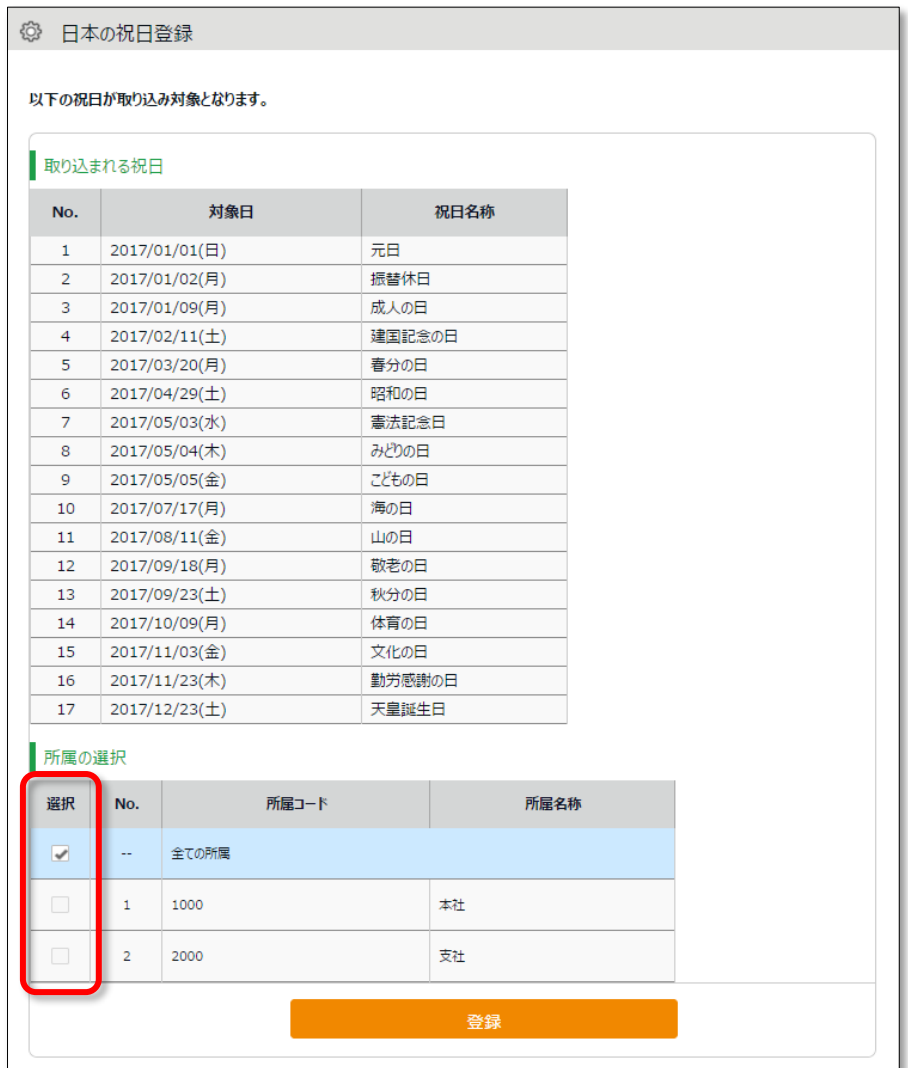

### 5.4.2. 独自の祝日を手動で登録する

例えば「会社創立記念日」など、独自の祝日を登録する場合は、[新規登録]をクリックします。 祝日を割り当てる所属、祝日の日付、祝日名称を入力し、[登録]をクリックしてください。

5.5.「自動スケジュール設定」 ■ 設定 > スケジュール > 自動スケジュール設定

<span id="page-59-0"></span>スケジュールを自動的に登録する機能です。

「所属」×「雇用区分」の単位で、各曜日のスケジュールを設定します。

#### 5.5.1. 画面の説明

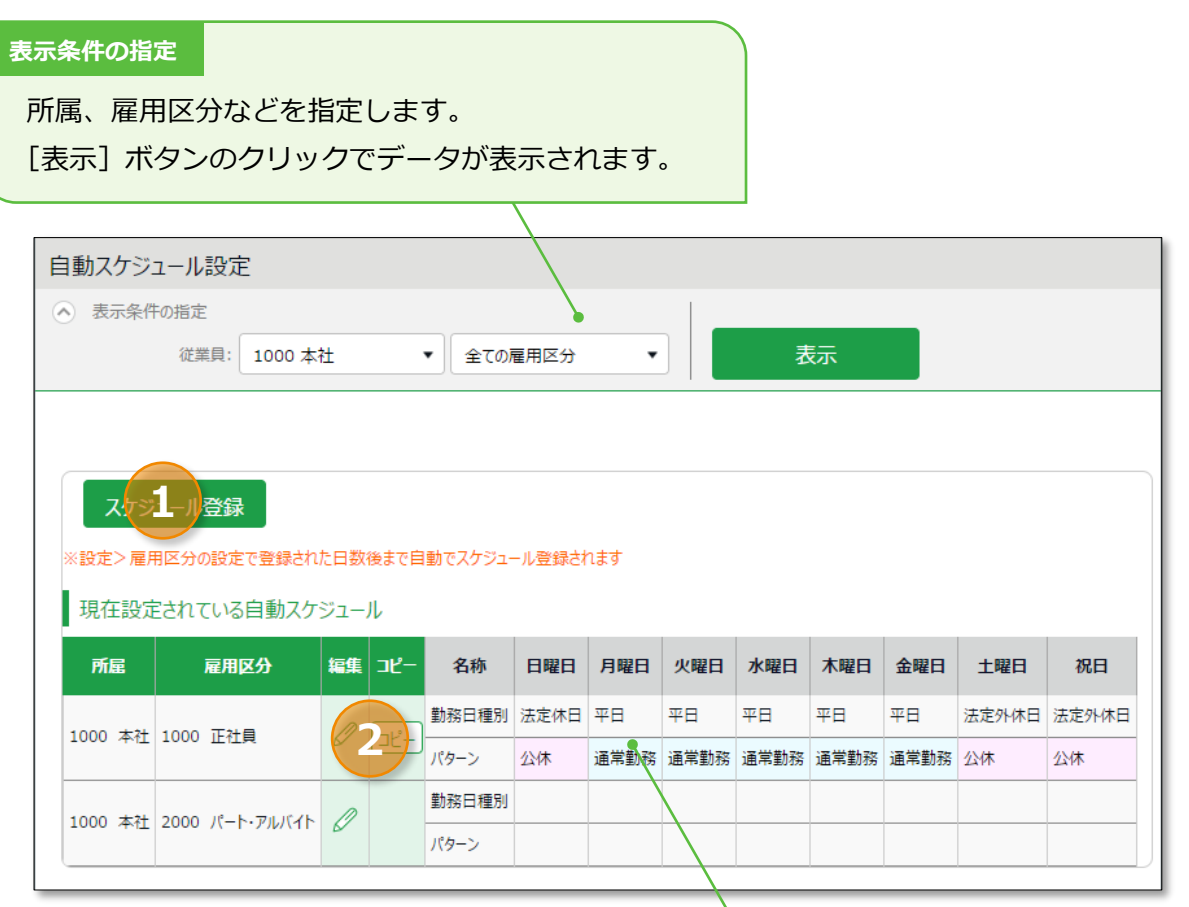

**現在設定されている自動スケジュール**

自動スケジュールを表示します。

「所属」×「雇用区分」の単位で設定されています。

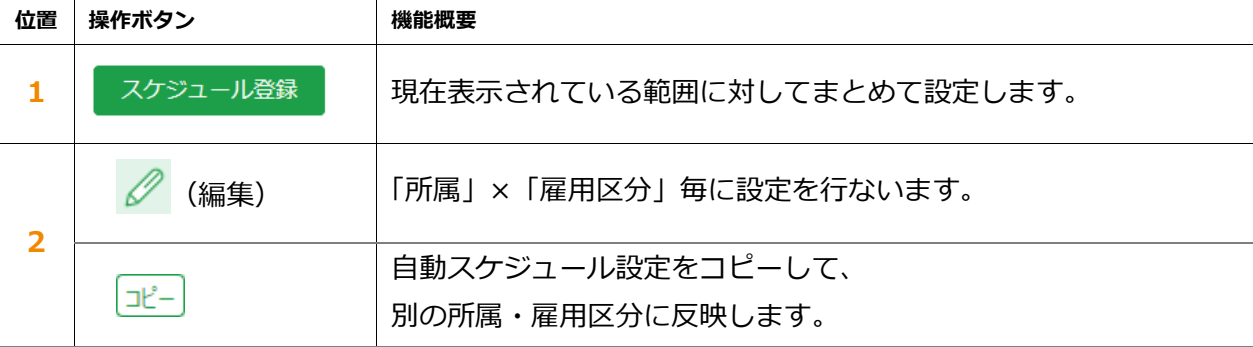

#### 5.5.2. 設定方法

自動スケジュール設定画面にて「スケジュール登録]または「編集]をクリックします。 曜日ごとに割り当てたい「勤務日種別」と「パターン」を選択します。

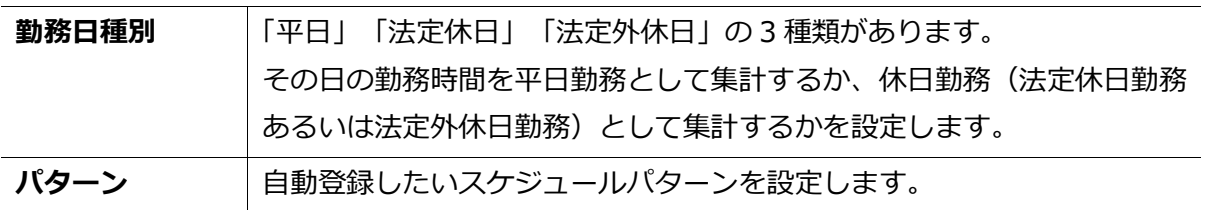

#### 5.5.3. 自動スケジュール設定が反映されるタイミング

自動的にスケジュール登録されるタイミングは、以下の 2 つです。

#### **打刻したとき**

打刻したとき、または勤務データ編集を行なったときにスケジュールが自動登録されます。 既にスケジュールが登録されている日には上書きされません。

#### **日に 1 回(夜間)**

システムによる定時更新により、日に 1 回(夜間)登録されます。 ホーム画面の「設定」 > 雇用区分設定 > 各雇用区分の[編集] > 「自動スケジュールの適用日数」を事前に入力していることが前提です。 設定日の翌日から適用されます。 過去日や、既にスケジュールが登録されている日には登録されません。

> 従業員設定で退職年月日を登録している場合、退職年月日後は、 自動スケジュールが反映されません。

## **ORING ÖFTIME**

### 6. メール通知機能を活用しよう

「通知設定」では様々なルールに従って、従業員や管理者にメールで通知できます。 3種類の通知設定を解説します。

### 6.1.「打刻忘れ通知」

■ 設定 > その他 > 通知設定 > 打刻忘れ通知

登録されたスケジュールの、予定時刻や刻限時刻になっても打刻が無い場合、通知メールを送る ことができます。打刻を忘れないように、勤務の開始前に通知メールを送ることも可能です。

#### **基本情報**

通知タイミングと通知対象者を設定します。

#### **通知タイミング設定**

打刻種別毎(出勤・退勤・休憩開始・休憩終了など)に通知ルールを設定できます。 打刻忘れチェックの基準時間を 0~60 分の間で設定できます。

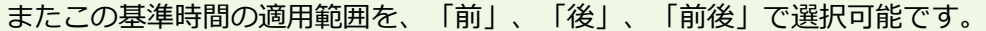

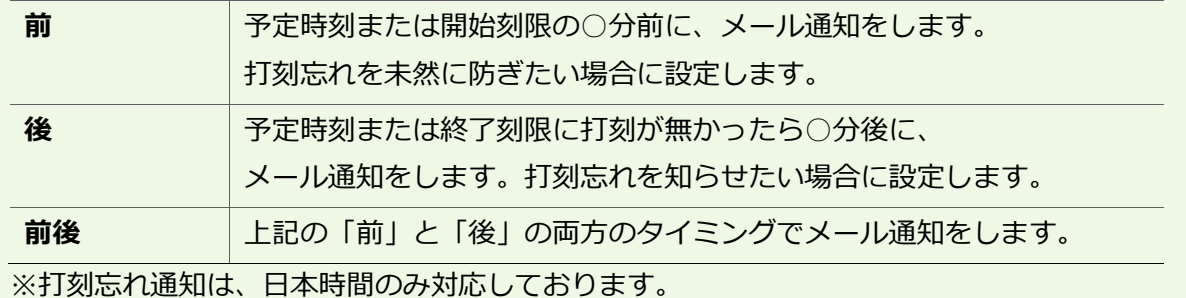

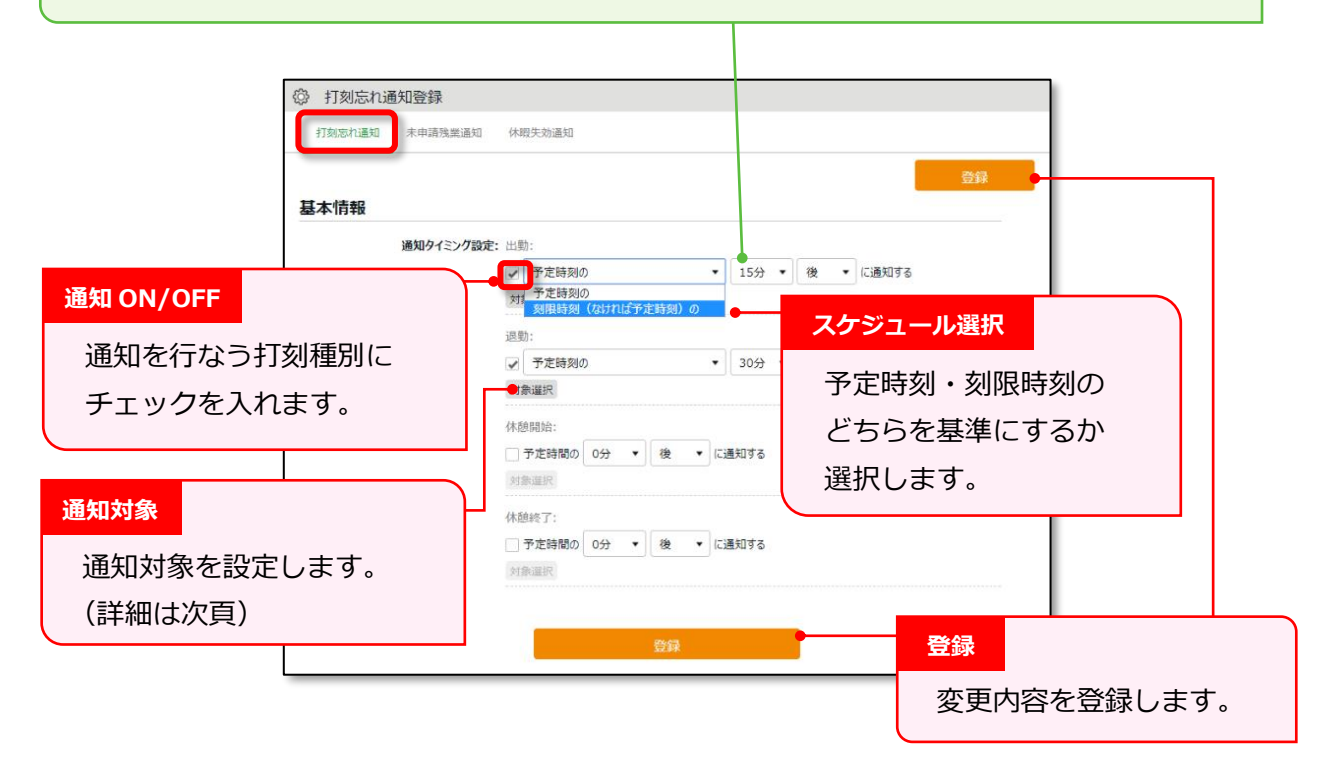

#### <span id="page-62-0"></span>**通知対象**

対象選択ボタンをクリックすると、設定中の通知対象の一覧が表示されます。 なお、この通知対象の登録方法は、全ての通知設定と共通になります。

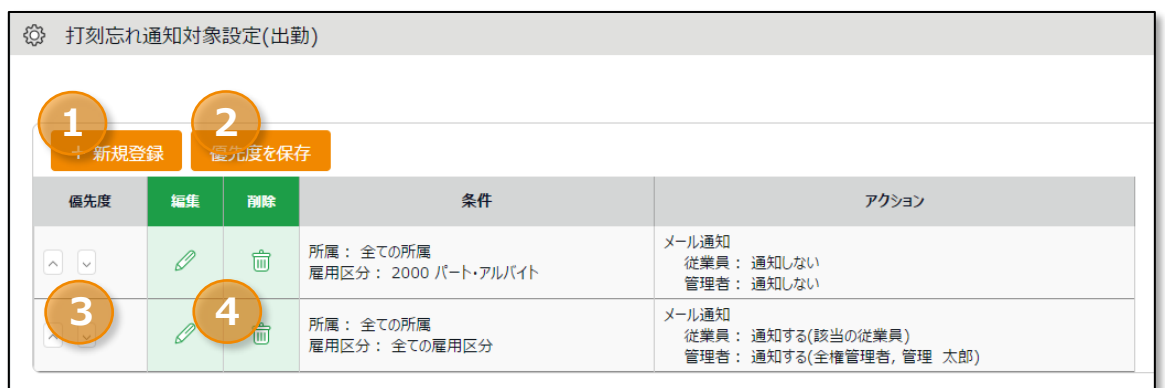

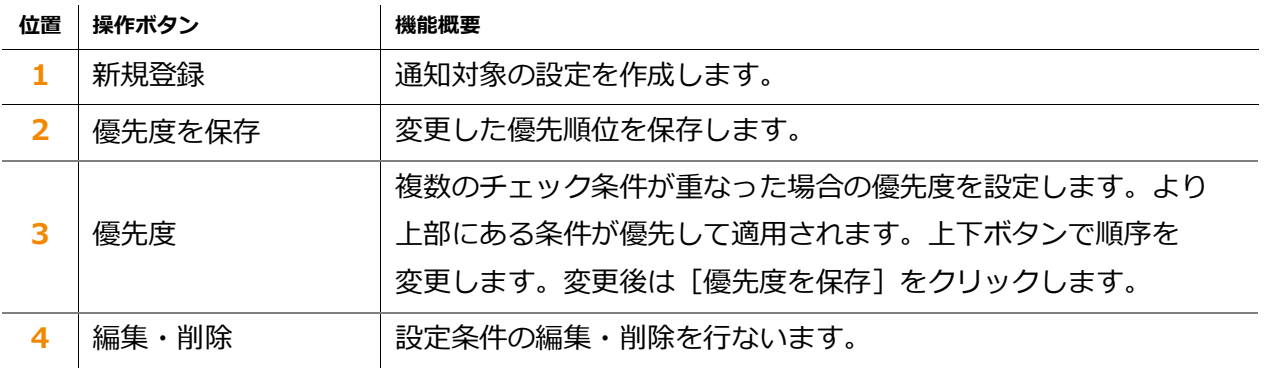

[+新規登録]または 2 (編集) ボタンで、通知対象の設定を行なうことができます。

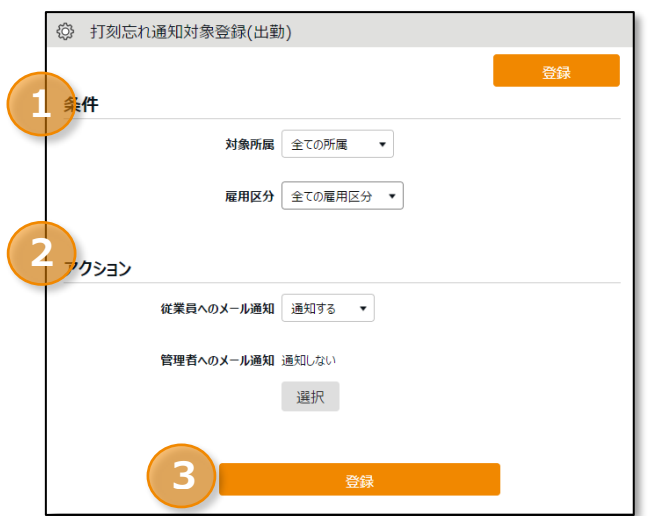

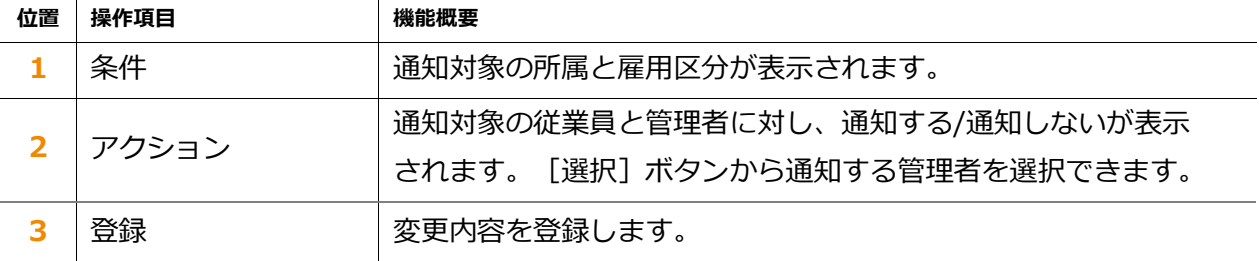

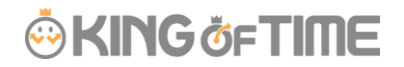

### 6.2.「未申請残業通知」

■ 設定 > その他 > 通知設定 > 未申請残業通知

前日の勤務に対して残業申請が行なわれていない、または残業申請が承認されていない場合に メールで通知することができます。

#### **基本情報**

通知機能を「使用する」を設定した場合に、通知タイミングを設定できるようになります。 設定後に[登録]ボタンで作成されます。

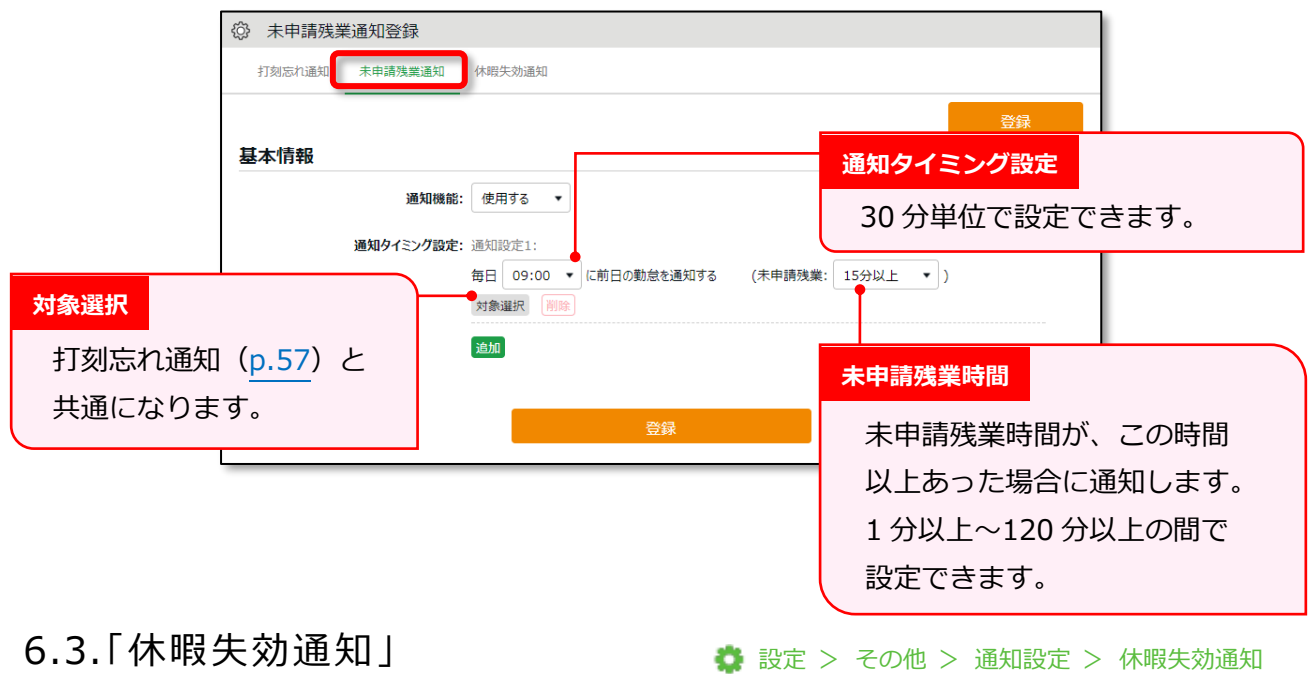

休暇の失効日が近づいていることをメールで通知できます。

#### **基本情報**

「休暇取得により休暇数の計算方法」が減算、かつ「有効期間」が設定されている休暇に対して、 「休暇失効通知」を設定できます。設定後に[登録]ボタンで作成されます。

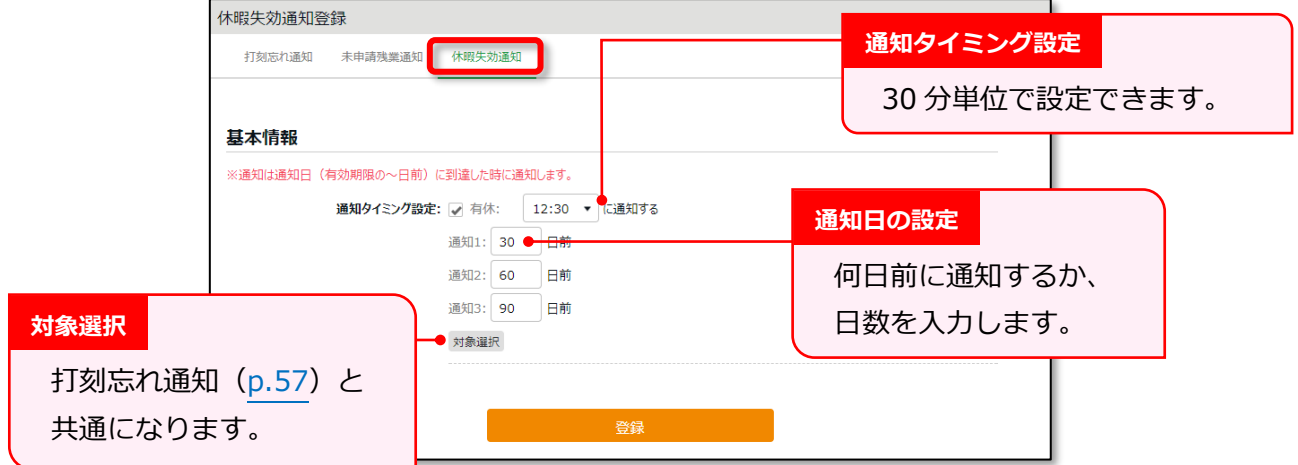

### 7. カスタマイズ機能を活用しよう

集計された勤怠データの加減算や任意の集計項目作成など、カスタマイズに関する設定を解説しま す。

- ・「カスタムデータ項目設定」
- ・「補助項目設定」

7.1.「カスタムデータ項目設定」 ■ 設定 > 画面表示 > カスタムデータ項目設定

複数の項目を加減算して任意の勤怠項目を作成することができます。 また、表示される勤怠項目の項目名の変更や、並び順の入れ替えをすることもできます。

### 「カスタム項目」を登録する

勤怠項目のカスタマイズ項目内容を設定します。

- 1. 設定 > 画面表示 > カスタムデータ項目設定
- 2. 「日別」、もしくは「月別」を選択し、[新規登録]をクリックします。
- 3. 情報を入力したら[登録]ボタンをクリックし、設定内容を保存します。 日別と月別で同じ項目を設定したい場合は、それぞれ登録が必要となります。 ※日別、月別それぞれ作成できるカスタム項目は、最大 20 個までとなります。

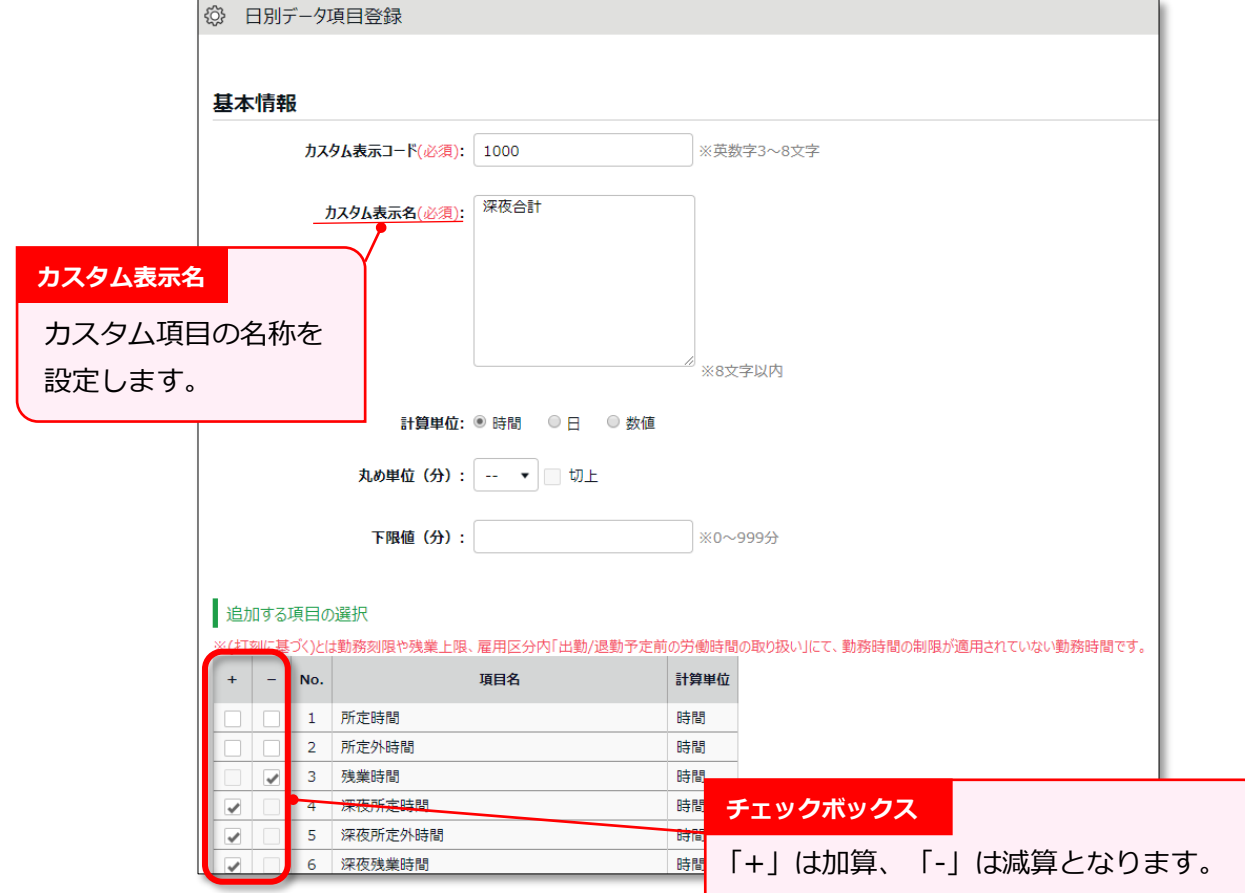

設定項目を以下に解説します。

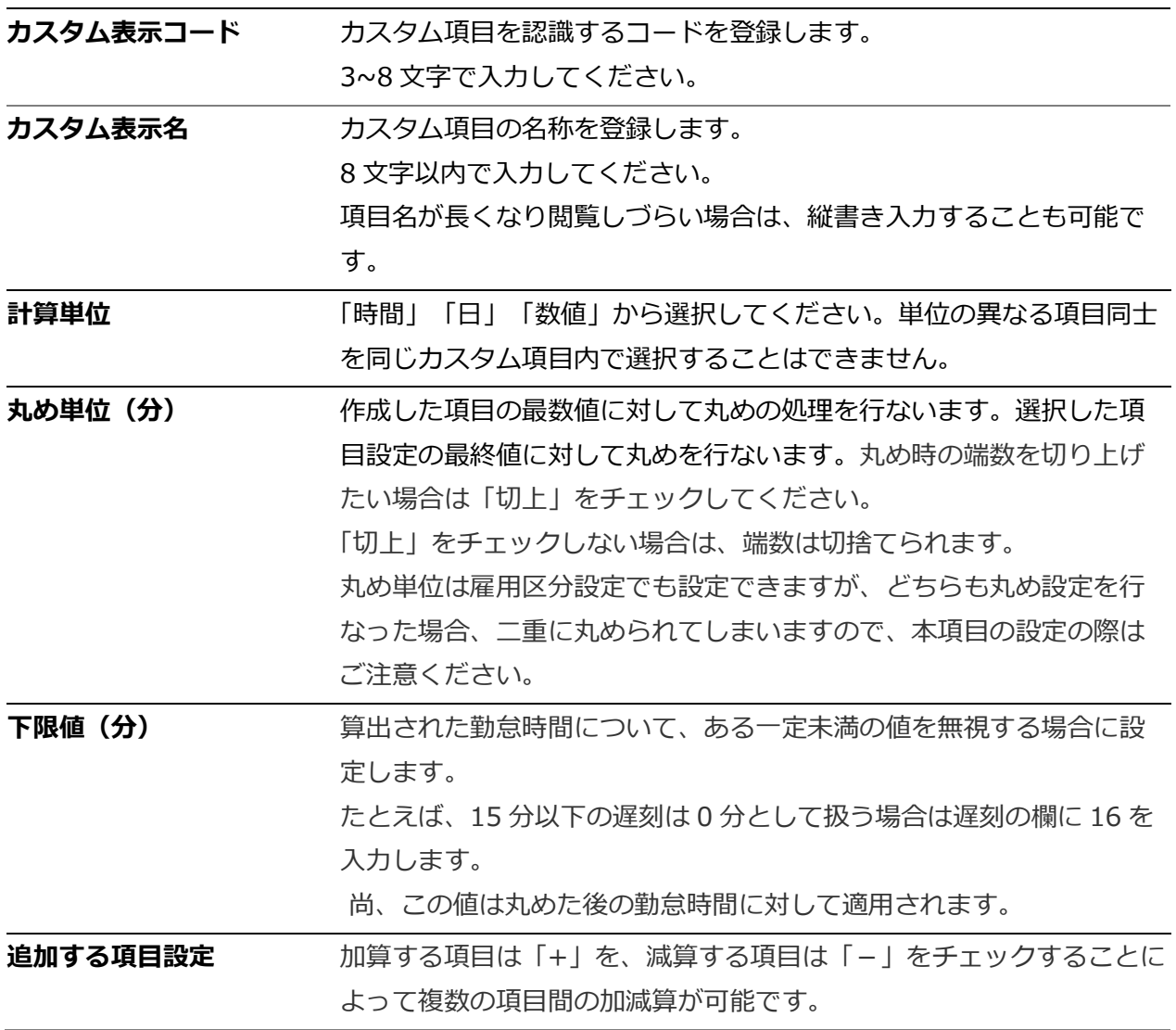

#### 7.1.2. 「カスタム項目」を確認する

タイムカード、日別、月別、年別データにて確認することができます。 それぞれの画面表示について説明します。

#### **タイムカード画面**

個別タイムカード画面左上「タイムカードカスタム」をクリックし、 画面の切り替えを行なうことができます。

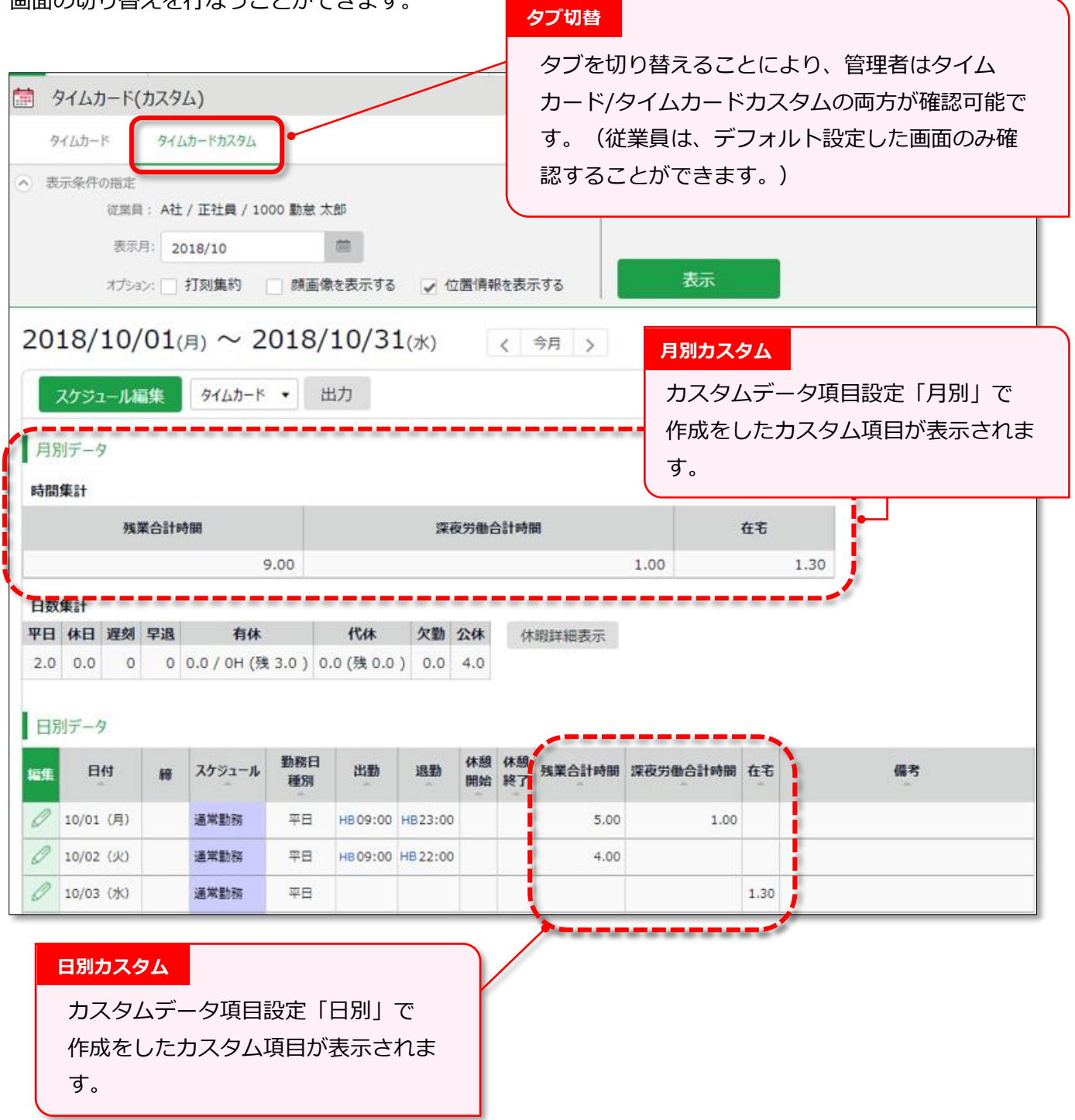

※タイムカードのデフォルト表示を切り替えご希望の場合は、 サポートセンターへご連絡ください。

**ARING ÖFTIME** 

#### **日別データ/月別データ**

日別データ、もしくは月別データ > [表示] > 通常 [カスタム] のタブをクリックします。 カスタムデータ項目設定にて登録をしたそれぞれの集計を確認することができます。 詳しくは第 2 章「日別データを確認する(p[.77](#page-82-0))」以降をご参照ください。

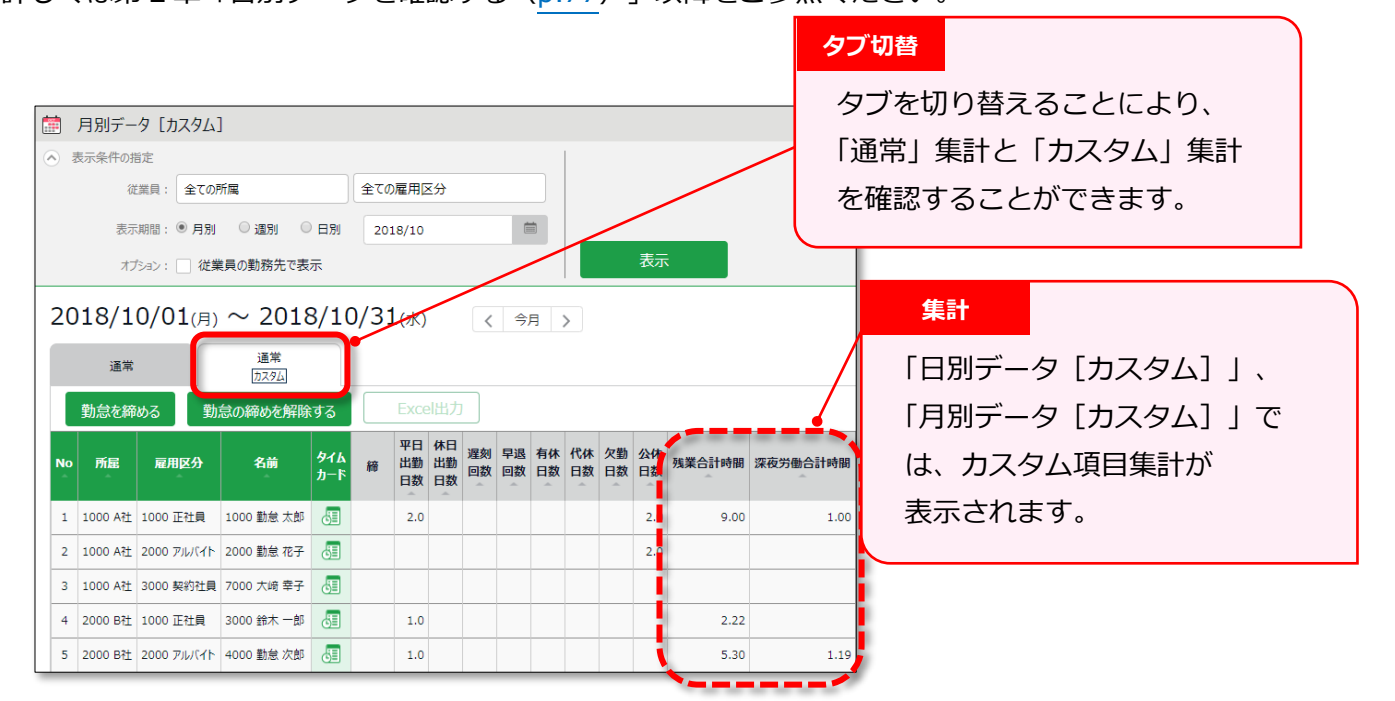

#### **年別データ**

年別データ > 項目選択:[選択] > 「カスタム」のタブをクリックします。 カスタムデータ項目設定に作成をした項目名が表示されます。 表示したい項目にチェックを入れ、「選択]>「表示]をクリックします。 (「通常」と「カスタム」からそれぞれ項目を選択し、年別データを表示することもできます。)

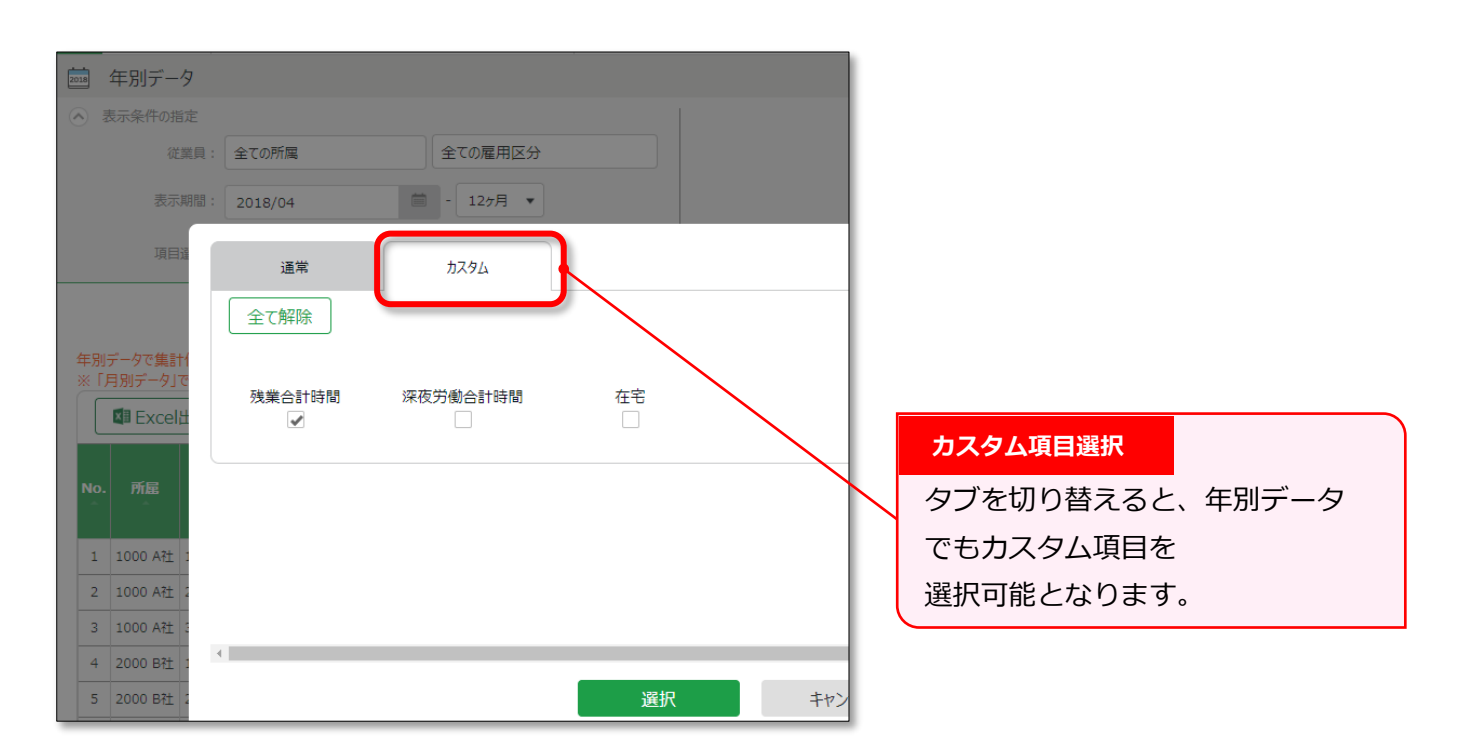

7.1.3. 「カスタム項目」をエクスポートする

エクスポート/インポート画面にて、登録した「カスタムデータ項目」を出力できます。

- 1. 全メニュー > その他 > エクスポート/インポート
- 2. データ出力(エクスポート) > 「出力レイアウト作成」をクリック

3. 月別データレイアウト設定 > 新規作成

カスタムデータ項目設定にて登録をした項目は、名称の前に「カ)」と表示されます。

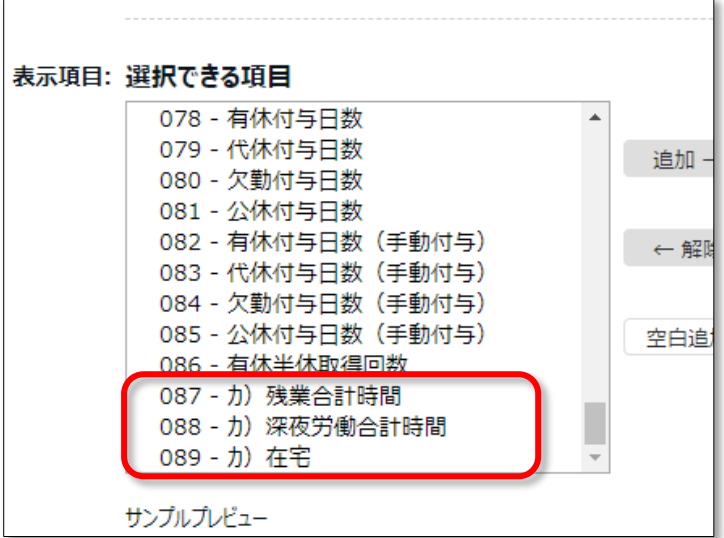

詳しくは、第 2 章「エクスポートメニューについて(p[.114](#page-119-0))」以降をご参照ください。

#### 7.1.4. 「カスタム項目」の並び替え

カスタム項目は並び替えが可能です。

設定 > 画面表示 > カスタムデータ項目設定

並び替えたい項目名をドラックし、並び替えた後に[表示順を登録]ボタンをクリックします。

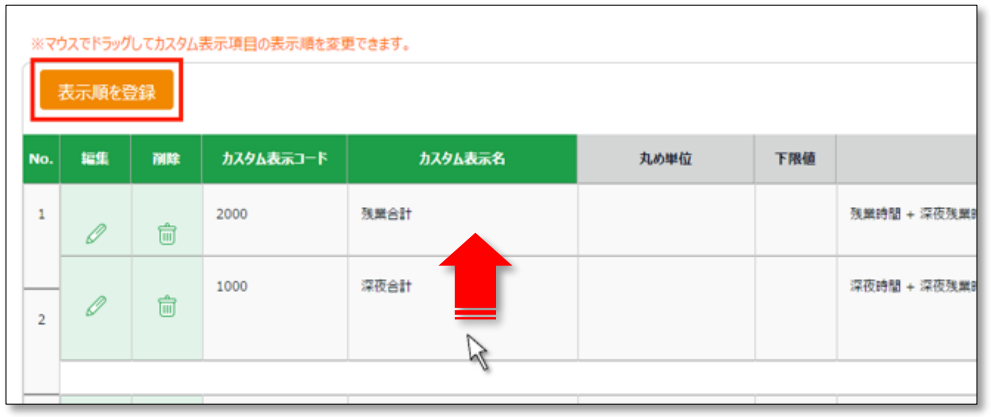

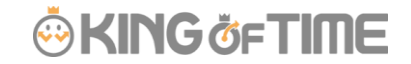

### 7.2.「補助項目設定」

■ 設定 > その他 > 補助項目設定

所属や雇用区分ごとに独自の項目を作成し、工数管理などを行なうことができます。 打刻時刻だけでは自動で集計できない数値が計上できたり、「カスタムデータ項目設定」と 併用することで様々な集計ができたりします。

#### 「補助項目」を登録する

入力単位を時間・数値・選択肢の中から選択し、登録します。 項目名は任意に設定できます。

補助項目を利用するには、「**補助項目設定**」、「**利用グループ設定**」、「**利用条件設定**」が 必要です。この 3 つの設定が全て設定されていない場合、補助項目は利用できません。

#### **補助項目設定**

まず、補助項目設定ではどのような記録なのかを作成します。

(例えば、待機時間や私用外出時間など)

設定 > その他 > 補助項目設定 > [新規登録]

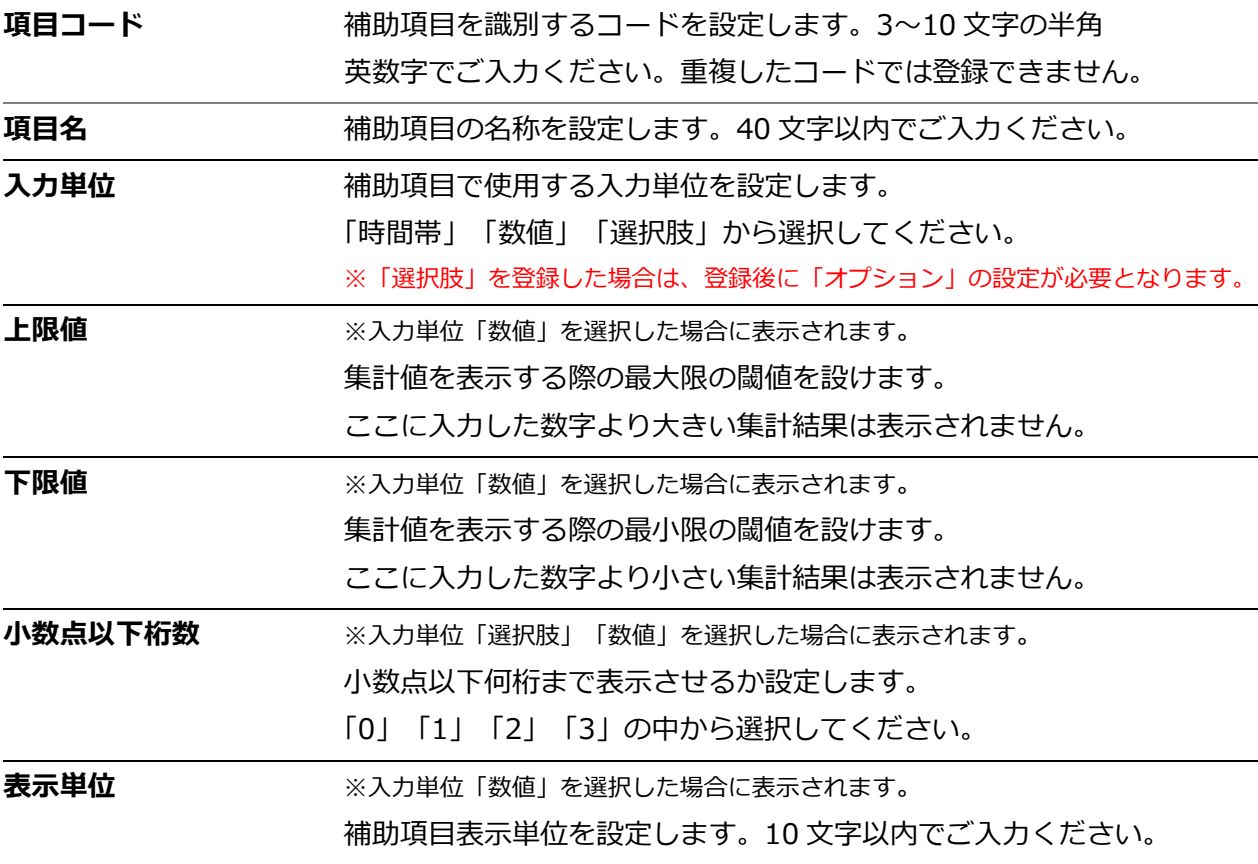

### **ARING ÖFTIME**

#### **利用グループ設定**

次に、作成をした補助項目が利用できるようにグループを作成します。 選択希望の補助項目が複数ある場合は、グループ設定にてまとめてください。 設定 > その他 > 利用グループ設定 > [新規登録]

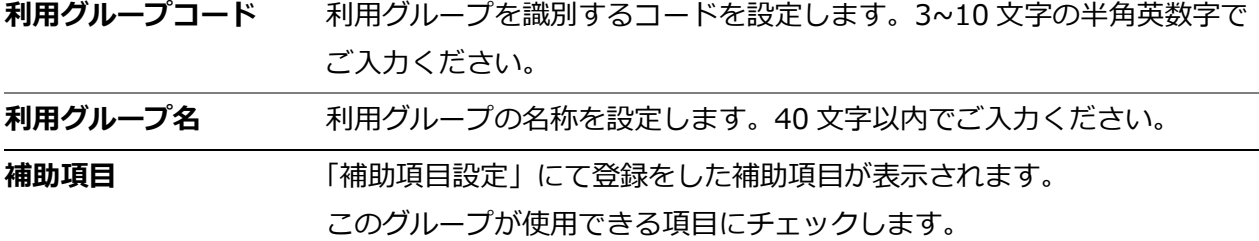

#### **利用条件設定**

最後に、所属、雇用区分、スケジュール種別の組み合わせを「利用条件」として設定します。 設定 > その他 > 「補助項目設定」 > 「利用グループ設定」> [新規登録]ボタンを クリックします。

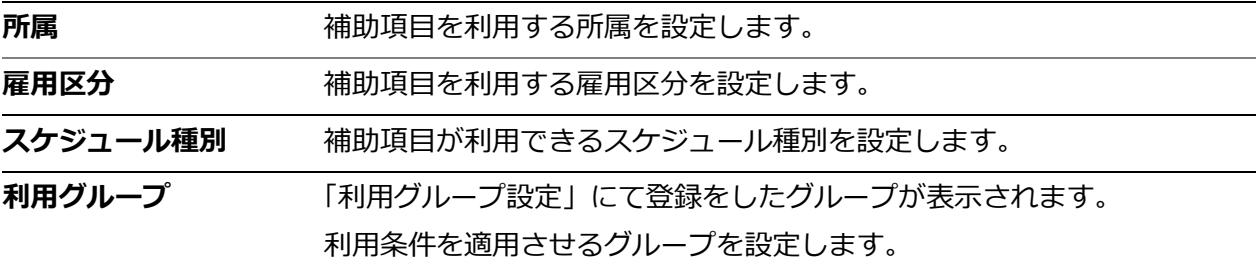

#### 7.2.2. 「補助項目」を編集する

管理者は、日別データより補助項目を登録・編集をすることができます。 勤務データ編集>補助項目編集 > 項目と内容を入力し、[保存]をクリックします。

#### **勤務データ編集画面** (1) 勤務データ編集 A社 / 正社員 / 1000 勤怠 太郎 2018/10/03(水) - 編集履歴を参照 勤怠を締める 勤務を完全に削除 保存 打刻編集 **補助項目編集**打刻時刻 打刻種別 打刻方法 打刻所属 削除 出勤  $\bullet$  HB 2018/10/03  $\begin{array}{|c|c|c|c|c|} \hline \begin{array}{|c|c|c|c|} \hline \begin{array}{|c|c|c|c|} \hline \begin{array}{|c|c|c|c|} \hline \begin{array}{|c|c|c|c|} \hline \begin{array}{|c|c|c|c|} \hline \begin{array}{|c|c|c|c|} \hline \begin{array}{|c|c|c|c|} \hline \begin{array}{|c|c|c|c|} \hline \begin{array}{|c|c|c|} \hline \begin{array}{|c|c|c|} \hline \begin{array}{|c|c|c|} \hline \begin{array}{|c|$ A社 ▼ 登録をした補助項目の選択が可能となり  $\bullet$  HB 2018/10/03  $\frac{1}{2}$  18:00 A社 -退勤 →選択してください-- ▼ 2018/10/03  $\equiv$  hhmm  $A^{2+}$  + ます。時間・数値・選択肢によって内容 …選択してください… 2018/10/03  $\begin{tabular}{|c|c|} \hline \quad m & \quad m \\ \hline \quad m & \quad m \\ \hline \quad m & \quad m$  $A^2\pm$ の入力は変わります。 打刻追加 2006年11月 項目 内容 終了時刻: 当日 ▼ 20:00 ↴ 開始時刻: 当日 ▼ 18:00 计外研修 ールフィットル<br>--選択してください--<br>開店準備

#### 「補助項目」を確認する

カスタムデータ項目設定にて補助項目を登録すると、 タイムカード、日別、月別データ上でも確認することができます。 「追加する項目の選択」内に登録をした補助項目が表示されます。

基本情報を入力後、補助項目の「+」にチェックを入れ [登録] をクリックします。 (同じ計算単位であれば、勤怠項目と補助項目の加減算も可能です。)

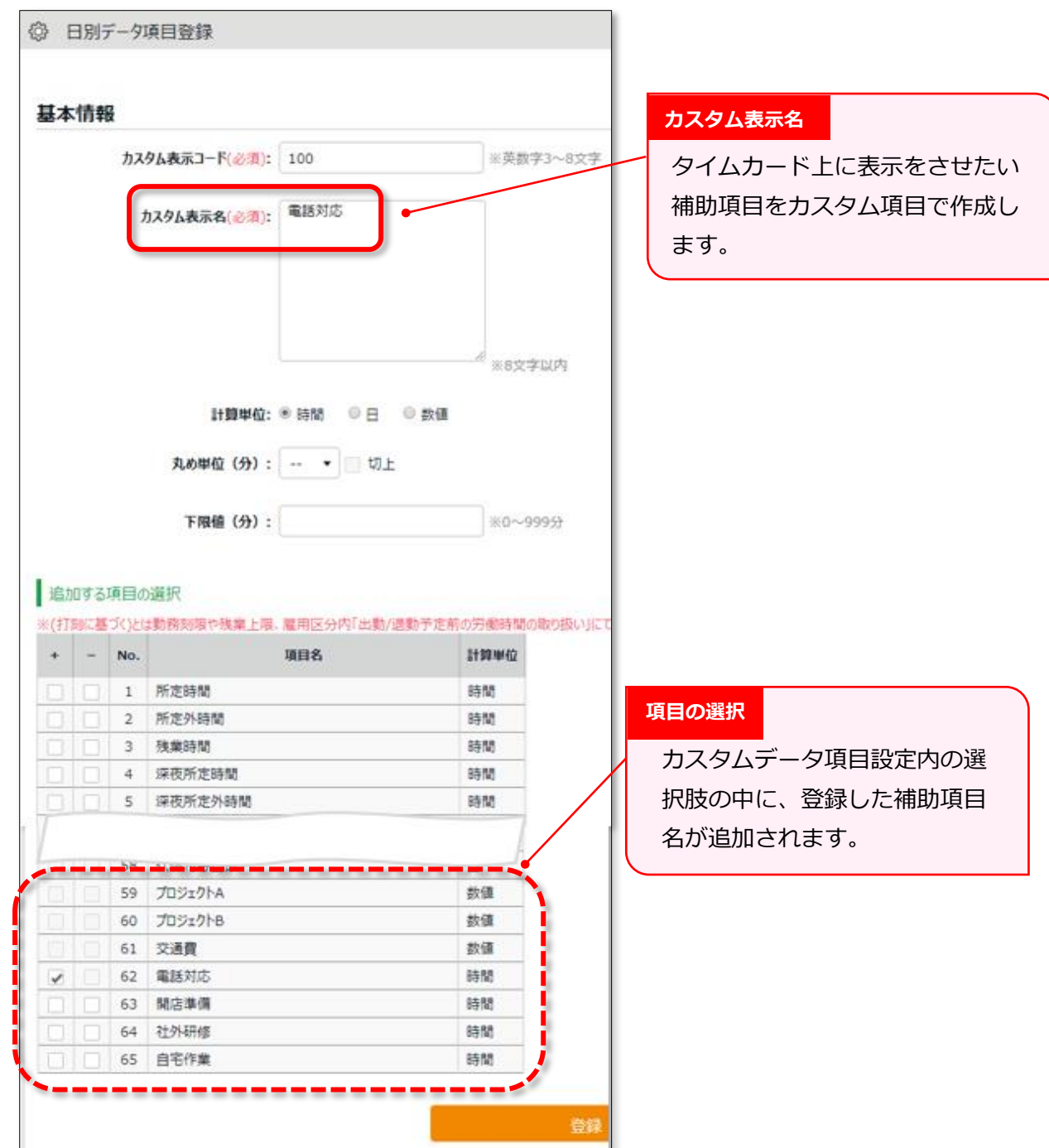

補助項目ごとにカスタム項目を作成すると、

日別データカスタムでは日の集計、月別データカスタムでは月の集計を確認できます。
# 8. オプション機能を活用しよう

オプション機能を追加することにより、より高度な集計・管理を行なうことができます。

# 8.1.「オプション」

■ 設定 > その他 > オプション

各種オプション機能について解説します。

#### **利用状況**

本システムのご利用状況を確認できます。

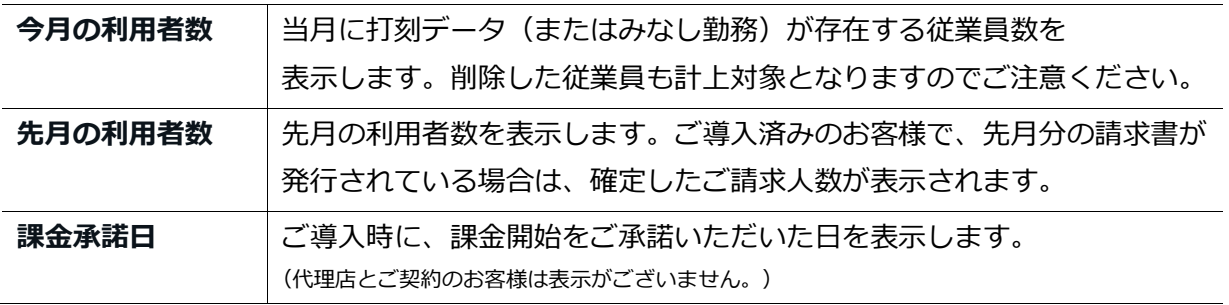

#### **企業情報**

ご契約いただいている企業の基本情報です。

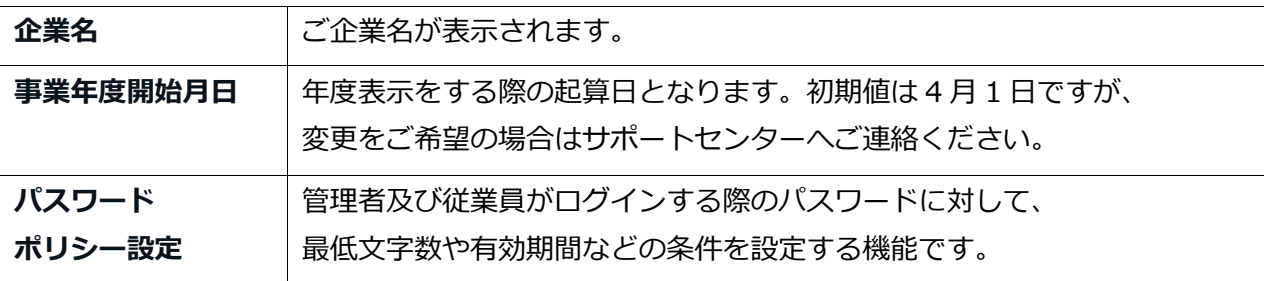

#### **勤怠管理設定**

勤怠管理に関する拡張機能です。

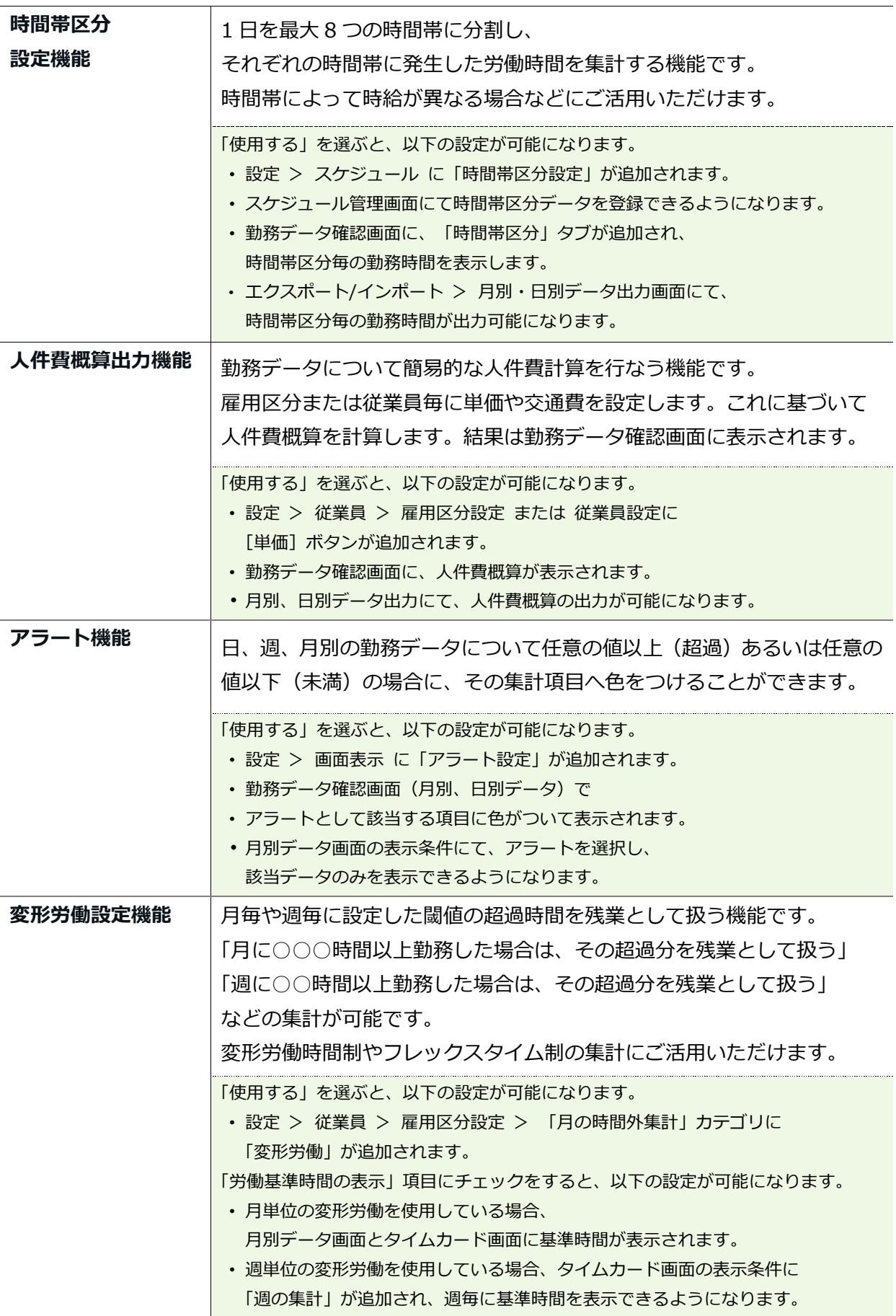

# **ÖKING ÖFTIME**

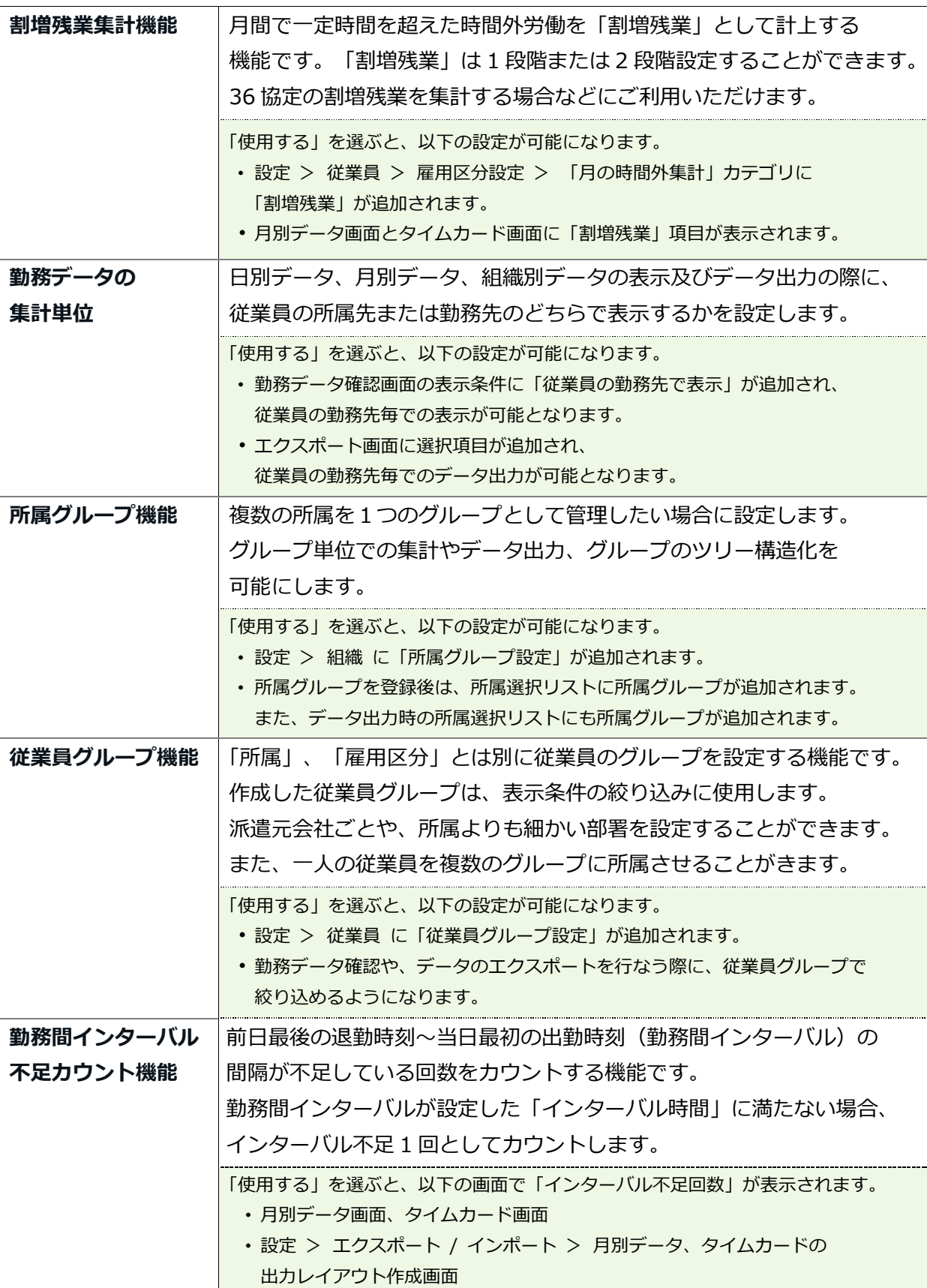

# **ÖKING ÖFTIME**

#### **スケジュール設定**

スケジュール管理に関する拡張機能です。

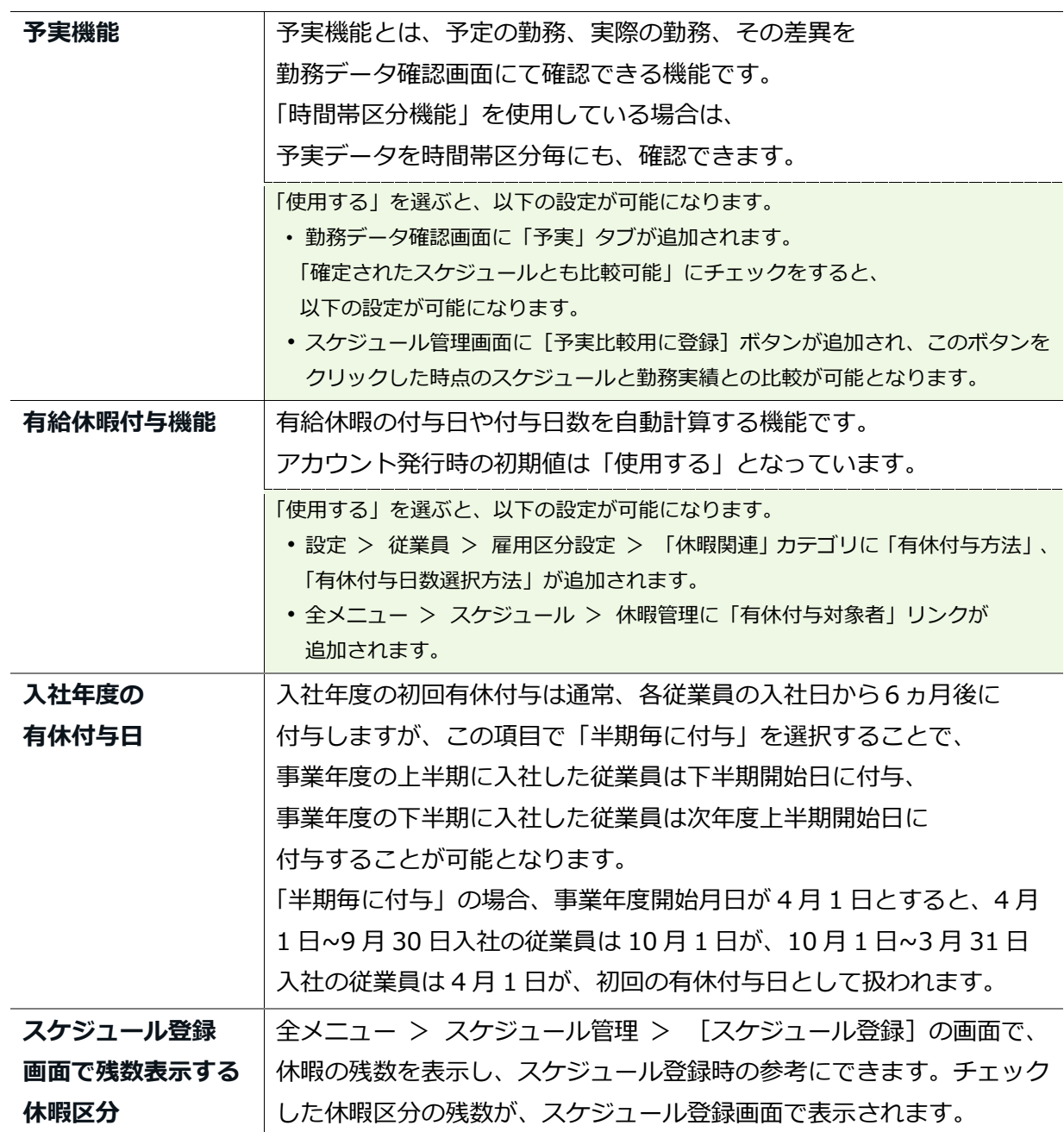

#### **申請承認設定**

申請承認機能に関する設定を切り替えることができます。

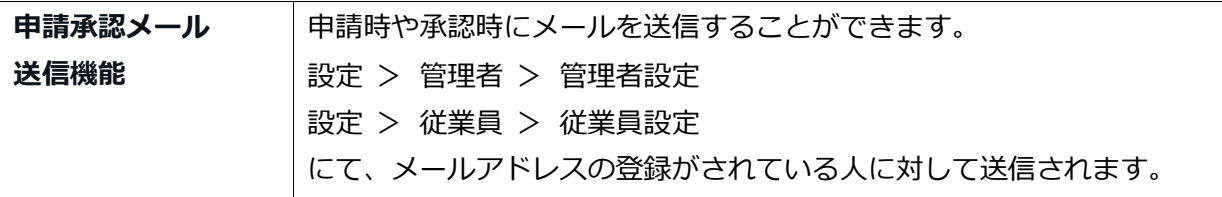

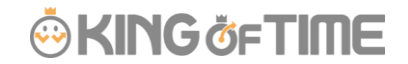

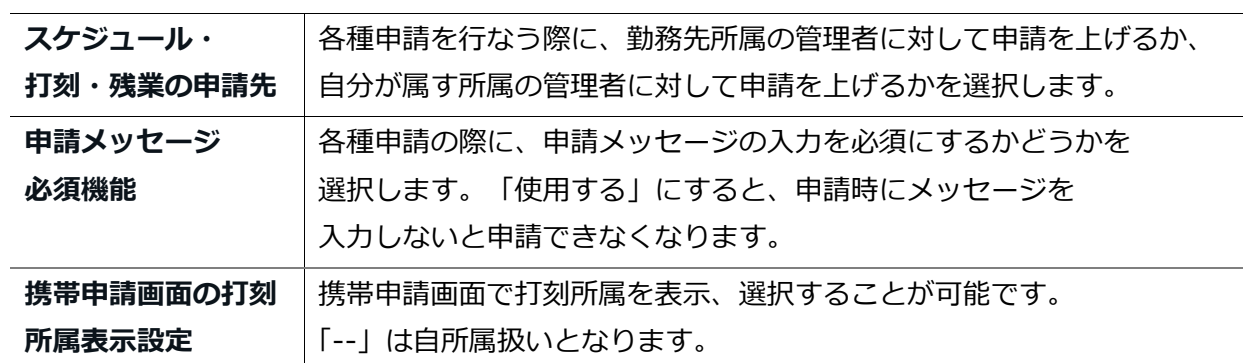

#### **表示設定**

表示に関する設定を切り替えることができます。

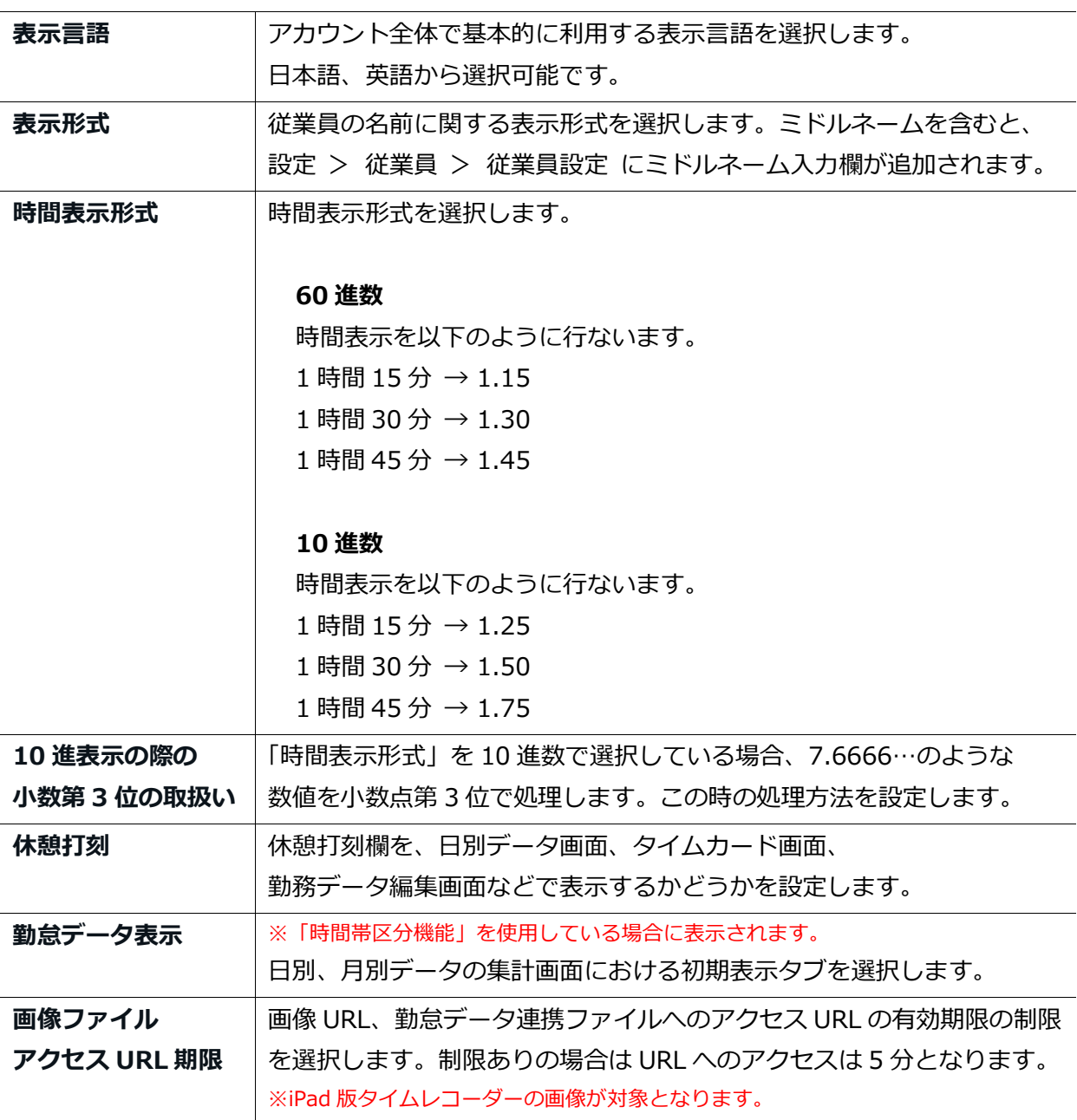

# **ÖKING ÖFTIME**

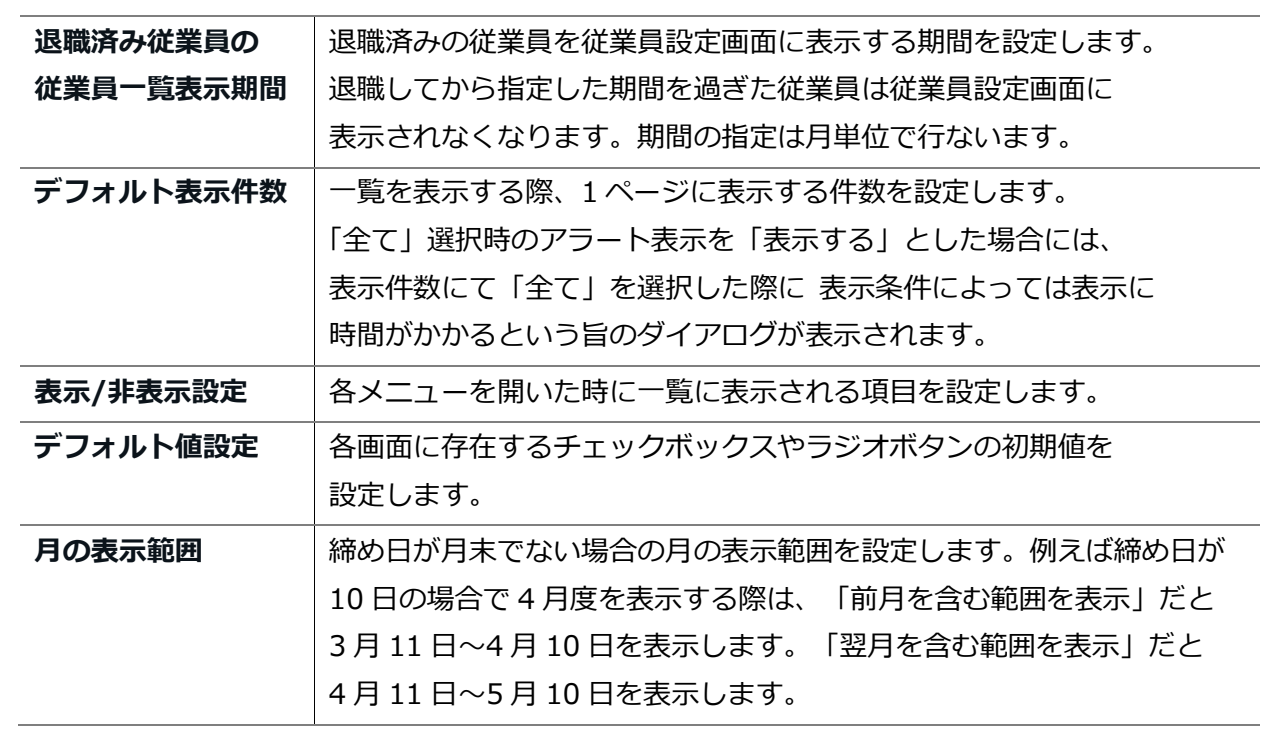

#### **エラー勤務設定**

エラー勤務とするデータの範囲を拡張します。

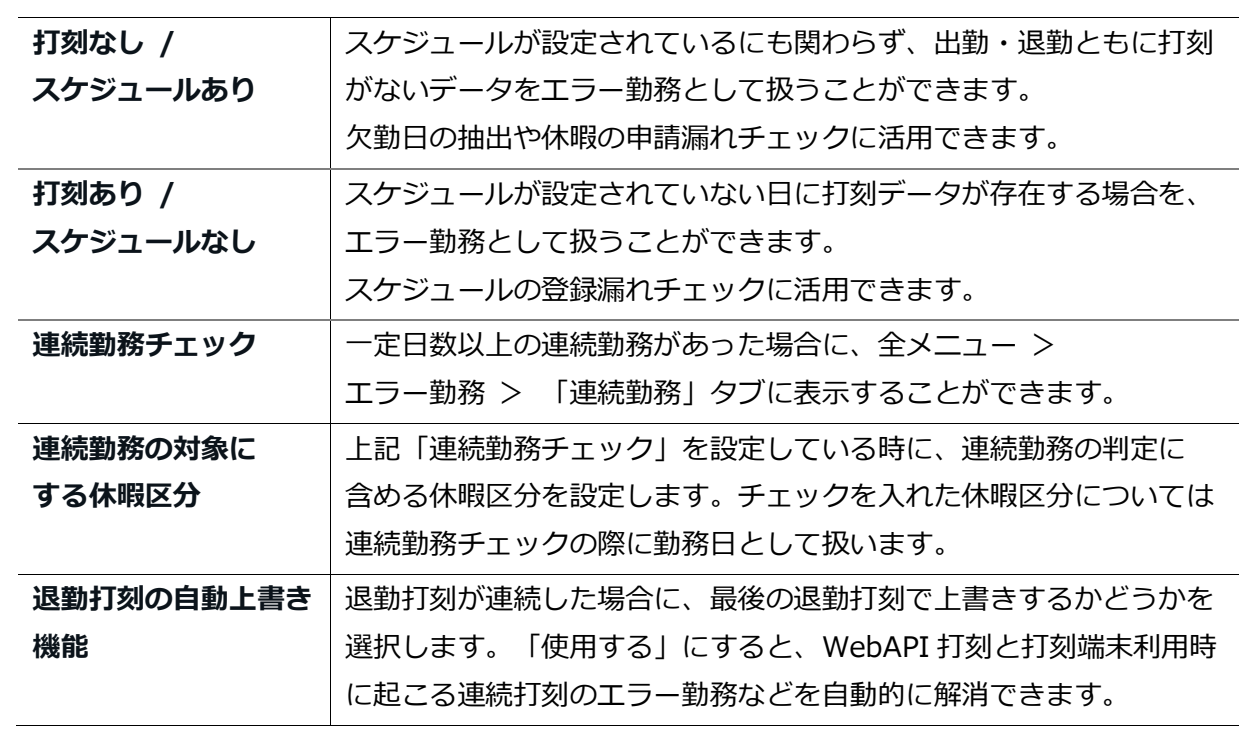

# **ÖKING ÖFTIME**

# 9. 運用を開始しよう

基本設定を終えたら、従業員に展開する準備を行ないます。

- ・タイムレコーダーを設定する
- ・従業員画面へログインする

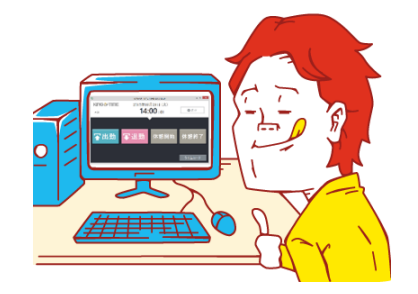

9.1.タイムレコーダーを設定する

### **個人用タイムレコーダー**

p[.38](#page-43-0) を参考に、個人用タイムレコーダーのセットアップ情報を従業員にメール送信します。

#### **所属用タイムレコーダー**

p[.14](#page-19-0) を参考に、所属用タイムレコーダーのセットアップ情報をメール送信します。 メールに記載されたマニュアルを元に、タイムレコーダーをセットアップしてください。

### 9.2.従業員画面へログインする

申請承認機能を使って、従業員からの打刻修正やスケジュール変更依頼を受けるときは、 事前に従業員画面へのログイン方法を周知しましょう。ログイン方法は 2 通りあります。

#### **従業員へログイン方法を通知する**

p[.38](#page-43-0) を参考に従業員のログイン情報をメール送信します。

### **タイムレコーダーからログインする**

タイムレコーダーにて [タイムカード] ボタンをクリックした後、指情報、IC カード、パスワード 等で認証します。認証に成功するとブラウザにてタイムカードが表示されます。

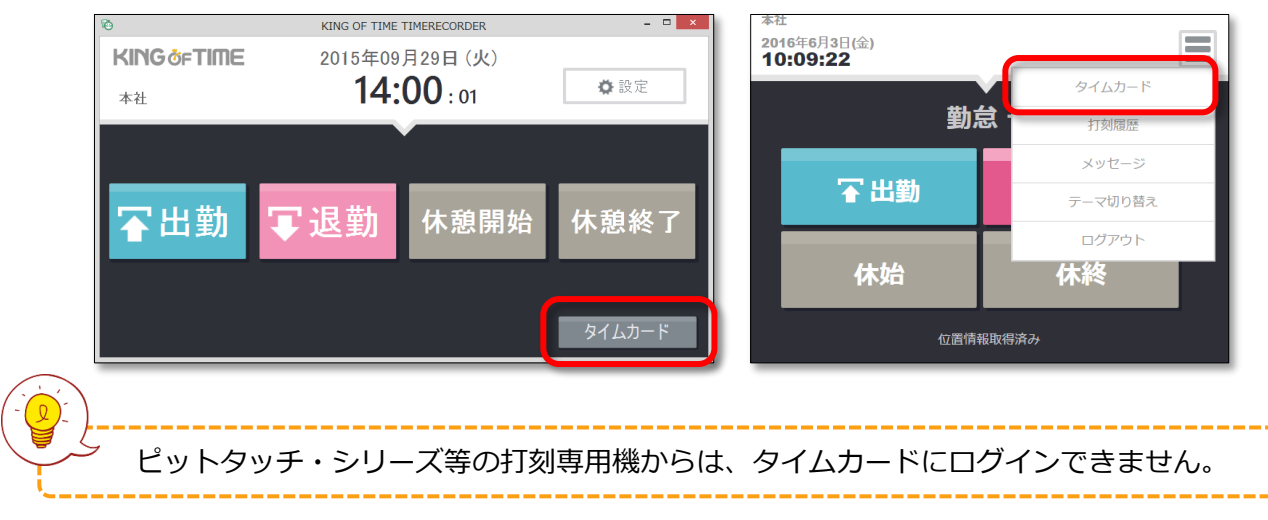

# **<sup>第</sup> <sup>2</sup> <sup>章</sup>** 運用方法

第2章では、運用方法についてご案内いたします。

打刻データやスケジュール、休暇の管理方法を解説しますので、 引き続きご覧くださいませ。

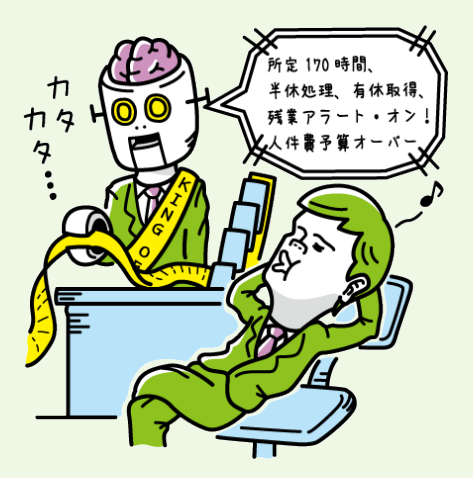

# 1.「全メニュー」概要

日々の運用は、画面上部の「全メニュー」から操作します。

勤務データの閲覧・修正や、スケジュール管理、休暇管理、データのエクスポート方法などを 行なうことができます。

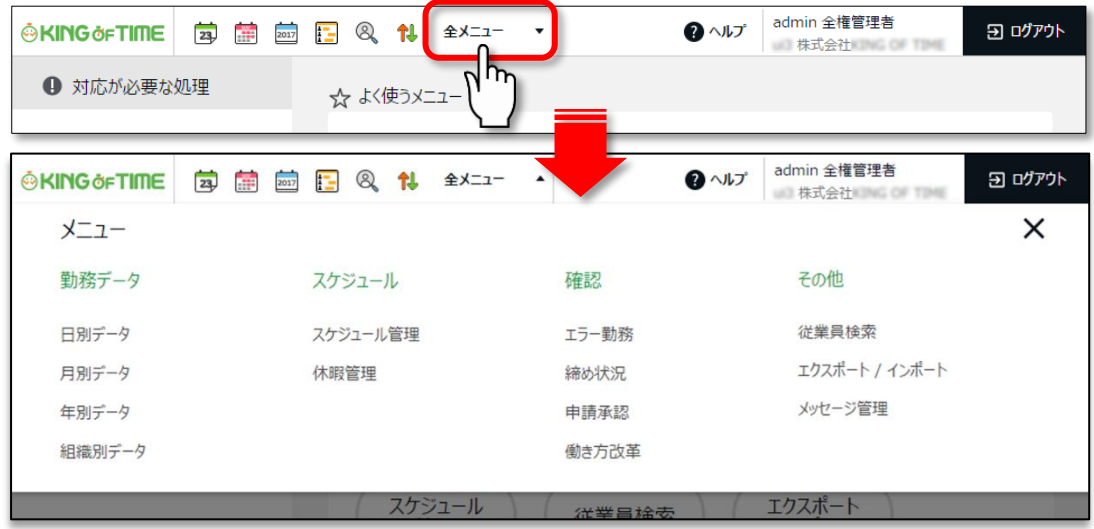

各操作項目について解説します。

**勤務データ**

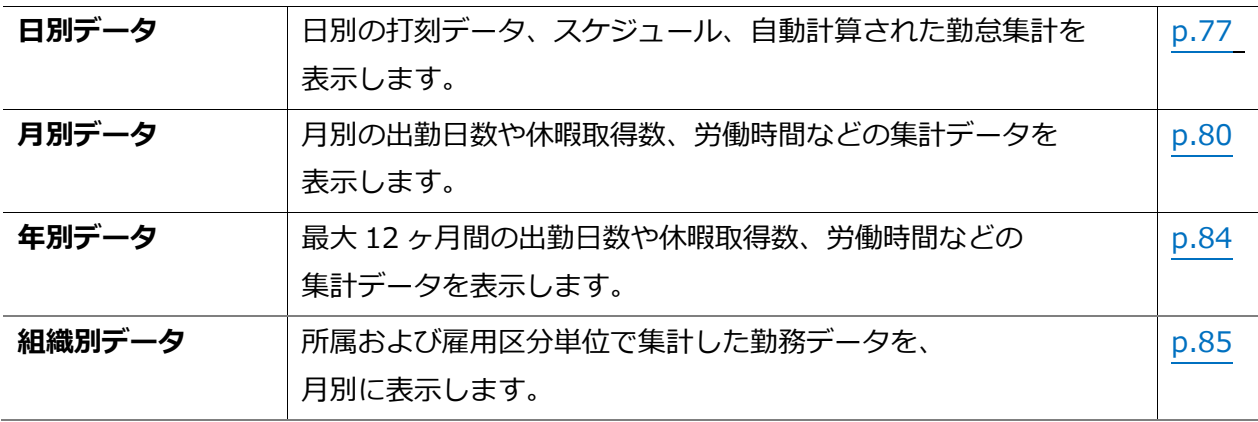

### **スケジュール**

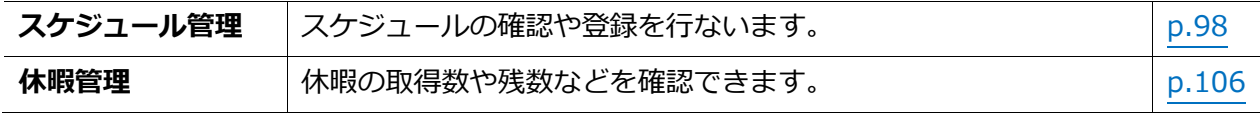

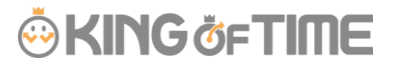

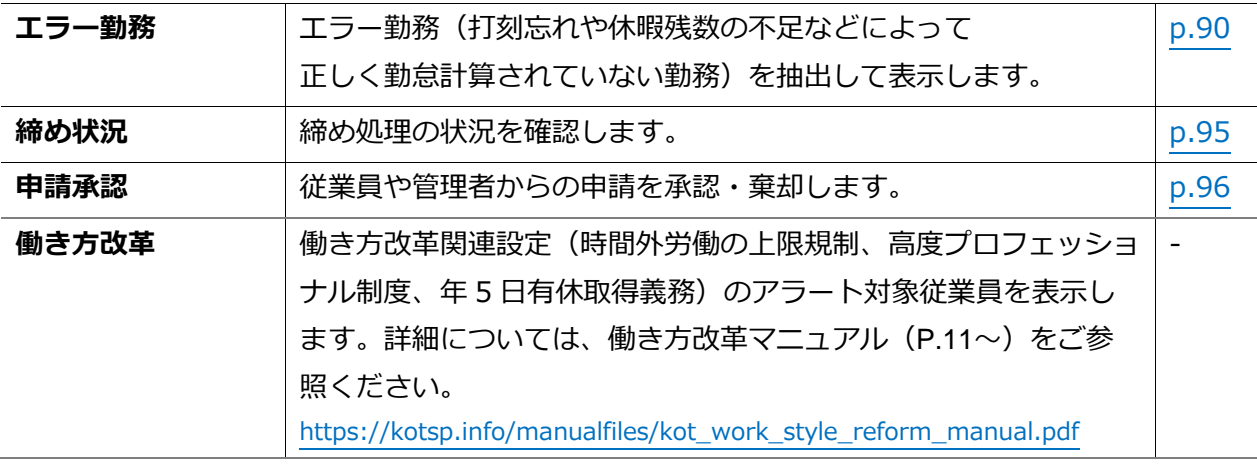

#### **その他**

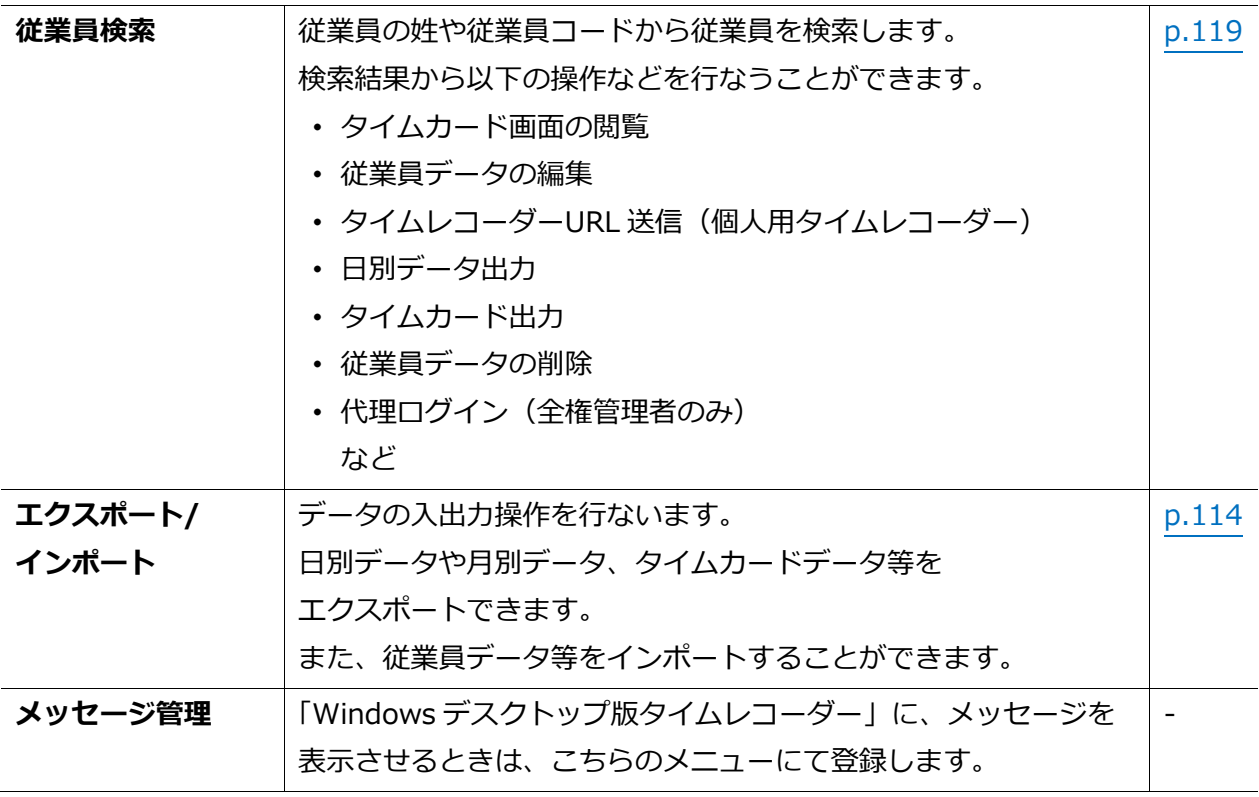

# 2. 勤務データを確認したい

記録された勤務データの確認方法を解説します。日、月、年単位の集計データを表示できます。

### <span id="page-82-0"></span>2.1.日別データを確認する

日別の打刻データ、スケジュール、自動計算された勤怠集計を表示します。

【アクセス方法】 全メニュー > 勤務データ > 日別データ

#### 2.1.1. 画面の説明

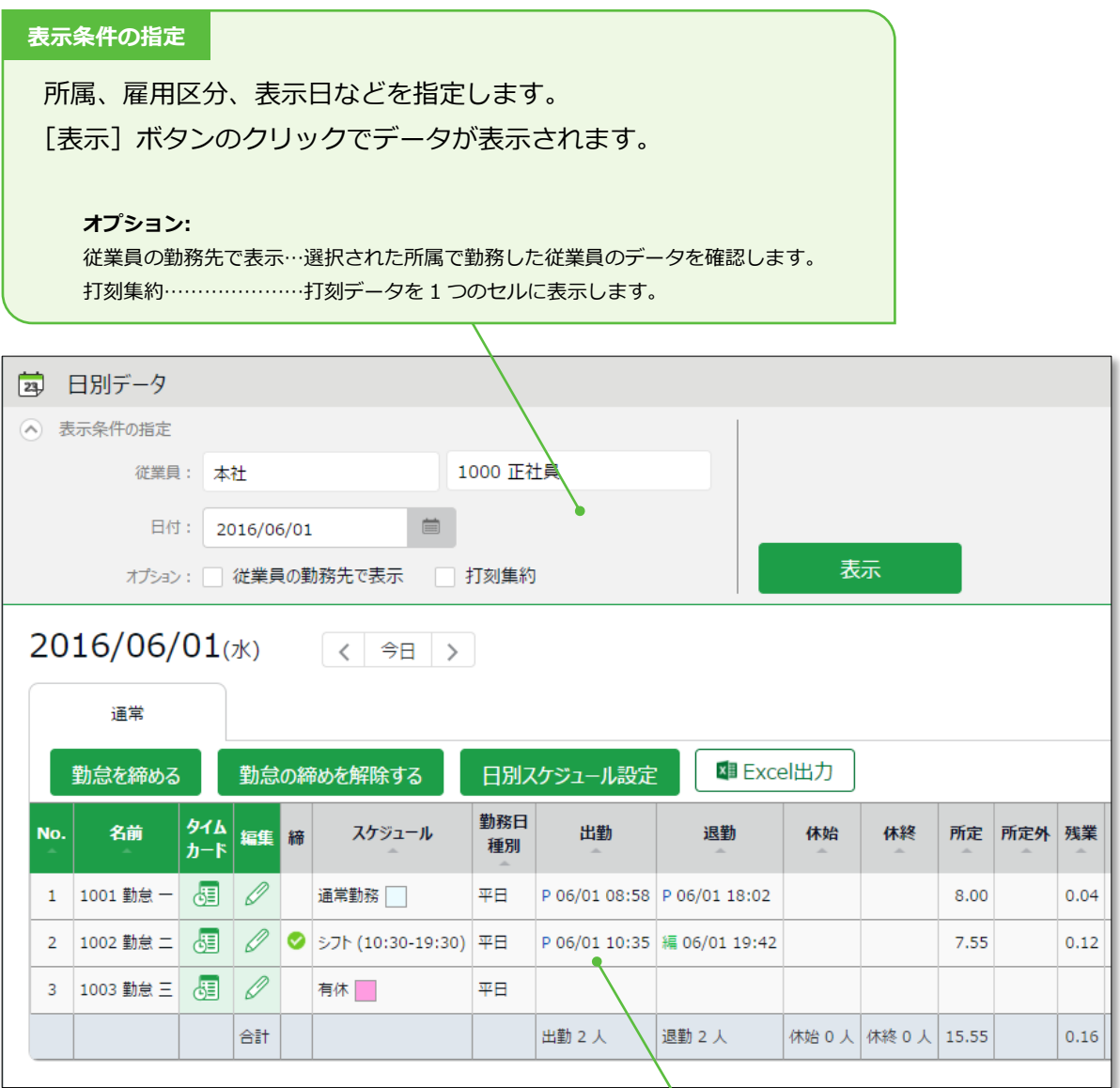

#### **日別データ**

該当日に登録された打刻データ、スケジュール、自動計算された勤怠集計を確認します。 確認方法は次頁をご参照ください。

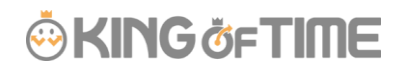

### **日別データの各項目について**

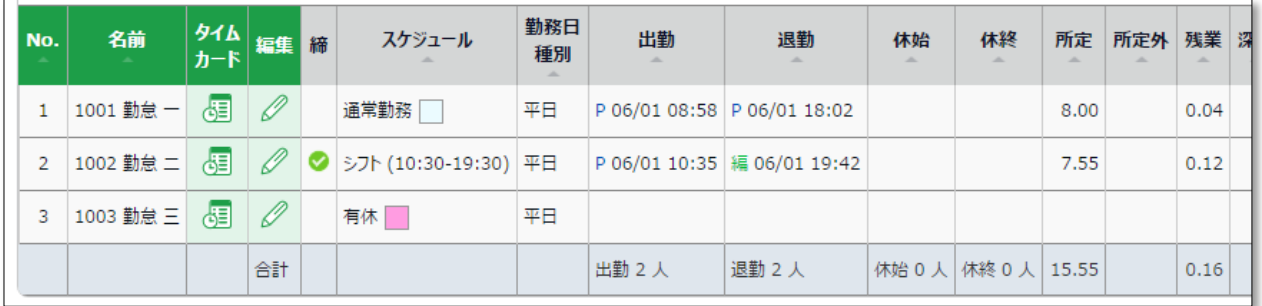

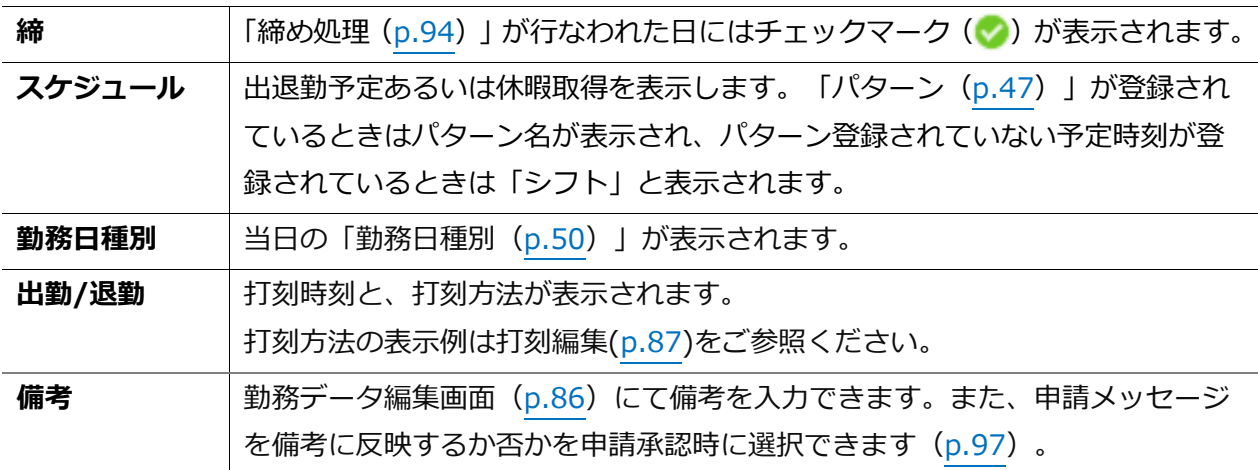

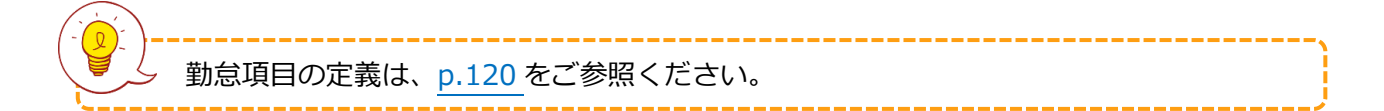

# 2.1.2. 各種操作

日別データ画面では、以下の操作を行なうことができます。

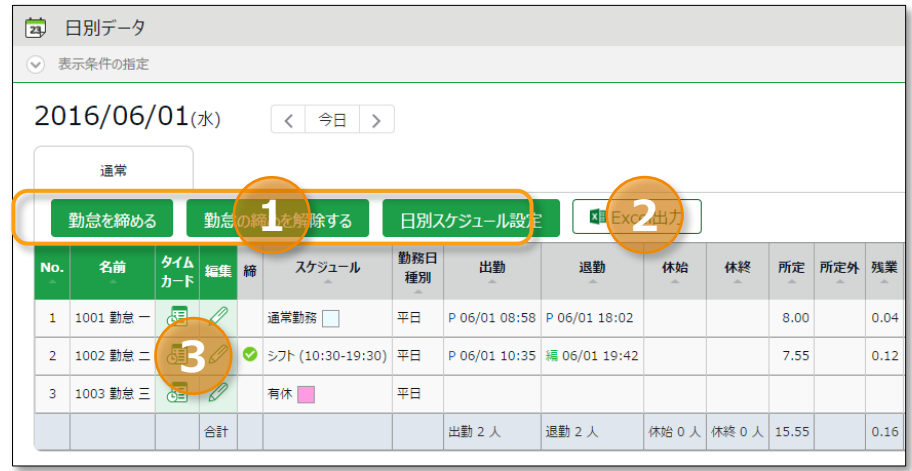

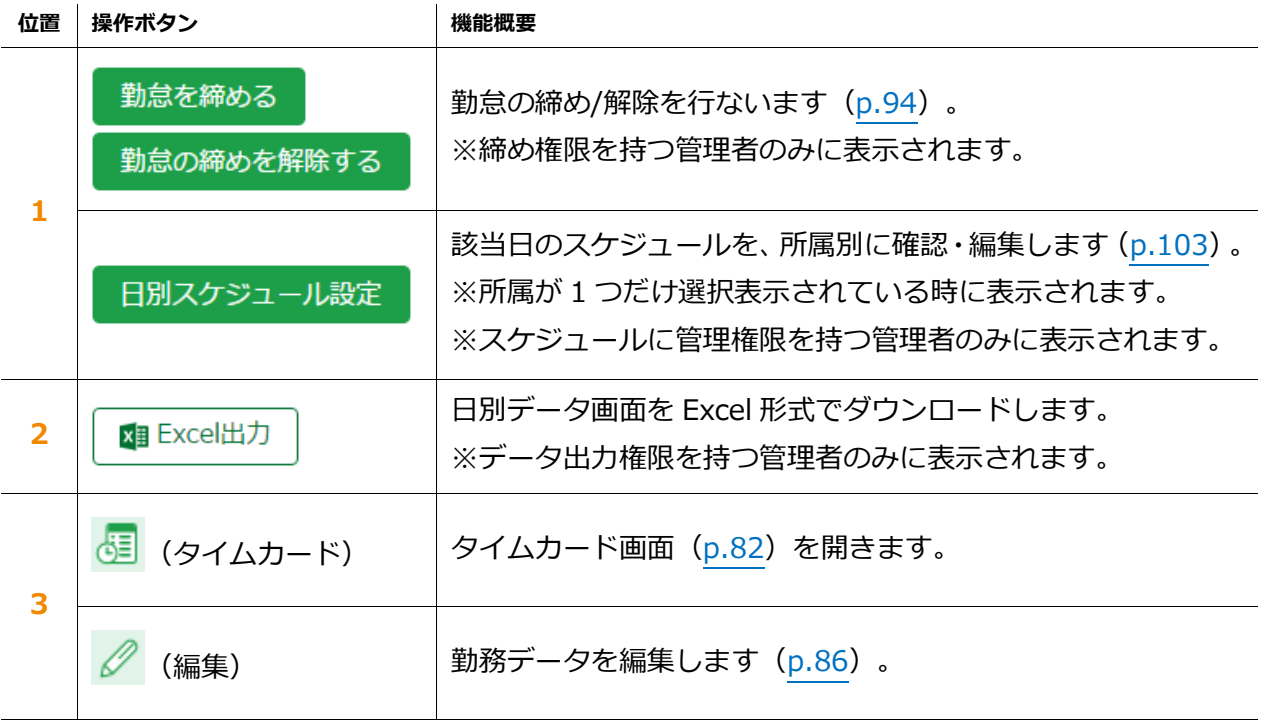

### <span id="page-85-0"></span>2.2.月別データを確認する

月別の出勤日数や休暇取得数、労働時間などの集計データを表示します。

【アクセス方法】 全メニュー > 勤務データ > 月別データ

### 2.2.1. 画面の説明

#### **表示条件の指定**

所属、雇用区分、表示期間などを指定します。 [表示]ボタンのクリックでデータが表示されます。

#### **表示期間:**

月別…月単位の集計データを確認します。 週別…週単位の集計データを確認します。 日付…指定した期間(最大3ヶ月間)の集計データを確認します。

#### **オプション:**

従業員の勤務先で表示…選択された所属で勤務した従業員のデータを確認します。 休日を法定・法定外休日で表示…休日労働時間を勤務日種別で分けて確認します。

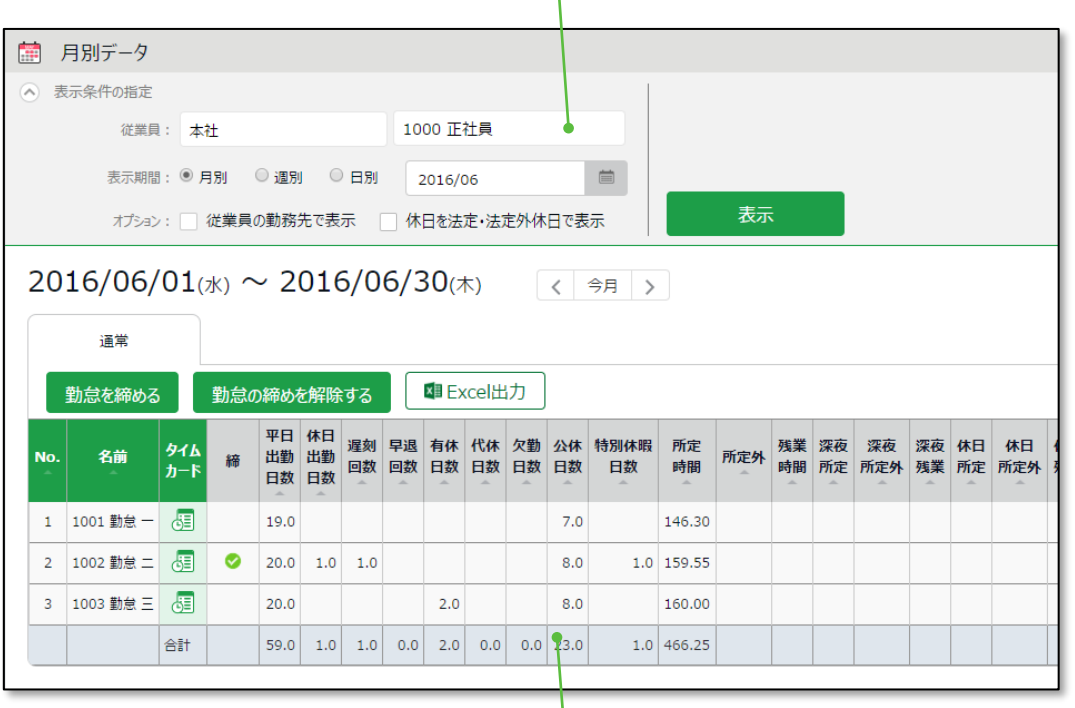

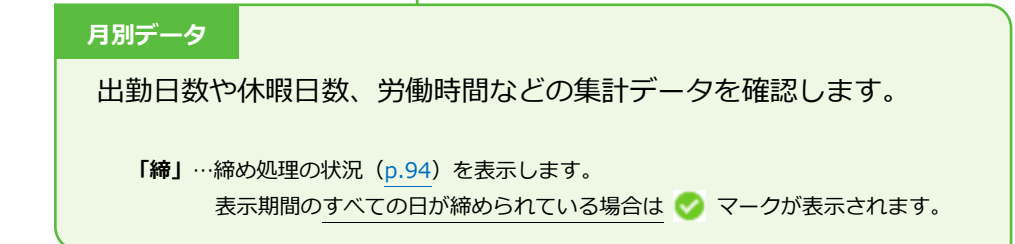

# 2.2.2. 各種操作

月別データ画面では、以下の操作を行なうことができます。

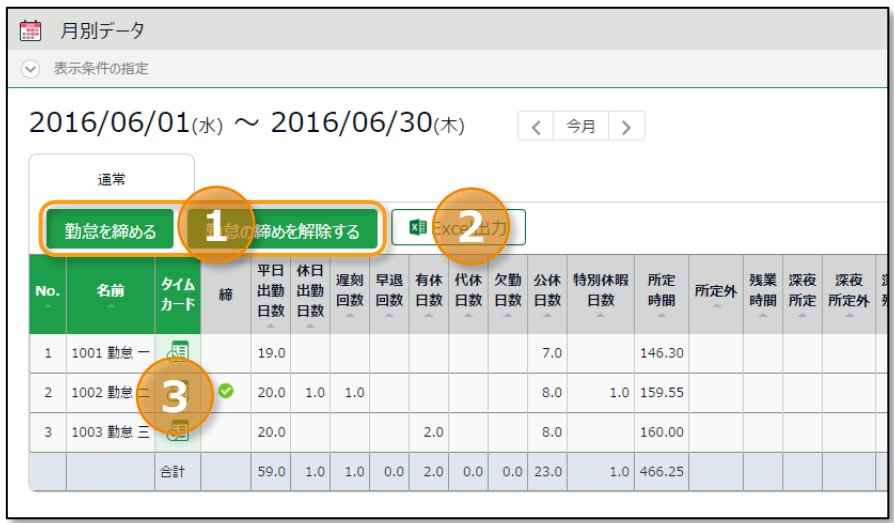

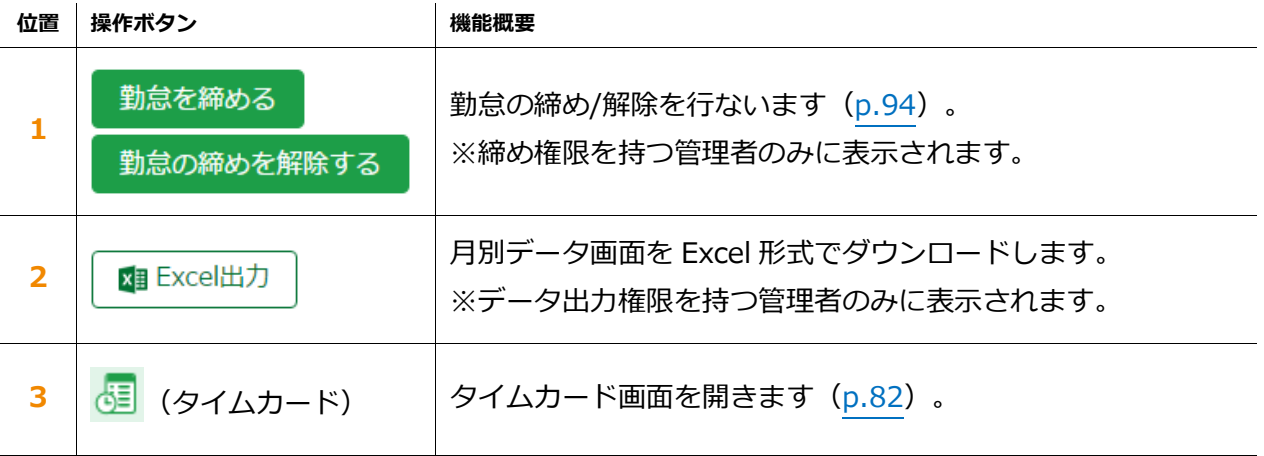

#### <span id="page-87-0"></span>2.3.タイムカードを確認する

従業員一人ひとりの月別データと日別データを、月別に表示します。

### 【アクセス方法】 全メニュー > 勤務データ > 月別データ > [タイムカード]ボタン ※[タイムカード]ボタンは、日別データ、スケジュール管理にも表示されています。

2.3.1. 画面の説明

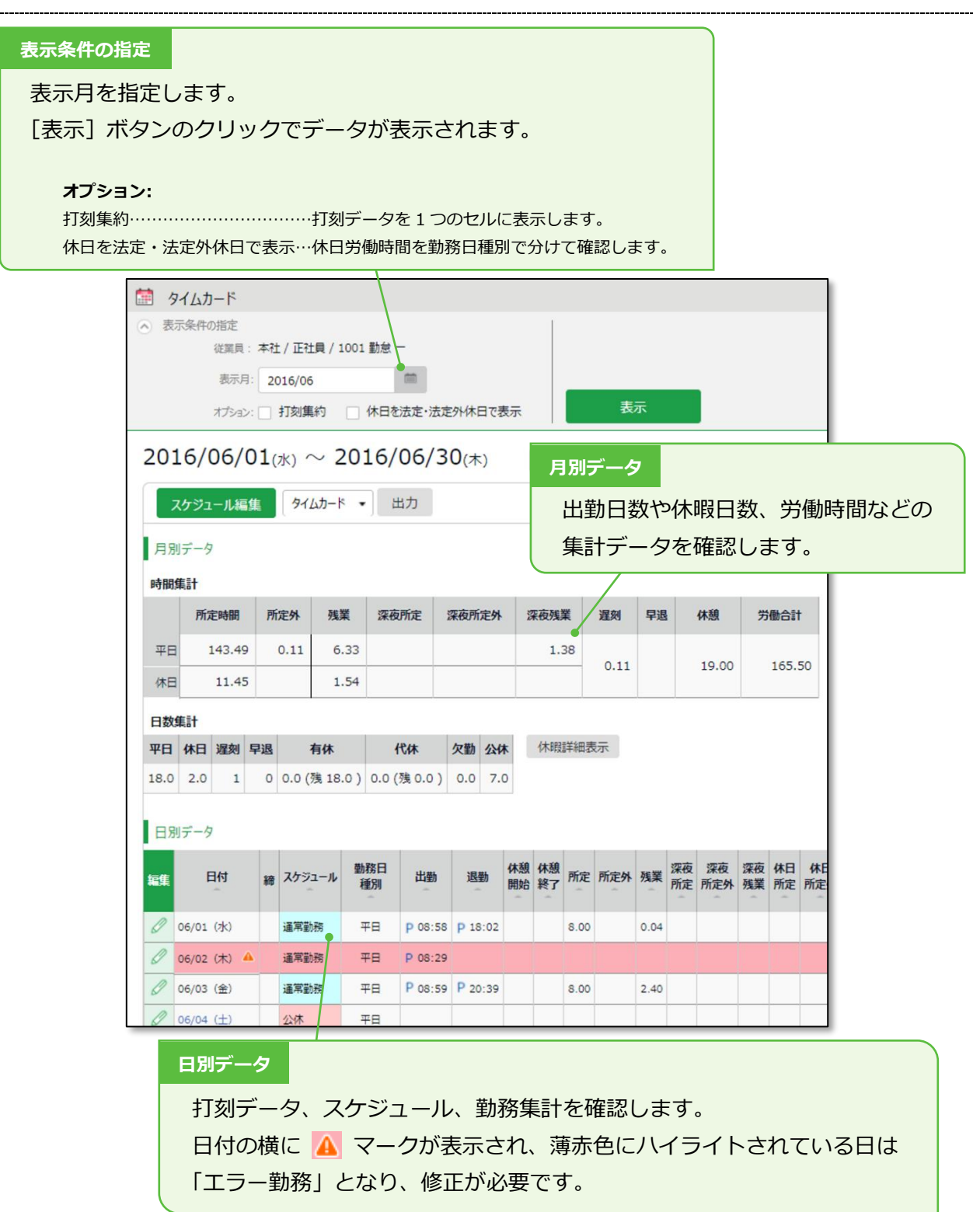

# 2.3.2. 各種操作

タイムカード画面では、以下の操作を行なうことができます。

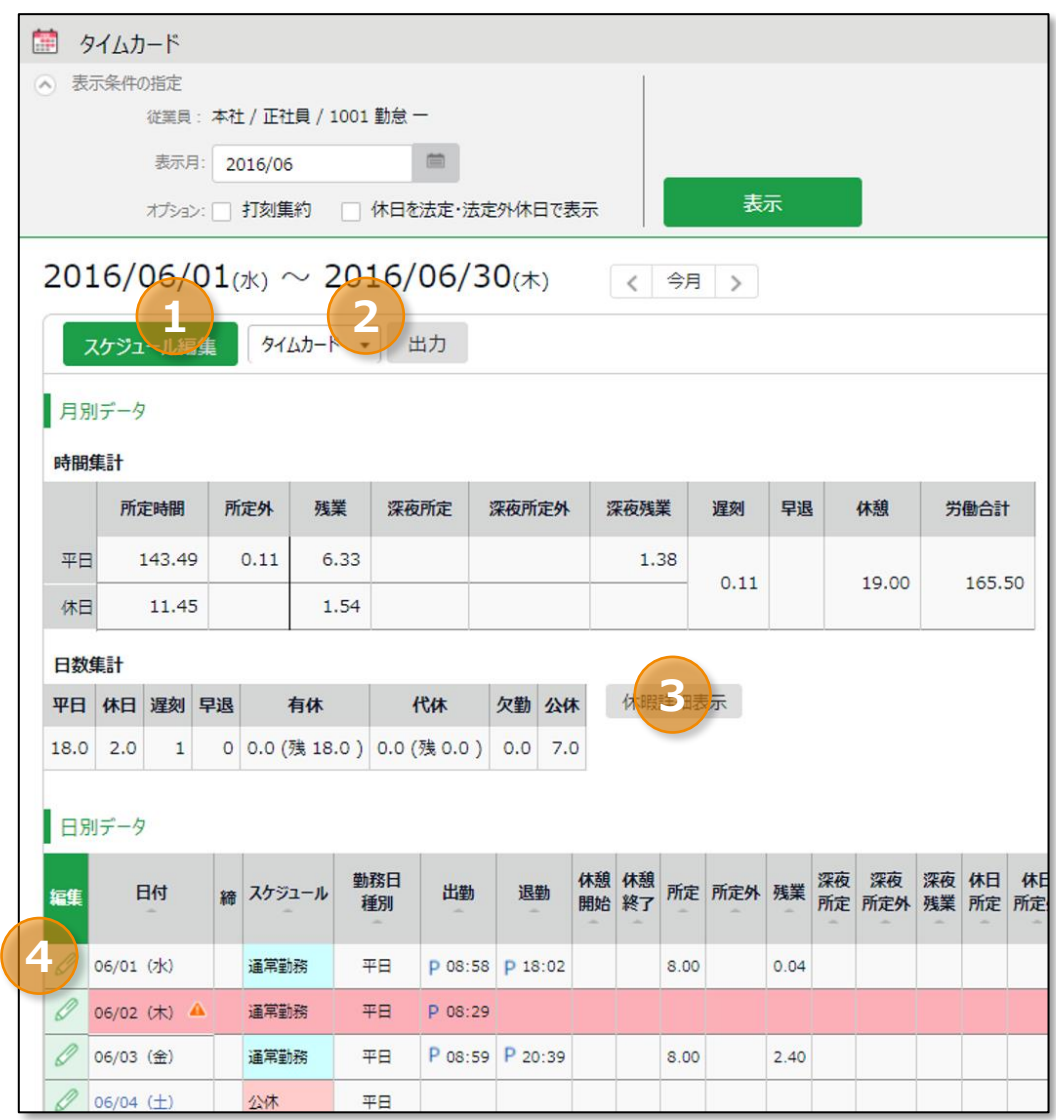

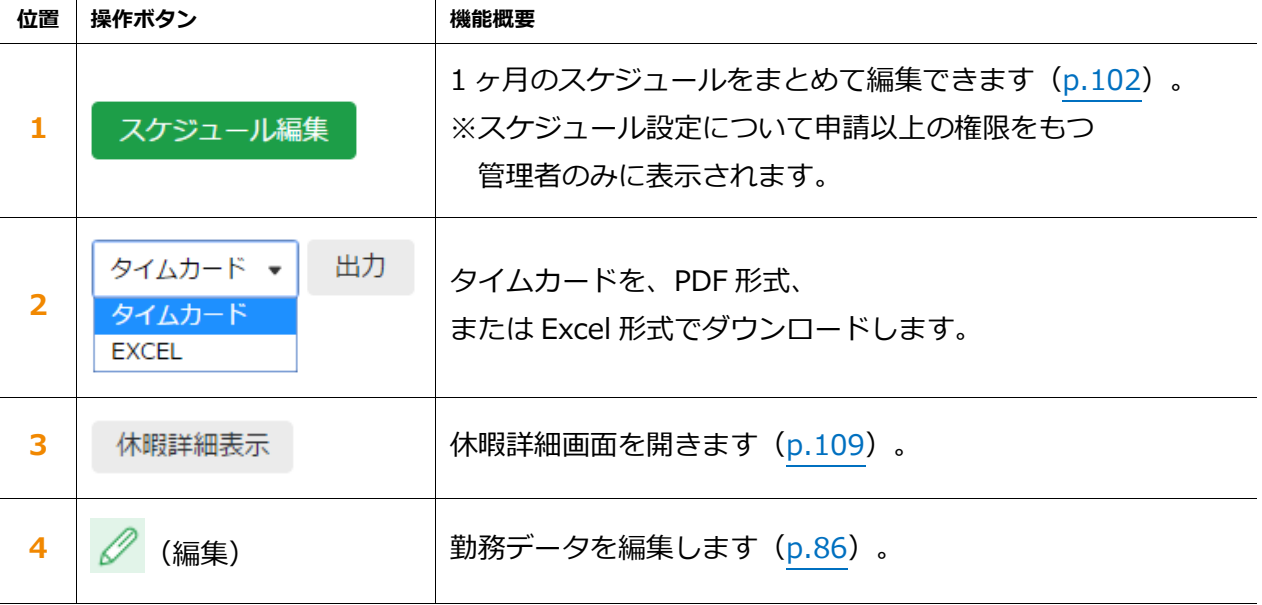

<span id="page-89-0"></span>2.4.年別データを確認する

最大 12 ヶ月間の出勤日数や休暇取得数、労働時間などの集計データを表示します。

【アクセス方法】 全メニュー > 勤務データ > 年別データ ※集計値を表示する前に「月別データ」から該当月の集計データを表示してください。 「月別データ」で表示した集計情報が「年別データ」に反映されます。

2.4.1. 画面の説明

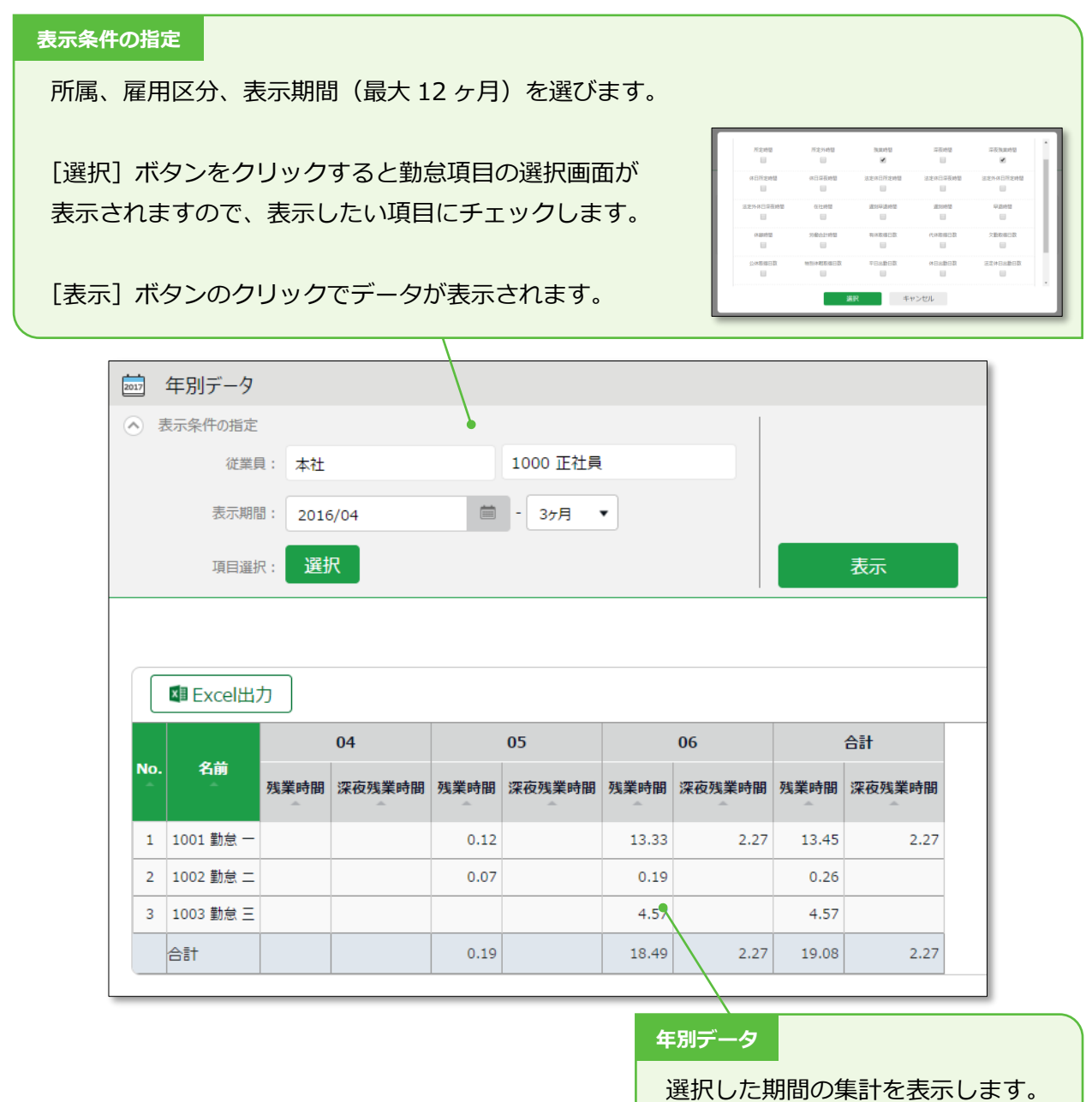

### 2.4.2. 各種操作

**x**■ Excel出力 年別データ画面を Excel 形式でダウンロードします。

### <span id="page-90-0"></span>2.5.組織別データを確認する

所属および雇用区分単位で集計した勤務データを、月別に表示します。

【アクセス方法】 全メニュー > 勤務データ > 組織別データ

### 2.5.1. 画面の説明

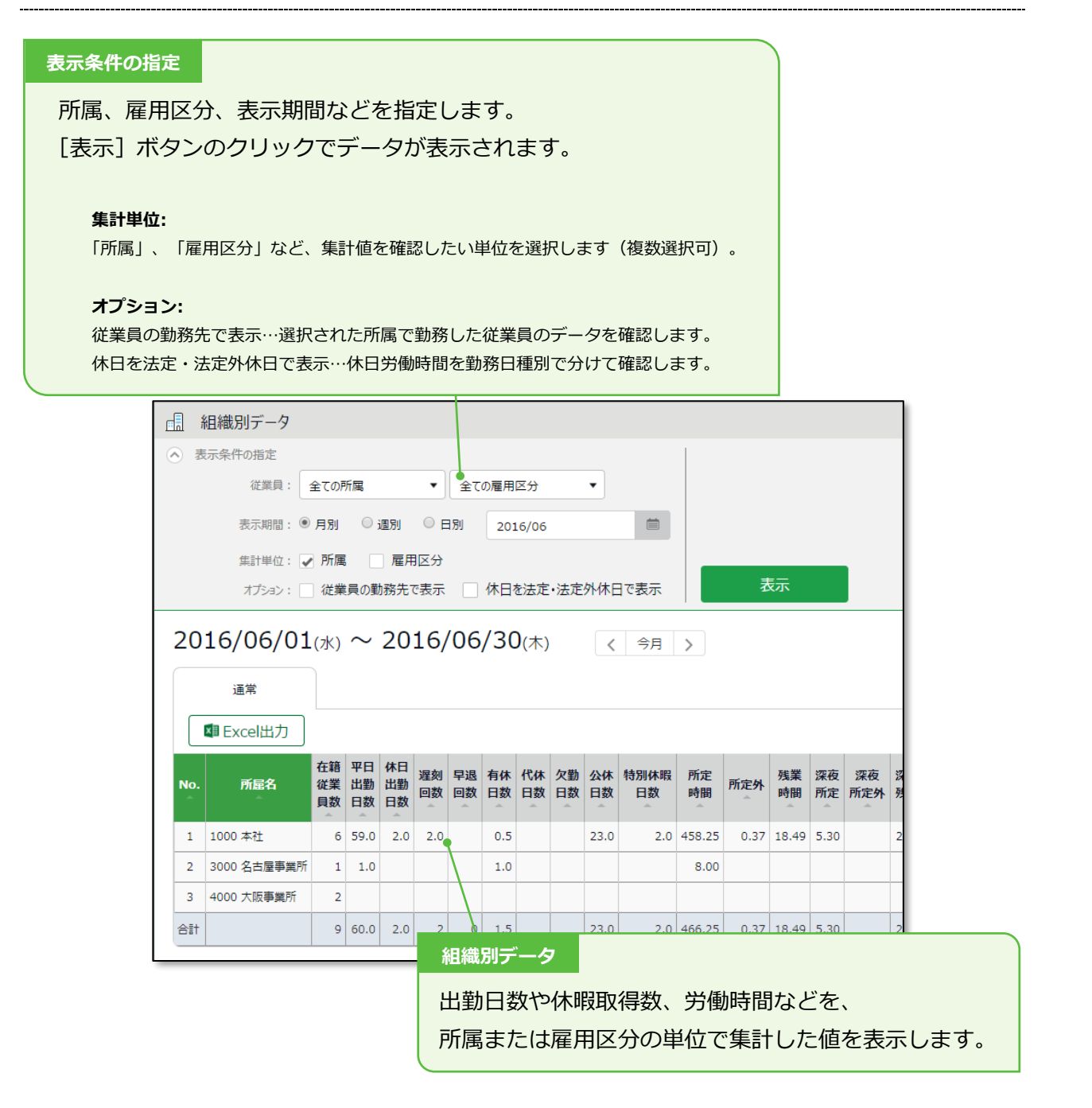

2.5.2. 各種操作

```
x■ Excel出力
組織別データ画面を Excel 形式でダウンロードします。
```
# <span id="page-91-1"></span>3. 勤務データを修正したい

打刻忘れやスケジュールの誤りによってエラーとなった勤務データを修正することができます。

### <span id="page-91-0"></span>3.1.勤務データを編集する

打刻データやスケジュールの編集画面について解説します。

【アクセス方法】 全メニュー > 勤務データ > 日別データ > [編集]ボタン ※ [編集] ボタンは、タイムカード画面にも表示されています。

#### 3.1.1. 画面の説明

**時間計算結果**

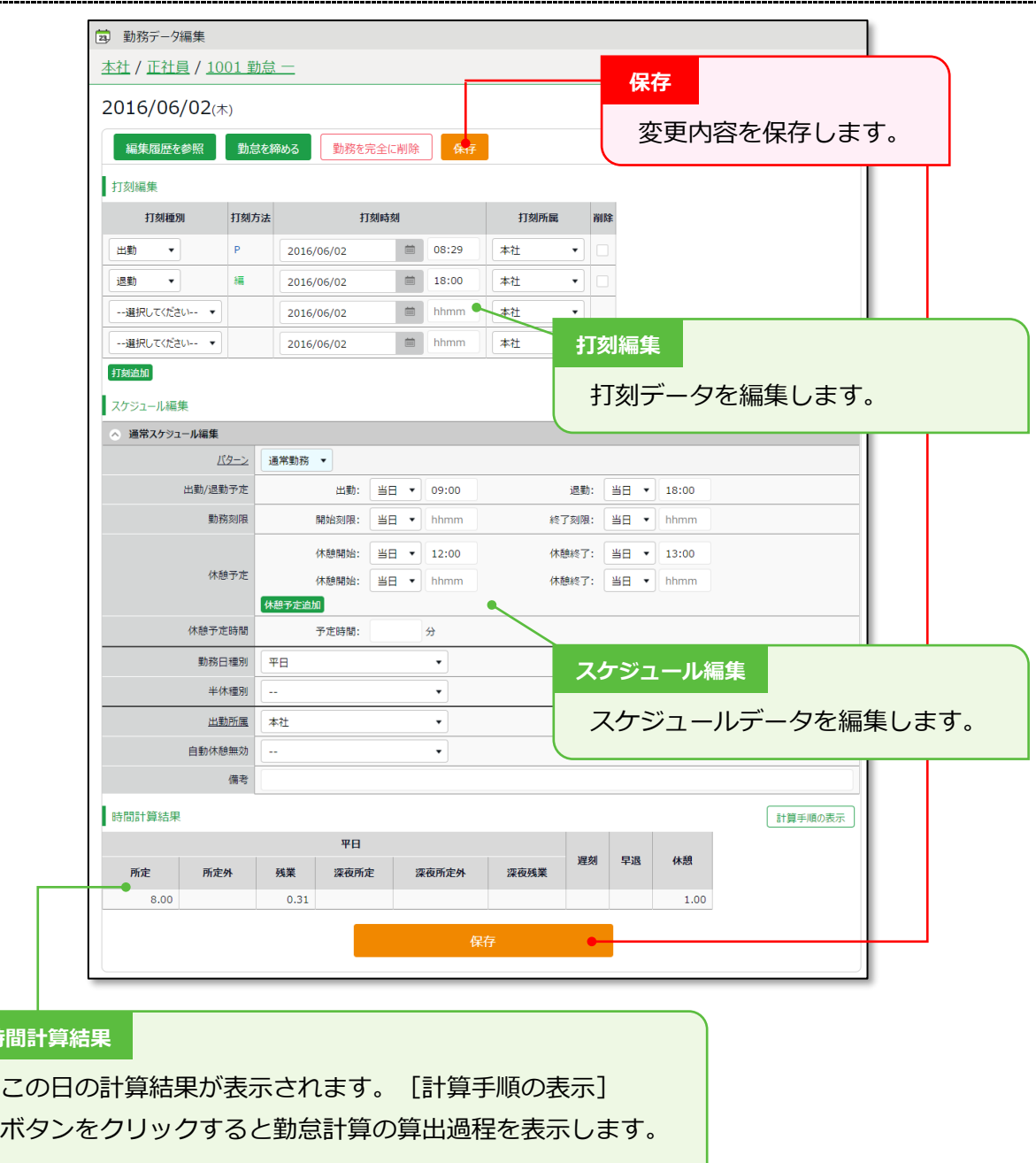

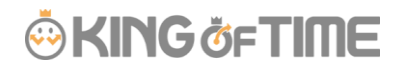

### <span id="page-92-0"></span>**打刻編集**

 $\mathcal{Q}$ 

打刻データを編集します。

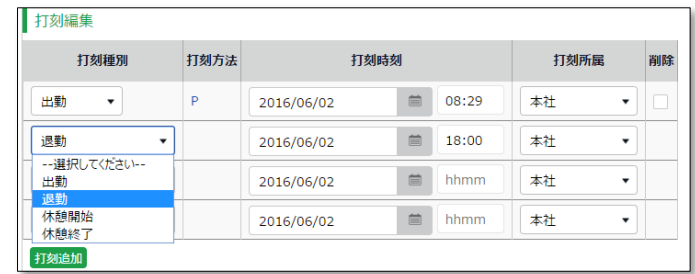

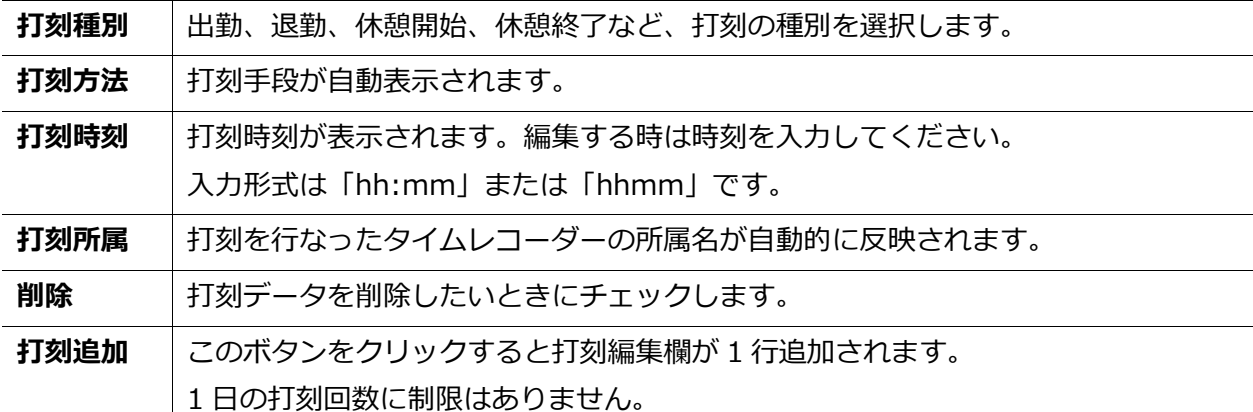

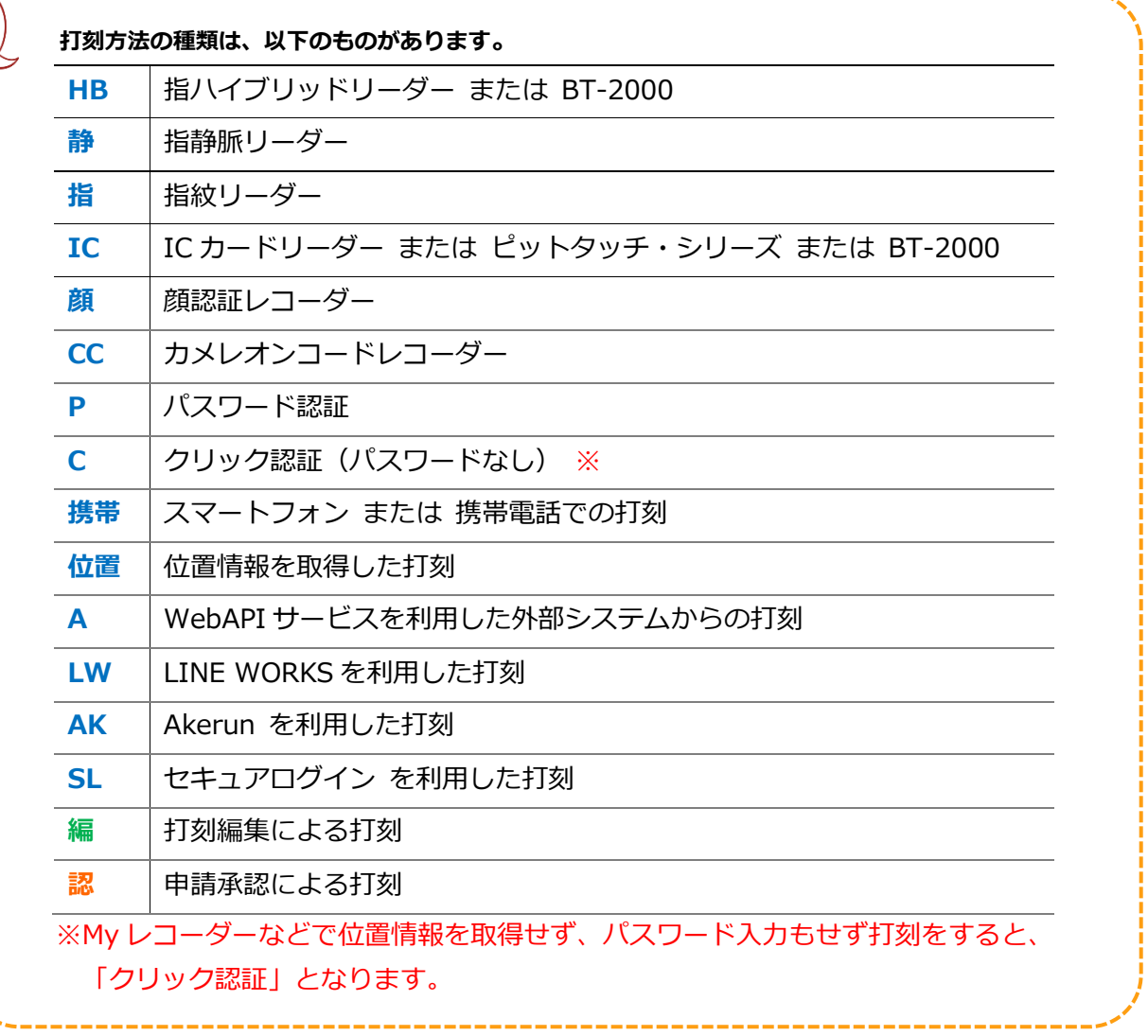

# **ÖKINGÖFTIME**

#### **スケジュール編集**

「パターン」を選択すると、あらかじめパターン設定にて登録した予定時刻が適用されます。 その他、各項目を直接入力することもできます。

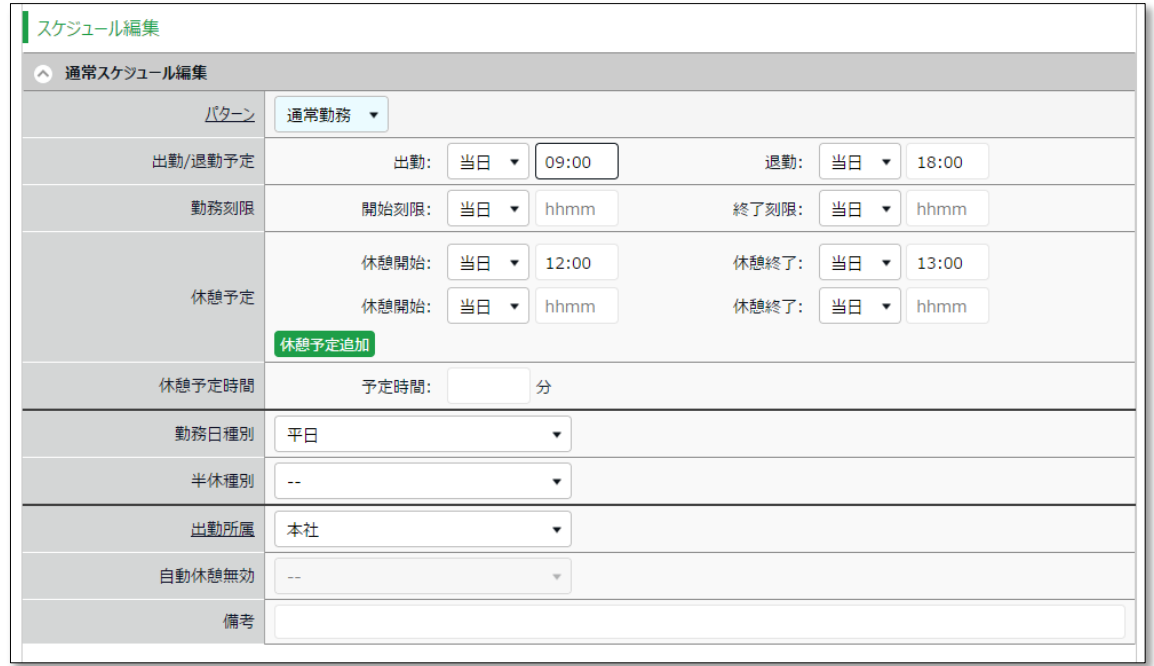

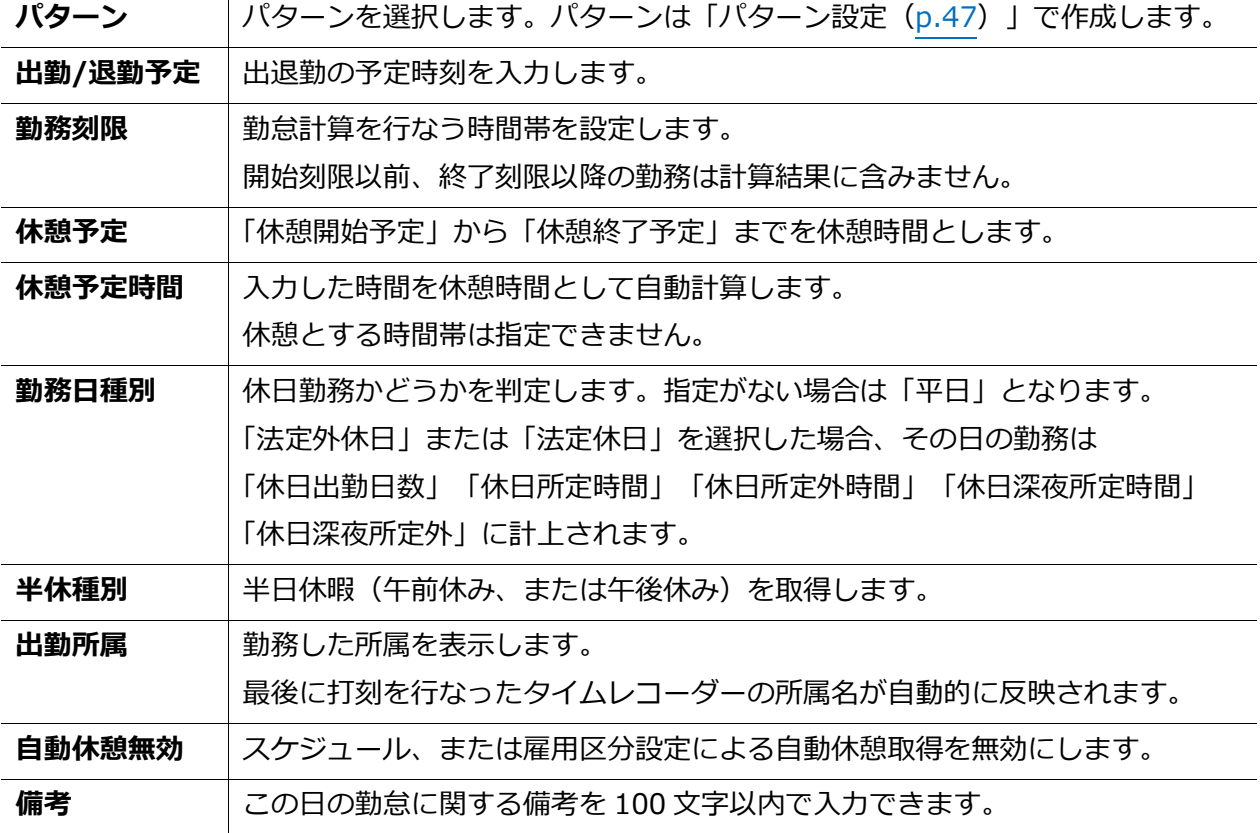

# 3.1.2. 各種操作

勤務データ編集画面の各ボタンについて解説します。

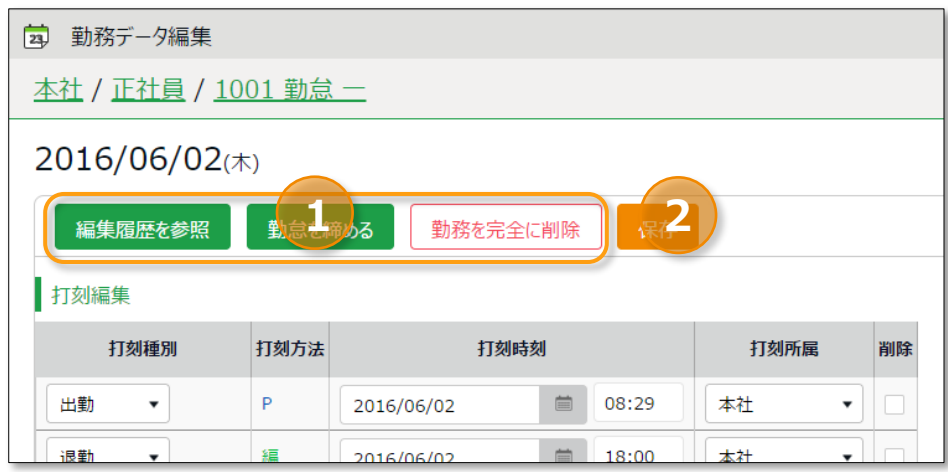

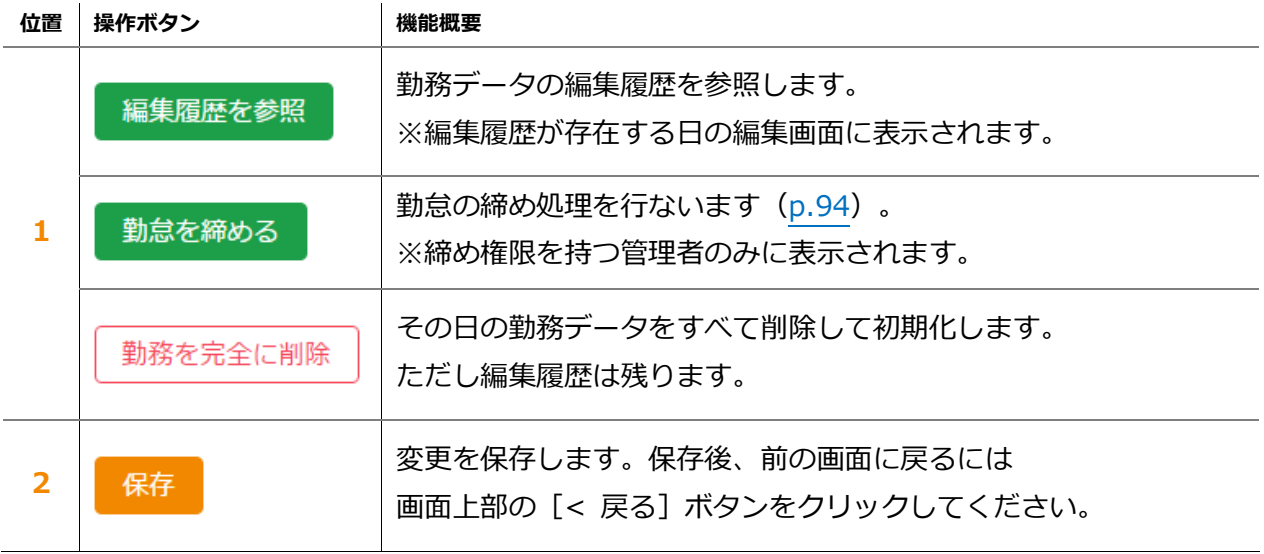

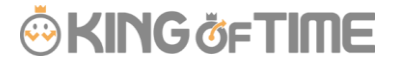

<span id="page-95-0"></span>3.2.エラー勤務をチェックする

エラー勤務とは、打刻忘れや休暇残数の不足などによって正しく勤怠計算されていない勤務です。

エラー勤務が存在すると、ホーム画面の「対応が必要な処理」に「▲」マークが表示されます。 これらの項目をクリックすると、エラー勤務画面が表示されます。

(全メニュー > エラー勤務 からもアクセスできます。)

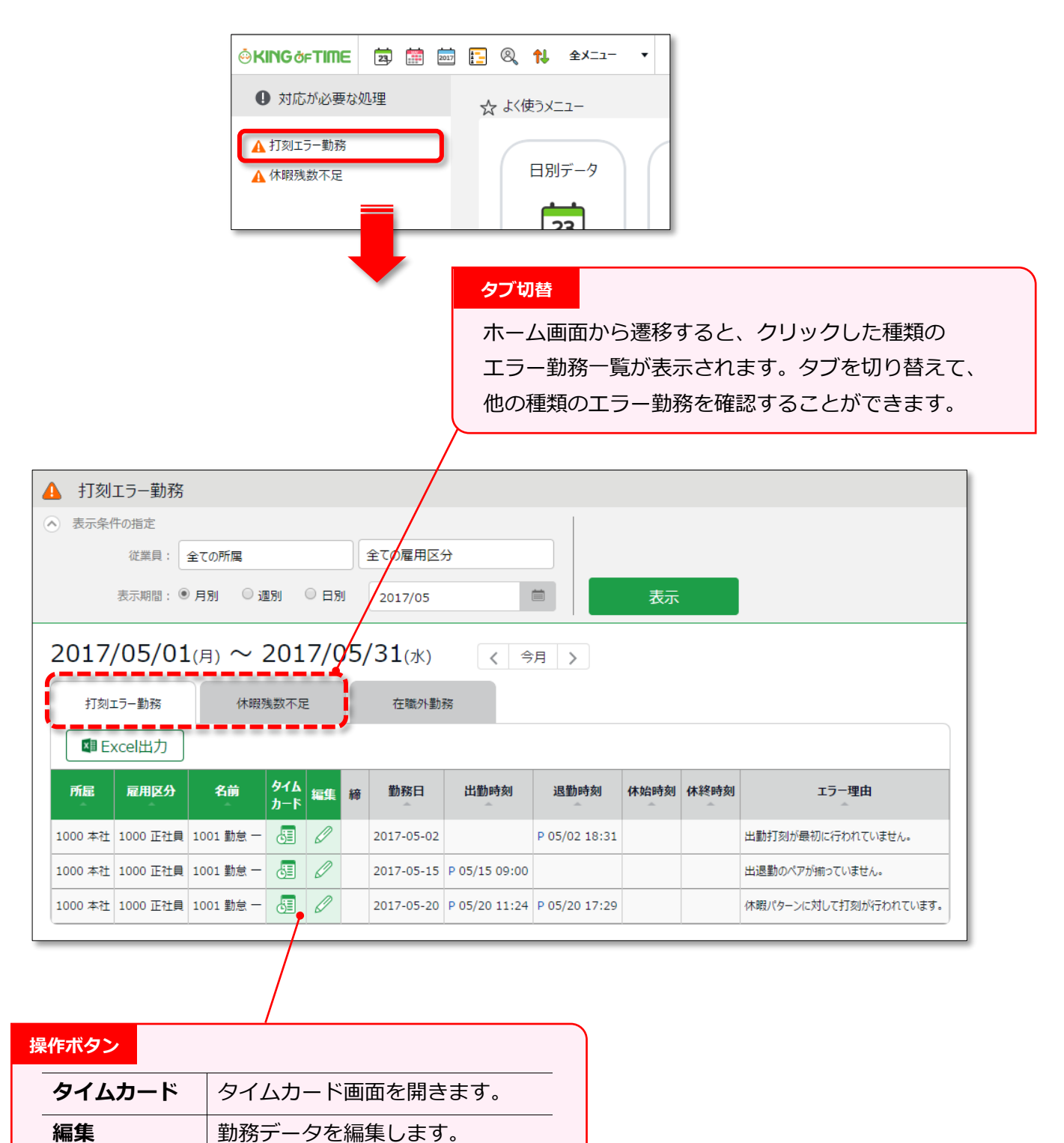

#### 3.2.1. 修正方法

エラー勤務の修正方法を解説します。

#### **打刻エラー勤務**

主なエラー理由と修正方法は以下となります。打刻あるいはスケジュールの修正が必要です。

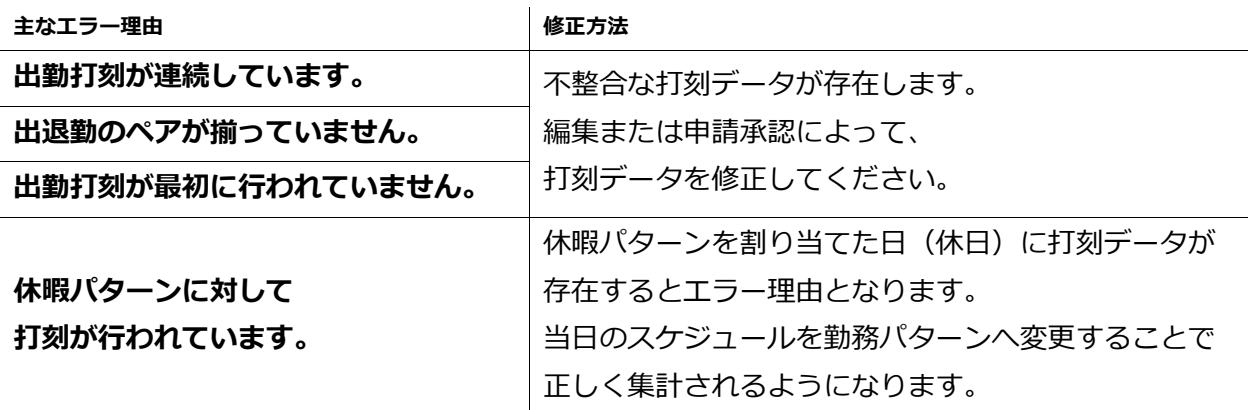

#### **休暇残数不足**

休暇残数を超えて休暇取得されている勤務です。 休暇管理画面(p[.106](#page-111-0))にて、残数の調整を行なってください。

> 以下の設定を事前に行なうことで残数以上の休暇を取得できなくなり、 休暇残数不足エラーを未然に防ぐことができます。

#### **負数の許可**

ホーム画面の「設定」 > スケジュール > 休暇区分設定 > 編集 > 負数の許可 にて、「0 日を切る場合は取得不可とする」のチェックボックスをオンにする。

-----------

現在から、過去 2 ヶ月以内にエラー勤務が存在するときに、 ホーム画面の「対応が必要な処理」に表示されます。

### 3.3.在職外勤務をチェックする

在職外勤務とは、退職年月日より後、あるいは入社年月日より前に存在する 打刻データやスケジュールデータを指します。

在職外勤務が存在すると、ホーム画面の「対応が必要な処理」に「 在職外勤務」と 表示されます。この項目をクリックすると、エラー勤務画面内の「在職外勤務」タブが 表示されます。

(全メニュー > 確認 > エラー勤務 > 「在職外勤務」タブからもアクセスできます。)

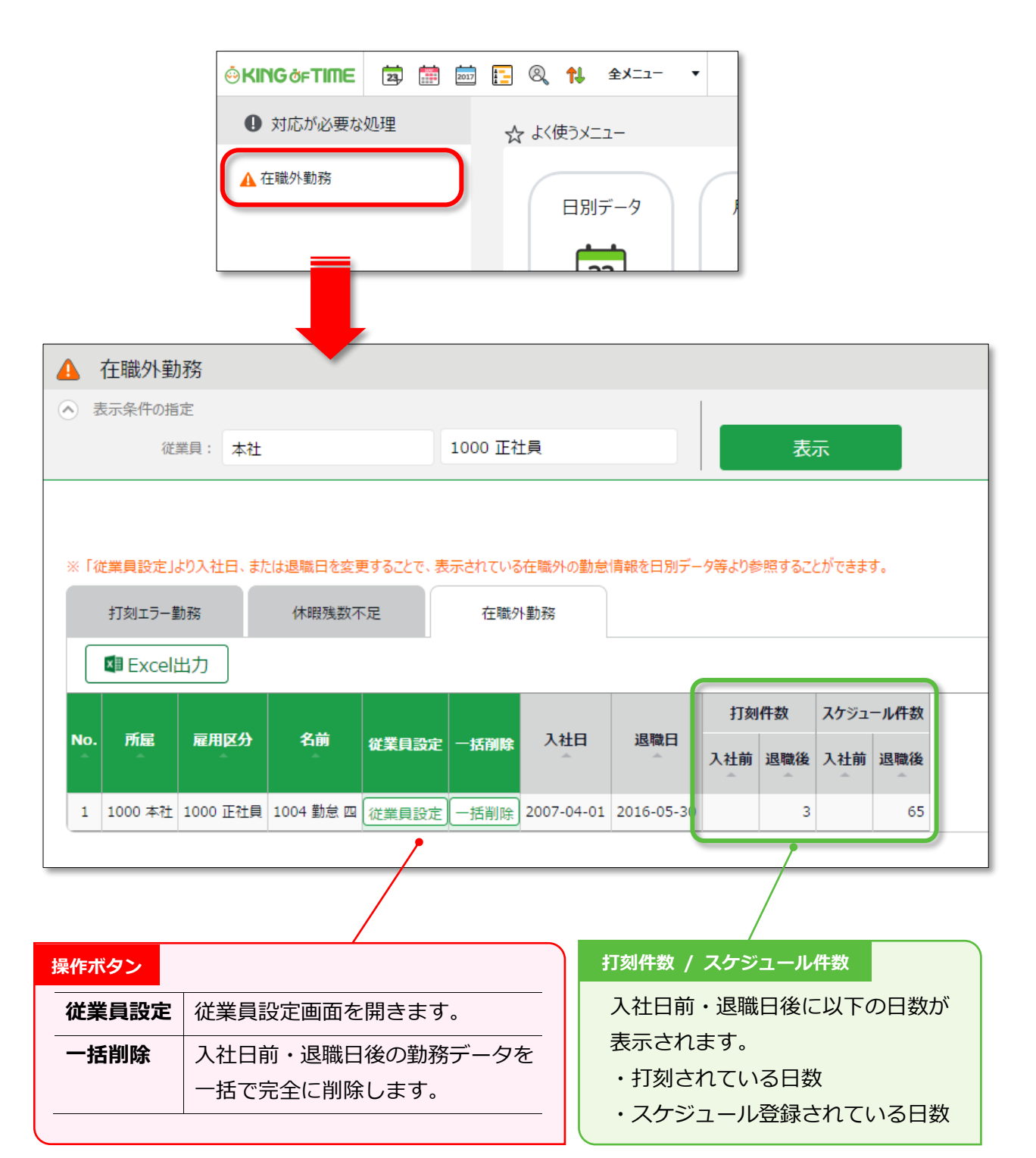

#### 3.3.1. 修正方法

在職外勤務は、以下のいずれかの方法で修正します。

#### **詳細を確認して、退職日または勤務データを修正する**

1. 在職外勤務画面にて[従業員設定]ボタンをクリックすると、従業員登録画面に遷移します。 「雇用情報」カテゴリの[詳細]ボタンをクリックし、退職日(または入社日)を、

一旦、削除して登録してください。

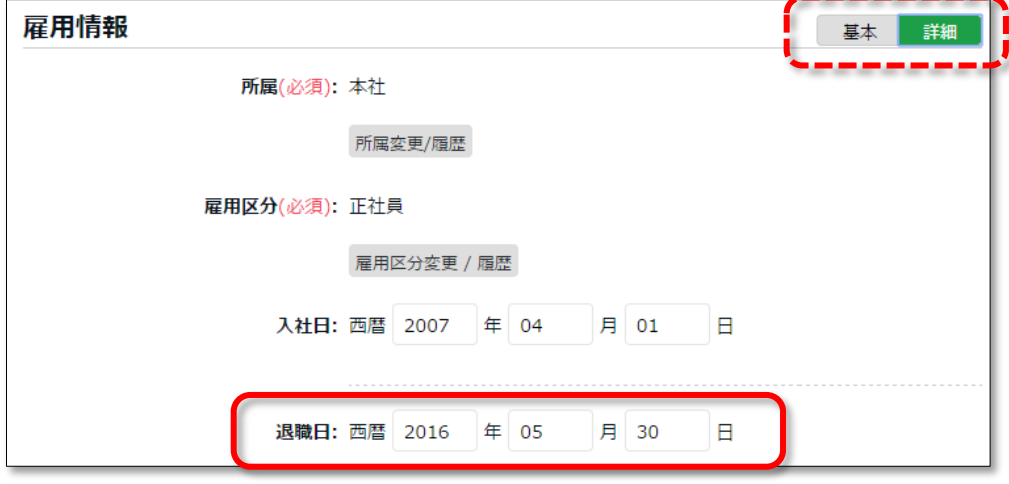

2. 全メニュー > 勤務データ > 月別データを開き、対象者の [出勤表] をクリックします。 退職日(または入社日)を削除したことで、退職日より後(入社日より前)の勤務データが 表示されますので、詳細を確認してください。

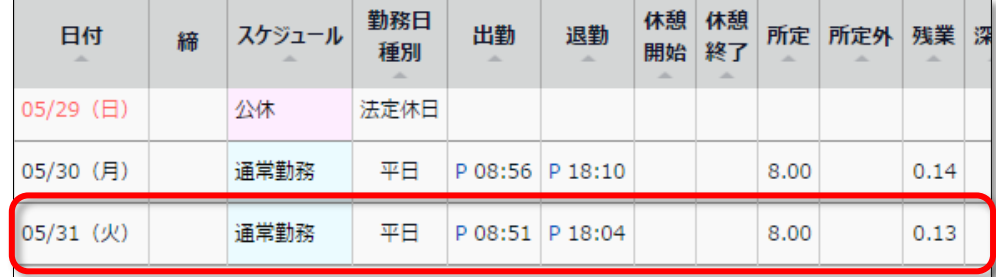

3. 退職日が誤りであった場合は、従業員設定に戻り、正しい退職日を登録してください。 勤務データが誤りであった場合は、勤務データの削除後に退職日を入力し直してください。

#### **在職外の勤務を一括削除する**

在職外勤務画面にて[一括削除]ボタンをクリックすると、確認画面表示の後に、退職日より後、 入社日より前の打刻データとスケジュールデータを一括削除することができます。 この操作は在職期間内の勤務データや、従業員データに影響はありません。

勤務データが何らかの誤りによって記録されたものである場合は、この操作によって 在職外の打刻データとスケジュールデータを削除してください(編集履歴は残ります)。

# <span id="page-99-0"></span>4. 勤務データを確定したい

締め処理によって勤務データがロックされます。 従業員や一般管理者による操作を制限し、全権管理者だけが編集を行なえるようになります。 給与計算等を行なった後に勤務データが変更されることを防ぎます。

### 4.1.締め処理を行なう

【アクセス方法】締め処理は、以下の 3 つの画面から行なうことができます。

- 全メニュー > 勤務データ > 日別データ
- 全メニュー > 勤務データ > 月別データ
- ・ 日別データ、またはタイムカード(出勤表) > 勤務データ編集

上記画面で[勤怠を締める]ボタンをクリックしてください。確認画面表示後に締め処理が 完了します。対象期間にエラー勤務が存在する場合は締め処理は行なえません。

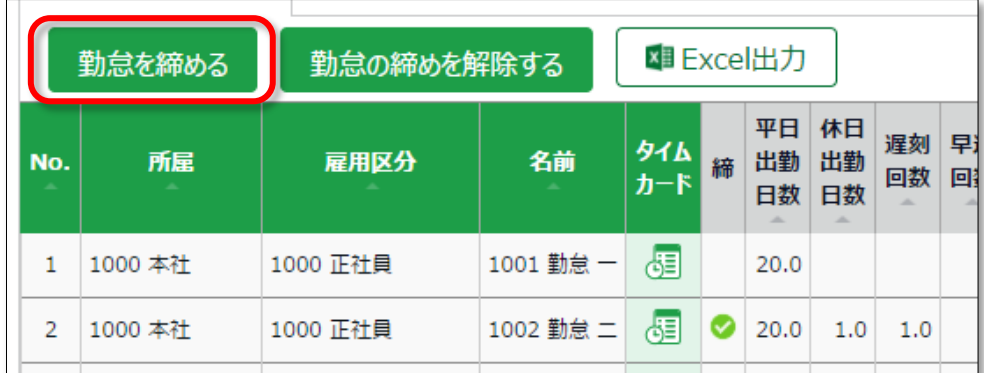

締められた日は、日別データ、タイムカードの「締」欄に ● マークが表示されます。 月別データでは、すべての日が締められている場合のみ √ マークが表示されます。

### 4.2.締め処理を行なえるアカウント

全権管理者、または「締め」権限を付与された一般管理者で勤怠処理を行なうことができます。

[勤怠を締める]、[勤怠の締めを解除する]ボタンは、 権限がある管理者アカウントでログインした場合に表示されます。 権限は、管理者設定にて管理者を作成するときに付与することができます。

### <span id="page-100-0"></span>4.3.締め状況をチェックする

締め状況画面にて、締め処理の状況を確認することができます。

【アクセス方法】 全メニュー > 確認 > 締め状況

### 4.3.1. 画面の説明

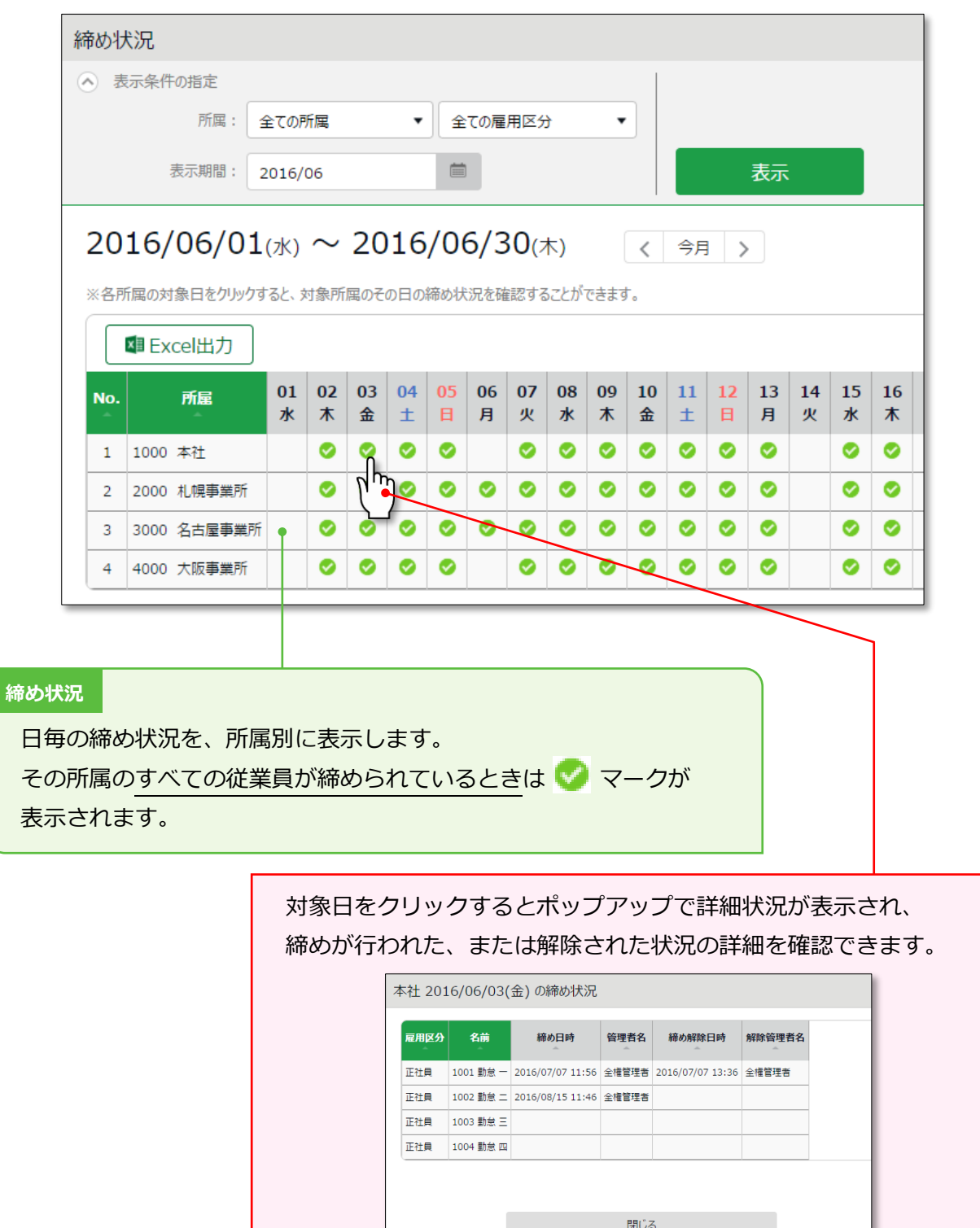

 $\overline{\phantom{a}}$ 

# <span id="page-101-0"></span>5. 申請を承認したい

従業員や管理者からの打刻修正や、スケジュール変更依頼を受けることができます。

### 5.1.申請をチェックする

申請承認画面にて、申請状況を確認します。

【アクセス方法】 全メニュー > 確認 > 申請承認

### 5.1.1. 画面の説明

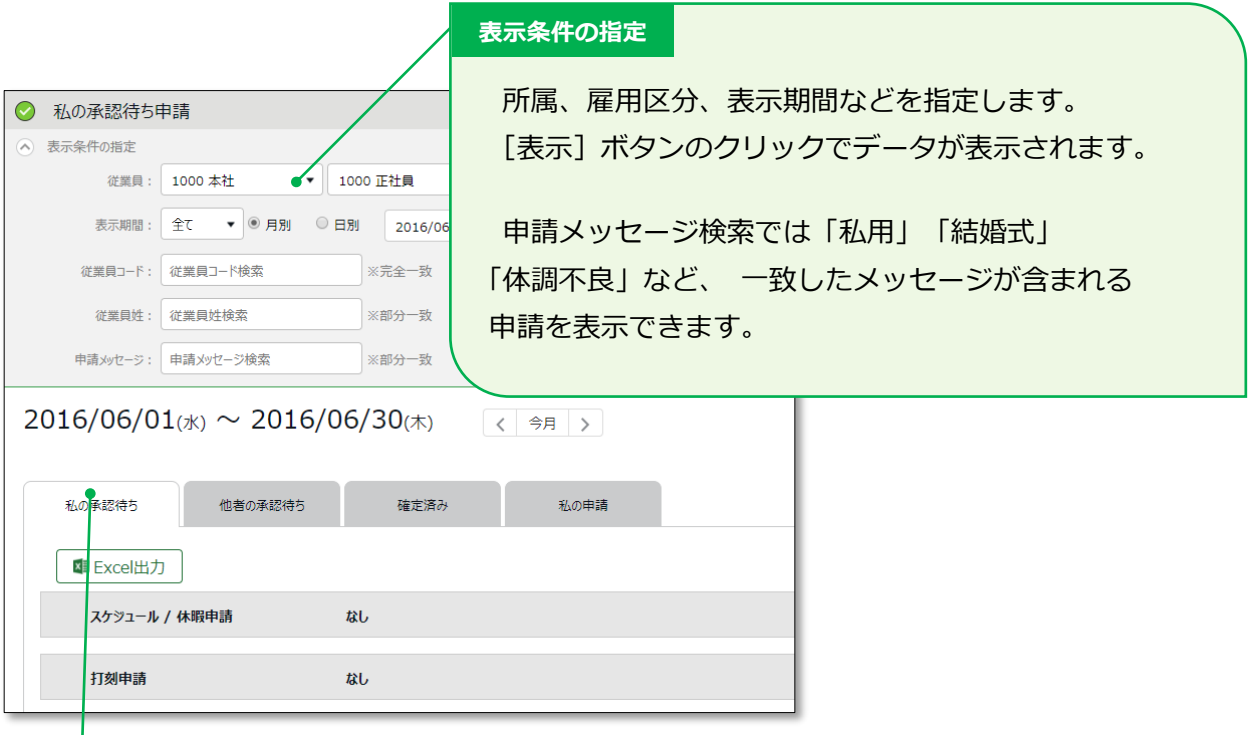

#### **申請承認メニュー**

4 つのタブに分かれており、それぞれのステータスの申請処理状況を確認できます。

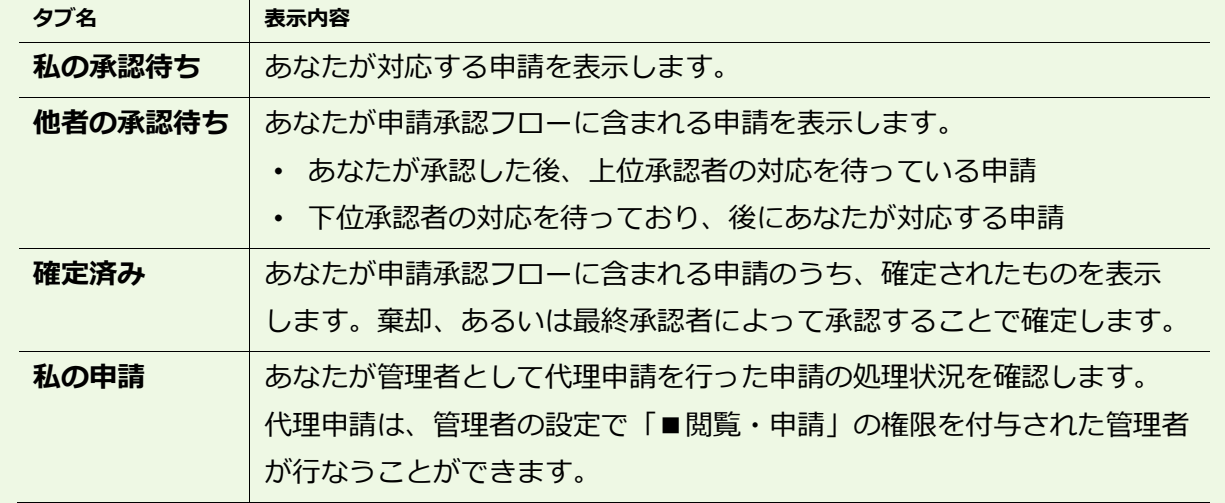

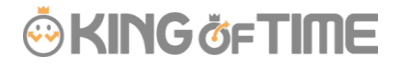

### <span id="page-102-0"></span>5.2.申請を承認する

1. 自分が承認すべき申請が存在すると、ホーム画面の「対応が必要な処理」に 「 ① スケジュール/休暇申請」、「 ① 打刻申請」などと表示されます。 これらの項目をクリックすると、私の承認待ち申請画面が表示されます。 ( 全メニュー > 確認 > 申請承認からもアクセスできます。)

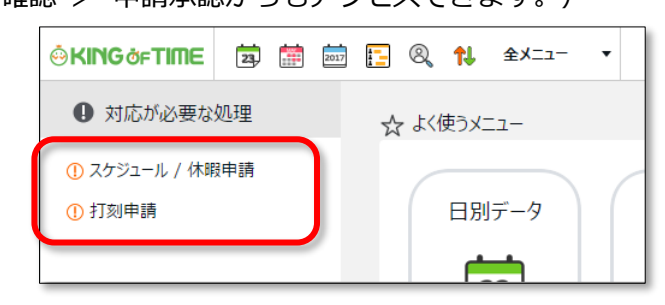

2. 表示条件を指定して「表示]ボタンをクリックします。「あり」と表示された部分を クリックすると詳細が展開し、承認または棄却を行なうことができます。

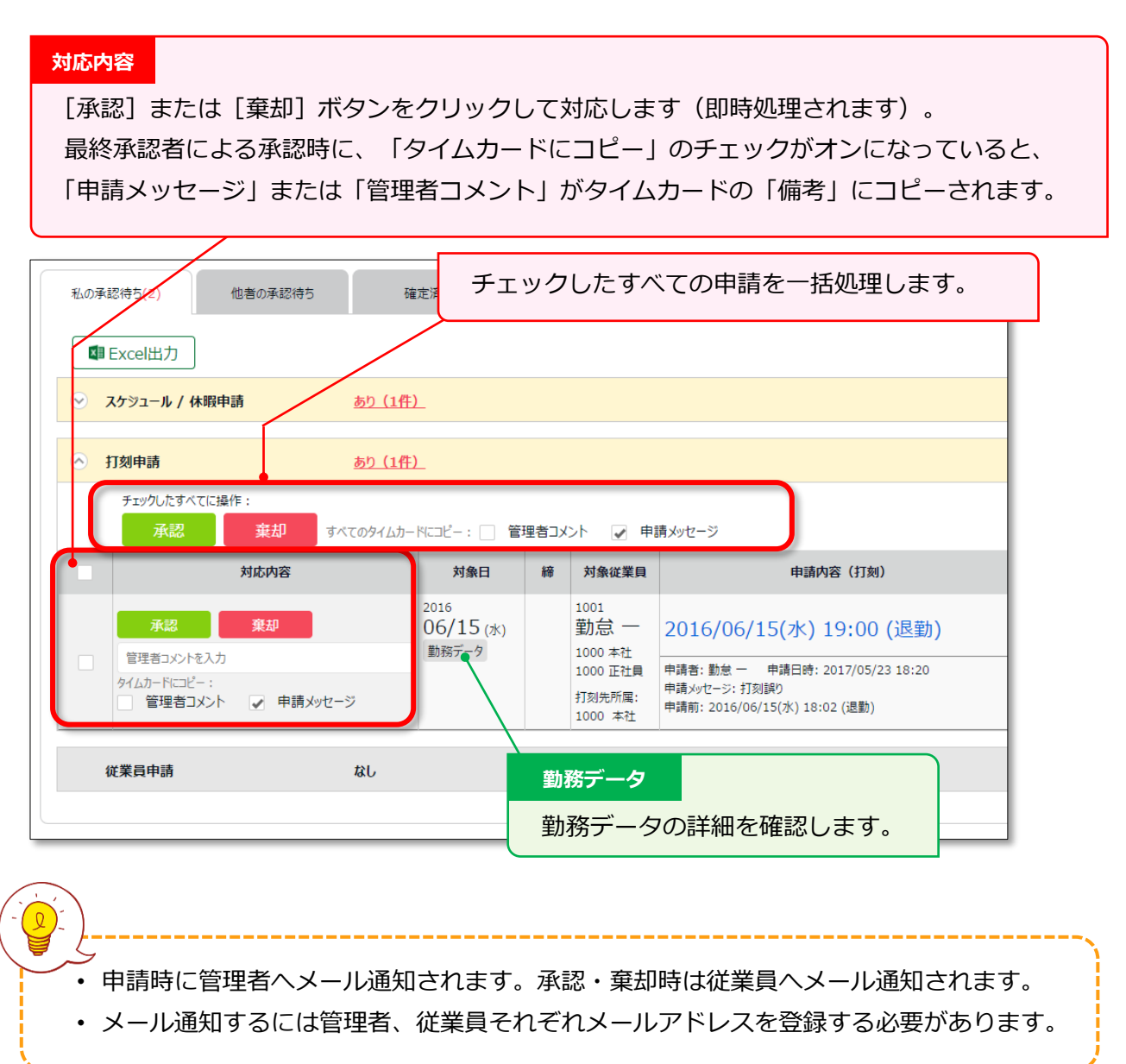

# <span id="page-103-0"></span>6. スケジュールを管理したい

スケジュール管理について解説します。

#### スケジュールを登録する方法

スケジュールは、以下 4 つのいずれかの方法で登録します。

#### **スケジュールを自動登録する**

事前に「自動スケジュール設定(p[.54](#page-59-0))」を行なうことで、 各曜日に設定した基本スケジュールを、自動登録します。

#### **スケジュール申請を行なう**

従業員がタイムカードにログインして、スケジュール変更申請を行なうことができます。 休暇の取得や、シフト変更などを申請するときに便利です。

#### **スケジュールを登録する**

管理画面にて、スケジュールを手動登録します。次頁から手順をご案内いたします。

#### **スケジュールをインポートする**

全メニュー > エクスポート/インポート > データ入力(インポート) > 「スケジュールデータ [CSV] 」より、インポートして登録することもできます。

### 6.2.スケジュールを登録する

スケジュール管理から、スケジュールの確認や登録を行ないます。

【アクセス方法】 全メニュー > スケジュール > スケジュール管理

### 6.2.1. 画面の説明

#### **表示条件の指定**

所属、雇用区分、表示期間などを指定します。 [表示]ボタンのクリックでデータが表示されます。

#### **表示期間:**

月別…月単位の集計データを確認します。 週別…週単位の集計データを確認します。 日付…指定した期間(最大3ヶ月間)の集計データを確認します。

#### **オプション:**

パターン名を省略しない…表示時にスケジュールパターン名が省略されなくなります。

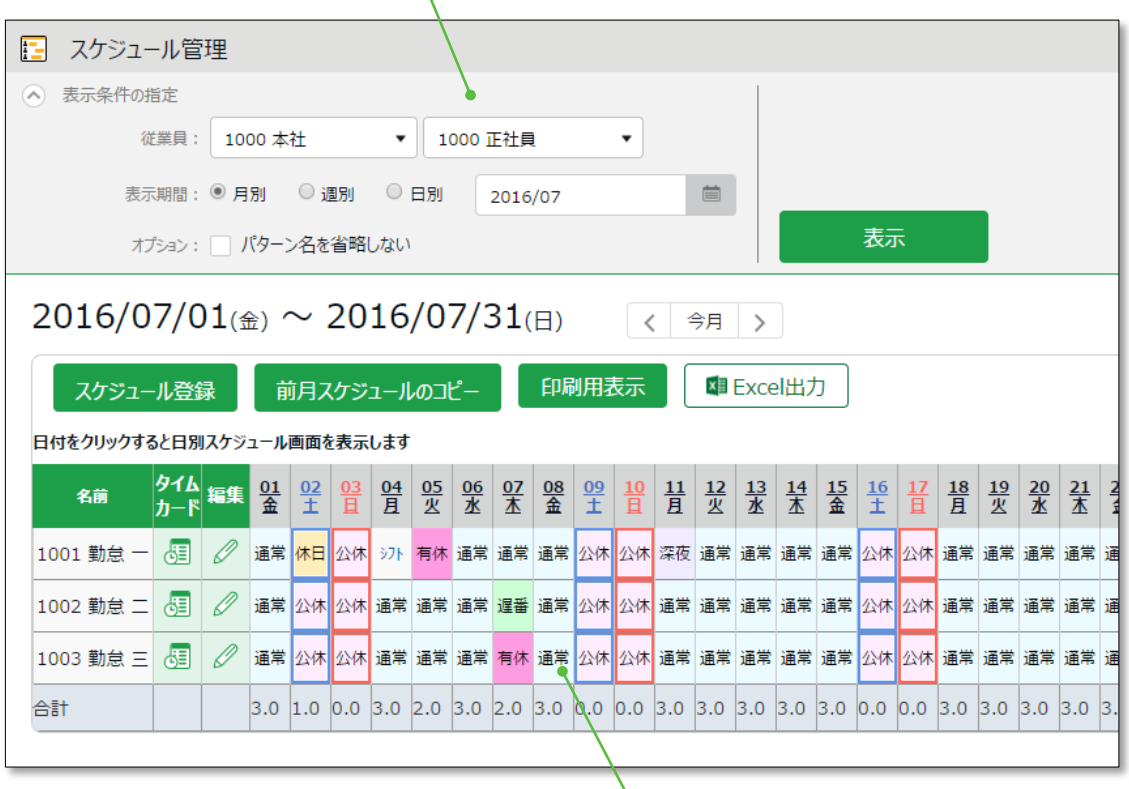

#### **スケジュール一覧**

登録されているスケジュールを表示します。

「シフト」と表示された日には、パターン化されていないスケジュールが登録されています。 勤務日種別が法定休日のときは赤色、法定外休日のときは青色の枠線が表示されています。 最終行の「合計」では、スケジュールに基づいた予定人員数を表示します

### 6.2.2. 各種操作

スケジュール管理画面では、以下の操作を行なうことができます。

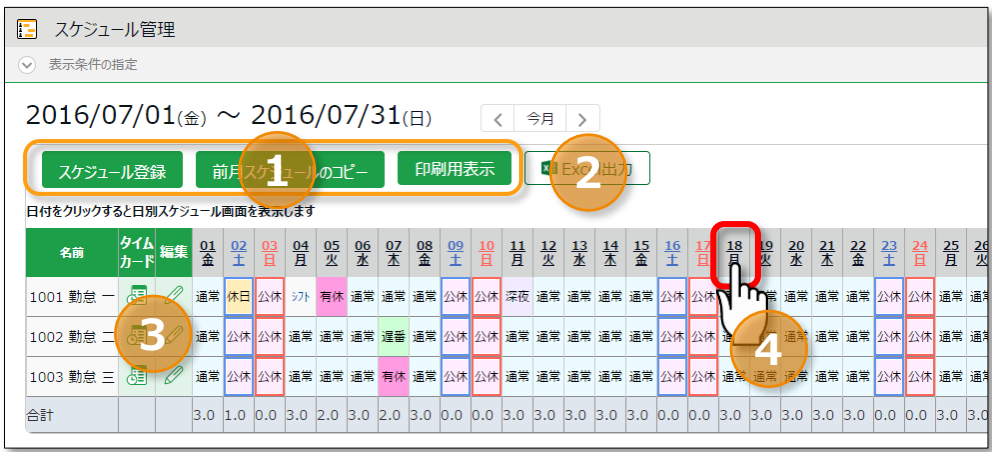

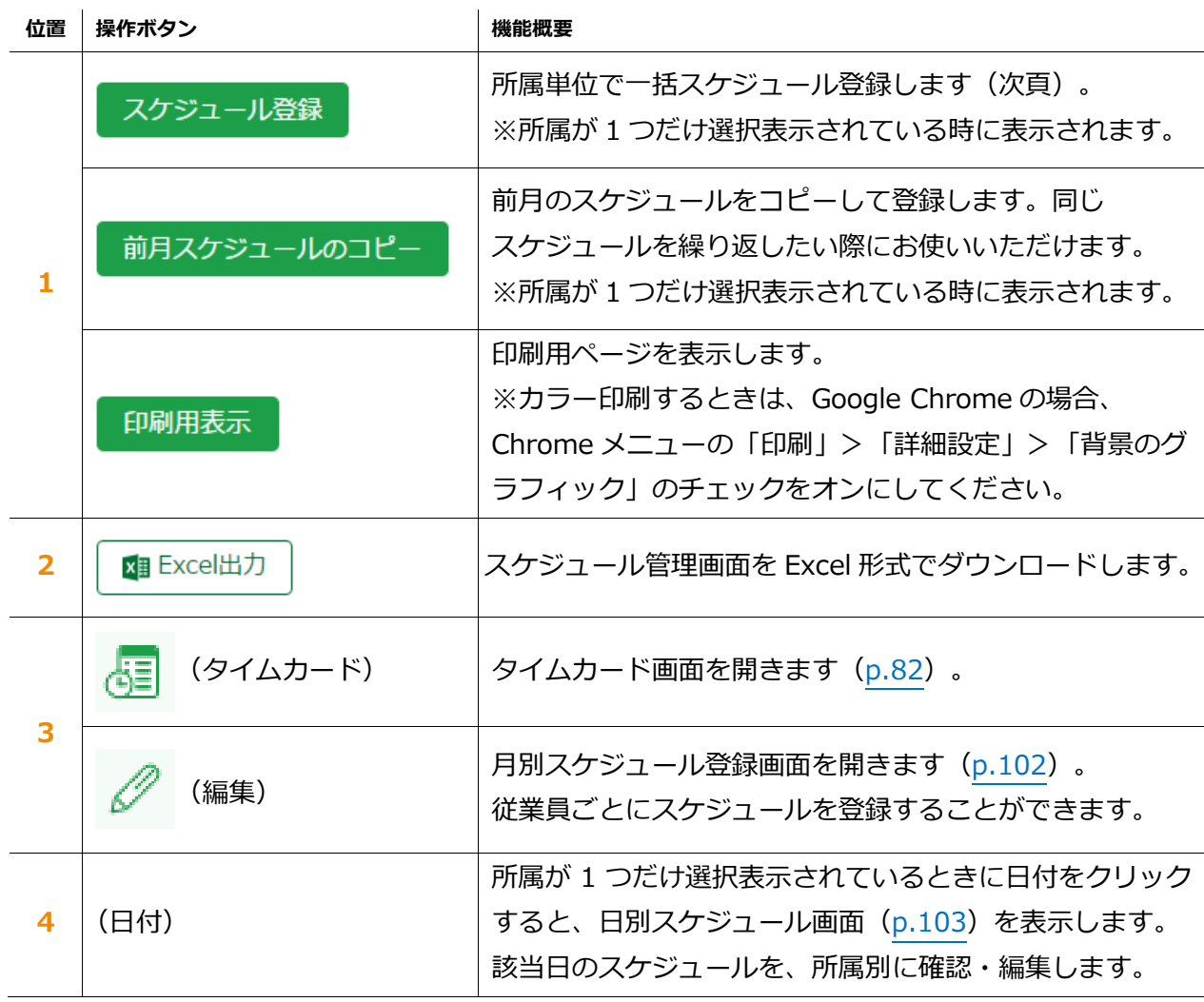

スケジュールを登録する

所属毎にまとめてシフト表を作成する手順を解説します。

- 1. スケジュール管理画面にて、1 つの所属を選んだ状態で表示してください。 [スケジュール登録]ボタンが表示されますので、これをクリックします。
- 2. 「コピー元スケジュール」で設定したスケジュールが、 チェックボックスをクリックした日の勤務データに反映されます。 これを繰り返して1ヶ月のシフト表を作成します。

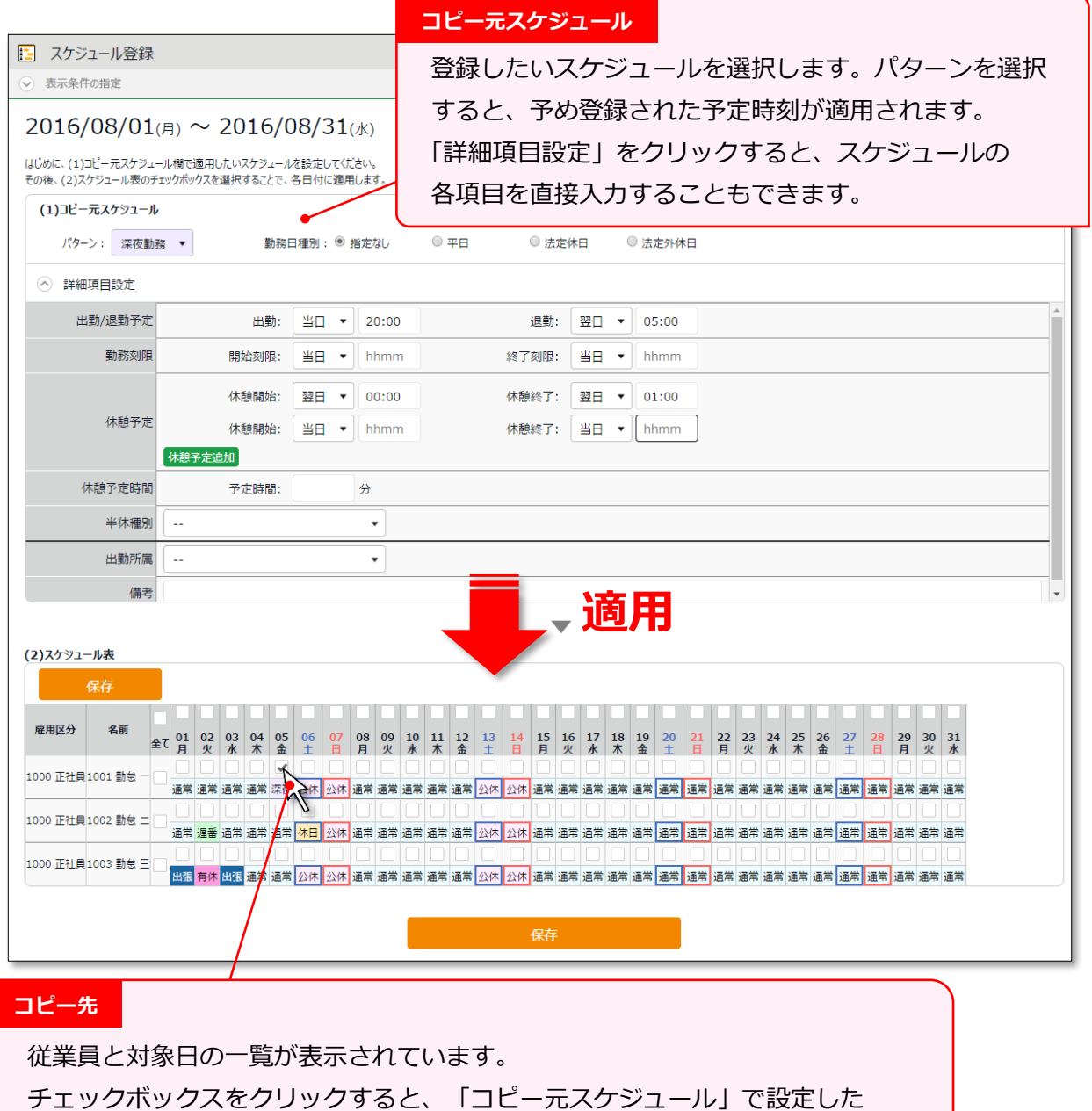

スケジュールがその日のスケジュールに適用されます。

- 「全て」欄をチェックすると、全てのスケジュールに適用されます。
- 3. 最後に [保存] ボタンをクリックしてスケジュールを確定してください。

<span id="page-107-0"></span>6.2.4. 一人ずつスケジュールを登録する

従業員毎にスケジュールを登録する手順を解説します。

1. スケジュール管理画面にて [編集] ボタンをクリックします。

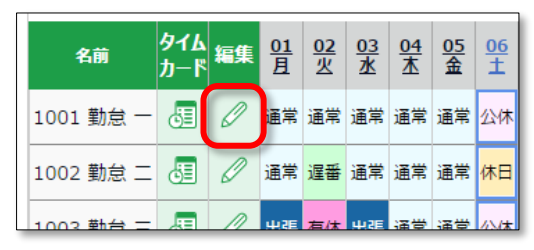

2. 月別スケジュール登録画面が表示されます。「コピー元スケジュール」で設定した スケジュールが、チェックボックスをクリックした日の勤務データに反映されます。

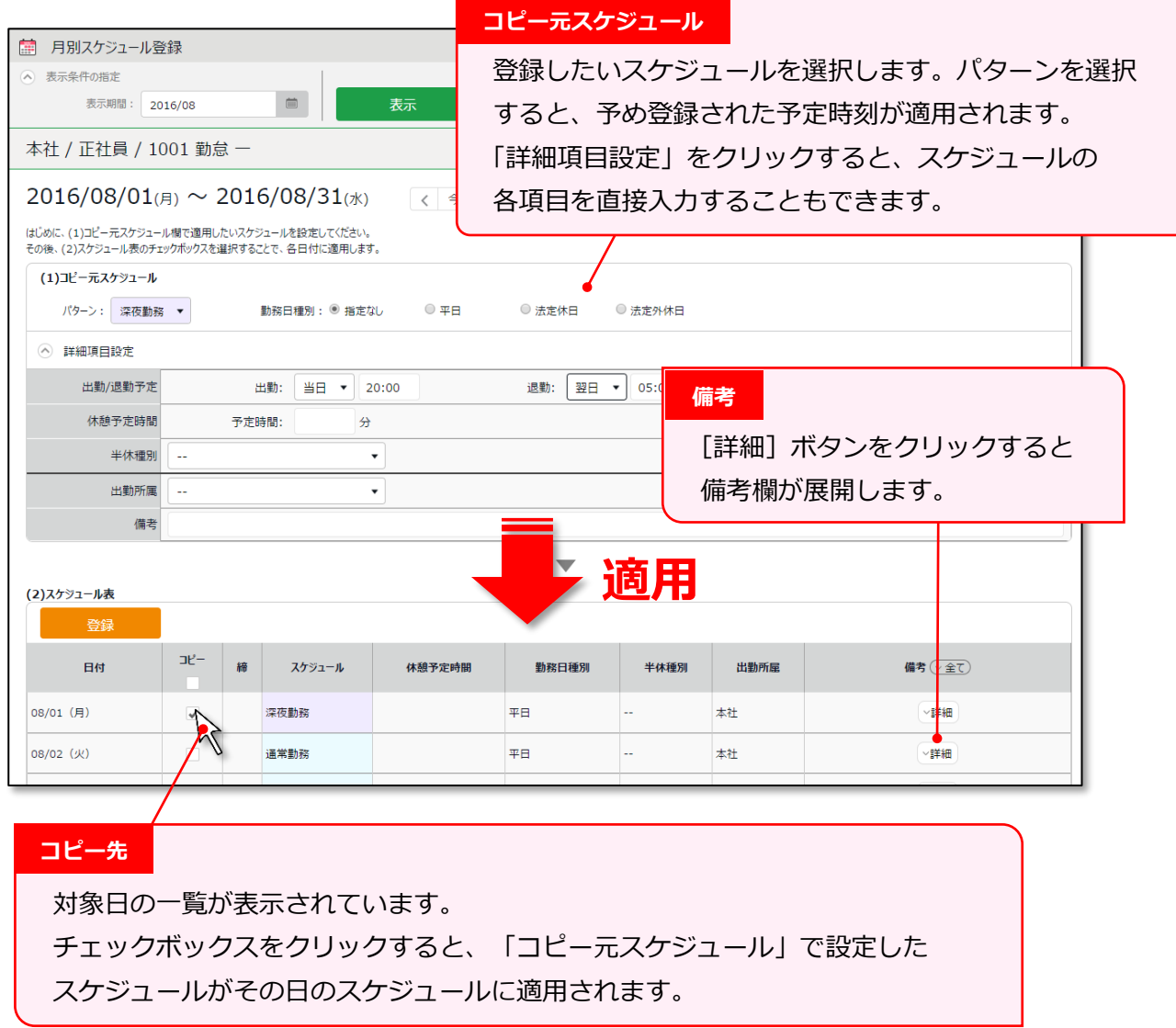

3. 最後に [登録] ボタンをクリックしてスケジュールを確定してください。
6.2.5. 日別にスケジュールを登録する

所属毎に、各時間帯の人員数を確認しながらスケジュール登録することができます。

1. スケジュール管理画面にて、1 つの所属を選んだ状態で表示してください。 日付がリンクとなっていますので、クリックします。

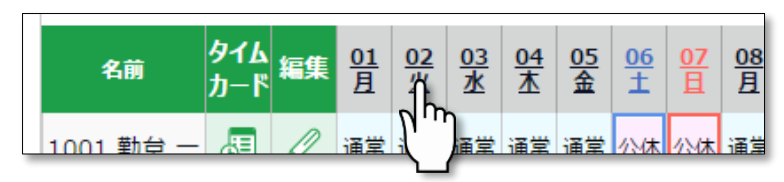

2. 日別スケジュール画面が表示されます。

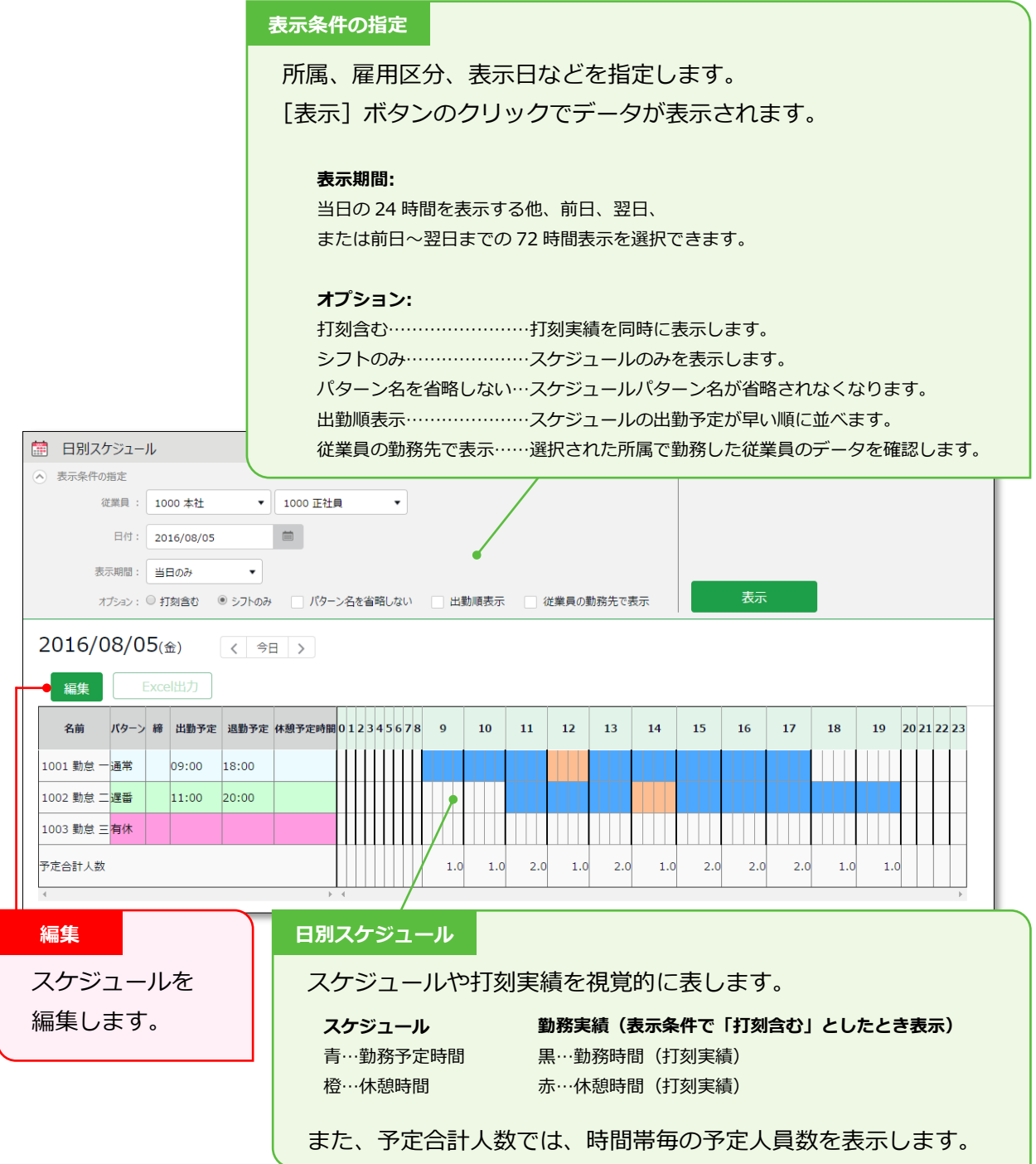

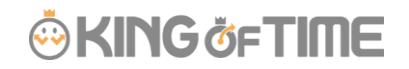

3. [編集]ボタンをクリックすると、日別スケジュール登録画面が表示され、 スケジュールを編集することができます。

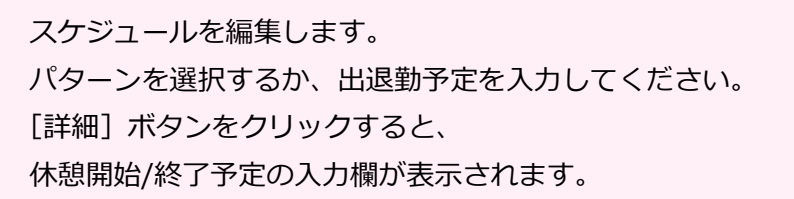

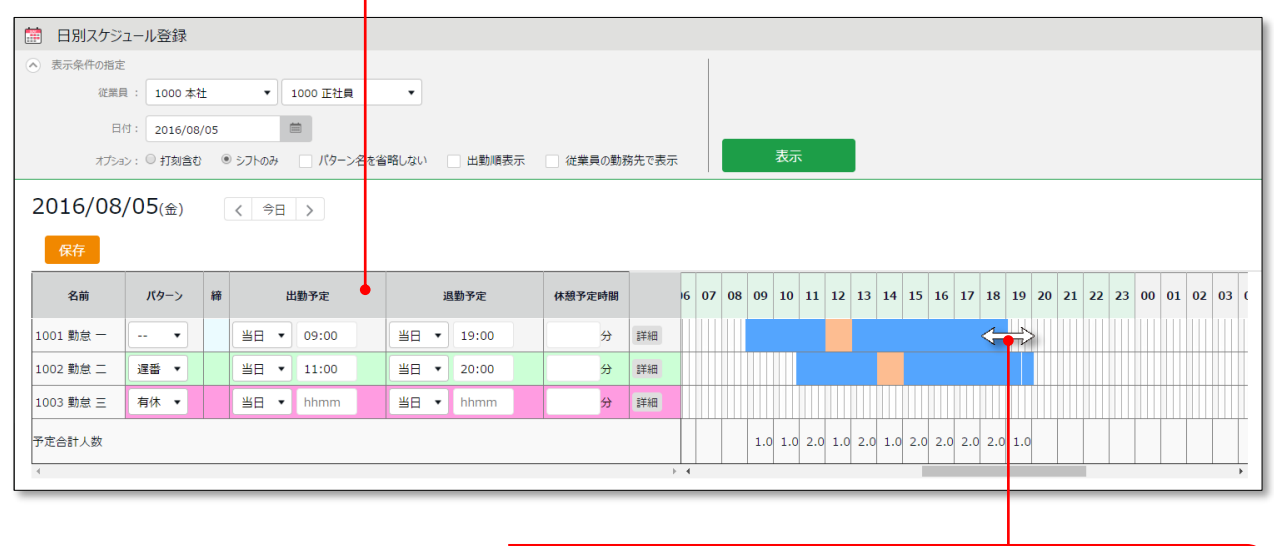

ドラッグして予定時刻を変更することもできます。

4. [保存]ボタンのクリックでスケジュールが保存されます。 前画面に戻るには、画面左上の[< 戻る]ボタンをクリックしてください。 7. 休暇を管理したい

休暇の管理について解説します。

## 7.1.休暇を取得する

スケジュール管理画面 (p[.99](#page-104-0)) にて、休暇取得日に「パターン」または「半休種別」を 登録してください。

【アクセス方法】全メニュー > スケジュール > スケジュール管理

### 7.1.1. 全日休暇を取得する

「パターン」欄で、全日休暇パターン(有休、代休など)を割り当ててください。

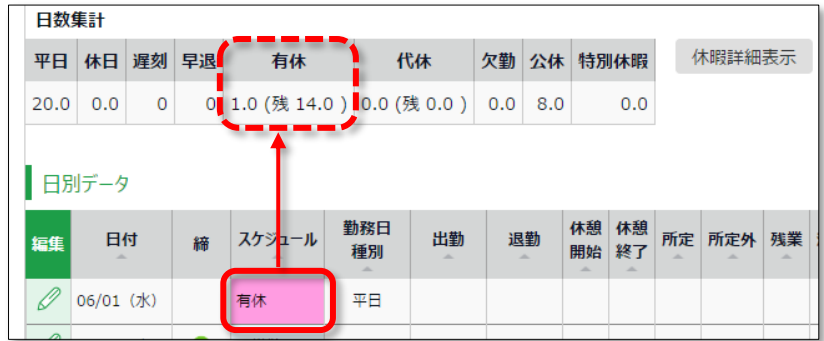

### 7.1.2. 半日休暇を取得する

「半休種別」欄で半休種別 (AM 有休、PM 代休など) を登録してください。 半休種別を登録した日のスケジュール欄には、半休名が表示されます。 また、日数集計欄には、休暇取得日数が 0.5 日と表示されます。

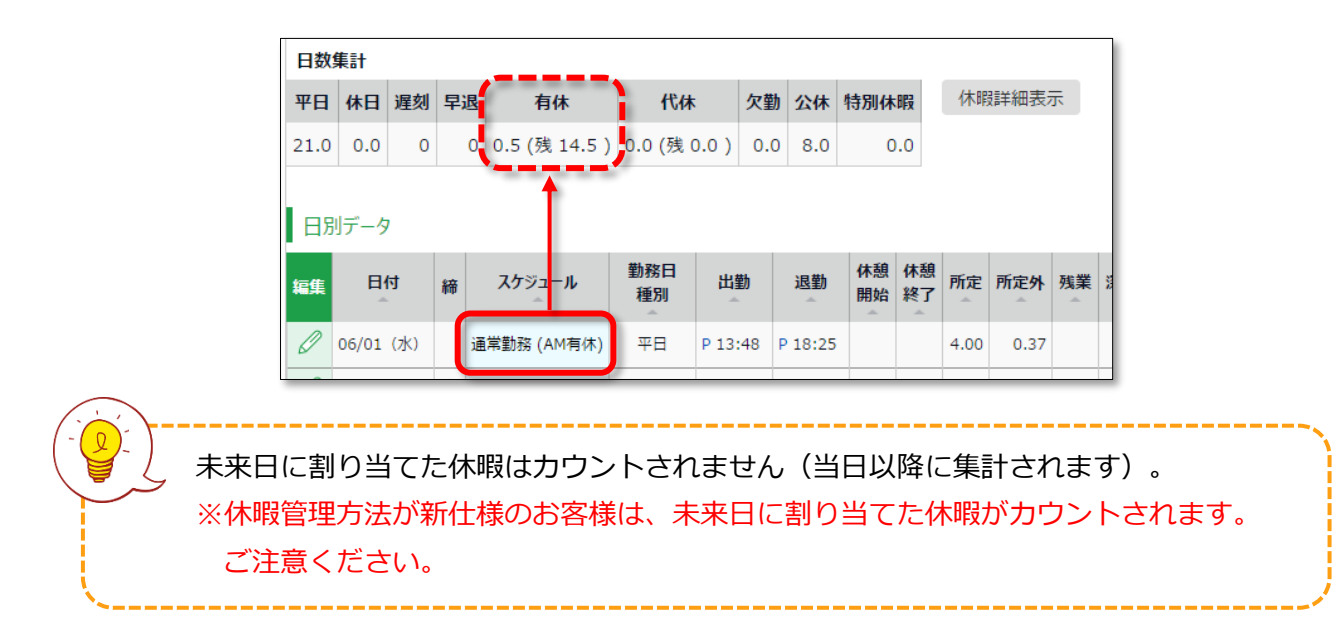

# 7.2.休暇の取得数や残数を確認する

休暇管理画面では、休暇の取得数や残数などを確認できます。

【アクセス方法】 全メニュー > スケジュール > 休暇管理

### 7.2.1. 画面の説明

表示条件にて指定された「休暇区分」によって、表示が変わります。

### **「全ての休暇」を表示したとき**

「表示条件の指定」内の「休暇区分」にて「全ての休暇」を選んで表示すると、 休暇残数、または休暇取得数が表示されます。

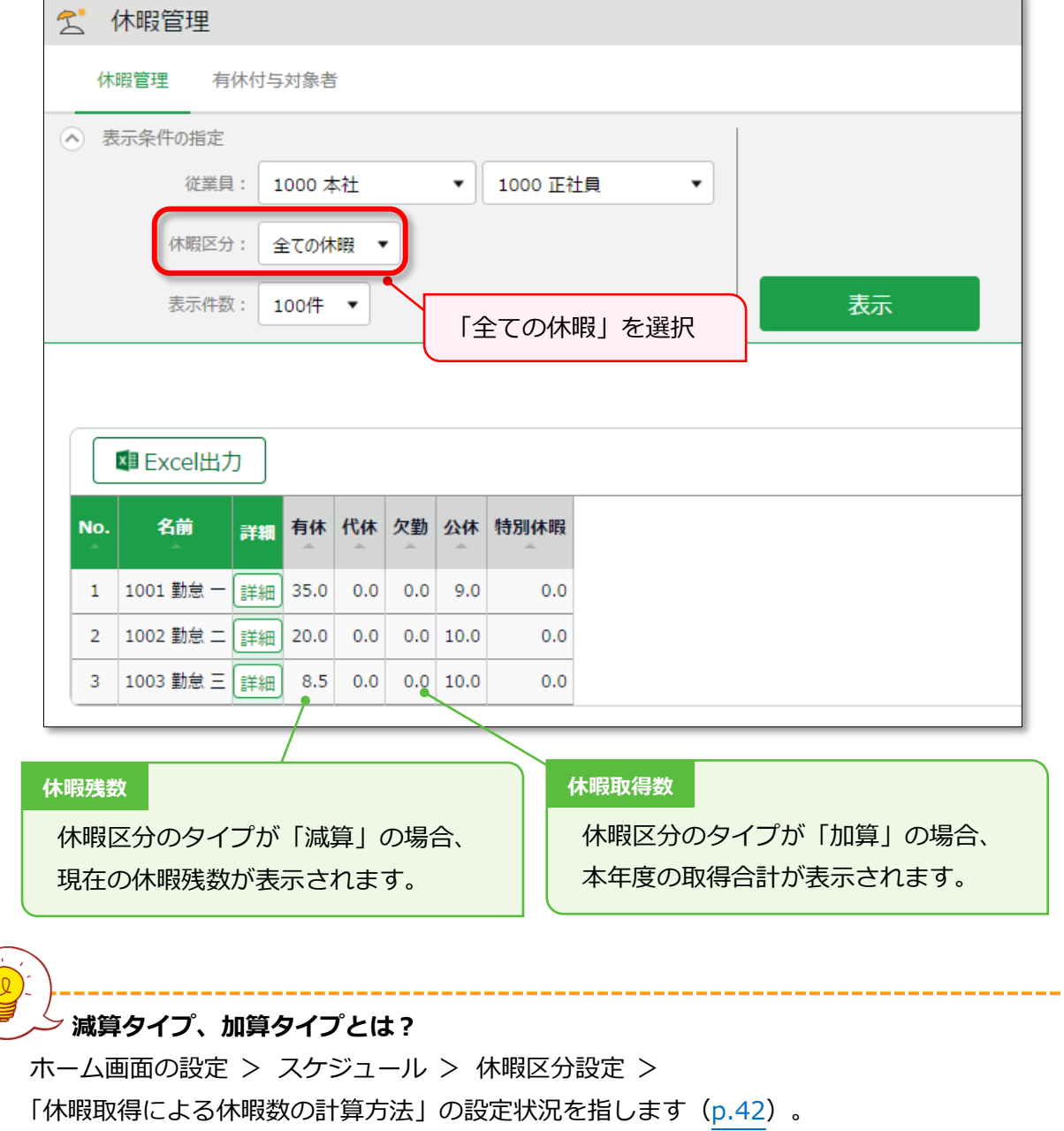

# **ÖKINGÖFTIME**

### **休暇区分を絞り込み表示したとき**

「表示条件の指定」にて「休暇区分」を選択して表示してください。 年度内の残数や取得数、失効数を確認できます(加算休暇の場合は取得数のみが表示されます)。

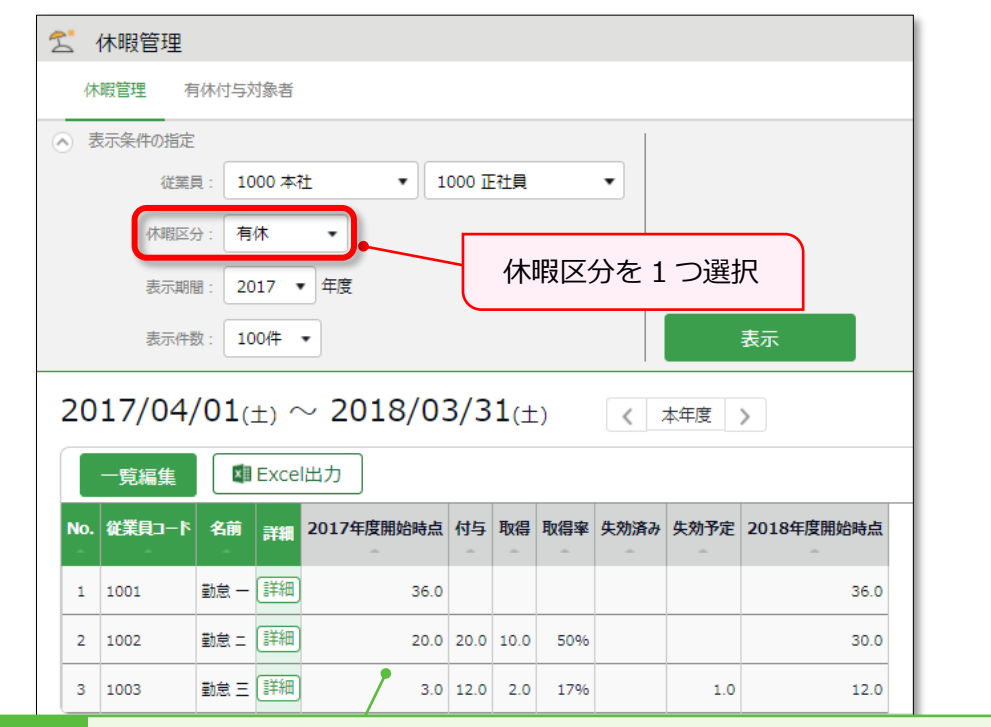

**休暇データ**

休暇の残数や取得計の詳細を確認できます。各項目については下表をご覧ください。

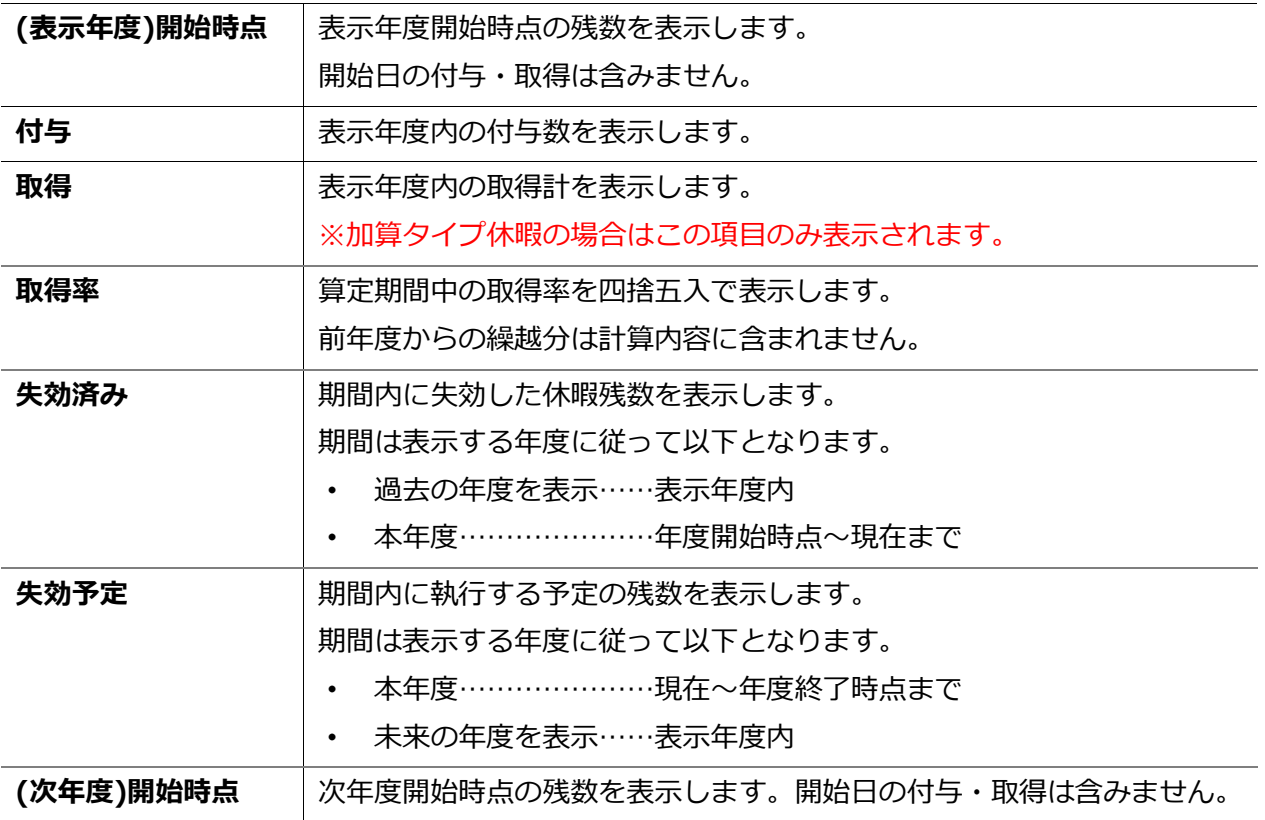

# 7.2.2. 各種操作

休暇管理画面では、以下の操作を行なうことができます。

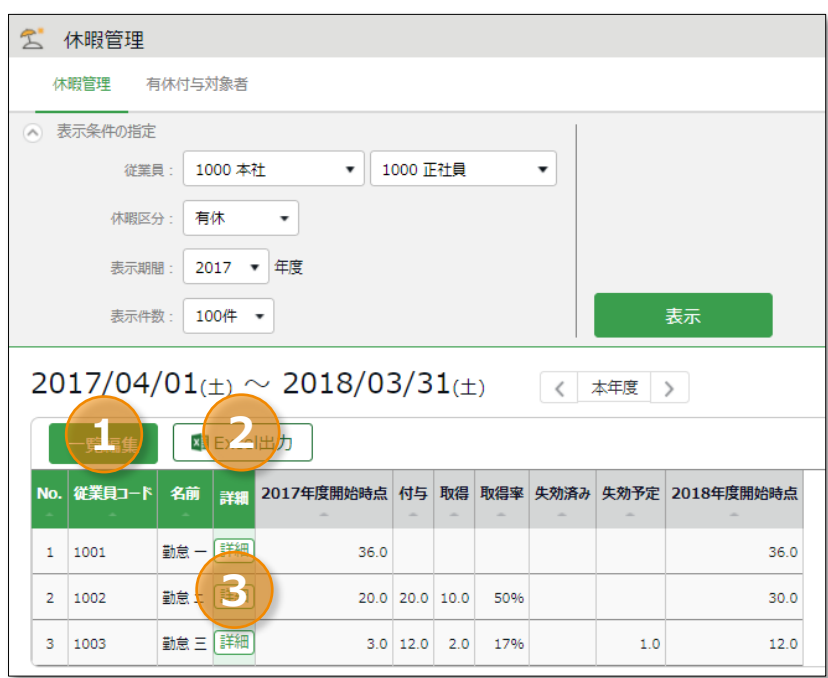

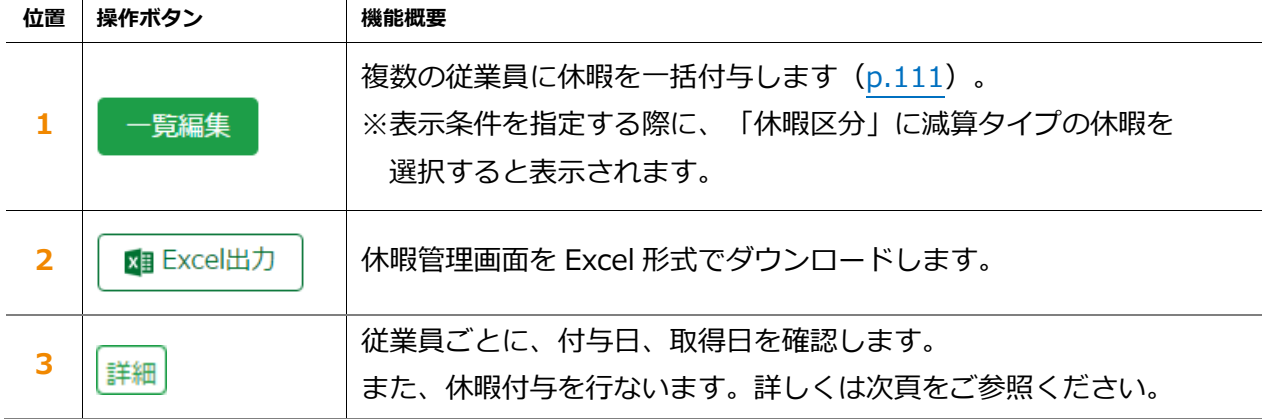

# 7.3.従業員ごとに休暇を付与する

従業員ごとの休暇詳細を表示します。

【アクセス方法】 全メニュー > スケジュール > 休暇管理 > 各従業員の[詳細]

7.3.1. 画面の説明

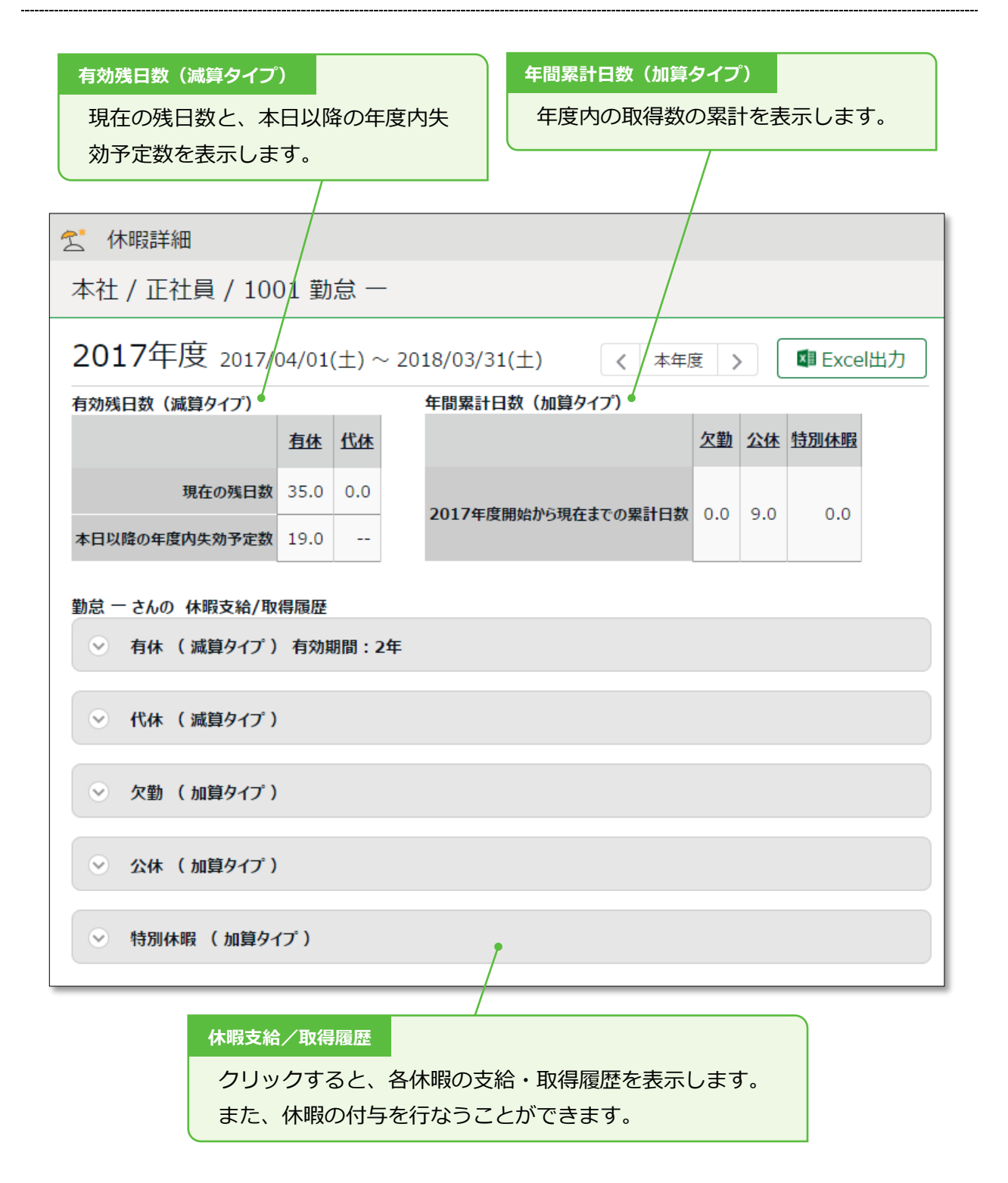

# 7.3.2. 休暇を付与する

1. 休暇詳細画面にて、対象となる休暇の詳細を開きます。

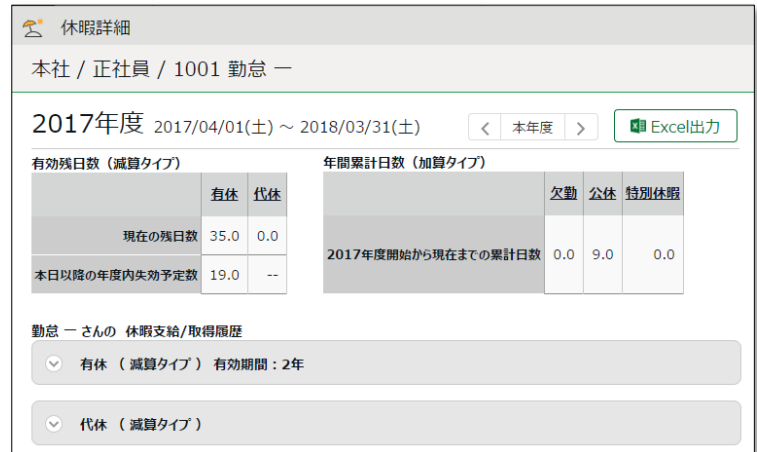

2. 「付与日」、「付与日数」を入力して、 [保存] をクリックしてください。

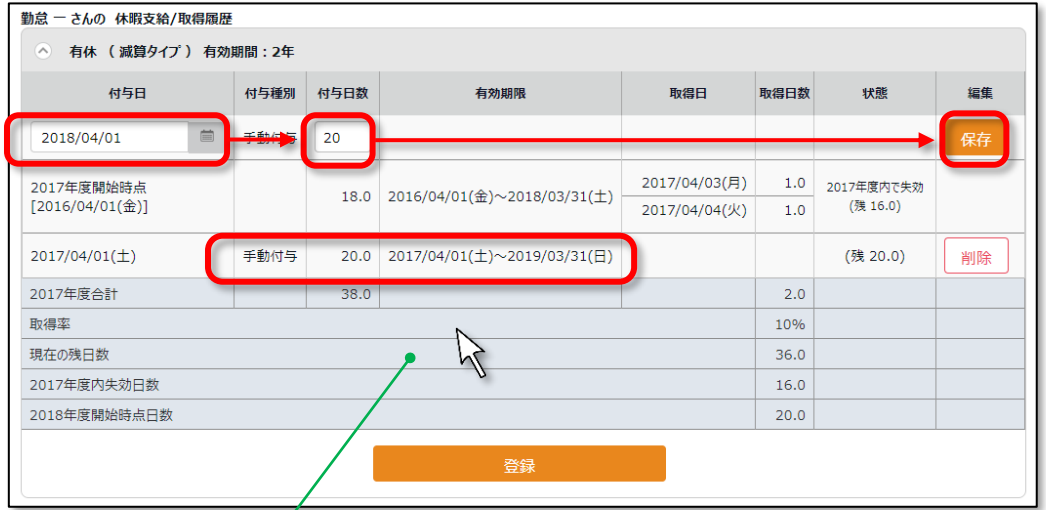

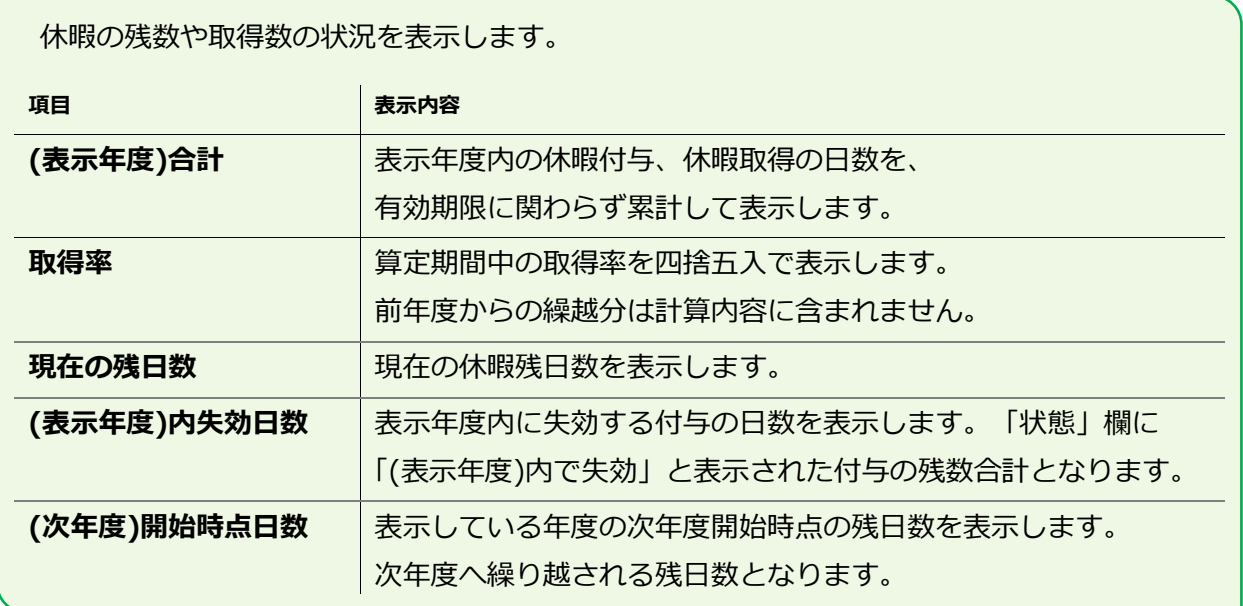

## <span id="page-116-0"></span>7.4.複数の従業員に一括付与する

- 1. 休暇管理画面の表示条件にて、付与したい休暇区分を選択して表示します。 [一覧編集] ボタンが表示されますのでクリックしてください。
- 2. 次の画面で「付与増減日数」に数字を入力してください。 表示従業員すべてに同じ付与を行なう場合、最上段に数字を入力した後、 「コピー]ボタンをクリックします。
- 3. [登録] ボタンをクリックすると付与が完了します。

# 7.5.休暇残数を CSV インポートする

エクスポート/インポート画面より休暇残数のインポートが可能です。

【アクセス方法】 全メニュー > その他 > エクスポート/インポート >「従業員データ[CSV]」

### **休暇付与用のレイアウトを準備する**

初めて休暇付与をインポートするときは、p[.34](#page-39-0) を参考に従業員データ入力用レイアウトを 作成してください。休暇付与を行なう場合、「使用区分」は「更新のみ」を選び、入力項目に 以下を選択します。

- ・ 従業員コード
- ・ 休暇付与日
- 「休暇名】付与日数

### **休暇付与データをインポートする**

p[.36](#page-41-0) を参考に、休暇付与をインポートしてください。

## 7.6.月々の休暇取得数を確認する

月毎の休暇取得数を一覧表示する場合は、年別データ画面(p[.84](#page-89-0))より操作を行なってください。

【アクセス方法】 全メニュー > 勤務データ > 年別データ

# 7.7.自動計算された有休付与を適用する

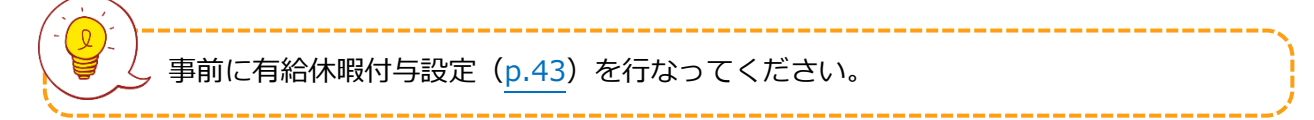

付与基準に基づいて有休付与対象者が発生すると、ホーム画面の「対応が必要な処理」に「 有休 付与対象者」と表示されます。この項目をクリックすると、有休付与対象者画面が表示されます。 ( 全メニュー > 休暇管理 > 有休付与対象者 からもアクセスできます。)

### 7.7.1 操作方法

- 1. 付与対象者の「付与日数」「有休付与日」を確認します。 「付与日数」には自動算出された数字が表示されますが、個別に編集することもできます。
- 2. 右側ラジオボタンにて「付与」を選びます。
- 3. [有休付与]をクリックします。次の画面で [適用]をクリックします。

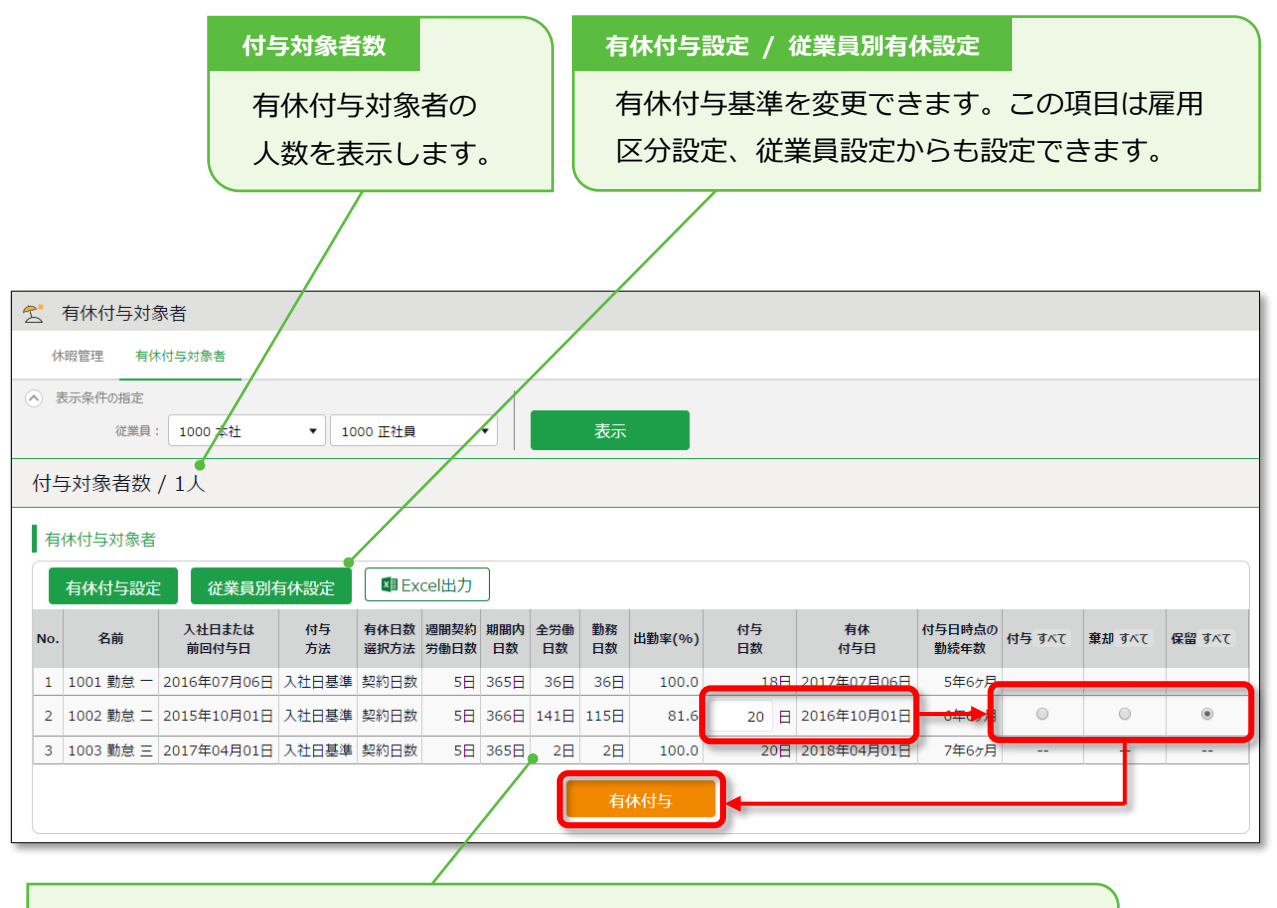

有休付与対象者、付与条件、付与のために参照する勤務実績などを表示します。 各項目の詳細は次頁をご参照ください。

# 7.7.2. 項目の説明

有休付与対象者画面の各項目について解説します。

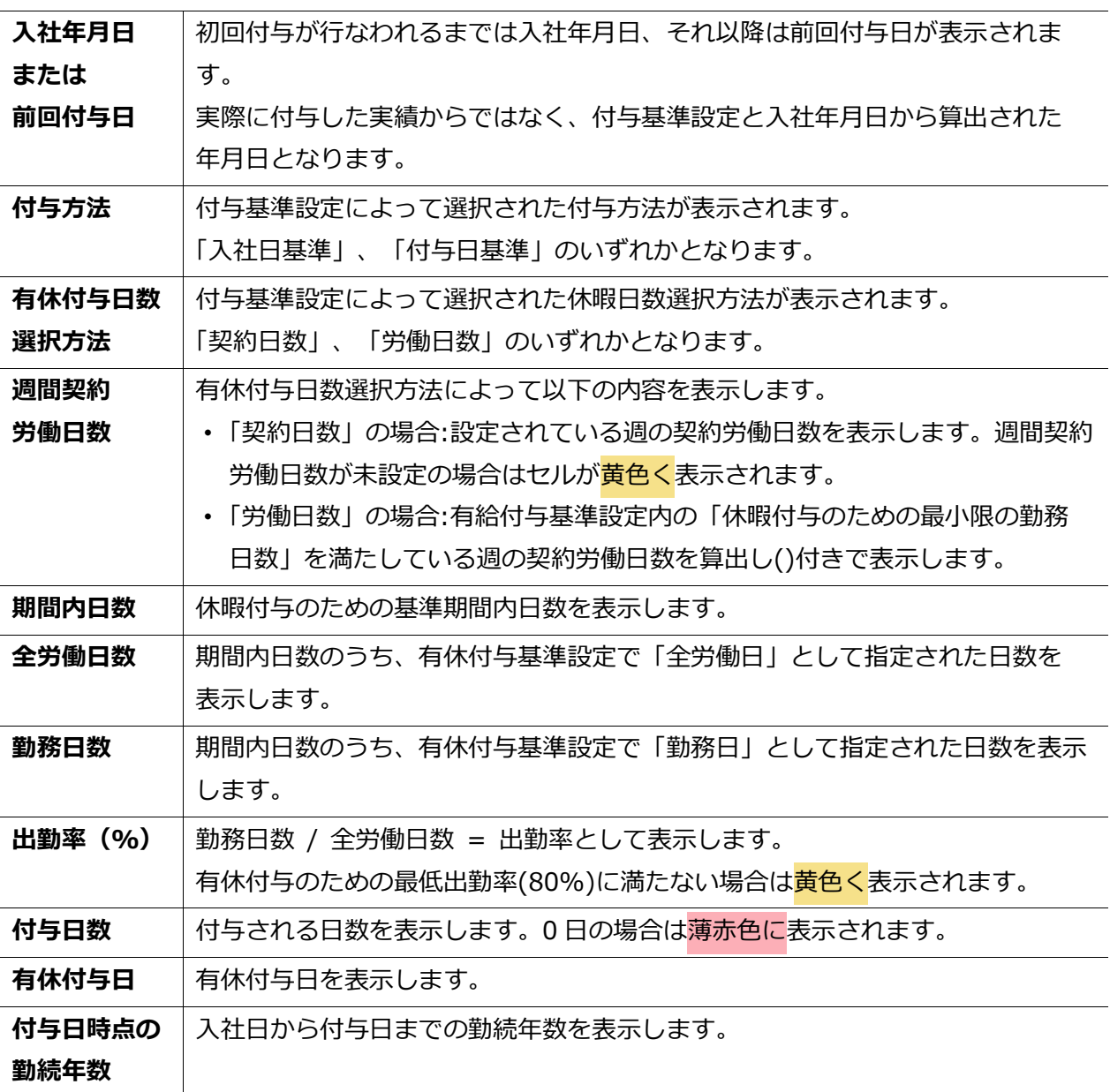

8. データをエクスポートしたい

データ出力について解説します。

# 8.1.エクスポートメニューについて

エクスポート/インポート画面では、打刻データや自動集計された勤務データ、 登録された従業員データ等を出力できます。

【アクセス方法】 全メニュー > その他 > エクスポート/インポート

### **初期状態で出力できるデータ**

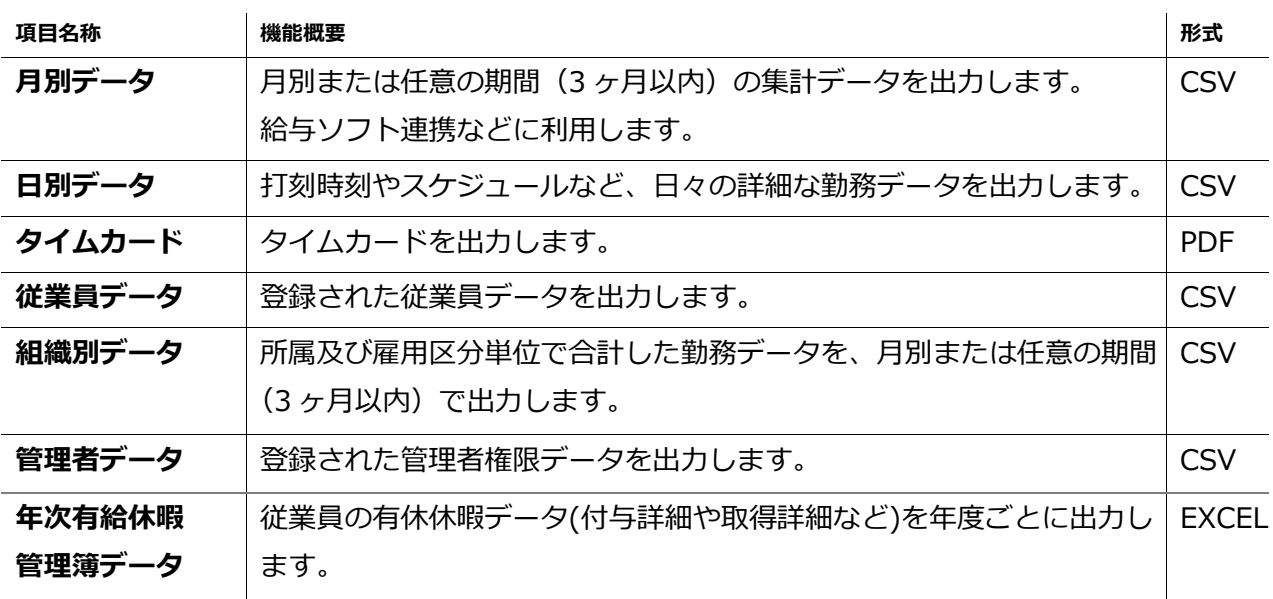

#### $8.1.1.$ 画面の説明

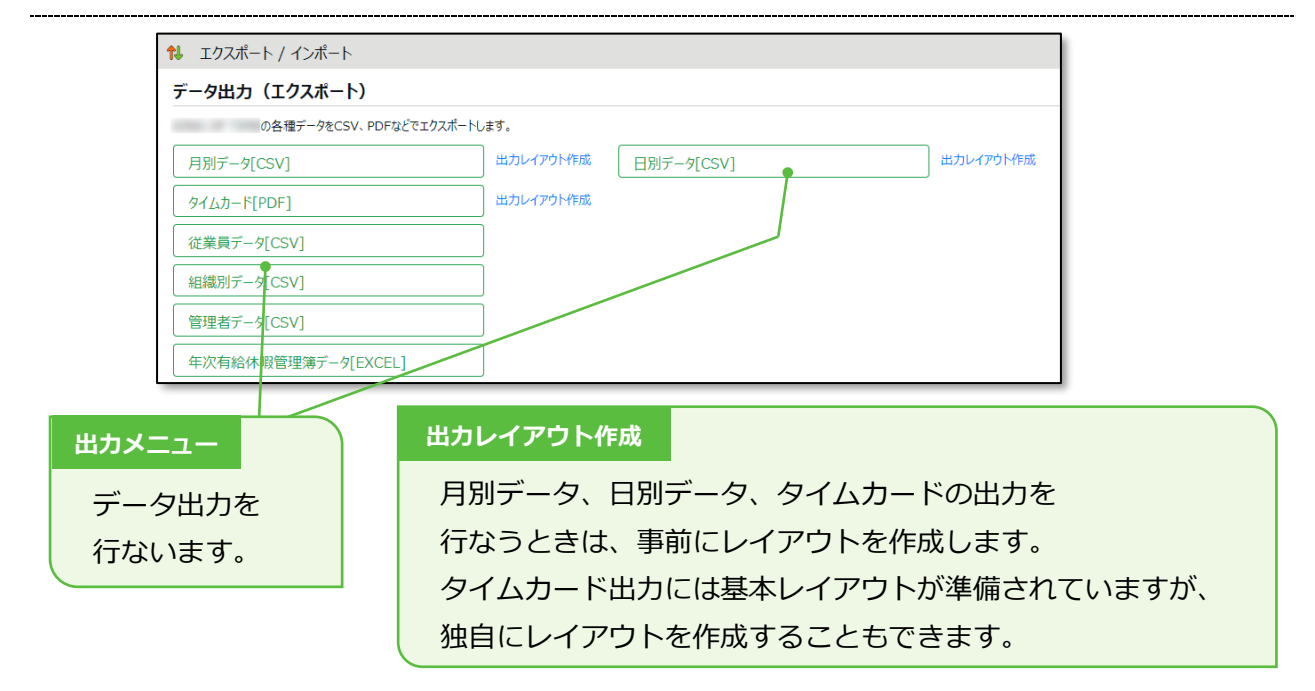

## 8.2.出力レイアウトを作成する

どの項目をどのような並び順で出力するのか、出力レイアウトを独自に作成できます。

- 1. 「月別データ [CSV] 」(または「日別データ [CSV] 」、「タイムカード [PDF] 」)の隣の [出力レイアウト作成]をクリックし、次の画面で [新規作成] ボタンをクリックします。
- 2. 各項目を入力します。

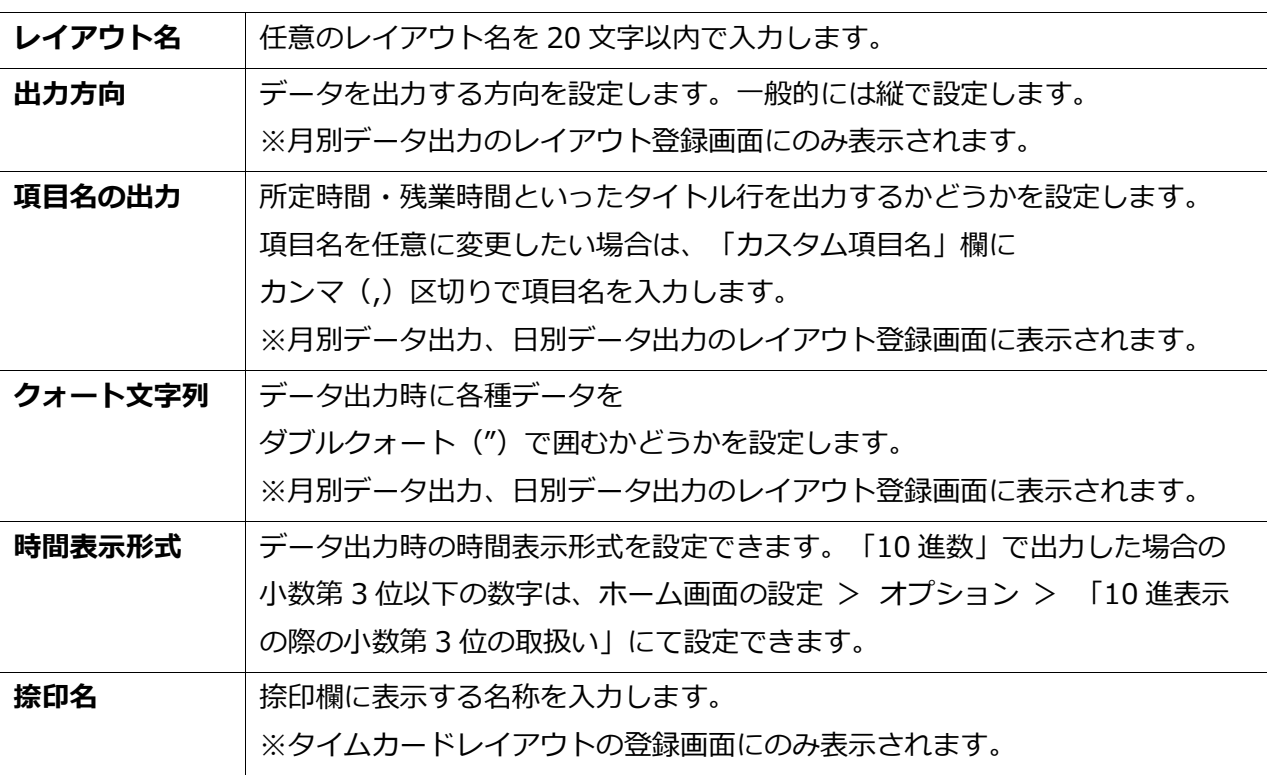

- 3. 「選択できる項目」にて項目名をクリックした後、 [追加 →] ボタンで選択してください。 [空白追加]ボタンのクリックで、空白項目を追加できます。 画面下部にサンプルプレビューが表示されますので、参考にしてください。
- 4. 項目の選択後、[登録]ボタンをクリックします。

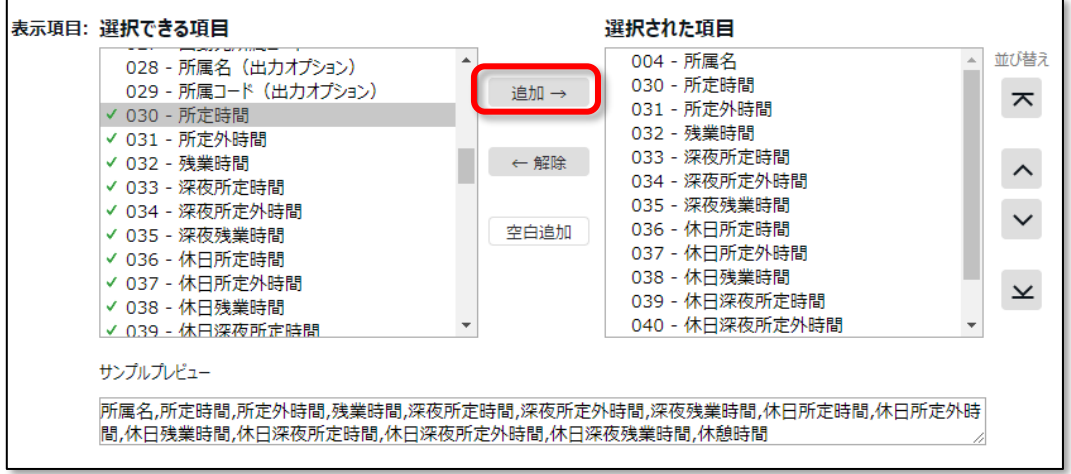

# **ORING ÖFTIME**

5. レイアウトの一覧画面にて「既定に設定]ボタンをクリックすると、

既定レイアウトとして登録されます。既定レイアウトはデータ出力時に初期選択されます。

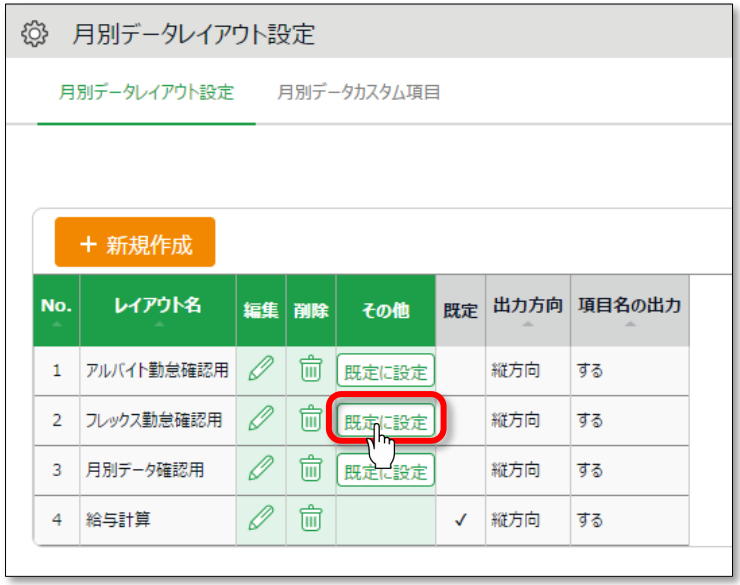

## 8.2.1. カスタム項目を作成する

既存の勤怠項目を組み合わせたオリジナル項目を作成し、レイアウトに加えて出力できます (例えば、残業時間と深夜残業時間の合算項目など)。

1. 「月別データ出力 [CSV] 」 (または「日別データ出力 [CSV] 」、「タイムカード出力 [PDF]」)の隣の[出力レイアウト作成]を開き、月別データカスタム項目(または 日別 データカスタム項目、タイムカードカスタム項目)をクリックします。

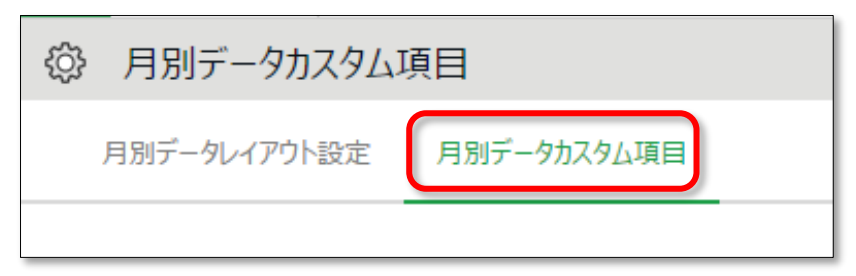

2. [新規作成]をクリックし、各項目を入力します。

### **基本情報**

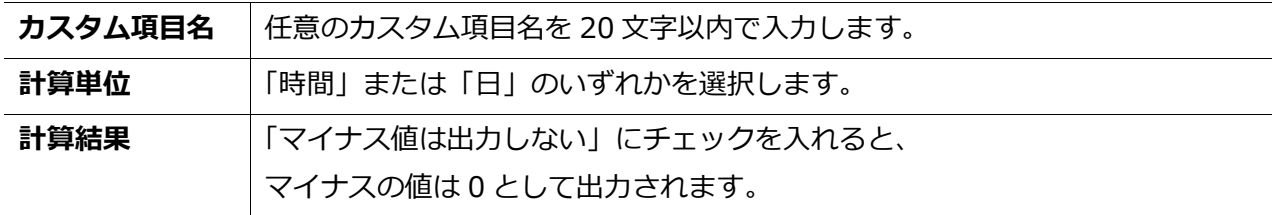

### **固定値を使用する場合**

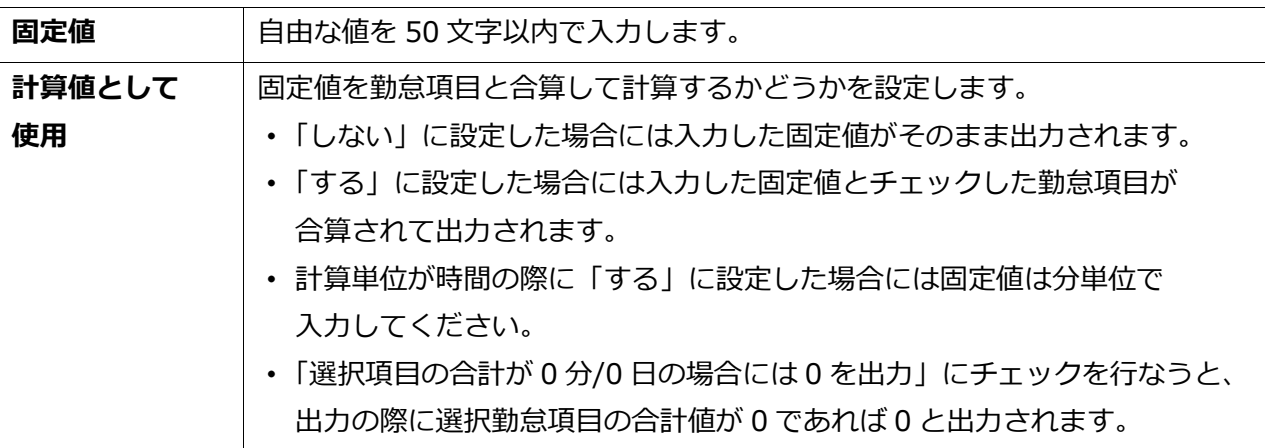

3. 追加する項目を選択します。

加算する項目は+を、減算する項目は-をチェックすることによって複数の項目間の加減算が 可能です。計算単位(時間・日)が違う項目は同時に登録できません。

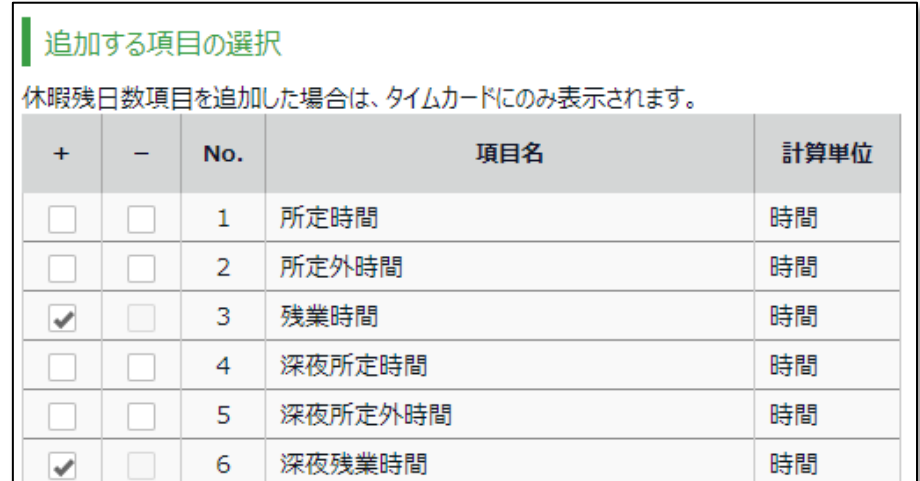

- 4. [登録] をクリックすると、カスタム項目が作成されます。
- 5. 作成したカスタム項目は、レイアウト登録時に「選択できる項目」として表示されます。

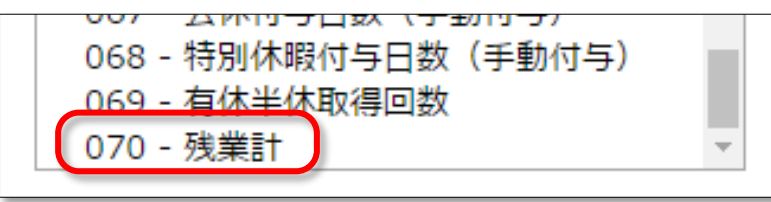

# 8.3.エクスポートする

データ出力の手順を解説します。

- 1. エクスポート/インポート画面内の、「月別データ [CSV] 」 (または「日別データ [CSV] 」、[タイムカード [PDF]]) をクリックします。
- 2. 出力対象期間、出力レイアウト、対象所属などの出力条件を選択して 「データ出力]をクリックします。
- 3. 出力確認画面が表示されます。

出力内容を確認して[データ出力]をクリックすると、データがダウンロードされます。

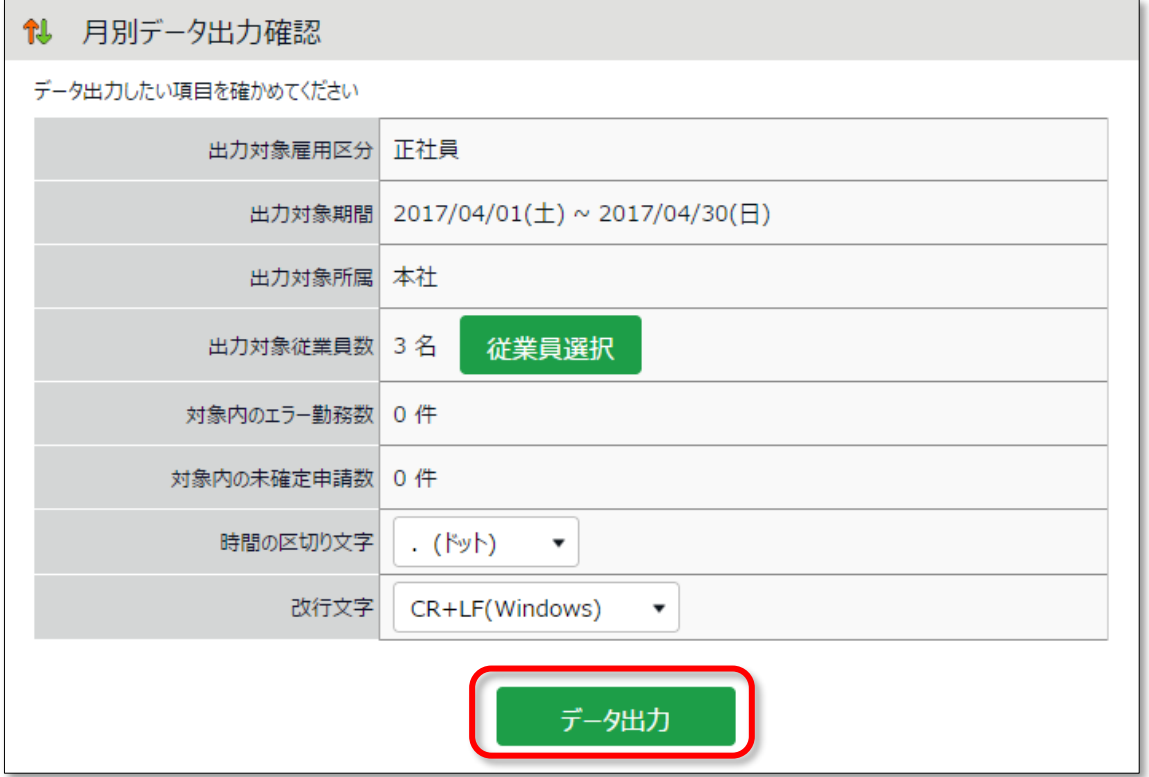

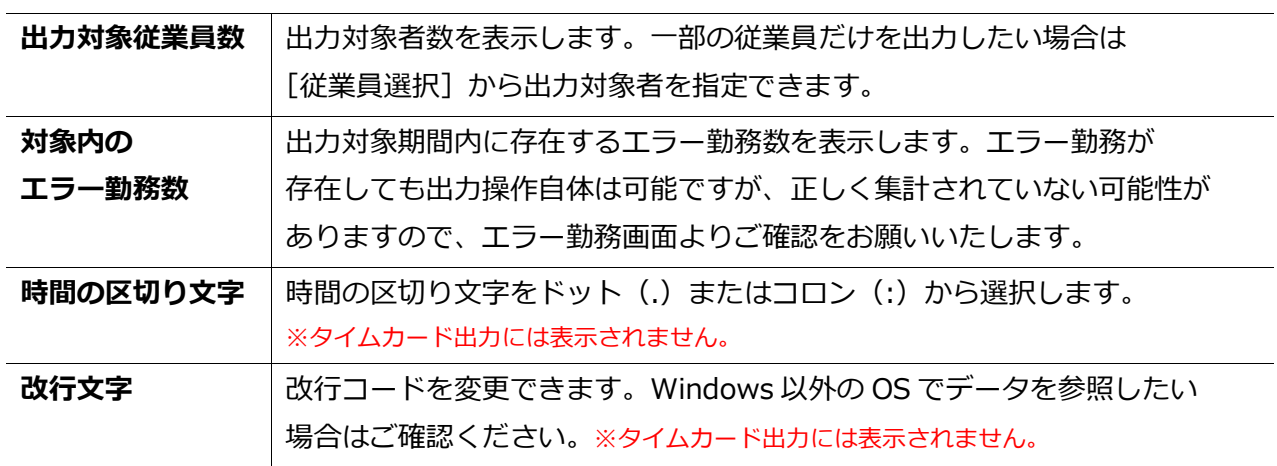

8.3.1. 出力対象期間について

月単位以外の期間でも出力できます。

#### **出力対象期間を指定する**

データ出力画面の「出力対象年月」にて [日付指定] をクリックすると、 3 ヶ月以内の任意の期間を指定して出力できます。

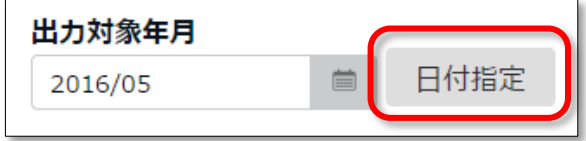

#### **5 年間のデータ出力を行なう**

1名ずつであれば、「日別データ [CSV] 」と「タイムカード [PDF] 」を 最大 5 年分まで一括出力できます。

【アクセス方法】全メニュー > その他 > 従業員検索

- 1. 「姓」または「従業員コード」で対象者を検索します。
- 2. 対象従業員の「ミ ] (その他)ボタンをクリックするとプルダウンメニューが開くので、 [日別データ出力]または [タイムカード出力]をクリックします。

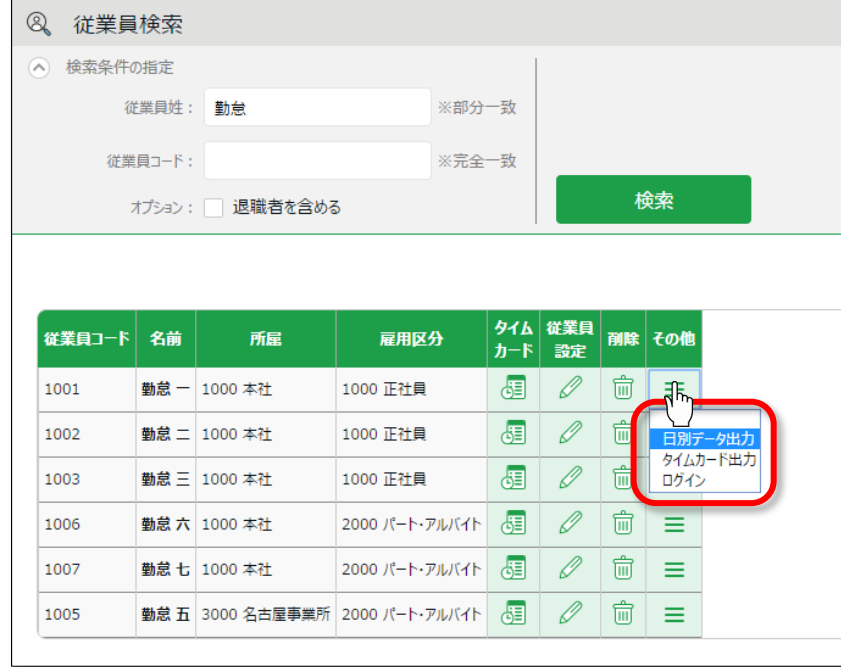

3. データ出力画面の「出力対象年月」にて[日付指定]をクリックすると、最大 5 年間の任意の 期間を指定して出力できます。タイムカードの場合、「出力オプション」にて「締め日基準で 集計する」にチェックを入れると、月毎にページが分かれるようになります。

# 9. 勤怠項目の定義

本システムでの、各勤怠項目の名称と定義は以下の通りです。

### **時間集計**

勤務時間は、「勤務日種別」と「雇用区分設定」、そして「打刻」によって定義されます。 1 日に複数回出退勤を行なっても、同日内であれば 1 日の集計として合算されます。

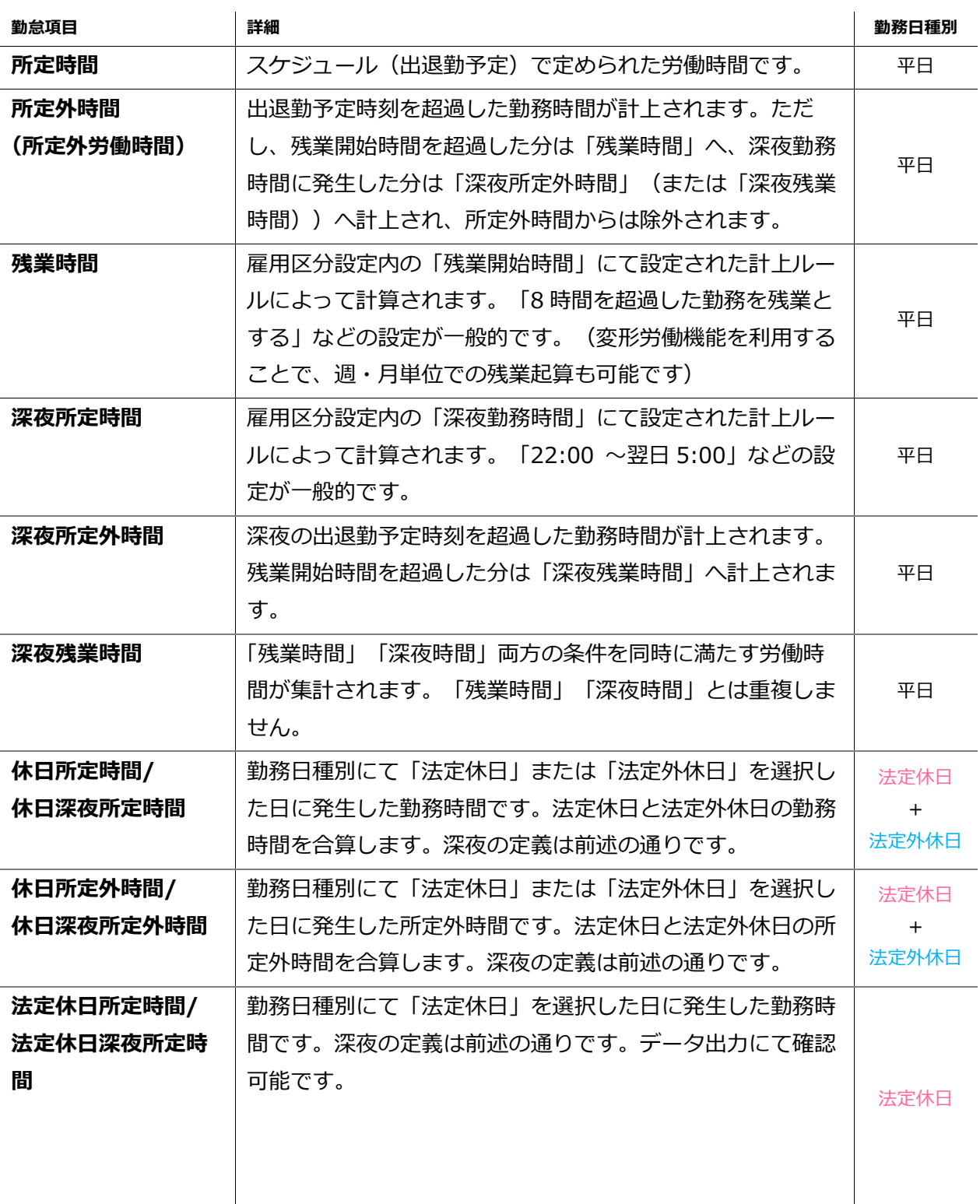

# **ÖKING ÖFTIME**

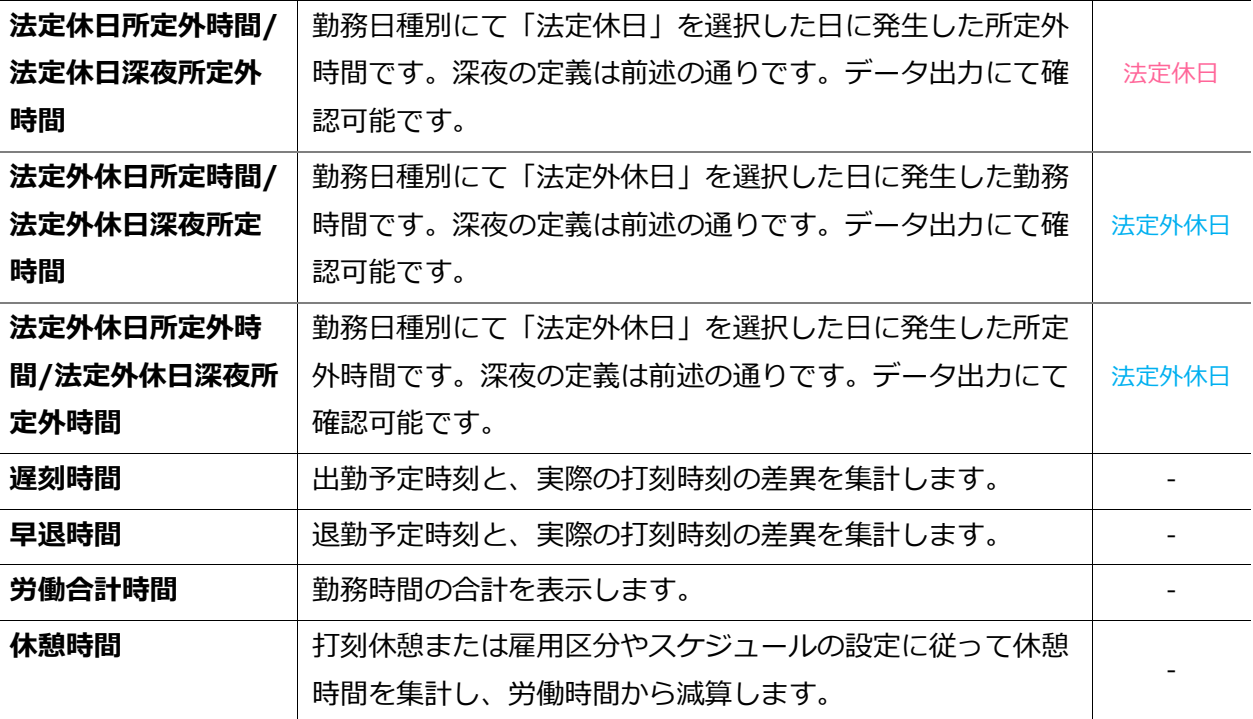

### **日数集計**

出勤日数は、勤務時間の長短に関わらず 1 日と計上されます。

1 日に複数回出退勤を行なっても、同日内であれば 1 日の出勤として扱われます。

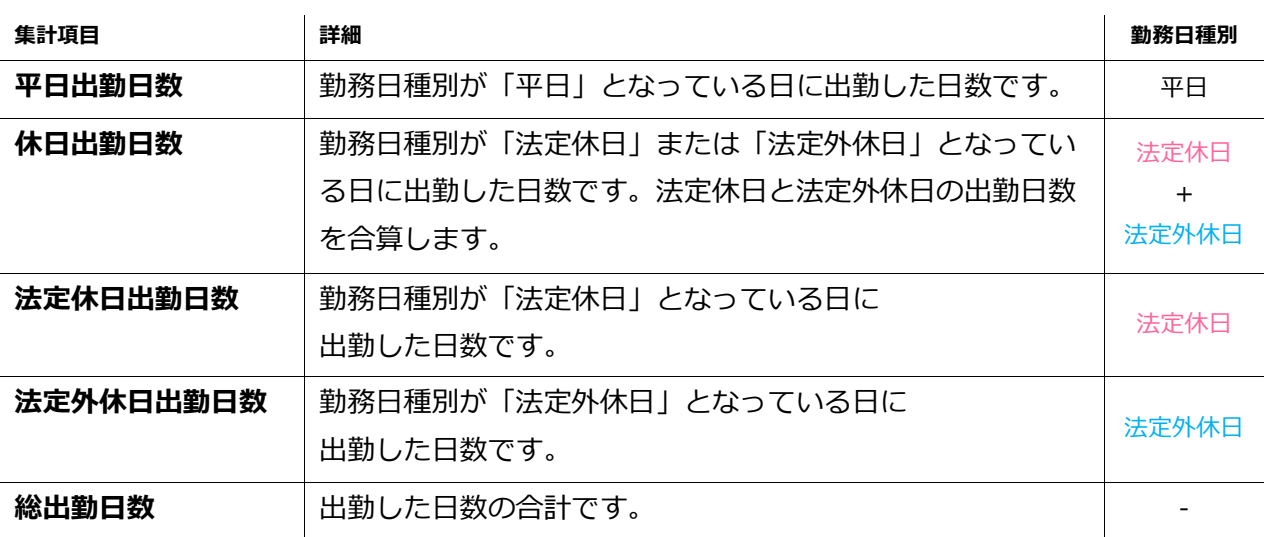

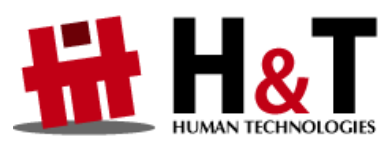

本書の内容の一部または全部を無断転載することは禁止されています。

本書の内容に関しては訂正・改善のため、将来予告なしに変更することがあります。

Copyright© Human Technologies, Inc. All Rights Reserved.

Last Update - 2019/8/6